# JETJOB 目次

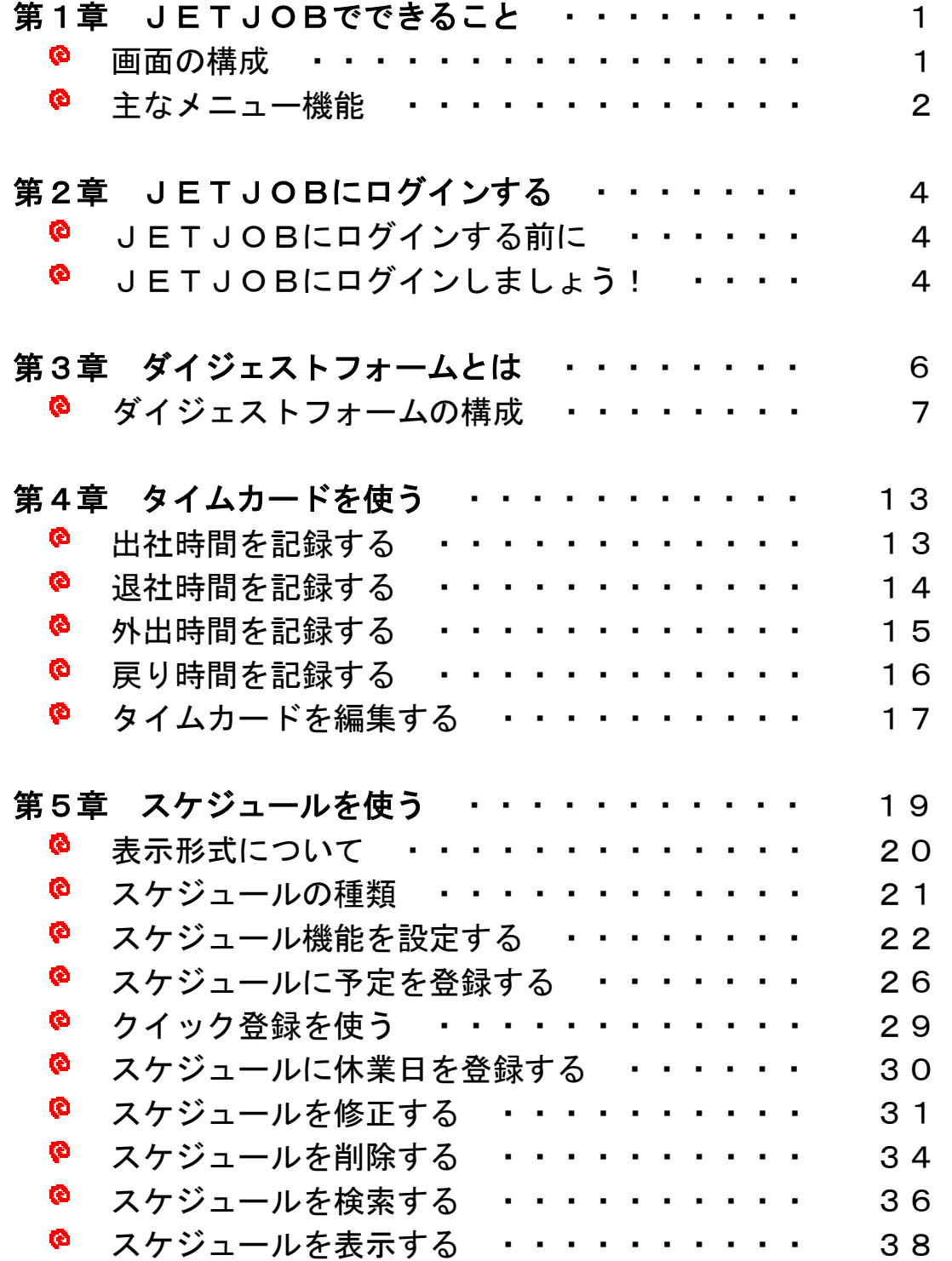

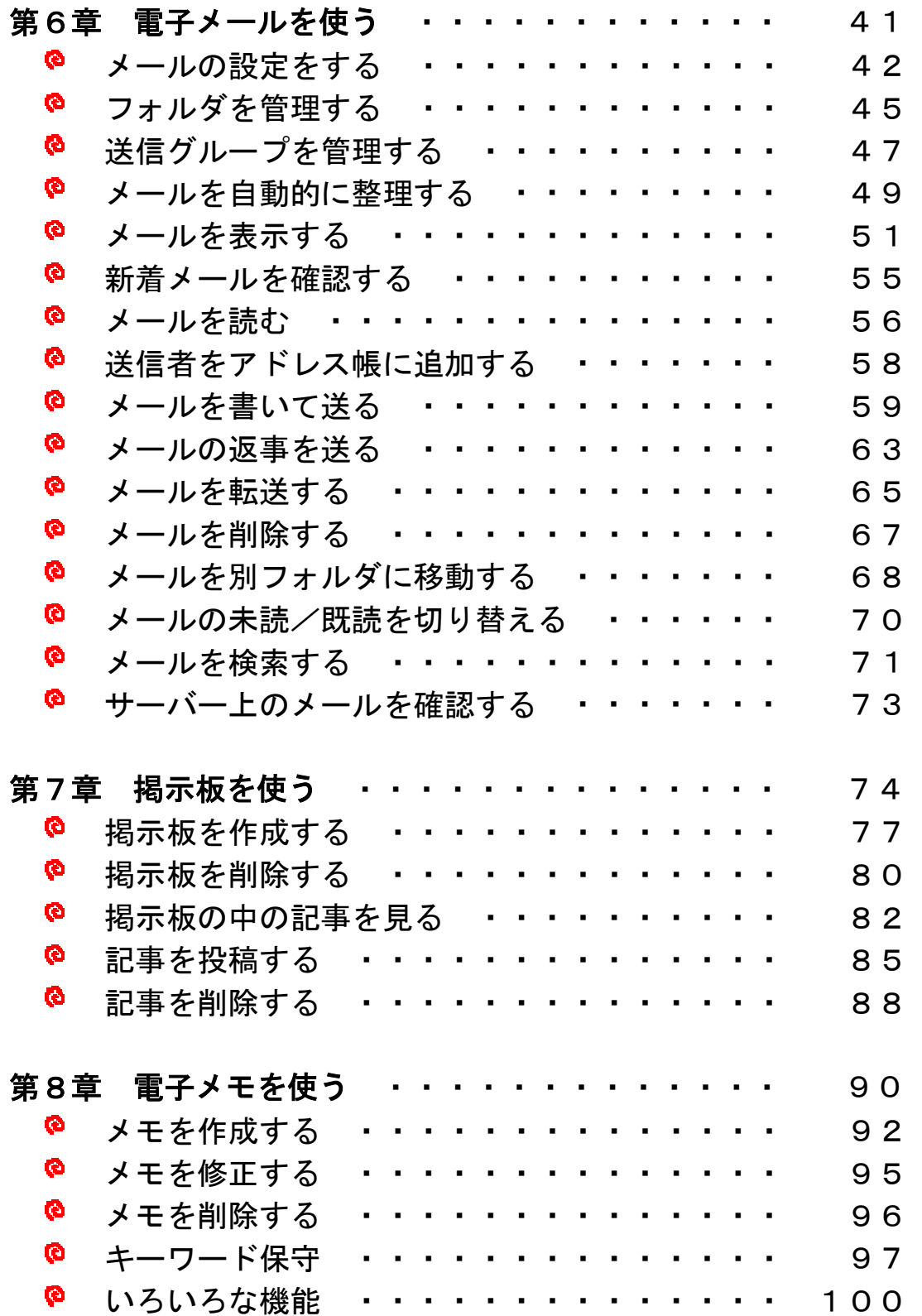

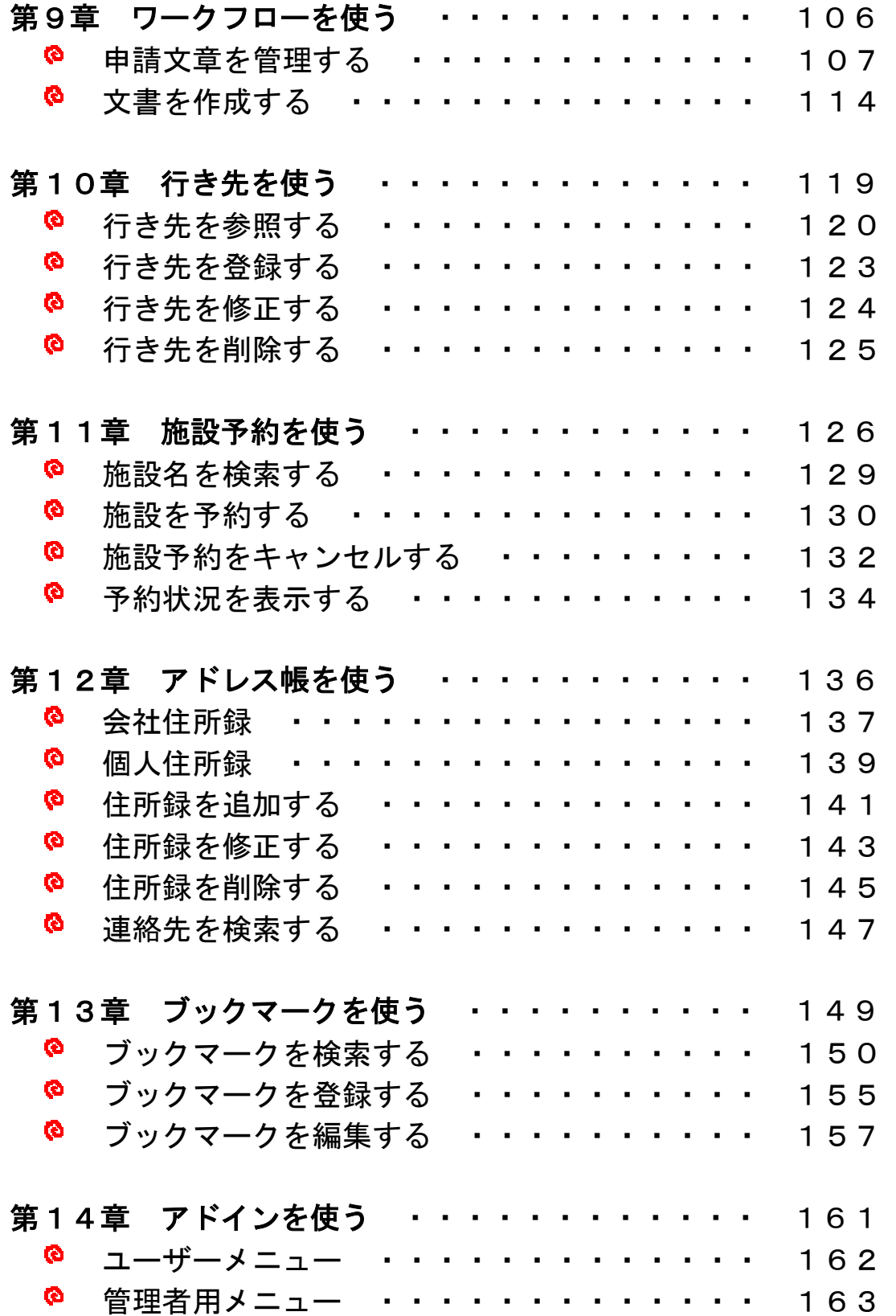

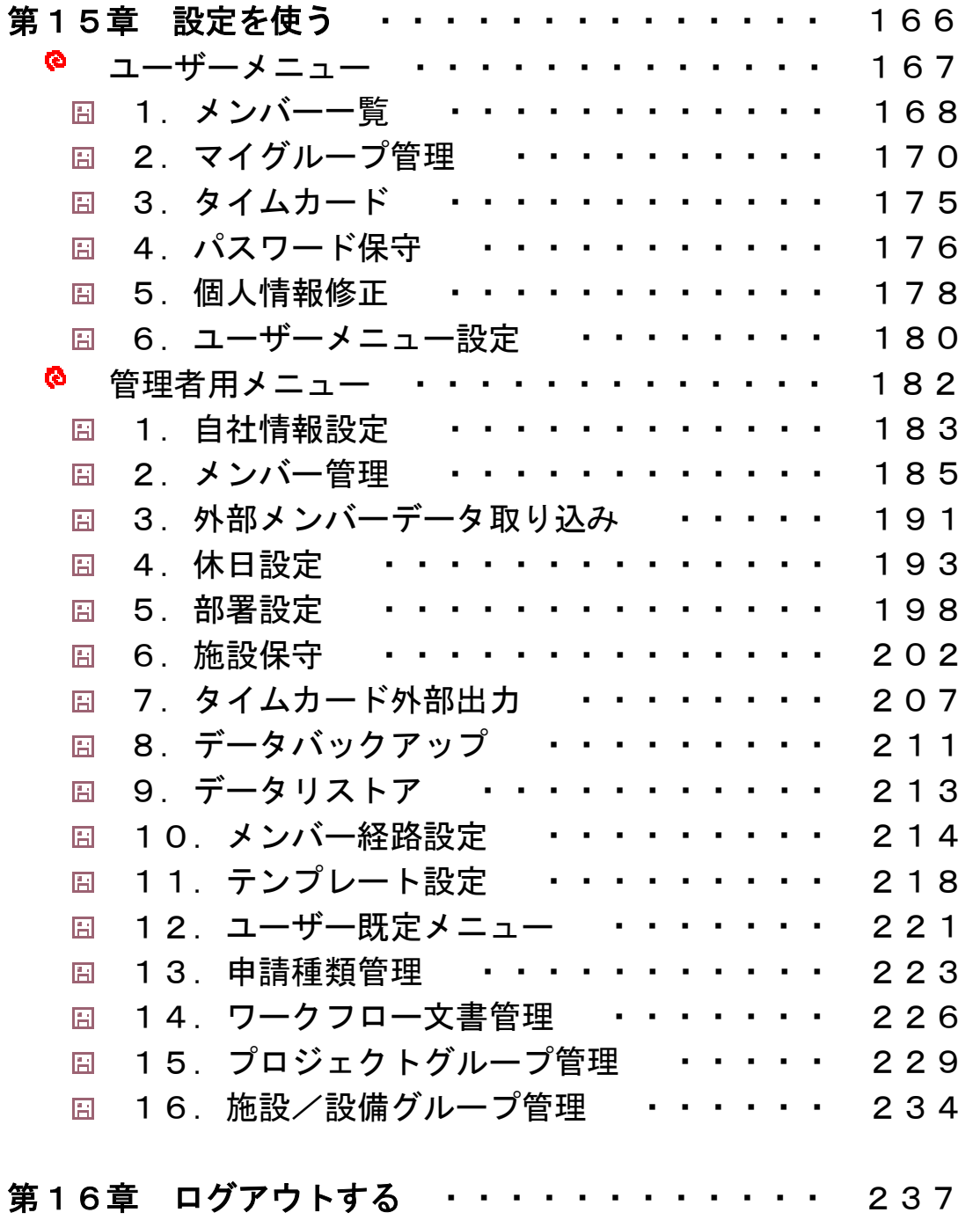

# 第1章 JETJOB で できること

JETJOB では、現在多くの企業で配置されているネットワークを有効に活用し、組 織内でのスケジュール管理や個人の情報の管理などを簡単に行うことができます。 また、電話回線や専用回線を使って、外出先や自宅からメールを送受信するなどオ

ープン環境での利用も可能です。

### 画面の構成

JETJOB の画面は、上下2段に分かれています。

上段:メニューフレーム 下段:作業フレーム

メニューフレーム

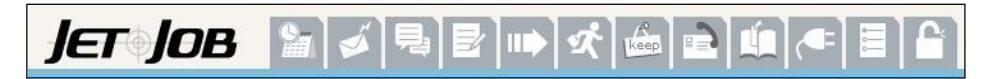

このフレームは、つねに表示されています。 クリック1つで各メニューの作業を行うことができます。

#### 作業フレーム

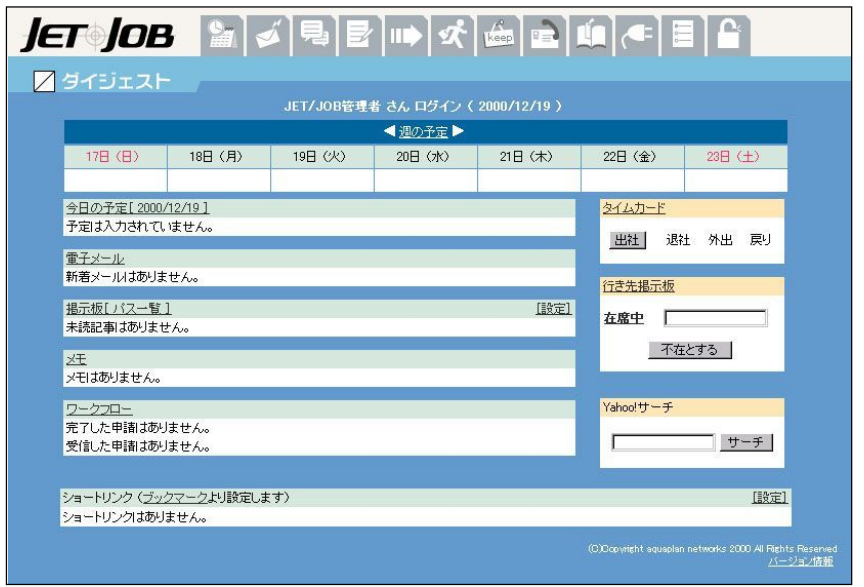

各メニュー項目をクリックすることにより、作業フレームに指定のフォ ームが表示されます。

ここで、参照や書き込みなどの作業を行います。

### 主なメニュー機能 主なメニュー機能

# JET JOB ダイジェスト

JETJOB のメインフォームで、ログイン後、最初に表示されるフォームで す。ここでは、日常で使うことの多い項目が多数表示されており、クリッ クするだけで、機能を呼び出せるようになっています。

### 行き先

行き先は、一般に使われているホワイトボードのように社内の人の在席 状況を一目で把握することができます。

#### スケジュール

JETJOB のスケジュールを使えば、個人のスケジュールの管理から各部署 や社内全体のスケジュールを把握することができます。たとえば、同じ課 のすべてのユーザーを登録しておけば、忙しい人や余裕のある人など、全 員のスケジュールを一目で確認でき、仕事を指示する時など、とても便利 な機能です。

#### 電子メール

電子メールを使えば、部署内や事業所間、関連会社や取引先など、社内 外のあらゆるメールユーザーと、スムーズな情報交換を実現できます。 たとえば、一度にたくさんの人に同じ文章のメールを送ったりできるの で、時間的にもコスト的にも、効率よく情報を伝達できます。また、メー ルの中に、写真やグラフなどを貼り付けることも可能です。

### 掲示板

掲示板を使えば、部署内や社内全体での連絡事項を簡単、確実に回覧す ることができます。また、掲示板の内容について返信もできるので、簡単 な意見交換の場にも利用できます。

#### 電子メモ

電子メモは、卓上でいう まさしく「メモ帳」です。電話での内容や日 常でのちょっとした事柄を書き留めておく場合などに便利な機能です。 また、メモを他のユーザーに送信することもできます。

#### ID ワークフロー

ワークフローを使えば、仕事上での文書のやりとりをスムーズに行うこ とができます。申請種類等のテンプレートを設定すれば、会議などの結果 を文書にして迅速に処理できます。

### 施設予約

keep

ER

施設予約では、会議室や社用車などの共有施設を事前に予約することに より、施設をよりスムーズに利用できるように管理することができます。

### アドレス

顧客や友人のアドレスを、簡単な操作で登録でき、登録したアドレスは、 五十音順に自動で振り分けされるので、電話番号や住所が必要なときでも、 すぐに探し出すことができます。

### ブックマーク

ブックマークを使って お気に入りの URL (Web ページ固有のアドレス) を登録しておけば、簡単にその Web サイトを開くことができます。

# アドイン

アドインでは、JETJOB に新しい機能を追加したり、ここで追加した機能 を実際に使うことができます。

#### 設定

設定では、JETJOB を快適に使うためのいろいろな設定ができます。たと えば、「ユーザーメニュー設定」では、自分が必要だと思うメニューだけ を表示させておくことができ、それぞれのユーザーの使いやすい環境を作 り出すことができます。

# 第 **2** 章 **JETJOB** にログインする 第2章 JETJOB にログインする

まず最初に、JETJOB のログイン方法を覚えましょう。

### JETJOB にログインする前に

JETJOB にログインする前には、次の準備が必要です。

1 JFTJOB をインストールする。

2 JETJOB の使用環境をセットアップする。

ただし、上記の 11 . 2 は、ほとんどの場合、社内の JETJ0B 管理者 (または導入業者) が作業してくれます。特に作業する必要はないはずです。

3 パスワードを入手する。

パスワードだけは、自分で入力しなければなりません。最初のパスワードは、 JETJOB 管理者が教えてくれるはずです。なお、パスワードを入力して JETJOB にロ グインした後は、できるだけ早く新しいパスワードに変更することをお勧めします。

詳しくは、「第5章 設定を使う」の「4.パスワード保守」を参照してください。

1 ~ 3 についての不明な点は、社内の JETJOB 管理者 (または導入業者) までお問い合わせください。

### **JETJOB** にログインしよう! JETJOB にログインしましょう!

JET®JOB Login

1 JETJOB のログインフォームを表示します。

2 「ユーザー名」、「パスワード」を入力します。

注意! ユーザー名、パスワードは、大文字/小文字を区別して正しく入力してください。

3 ログイン をクリックします。

■→ ダイジェストフォームが表示されます。

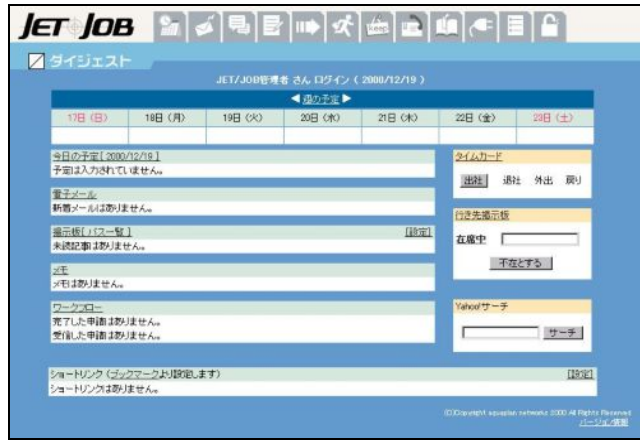

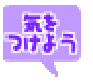

# るま<mark>。</mark><br>つけるう<br>パスワードは忘れないように!!

パスワードは、JETJOB にログインするときに必要な重要な暗証番号です。 絶対に、忘れないように心がけてください。もし、忘れてしまうと、あな たの JETJOB は使えなくなる可能性もあります。また、パスワードは不用意 に他人に知られないように注意してください。パスワードの控えをコンピ ュータに貼り付けたりするのは、とても危険な行為です。大切な個人情報 を守るのがパスワードの役割です。その重要性を十分に理解して、パスワ ードを正しく自己管理してください。

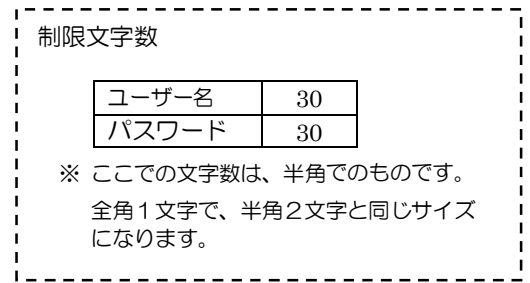

# 第 **3** 章 ダイジェストフォームとは 第3章 ダイジェストフォームとは

JETJOB にログインして最初に表示されるのが、このダイジェストフォームです。 画面には、ログインしたユーザーの名前が表示されます。

このダイジェストフォームから、メール、スケジュール、Web サイトなど、 さまざまな画面を表示することができます。

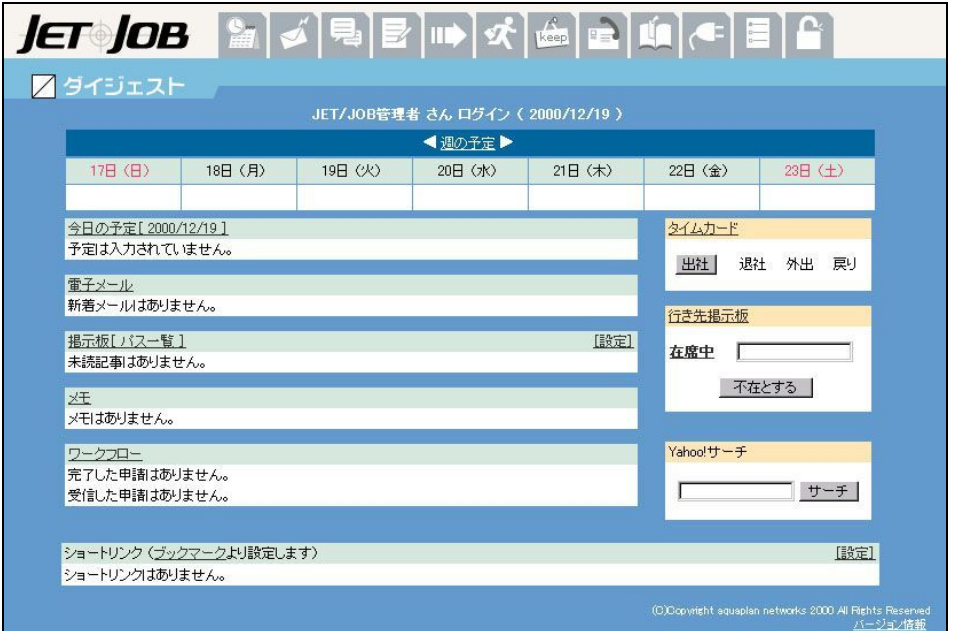

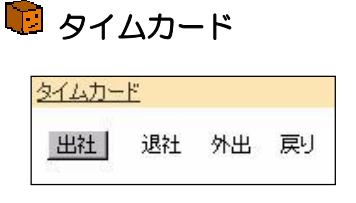

詳しくは、「第15章 設定を使う」の「3.タイ ムカード」を参照してください。

### ■ 行き先掲示板

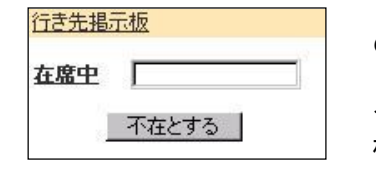

急な外出などの場合に、行き先掲示板フレーム内 のテキストに行き先を入力(必須ではありません) した後、 不在とする | をクリックすると、「在籍中 や「不在」といった現在の在席状況が表示され、そ 横には行き先が表示されます。

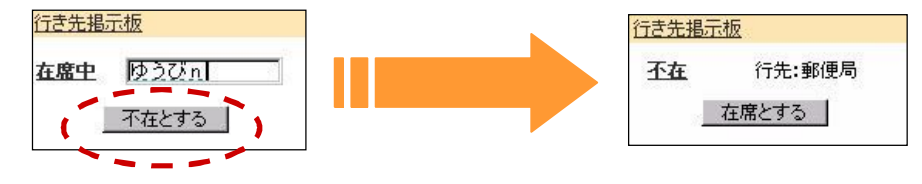

(なお、行き先を入力していない場合は、行先:不在 と表示されます。)

現在の在席状況の部分(在席中/不在)をクリックすると、行き先や戻 り時間などの詳細を登録できます。

また、「行き先掲示板」をクリックすると、登録ユーザーの在席状況を 確認することもできます。

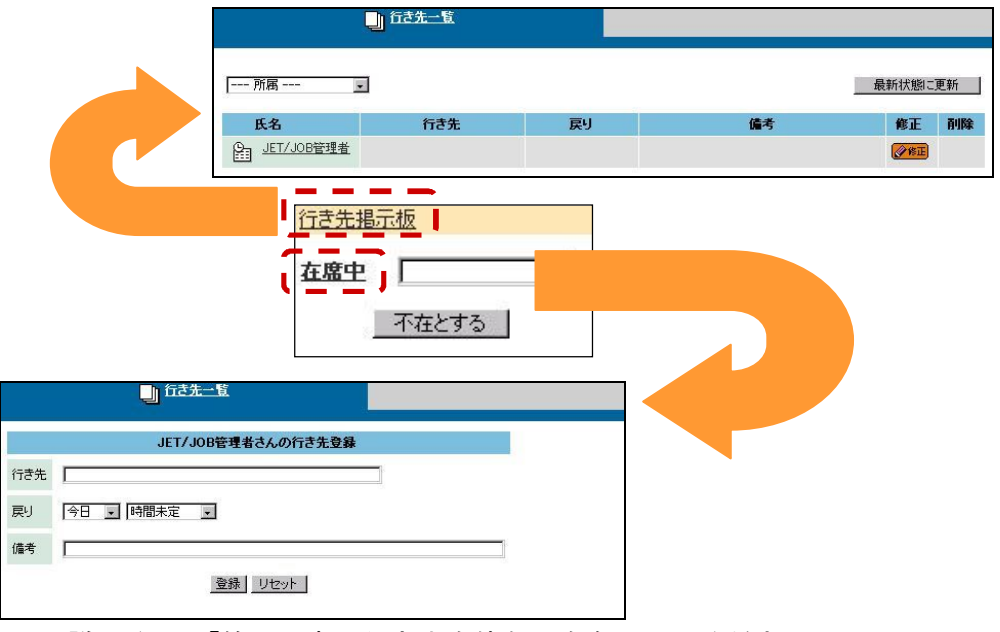

詳しくは、「第10章 行き先を使う」を参照してください。

# 日今日の占い

個人情報で 誕生日が登録されている場合のみ表示されます。 登録されている誕生日から今日の運勢を占います。

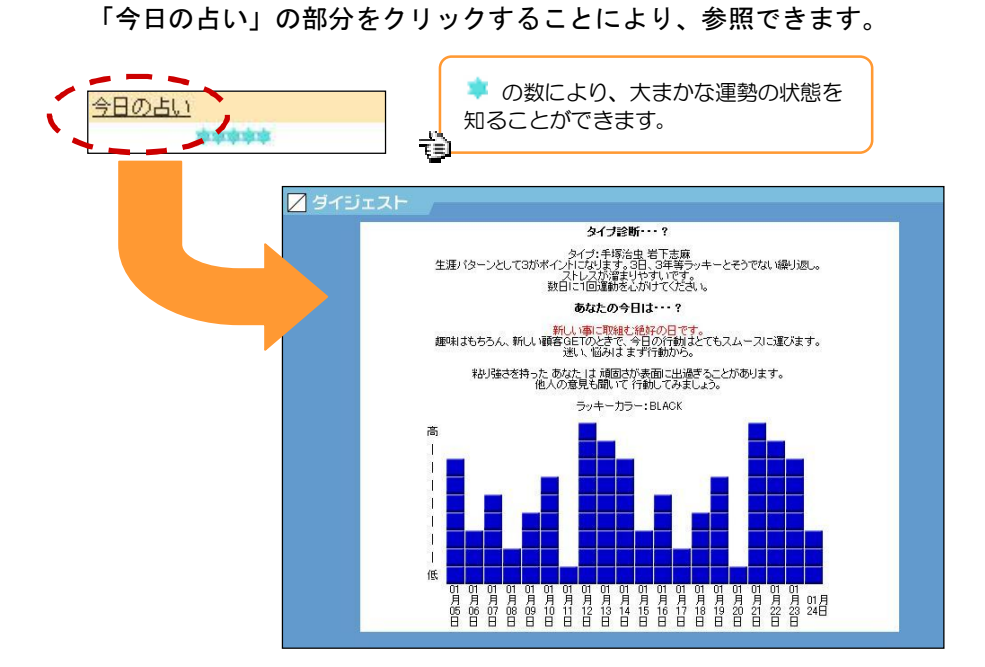

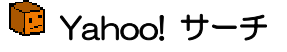

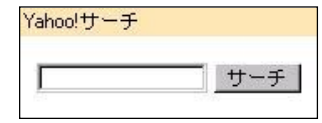

検索したい言葉を入力し、サーチま クリックすると、「Yahoo! JAPAN」へ ジャンプできます。

### 13 週の予定

今週の予定を日曜日から表示します。

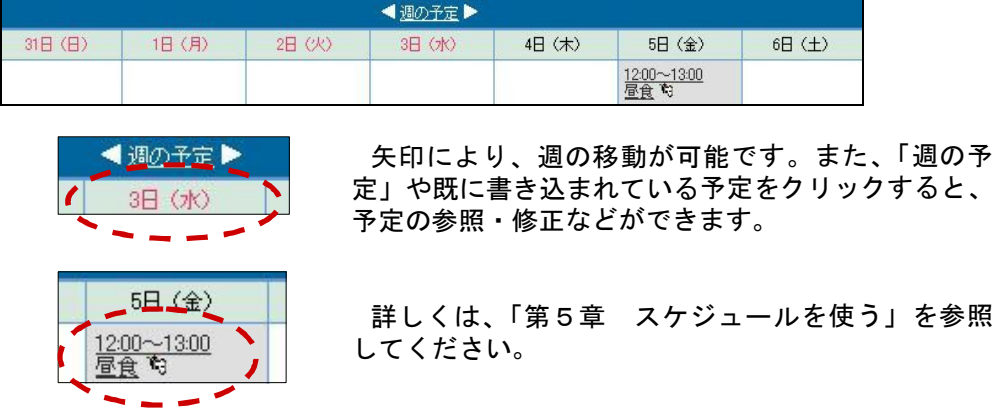

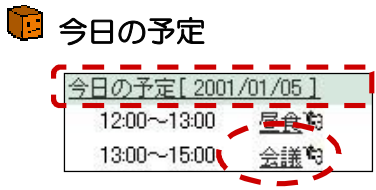

今日の予定が表示されます。 「今日の予定」や既に書き込まれている予 定をクリックすると、予定の参照や修正が できます。

詳しくは、「第5章 スケジュールを使う」を参照してください。

## ■電子メール

電子メール  $2001 - 01 - 05$ 神田 直子 前日の件について メールが送られてくると、電子メールフレーム内に 受信メールの概要が表示されます。

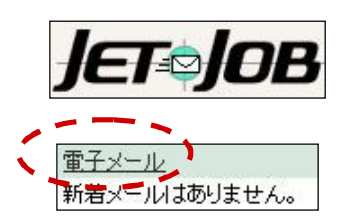

メールが受信されると、JETJOB ロゴの部 分にメールの受信を知らせるアイコンが表 示されます。

「電子メール」の部分をクリックすると、 メールの参照や作成ができます。

詳しくは、「第6章 電子メールを使う」を参照してください。

#### ■ 掲示板

掲示板フレーム内にある「設定」にて選択した初期表示掲示板内の情報を表 示します。(表示件数は、未読のものを最大で5件表示します。)

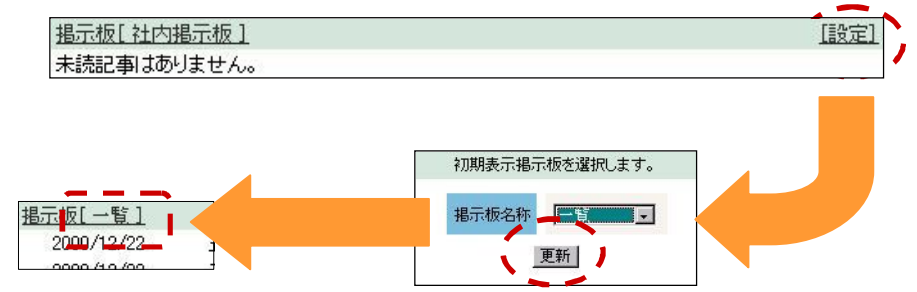

「掲示板[○○○○]」の部分をクリックすると掲示板の内容を参照、更新する ことができます。

また、「掲示板[○○○○]」横の「設定」をクリックすると、ダイジェストフ ォームの掲示板フレームに表示する掲示板を選択できます。

詳しくは、「第7章 掲示板を使う」を参照してください。

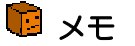

廷 2001/01/05 打ち上げについて 受信メモ 神田 直子

> メモフレーム内にメモの概要を表示します。 (未読メモのみ、日付の新しいものから最大5件表示します。)

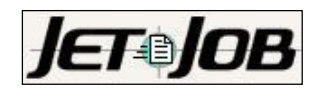

メモはありません。

他のユーザーからメモが送られてくると、 JETJOB ロゴの部分にメモの受信を知らせる アイコンが表示されます。

「メモ」の部分をクリックすることにより、 メモを参照したり、作成できます。

詳しくは、「第8章 電子メモを使う」を参照してください。

■ ワークフロー

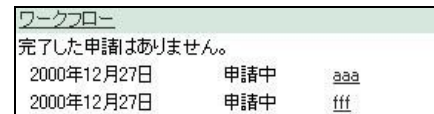

◆1 ワークフローフレーム内に作成文書の概要を表示します。 (表示件数は、最大5件です。)

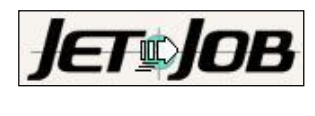

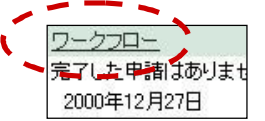

他のユーザーからワークフローが送られて くると、JETJOB ロゴの部分にワークフロー の受信を知らせるアイコンが表示されます。

「ワークフロー」の部分をクリックする ことにより、報告書などの文書を参照した り、作成できます。

詳しくは、「第9章 ワークフローを使う」を参照してください。

# ■ ショートリンク

自分のお気に入りの Web ページを登録しておくと、ショートリンクフレーム 内に登録した Web ページのタイトルが表示され、クリック1つで簡単にお気に 入りの Web ページを表示させることができます。

### たとえば・・・

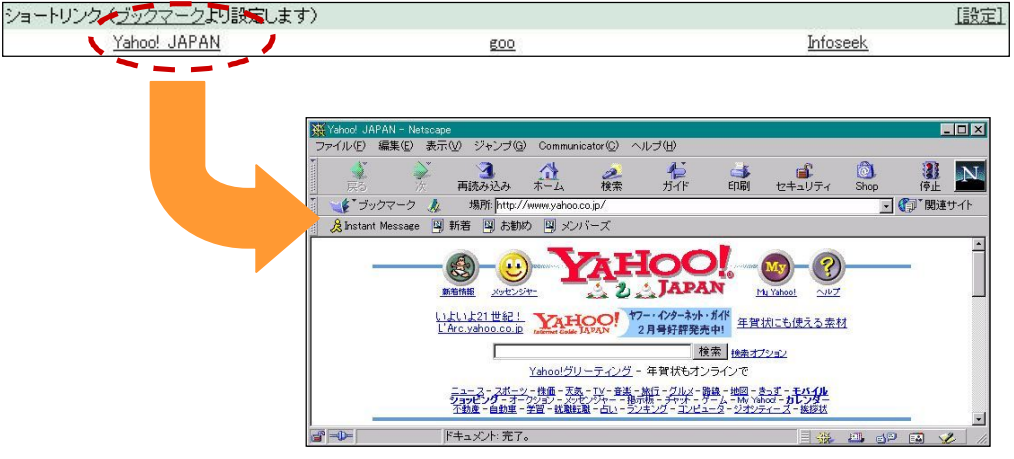

「ブックマーク」の部分をクリックすると、ショートリンクの登録や修正 などができます。

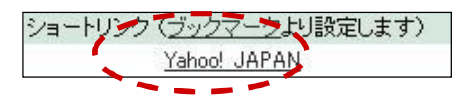

また、「設定」をクリックすると、ショートリンクの一覧を参照できます。

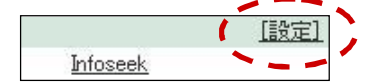

詳しくは、「第13章 ブックマークを使う」を参照してください。

# 中 バージョン情報

JETJOB のバージョン情報を参照できます。

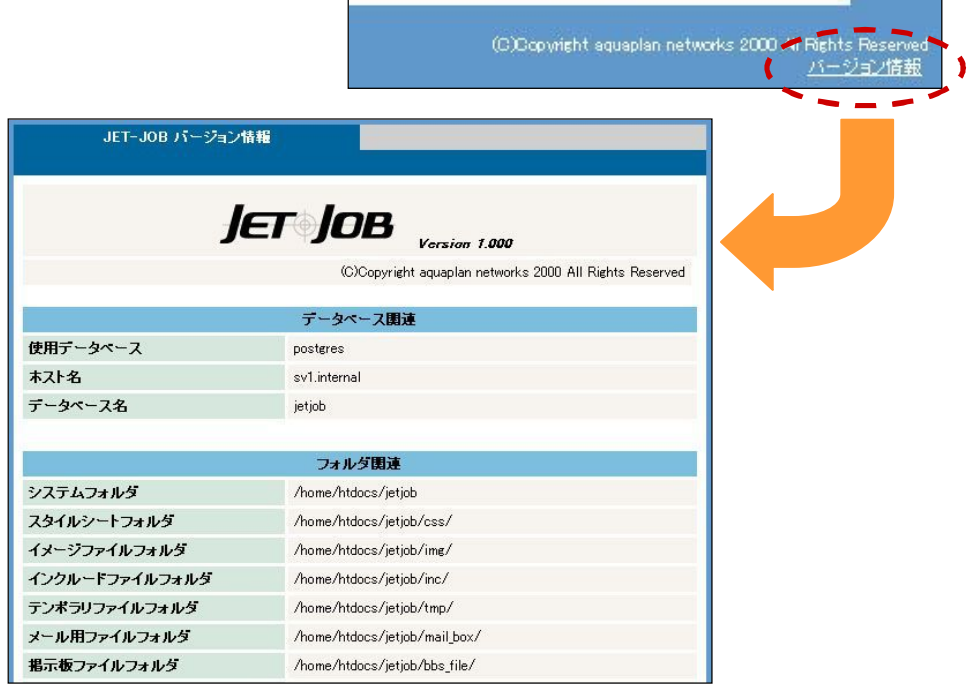

### ここで、現在のユーザーや、そのユーザーの権限なども確認できます。

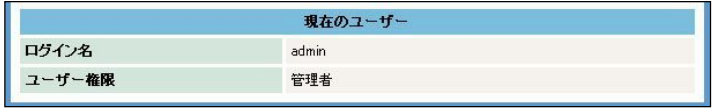

# 第4章 タイムカードを使う

タイムカードを使えば、毎日の出退社時間の記録はもちろん、外出した時間や外出 先から戻った時間も簡単に記録することができます。

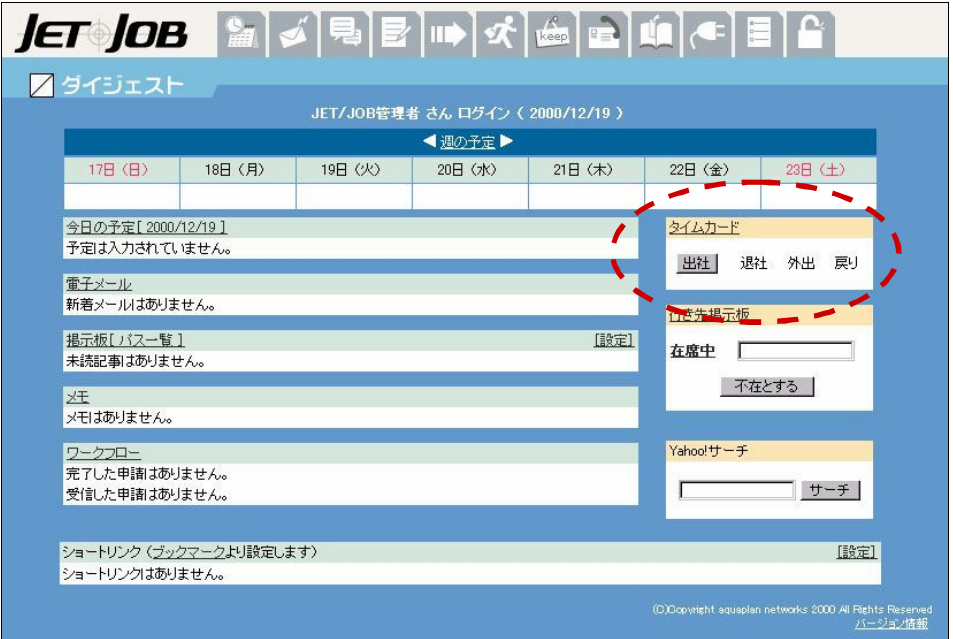

### 出社時間を記録する

ダイジェストの「タイムカード」フレーム内の 出社 をクリックします。 \*→ 出社 を押した時間 が出社時間として記録されます。

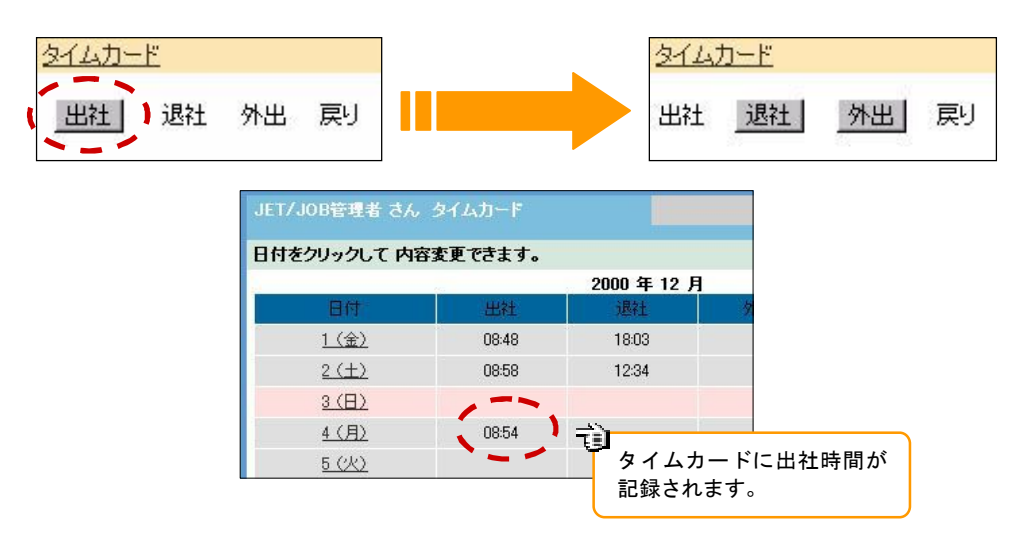

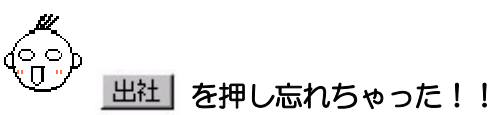

 「第4章 タイムカードを使う」の「タイムカードを編集する」を 参照してください。

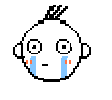

出社時間を変更したい ...

 「第4章 タイムカードを使う」の「タイムカードを編集する」を 参照してください。

退社時間を記録する 退社時間を記録する

ダイジェストの「タイムカード」フレーム内の 退社 | をクリックします。

※→ 退社 を押した時間 が退社時間として記録されます。

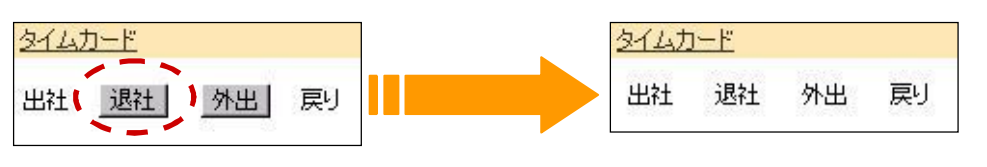

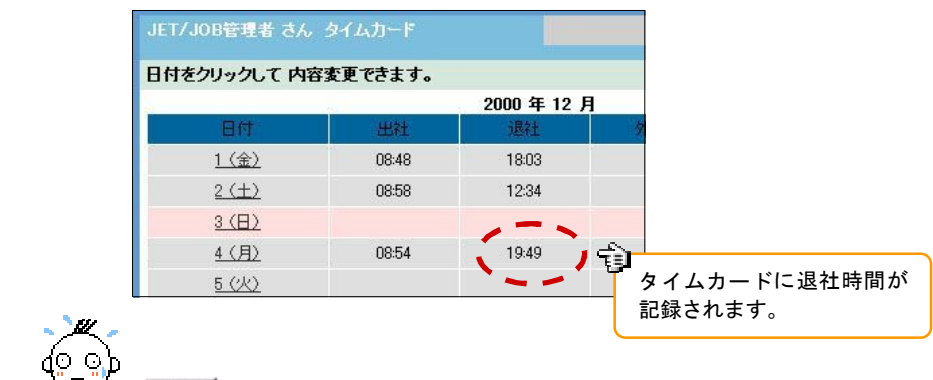

退社 を押し忘れちゃった!!

 「第4章 タイムカードを使う」の「タイムカードを編集する」を 参照してください。

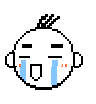

退社時間を変更したい ...

 「第4章 タイムカードを使う」の「タイムカードを編集する」を 参照してください。

# 外出時間を記録する 外出時間を記録する

通常、私用で外出するときには、外出の時間を申請しなくてはいけません

しかし、申請を忘れたりとか、これが 意外と めんどう .... なんですよねぇ~

ここでの「外出」は、このような申請しなければいけない時間(外出開始時間) をデスクトップ上で簡単に記録するための機能です。

ダイジェストの「タイムカード」フレーム内の 外出 をクリックします。 3→ 外出 を押した時間 が外出を始めた時間として記録されます。

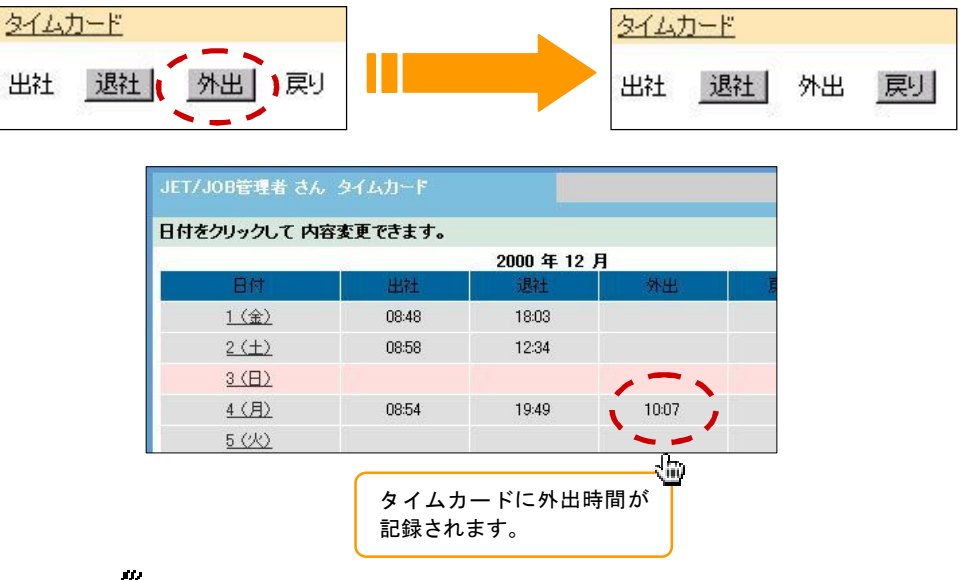

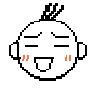

外出 を押し忘れちゃった!!

「第4章 タイムカードを使う」の「タイムカードを編集する」を 参照してください。

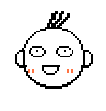

### 外出時間を変更したい ...

「第4章 タイムカードを使う」の「タイムカードを編集する」を 参照してください。

#### $\sum_{n=1}^{\infty}$ 戻り時間を記録する

外出先から戻ったときには、 戻り で外出先から戻った時間を記録しましょう。 ここでの 天り は、上で説明している外出時間と同じく、申請しなければいけな い時間(外出終了時間)をデスクトップ上で簡単に記録するための機能です。

グイジェストの「タイムカード」フレーム内の原りあクリックします。 الجار アリを押した時間 が外出を終えた時間として記録されます。

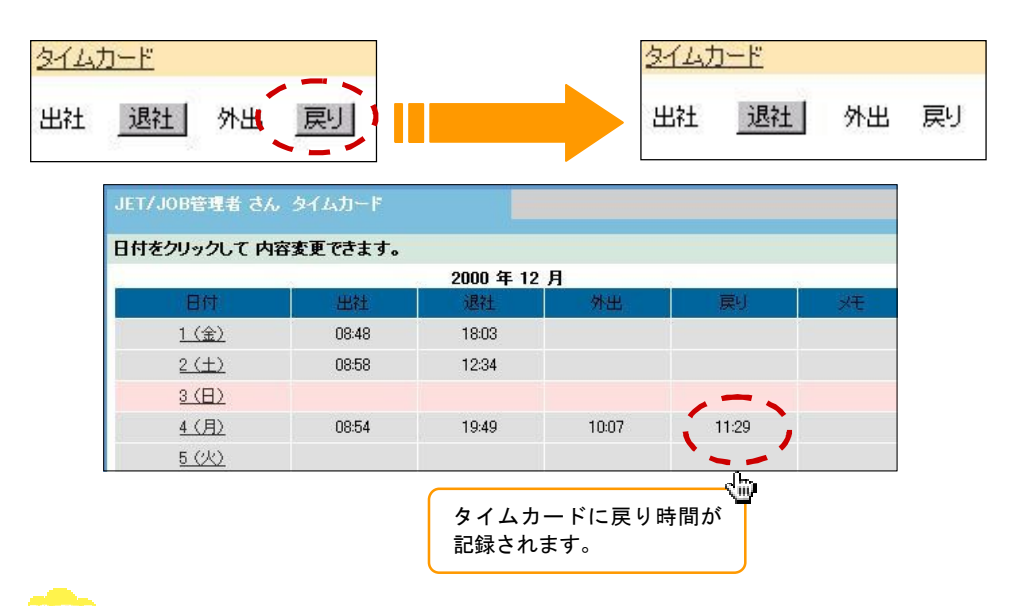

(<mark>注意!</mark><br>その外出時に 外出 がクリックされていないと、 戻り は使えません!

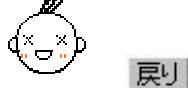

戻り を押し忘れちゃった!!

「第4章 タイムカードを使う」の「タイムカードを編集する」を 参照してください。

### 戻り時間を変更したい ...

「第4章 タイムカードを使う」の「タイムカードを編集する」を 参照してください。

#### <u>スティー・ビャックス</u> タイムカードを編集する

タイムカードの内容は、自由に変更することができます。たとえば、急用で出社 ボタンをクリックできなかった場合でも、この機能を使えば 出社時間を修正するこ とができます。

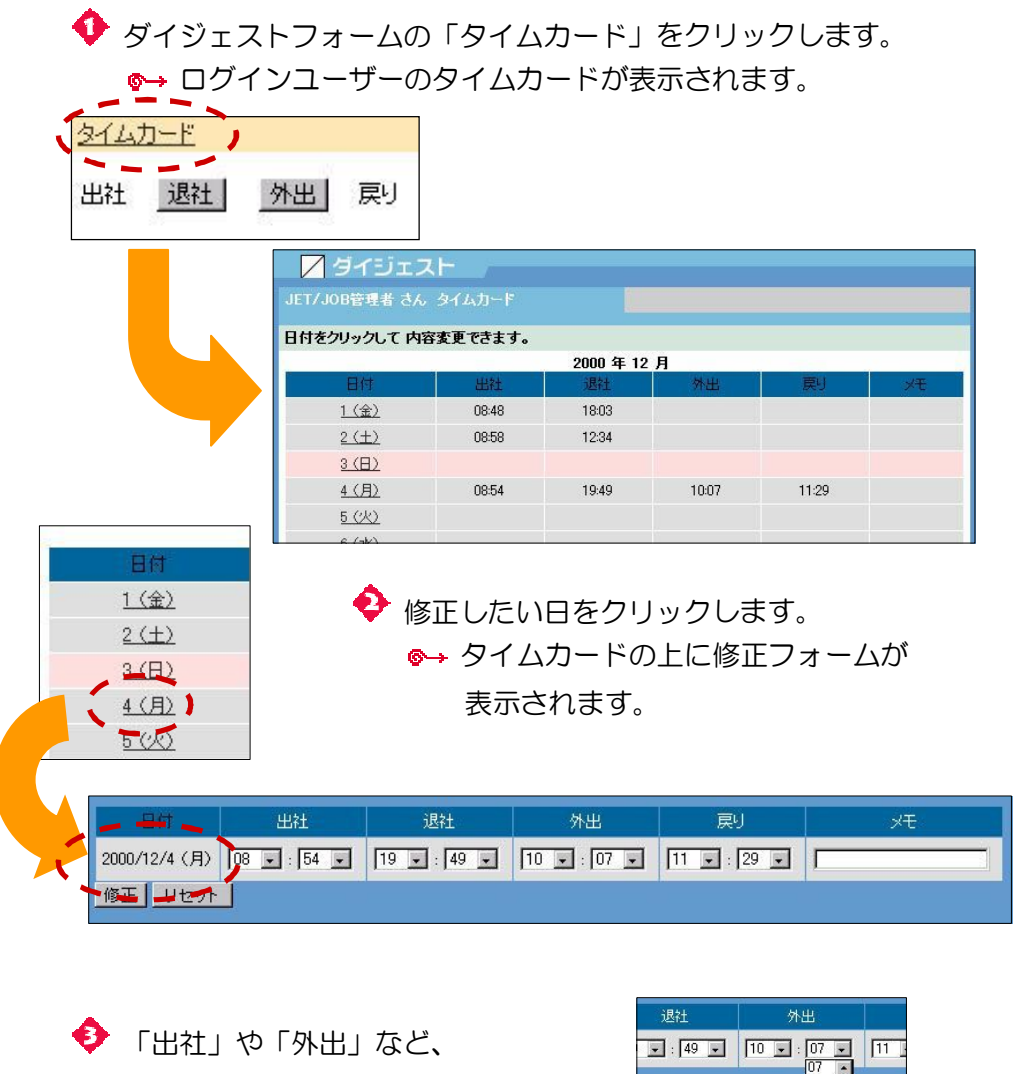

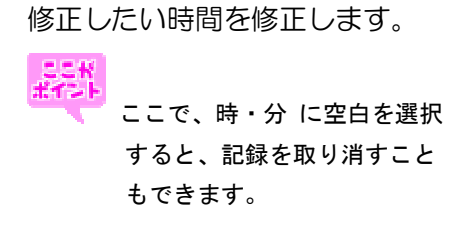

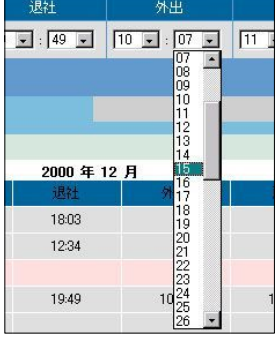

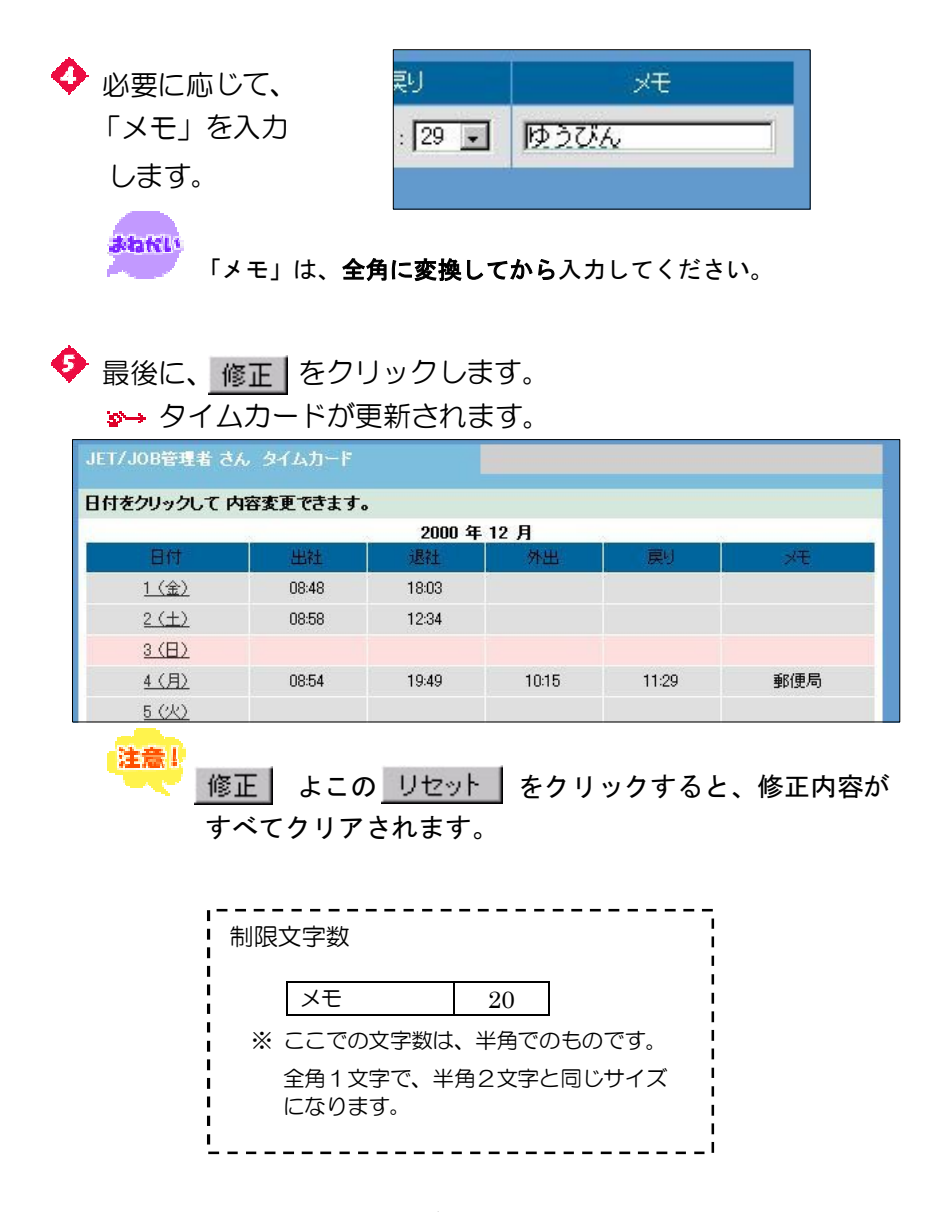

 以上で、タイムカードの編集が完了しました。 タイムカードには、基本的に、決まった使い方はありません。 それぞれの会社やグループなどで用途を決めて、自由に使ってください。

# 第5章 スケジュールを使う

スケジュールには、いくつかの便利な機能が用意されています。スケジュールを使 えば、社内や部署内の毎日の予定管理が一段と効率良くなります。

 メニューフレームの 「スケジュール」をクリックします。 ※→ 今月のカレンダーや個人スケジュールの一覧が表示されます。 JET JOB!  $\mathcal{L}^0$ <br>keep  $4 [2001/03]$ ▲個人スケジュール ■ 全体スケジュール Q 2ケージュール検索  $5112$ 水米金土  $6789$ JET/JOB管理者さんの個人スケジュール 表示形式 日表示 図  $10$ 12 13 14 15 16 17  $200$ **+9 Brid matron the** スックなは  $800$ 8付<br>3月 国 [9日]国 900  $\frac{158}{7.00}$  =  $\sim$   $\sqrt{7.30}$  = 1000 1100 E estecimento 亚林 1200 1200

日表示時

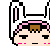

# 「カレンダー」、「クイック登録」って、どう使うの?

### ■「カレンダー」

 「第5章 スケジュールを使う」の「スケジュールを表示する」を 参照してください。

### ■「クイック登録」

 「第5章 スケジュールを使う」の「クイック登録を使う」を参照 してください。

## 表示形式について 表示形式について

スケジュールには、「日表示」、「週表示」、「月表示」の 3 種類の表示形式が用意 されています。希望する表示形式で、スケジュールを参照してください。

Q スケージュール検索  $\frac{1}{2}$ ● ■人スケジュール ■ ■ 全体スク5 **ATRIC BRAND** 表示形式 日表示 国 日表示 日表示<br>週表示<br>月表示  $700$  $\frac{1}{2}$  ,  $\frac{1}{2}$ ■ 第 全体2  $OZ$  $\overline{800}$  $+10530$  $\frac{1}{900}$  $\frac{\text{1499}}{\left[700 - \underline{|\mathbf{u}|}} \right] \sim \left[700 - \underline{|\mathbf{u}|} \right]$  $1000$ ngan<br>Bizan  $2B1877$ 月10日(日)  $1100$ □予定を公開する 8付<br>12月1日18日1日 2000年12月19日 6代 1200 图  $\boxed{\bullet}$ 2000/12]<br><mark>4 Bia Bia C</mark> **BEAT MANY**  $\frac{1}{\rho w}$ 00512818F P4  $\overline{Q}$ 週表示 日付<br>[12月1日] [10日1日]  $\overline{O(13)}$  $\overline{\mathscr{L}^{\mathbf{m}}}$  $\overline{\text{C}^{\text{unl}}}$  $200$  $\overline{O(15)}$  $\overline{\omega}$ an  $\sqrt{2\pi}$ 예법<br>|700 로 ~ [730 로  $\overline{\mathscr{O}}$ an  $\sqrt{3}$  $Q = 12$  $2$ and 14  $(727)$ <sup>15</sup>  $2410$ <sup>16</sup>  $221$ <sup>13</sup> .<br>[/au]  $O(250)$ <sup>18</sup> **Comma** 19  $\sqrt{2N}$  20 **Crang**<sup>21</sup> Gam 22 2週 日本金を分開する  $\mathbb{R}^{n}$  $\overline{\phi$  and  $\lambda$  $241$   $^{25}$  $O(10^{-26})$  $27$  $\frac{2\pi m}{\pm \pi * \lambda}$ **图**  $\frac{1}{2}$ 月表示

◆ 一覧の右上にある表示形式の中から希望の表示形式を選択する。

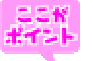

#### 表示形式をあらかじめ自分の好みの形式に設定する

最初に表示される一覧の表示形式は、「設定」内で設定されている表示 形式が採用されています。

詳しくは、「第5章 スケジュールを使う」の「スケジュール機能を設 定する」を参照してください。

# <mark>スケジュールの種類</mark>

スケジュールの一覧は、「個人スケジュール」と「全体スケジュール」に分けら れています。「個人スケジュール」では、自分の予定を自由に編集できます。また、 「全体スケジュール」では、自分の部署内や社内全体などグループ全体の予定を 参照できます。

 「個人スケジュール」または「全体スケジュール」をクリックします。 ■→ それぞれの一覧が表示されます。

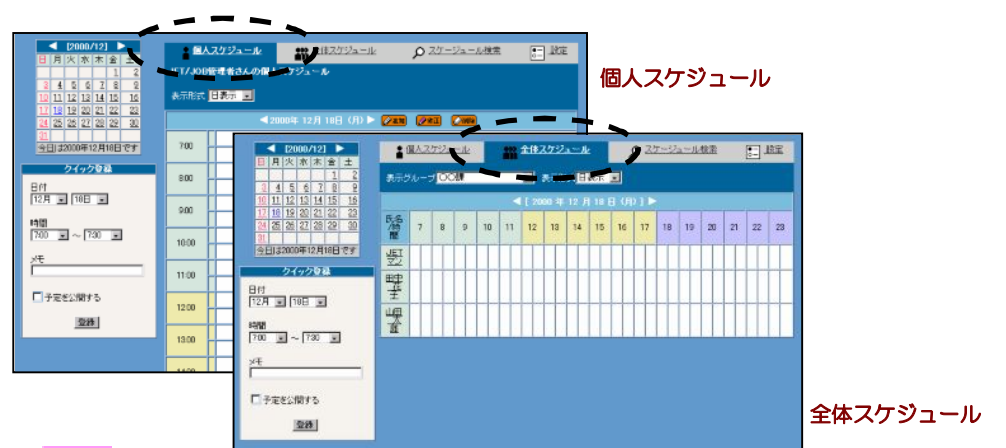

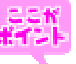

#### 「全体スケジュール」の表示グループについて

 「全体スケジュール」の表示グループを使って、一覧表示させる グループを選択することができます。

◆ 一覧の上にある表示グループの中から 表示させたいグループを 選択します。

3→ 選択された表示グループの一覧が再表示されます。

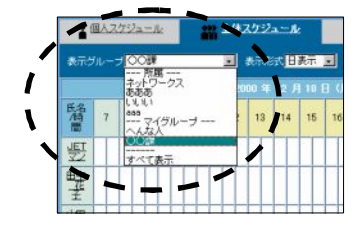

#### こんな機能も・・・

 スケジュールでは、現在のスケジュールだけでなく、過去のスケジュールや 今後のスケジュールを表示することもできます。 詳しくは、「第5章 スケジュールを使う」の「スケジュールを表示する」を 参照して下さい。

# スケジュール機能を設定する <sub>――</sub>

スケジュールのデフォルト(最初の設定値)を、自分好みに設定することができ ます。スケジュールを使う前に設定しておけば、より使いやすいスケジュールに なります。

 「スケジュール検索」となりの「設定」をクリックします。 スケジュールの設定フォームが表示されます。  $\sim$  -  $\sim$  .

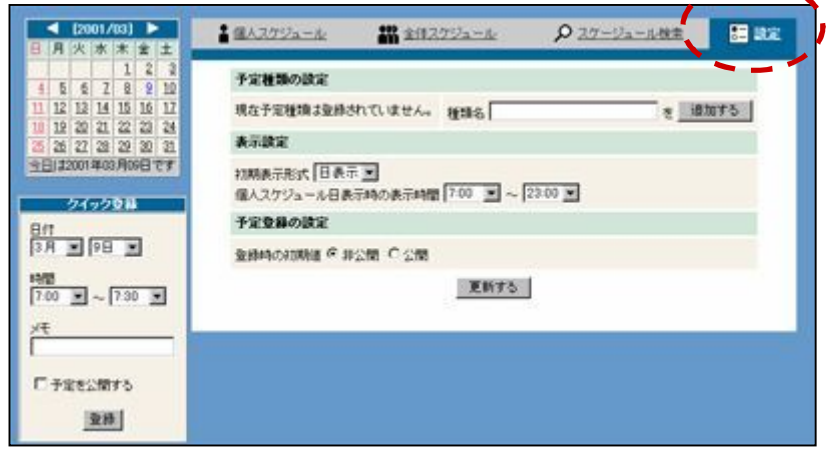

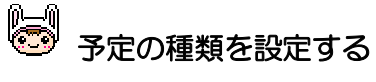

 「会議」や「出張」など使用頻度の高い予定を あらかじめ設定しておくと なにかと便利です。

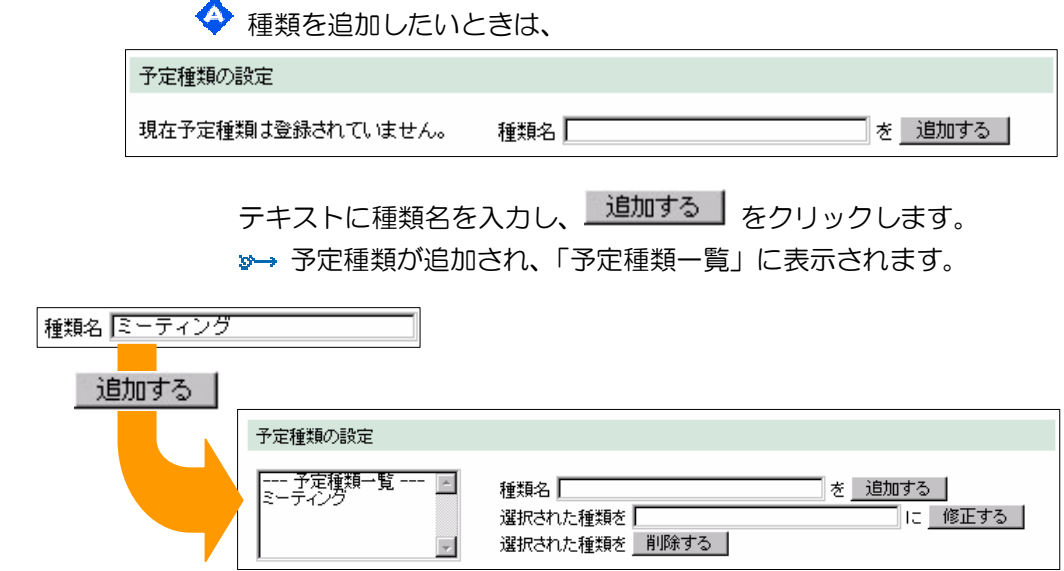

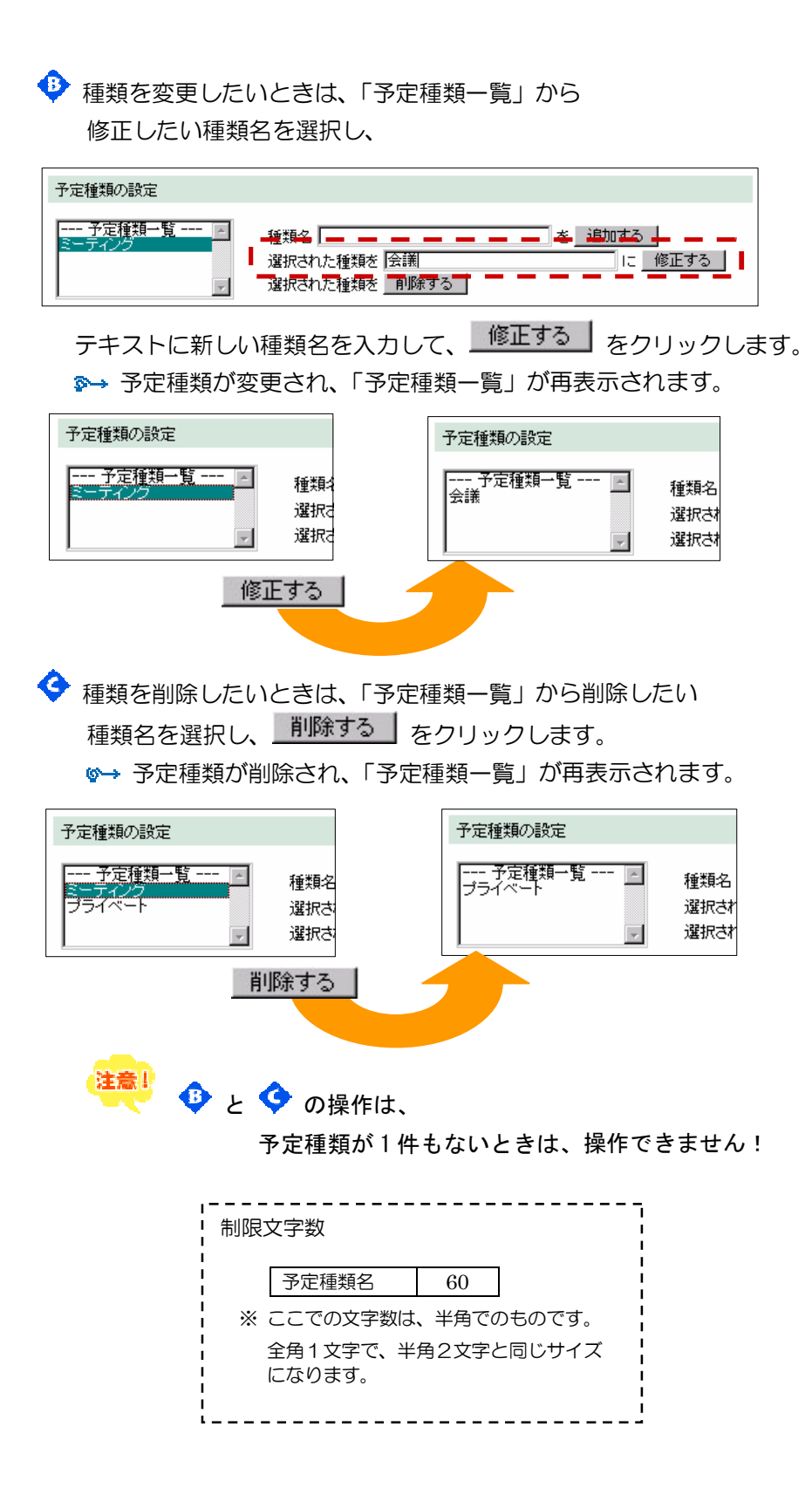

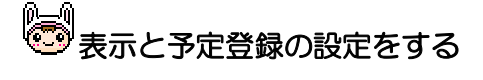

 スケジュール一覧の表示形式などを 自分好みに設定しておくと、 より快適にスケジュールを管理できます。

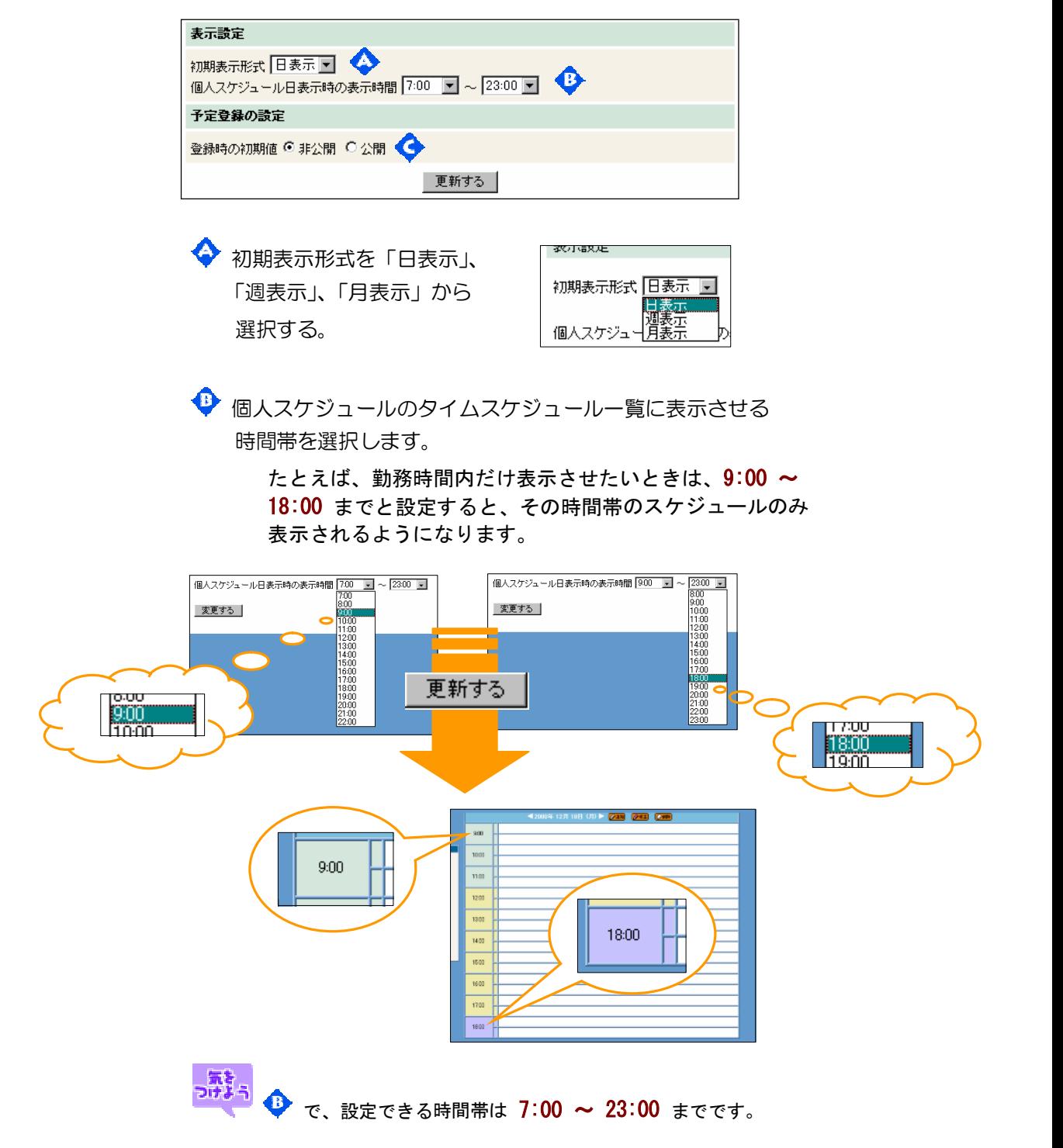

◆ 予定の登録時に予定を公開するか非公開にするかの初期状態を 選択します。

> 登録する予定が公開するものが多ければ「公開」を、 非公開のものが多ければ「非公開」をチェックしましょう。

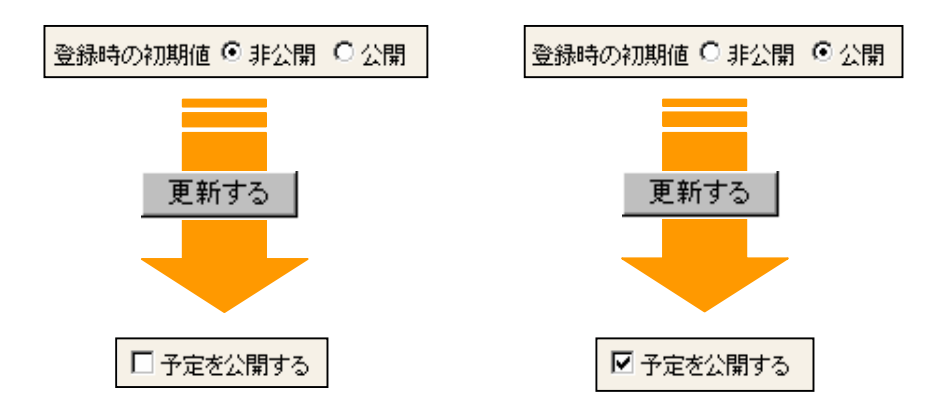

# スケジュールに予定を登録する<br>――

スケジュールに予定を登録しましょう。スケジュールに予定を登録しておけば、 自分の予定を把握できるのはもちろん、自分や他の人の空き時間などをグループ 全体で把握することができます。

@<del>\_\_</del>\_\_<br>◎■ 簡単に予定を追加したいときは、「第5章 スケジュールを使う」の 「クイック登録を行う」を参照してください。

◆ 予定を登録したい日の をいり をクリックします。 予定追加フォームが表示されます。

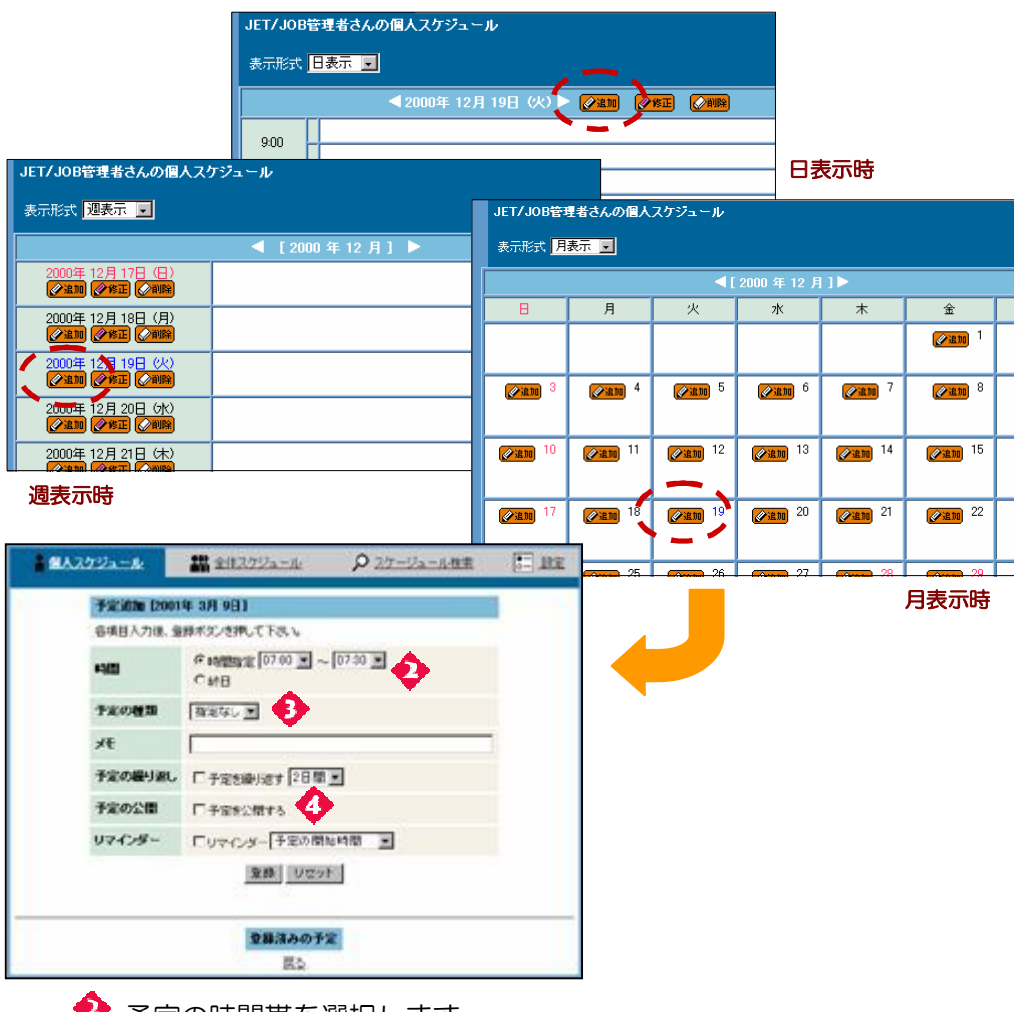

◆ 予定の時間帯を選択します。

「終日」(1日中)か「時間指定」をチェックします。

「時間指定」をチェックしたときは、予定の時間帯を選択します。

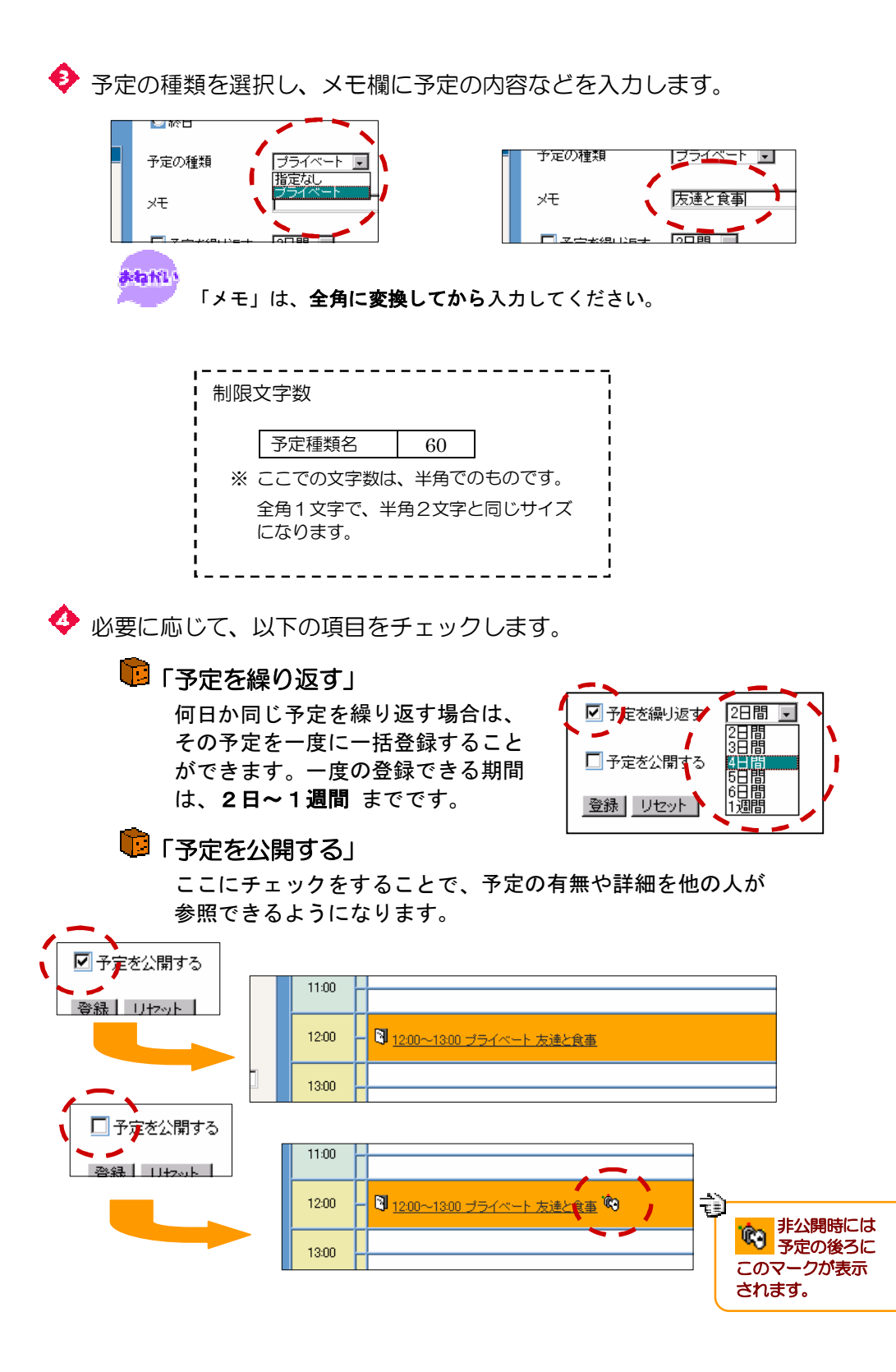

 $-27 -$ 

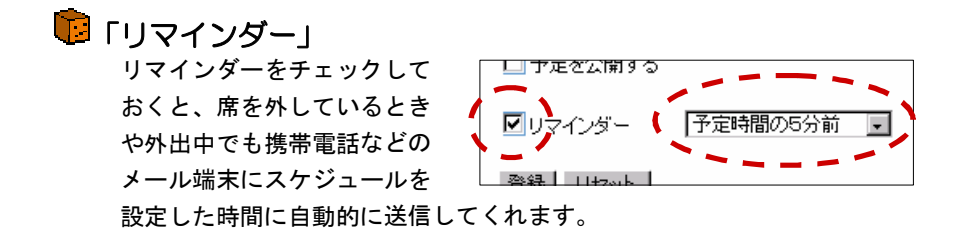

送信時間は、以下の 4 パターンから選べます。

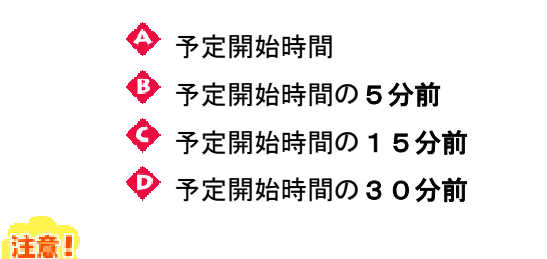

この機能は、あらかじめ、個人情報の「リマインダー通知用メール アドレス」が入力されていないと、使えません!

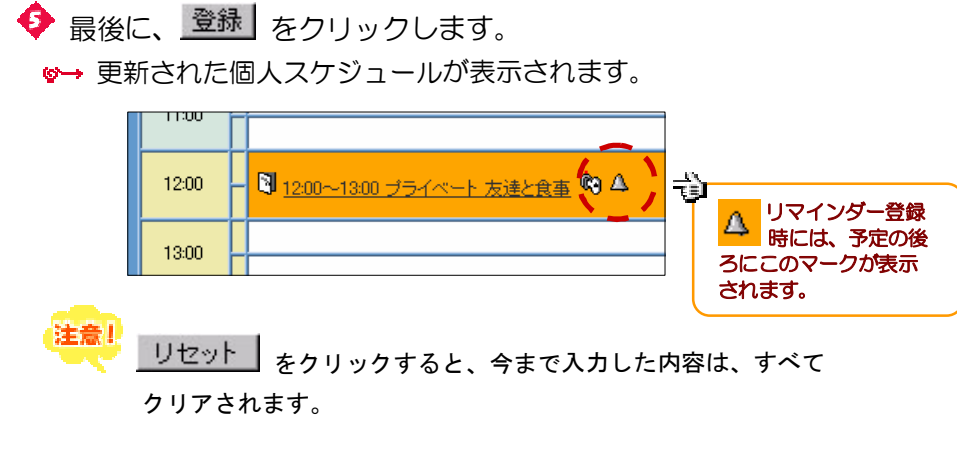

風 ちなみに・・・

 予定追加フォームの下の方には、登録済み の予定が表示されます。ここでは、予定を クリックすることにより、予定の確認や変 更、削除などが行えます。

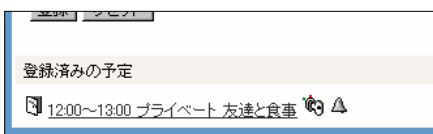

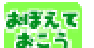

● 確認フォームから予定追加フォームに戻るには、「戻る」をクリックします。

#### $\overline{\phantom{a}}$ クイック登録を行う

急ぎの作業や、予定の登録に時間 をかけたくないときは、「クイック 登録」が便利です。

- ◆ 登録したい月日を選択します。
- ◆ 登録したい時間を選択します。

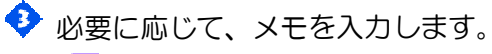

まねHLL<br>「メモ」は**、全角に変換してから**入力してください。

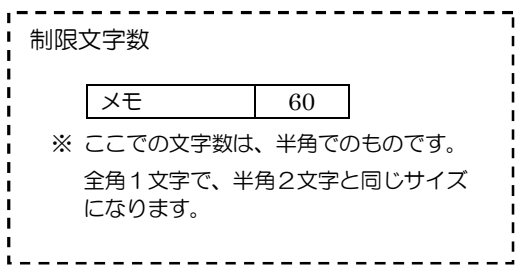

◆ 予定を公開したいときは、「予定を公開する」をチェックします。

◆ 最後に、 <sup>登録</sub> | をクリックします。</sup>

■→ 更新された個人スケジュールが表示されます。

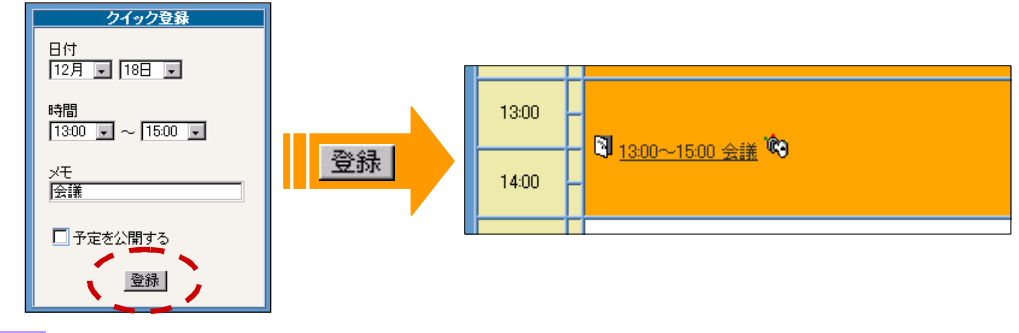

クイック登録

日付<br>[12月 | 119日 | 11

時間<br>|7:00 | | | ~ |7:30 | | |

□予定を公開する

登録

×Ŧ

#### ここでは、「予定を繰り返す」機能は使えません!

 同じ予定が2日以上繰り返される場合に、一括で予定を登録させるには、 一覧から登録処理を行って下さい。 詳しくは「第5章 スケジュールを使う」の「スケジュールに予定を登録 する」を参照してください。

#### $\overline{\phantom{a}}$ スケジュールに休業日を登録する

日曜日以外の祝日や定休日などの設定メニューは、メニュー機能の 「設定」→「管理者用メニュー」に用意されています。

に<mark>注意!</mark><br>この操作ができるのは、ユーザー権限が**「管理者」**の人だけです。

詳しくは、「第15章 設定を使う」の「3.休日設定」を参照してください。

### スケジュールを修正する

スケジュールに登録した予定は、自由に編集できます。内容の変更はもちろん 同じ日であれば、時間が変更になったときでも、削除して作り直す必要はありま せん。

◆ 一覧の編集したい予定の日にある ※ エ をクリックするか、 編集したい予定を直接 クリックします。

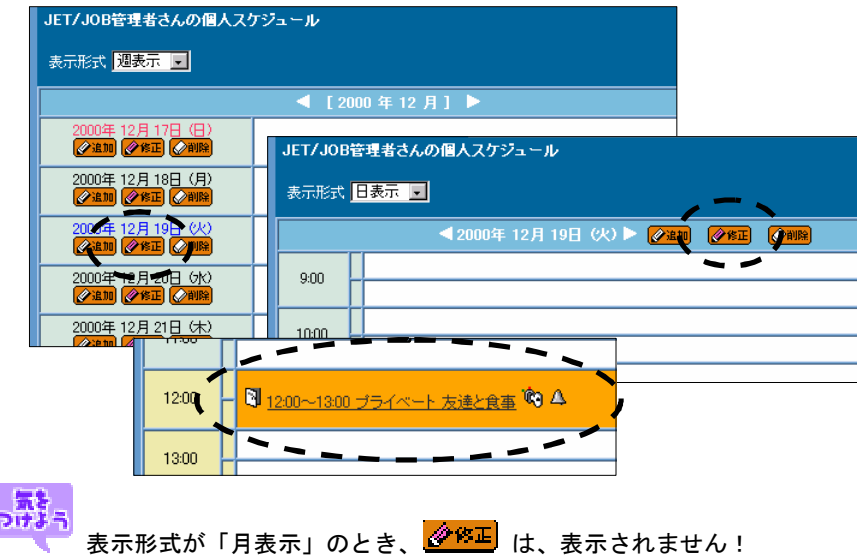

# ※ 修正 をクリックした場合

編集したい日の予定が一覧表示されます。

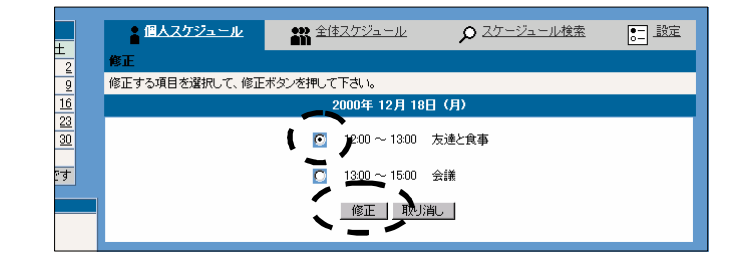

編集したい予定をチェックし、 修正 | をクリックします。

予定修正フォームが表示されます。

【<mark>注意!</mark><br>【文<mark>】取り消し |</mark> をクリックすると、すべてのチェックがクリアされます。

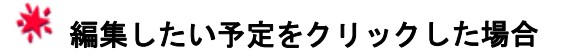

スケジュール確認フォームが表示されます。

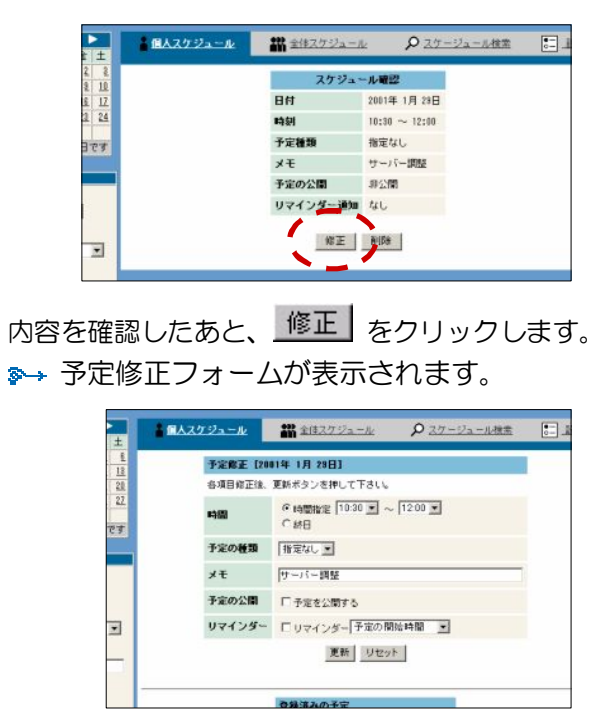

**このとき、<u>問収す</u>」をクリックすると、予定が削除されてしまいます!!**! 削除された予定は、**元には戻せません。** 

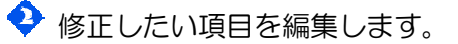

d-tatil

「メモ」は、全角に変換してから入力してください。

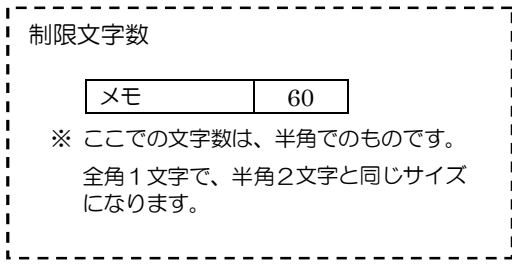
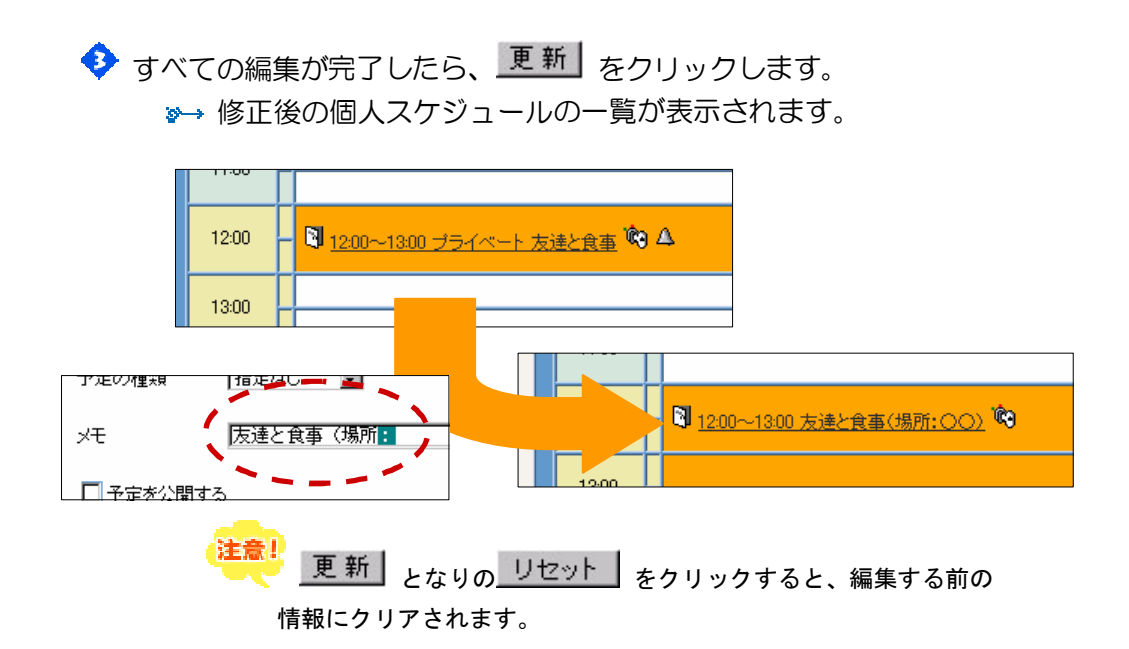

以上で、予定を修正することができます。

上記の他にも、いろいろなフォームから予定を編集できるようになっています。

◆ ダイジェストの「週の予定」から編集したい予定をクリックする。

◆ ダイジェストの「今日の予定」から編集したい予定をクリックする。

◆ スケジュールの「スケジュール検索」にて検索した結果から編集したい 予定をクリックする。

 それぞれの部分をクリックすると、予定確認フォームが表示されます。 確認フォーム上の <sup>更 新 |</sup> をクリックすると、予定修正フォームが 表示されます。 以降の作業は、 からの手順で行ってください。

#### スケジュールを削除する スケジュールを削除する

 $\Delta t$ 

スケジュールの削除は、次の手順で行います。

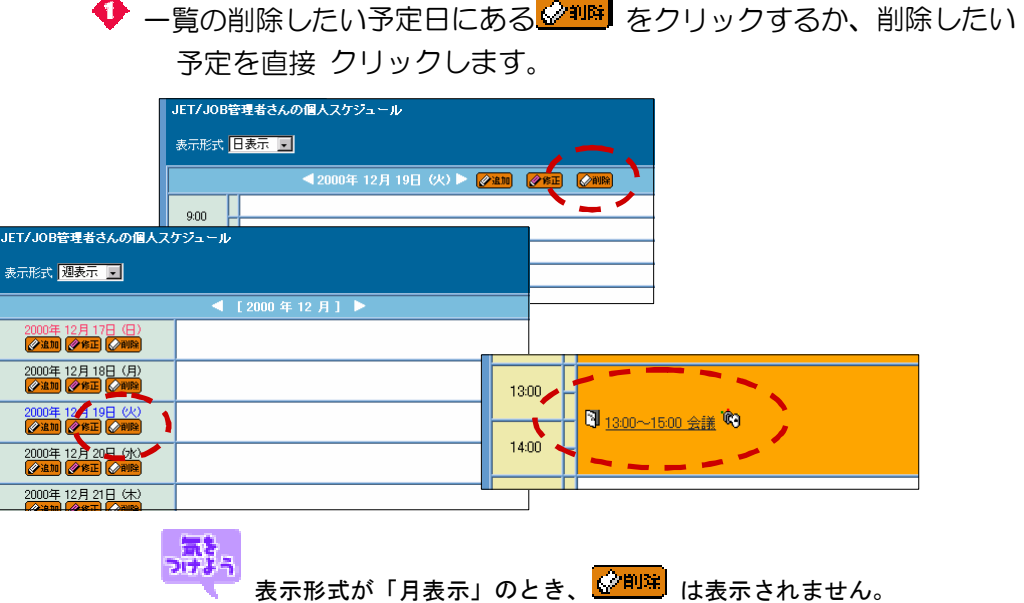

# <mark>、 削除</mark>」をクリックした場合

削除したい日のスケジュールが一覧表示されます。

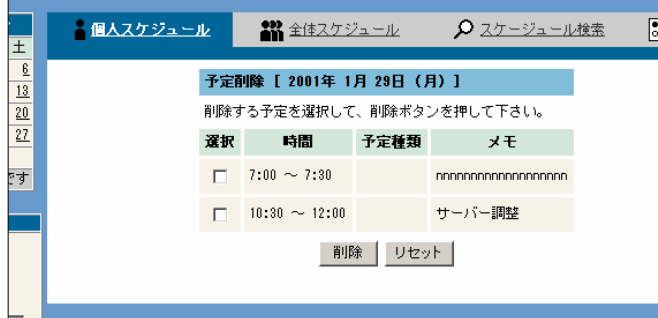

削除したい予定をチェックし、 iiii iist | をクリックします。 ■→ 予定が削除され、個人スケジュールの一覧が表示されます。

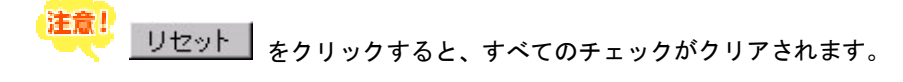

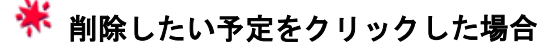

スケジュール確認フォームが表示されます。

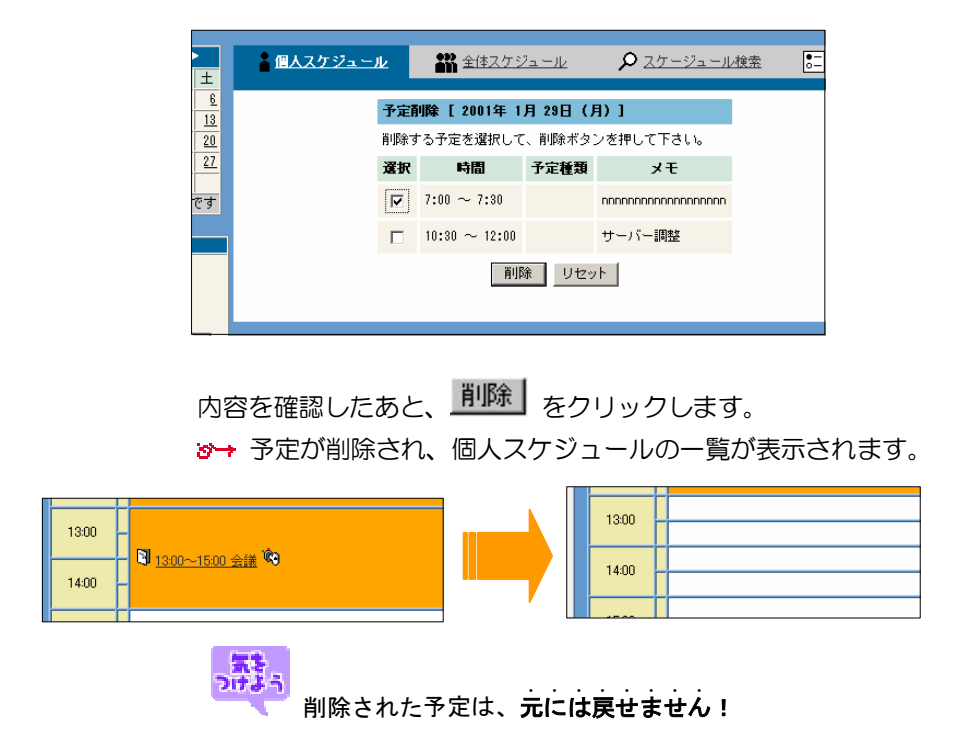

以上で、予定を削除することができます。

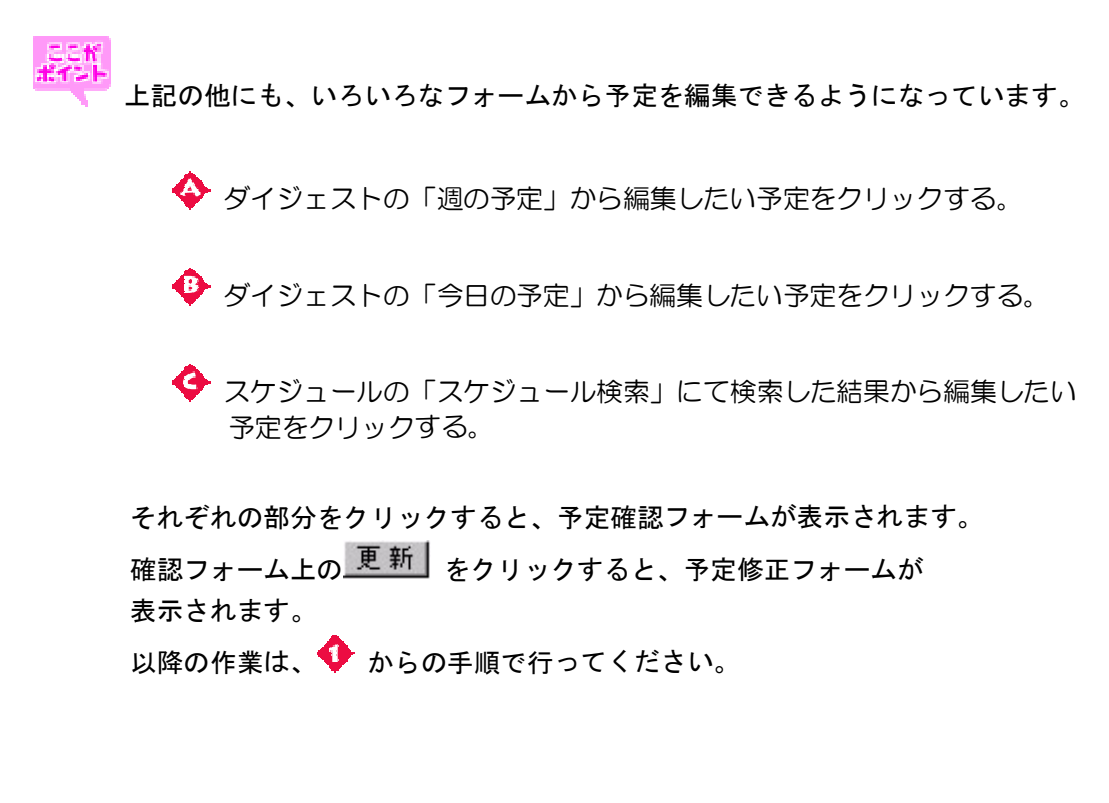

#### スケジュールを検索する スケジュールを検索する

日付や予定種別から、予定を検索できます。突然 ある日のアリバイを聞かれて も、検索機能を使えば、楽々 証明することができます。

◆「全体スケジュール」となりの「スケジュール検索」をクリックします。 スケジュール検索フォームが表示されます。

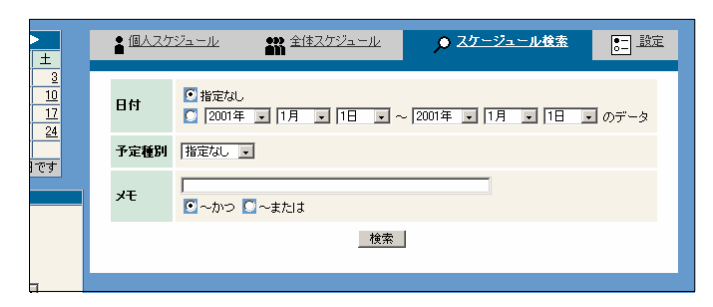

◆ 日付を指定しないときは、「指定なし」に、指定をするときは、「指定なし」 の下の部分をチェックし、検索範囲を設定する。

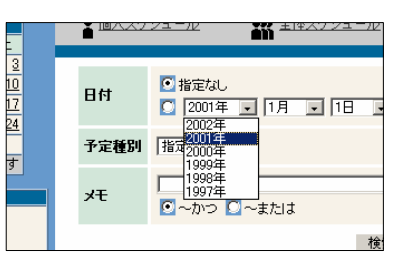

◆ 次に、予定種別を設定します。 予定種別を指定しないときは、 「指定なし」を、予定種別を指 定するときは、検索種別をそ れぞれ選択してください。

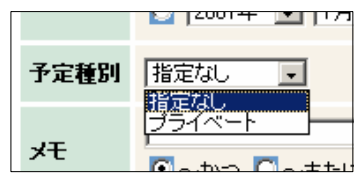

◆ メモでは、何か検索したい文字や言葉を入力します。 たとえば、出張、会議などです。

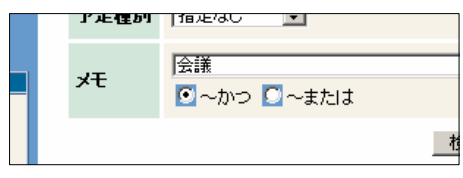

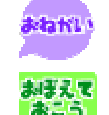

「メモ」は、全角に変換してから入力してください。

2 種類以上の言葉を検索したい場合、文字の間に半角スペースを入力 し、すべての言葉を含むスケジュールを検索するときは「~かつ」を いずれかの言葉を含むスケジュールを検索するときは「~または」を チェックします。

 $\blacklozenge$ 検索条件の入力が終わったら、 $\frac{\theta}{\sqrt{2}}$ をクリックします。

8→ 検索結果の一覧が検索フォームの下に表示されます。

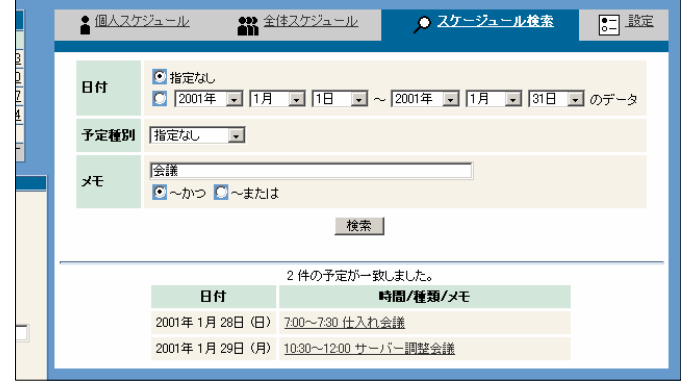

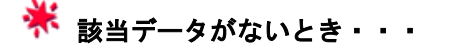

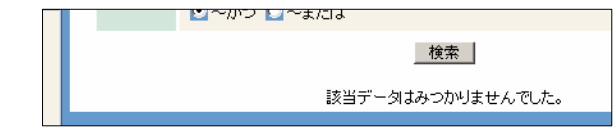

検索された予定をクリックすると、スケジュール確認フォームが表示され 予定の詳細が確認できます。また、予定の変更や削除もできます。 詳しくは、「第5章 スケジュールを使う」の「スケジュールを修正する」 「スケジュールを削除する」を参照してください。

### スケジュールを表示する **ス**ケジュール こうしょう

過去のスケジュールを確認したり、今後のスケジュールを追加したいときなどに、 いろいろな方法で前の日や次の週などの移動ができます。

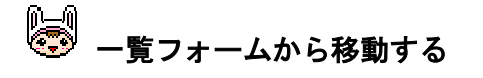

# <mark>※</mark><br>※ 表示形式が「日**表示」**の場合

 一覧の日付の前後にある矢印をクリックすると現在表示されている日 から1日前(1日後)に移動できます。

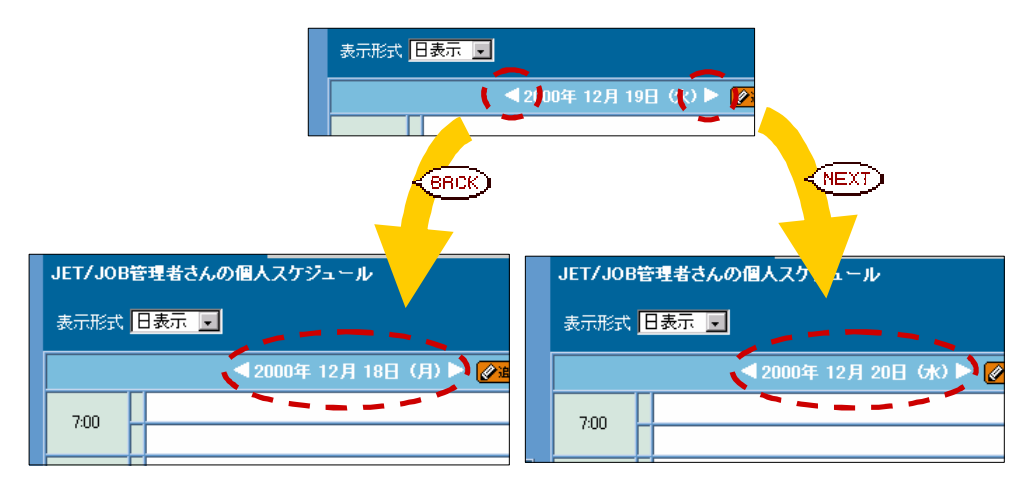

<mark>※</mark><br>※ 表示形式が「**週表示」**の場合

 一覧の日付の前後にある矢印をクリックすると現在表示されている日 から1週間前(1週間後)に移動できます。

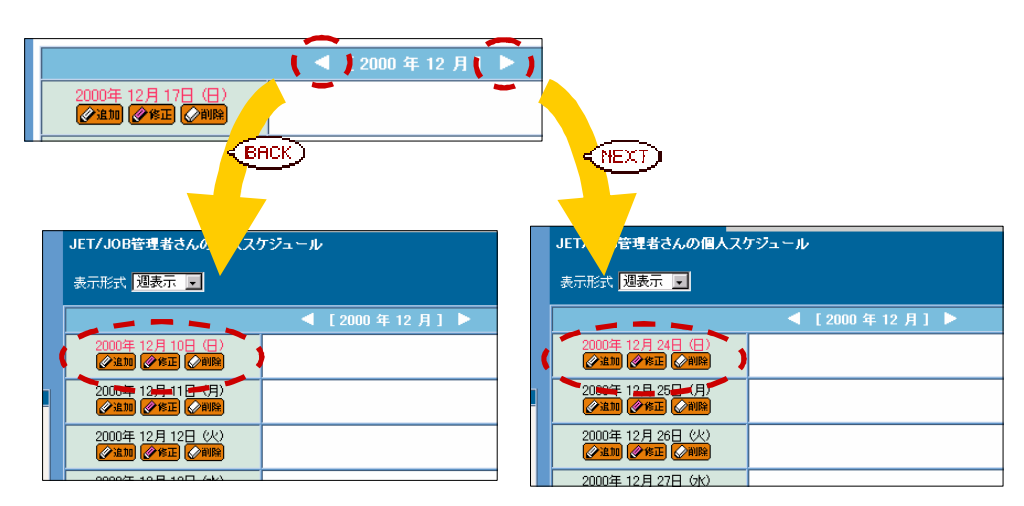

<mark>※</mark><br>※ 表示形式が「**月表示」**の場合

 一覧の日付の前後にある矢印をクリックすると現在表示されている日 から1ヶ月前(1ヶ月後)に移動できます。

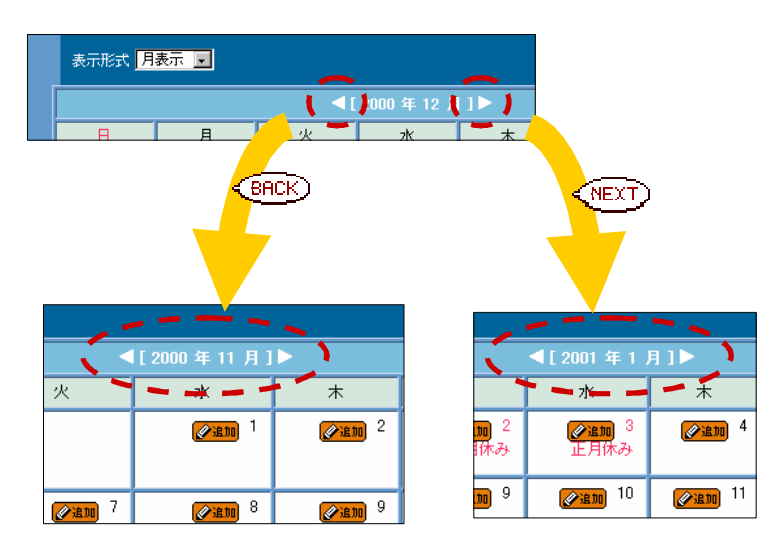

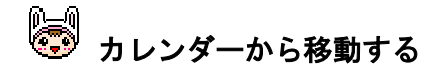

 スケジュールの一覧フォームの 左に表示してあるカレンダーか らも一覧の移動ができます。

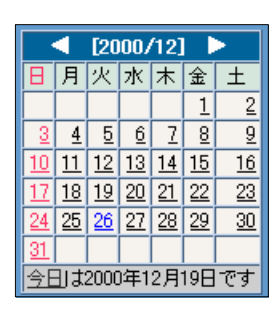

確認や編集したい予定の日をクリックするだけで、右の一覧を移動 させることができます。

◆ カレンダーの年月が表示されている横の矢印をクリックすると 現在表示されている日から1ヶ月前(1ヶ月後)を表示します。 ここで、目的の日を含む月まで移動します。

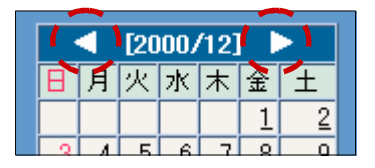

 $\bigoplus$  目的の日をクリックします。

右の一覧にクリックした日のスケジュールが表示されます。

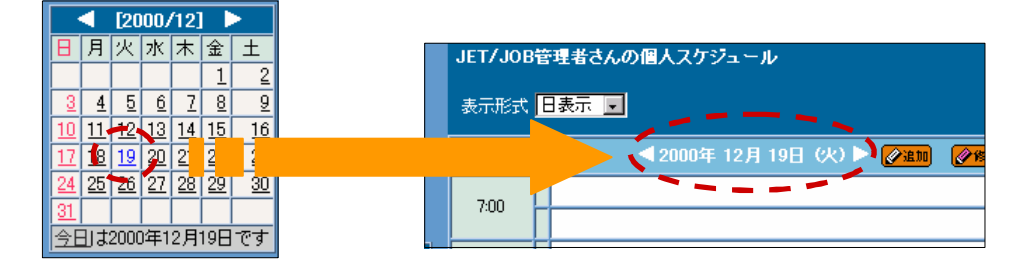

◆ カレンダーの下にある「今日は 20XX 年 XX 月 XX 日です」の "今日"をクリックすると、今日のスケジュールを表示します。

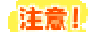

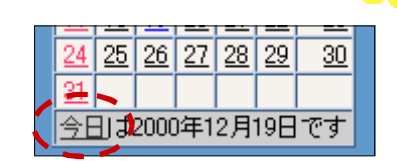

このとき、一覧の表示形式を「日表示」にしておくと、 すぐに目的の日を表示してくれます。 <u>ー」にコードにコードについては、一覧に表示</u><br><u>コースのコースのコースのコードをついています。</u><br>コースのコードのプロートのコードのエージング「月表示」については、一覧に表示 されていない日がクリックされたときのみ、その週 または月を再表示します。

### 第 **6** 章 電子メールを使う 第6章 電子メールを使う

メールは、手紙や電話にはないさまざまな利点を持っています。

たとえば、一度にたくさんの人にメールを送れるので、時間的にもコスト的にも、効 率よく情報のやりとりができます。また、メールに、写真やグラフなど、さまざまな ファイルを貼り付けることもできます。部署内や事業所間、関連会社や取引相手など、 社内外のあらゆるメールユーザーと、スムーズな情報交換を実現できます。

メニューフレームの ■ 「電子メール」をクリックします。 ※→「受信箱」(受信メールの一覧) フォルダが表示されます。

ar i

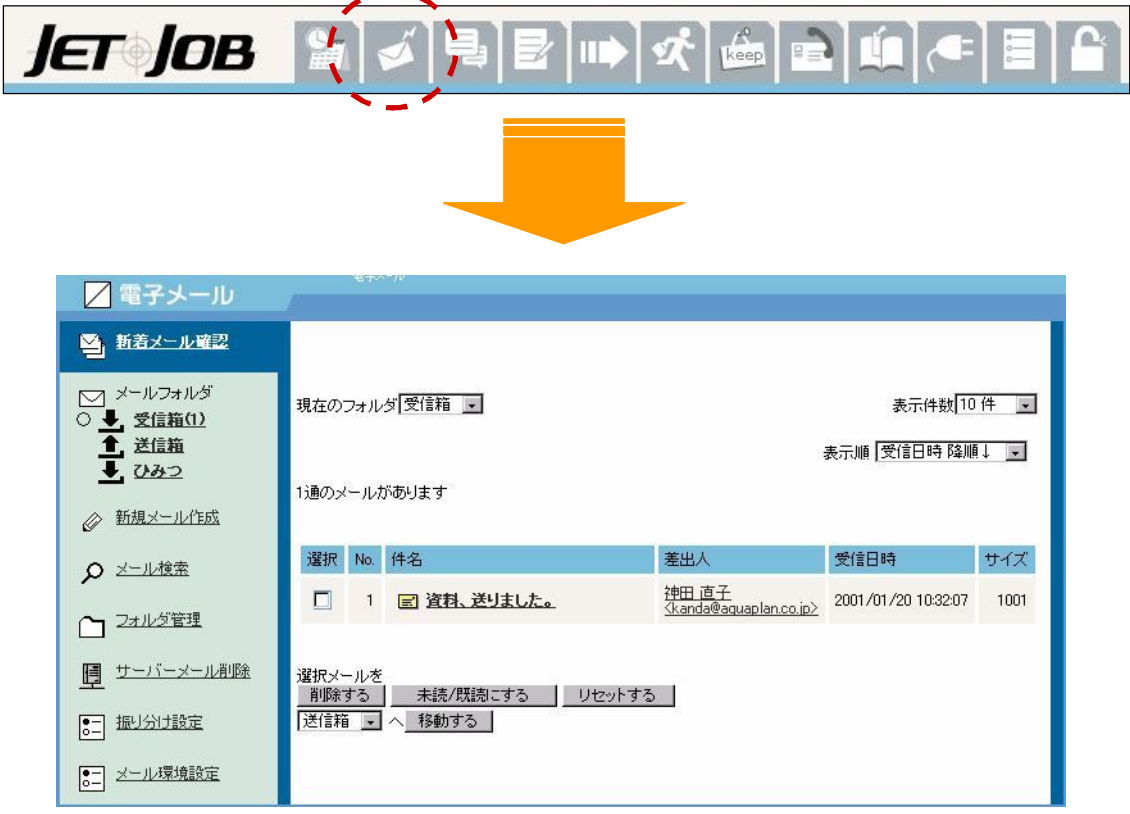

 JETJOBのメーラーには、一般に使われているメーラーと同等、もしくはそれ 以上の機能が備わっています。使い方が分かったら、どんどん活用して、あなたらし い環境を作り上げてください。

### メールの設定をする メールの設定をする

メールを使う前に、メールを使えるようにするための設定を行いましょう。

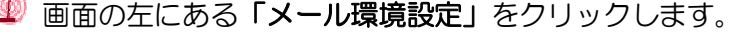

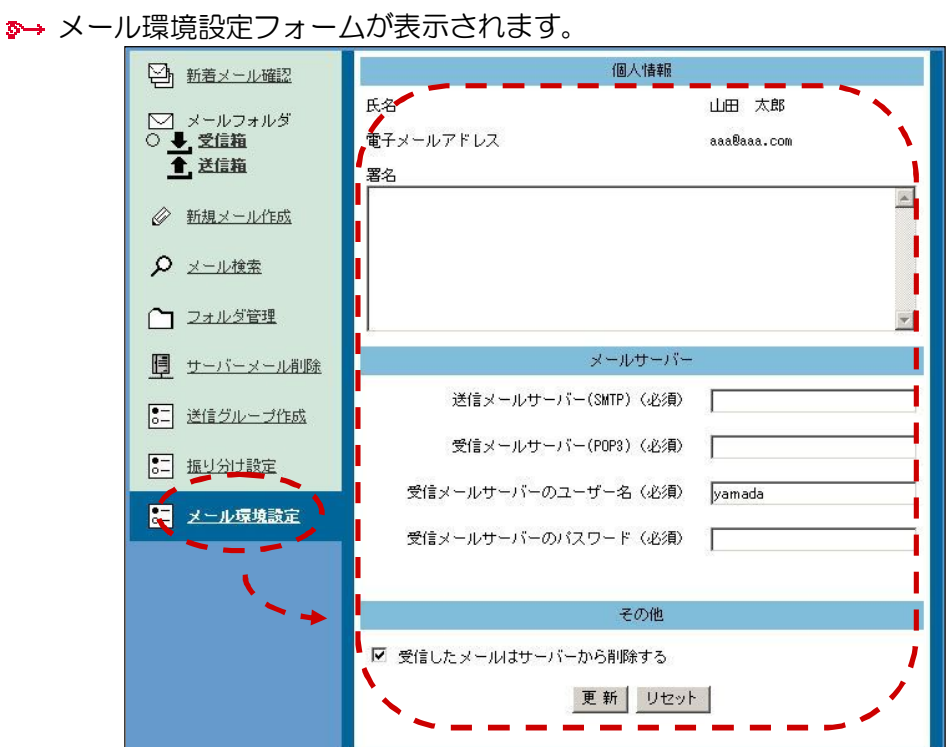

「個人情報」の設定を行います。

個人情報にある「氏名」と「電子メールアドレス」には、すでに登録され ている個人情報が表示されています。

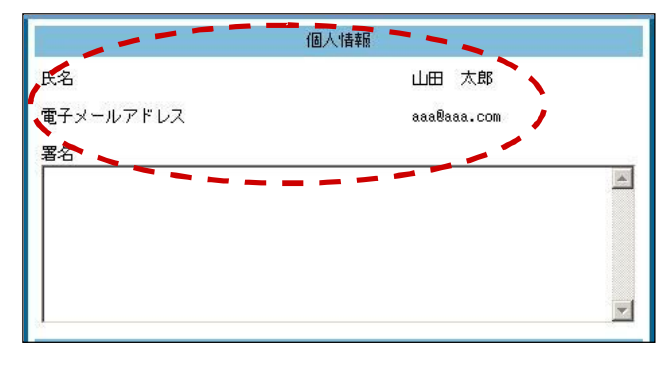

**● ま示されないときは・・・** 

管理者または導入業者にお問い合わせください。

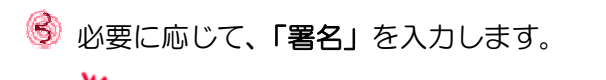

# ※ 署名とは?

 署名とは、メールの本文中に、定型分を自動追加する機能です。 たとえば、「○○課 山田 太郎」を署名として登録しておくと、 どのメールにも手軽に、自分の所属部署と氏名を追加できます。

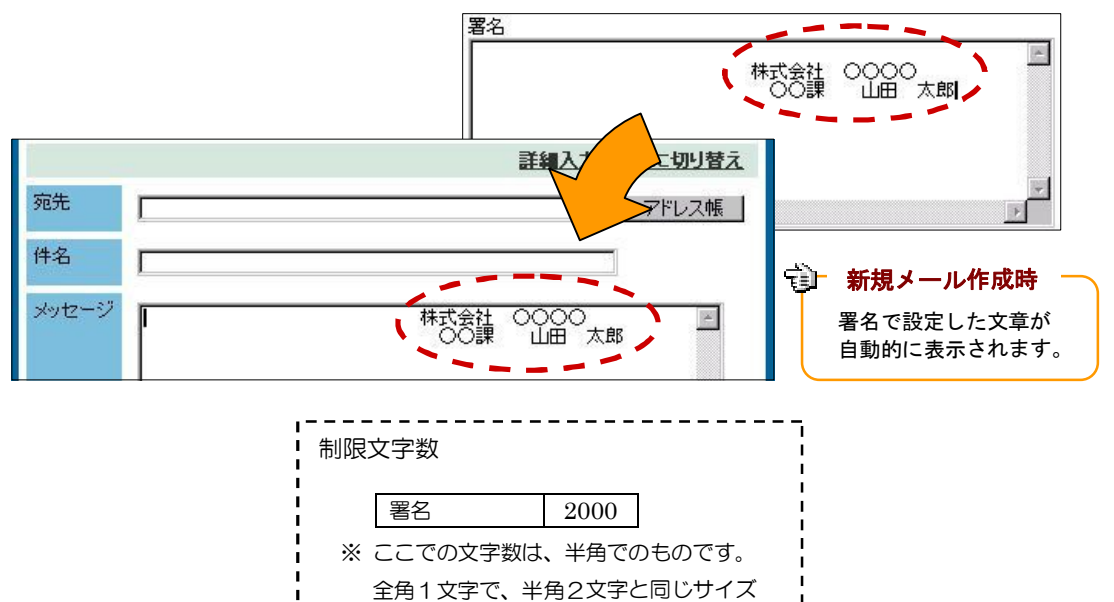

「メールサーバー」の設定を行います。

になります。

メールサーバーとは、日常の郵便で いう、郵便局のようなものです。 すべてのメールは、メールサーバを 通して、やりとりされます。 ここでは、メールサーバーの場所な どを設定します。

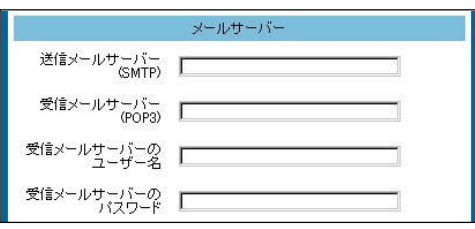

「送信メールサーバー(SMTP)」を編集します。

SMTP サーバーは、プロバイダ側に設置されているユーザーが作成したメ ールを配信するためのサーバーです。

送信メールサーバー smtp.xxx.ne.jp (SMTP)

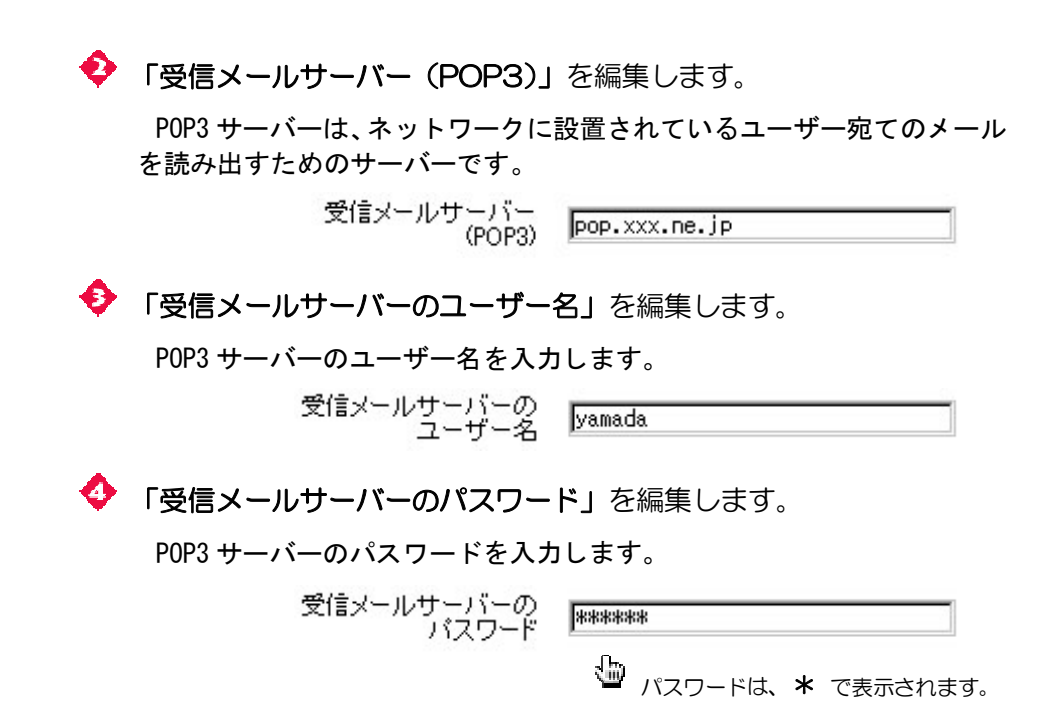

う 「その他」の設定を行います。

必要に応じて、「受信したメールはサーバーから削除する」をチェックします。

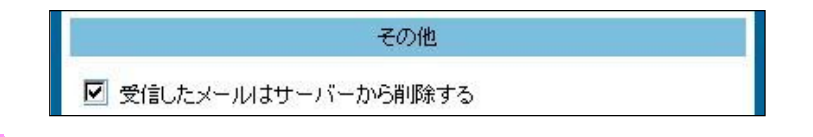

通常、受信したメールは、いったんメールサーバーに送られ、メールサーバーか ら宛て先(ローカル)へメールを届けています。

この間、個人に届いたメールは、メールサーバーにも、別に残っています。

ここで、チェックを行うと、メールを受信した時点で、自動的にメールサーバー にあるメールを削除してくれます。

モバイルを使う機会が多い人は、サーバー上にメールが残っていた方が便利でし ょう。自分がメールを使用する環境に応じて、設定を行ってください。

◎ 最後に、更新 | なクリックします。

●→「受信箱」(受信メールの一覧) フォルダが表示されます。

※ 更 新 まこの リセット をクリックすると、今まで入力した内容がすべて クリアされます。

#### $\overline{\phantom{a}}$ フォルダを管理する

フォルダは、自分で作成することができます。メールを管理しやすいように自分 なりにフォルダを編集しましょう。

1 画面の左にある「フォルダ管理」をクリックします。

●→ フォルダ編集フォームが表示されます。

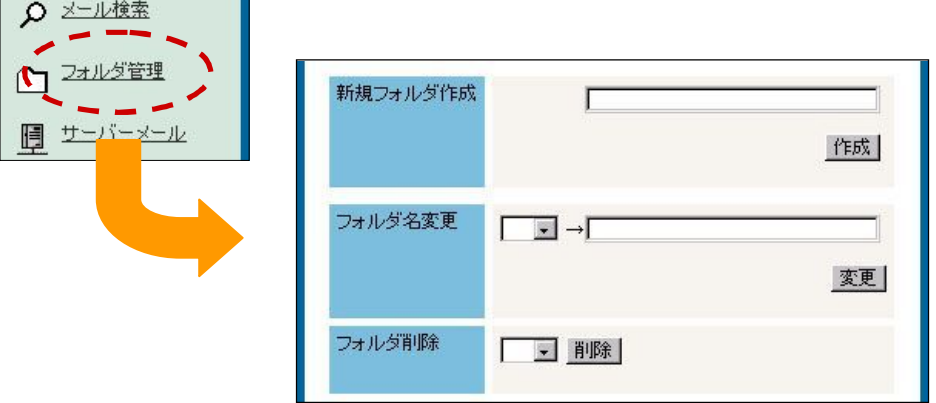

2 フォルダを編集します。

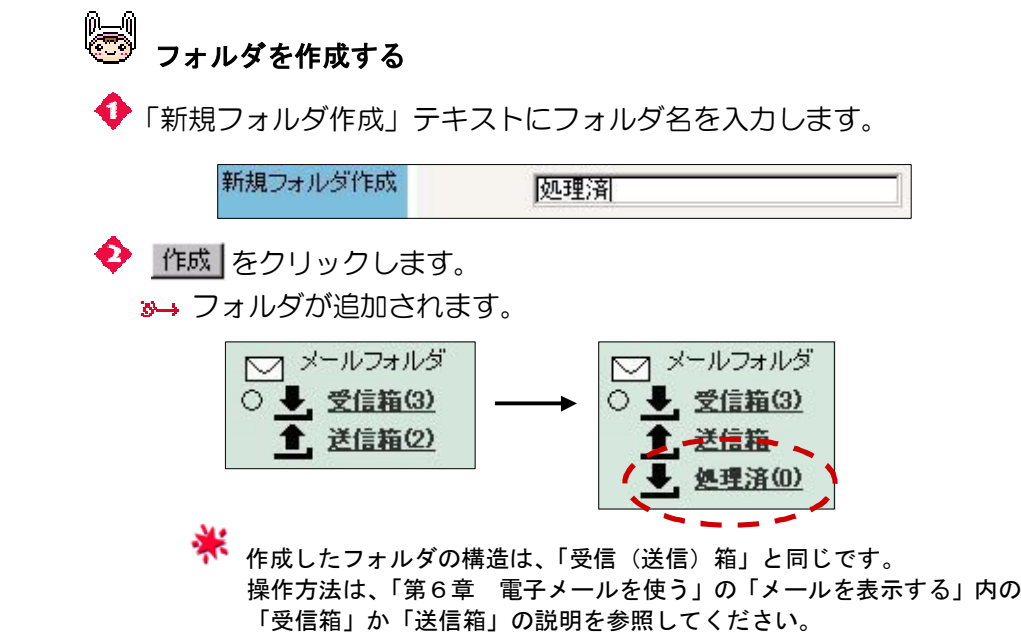

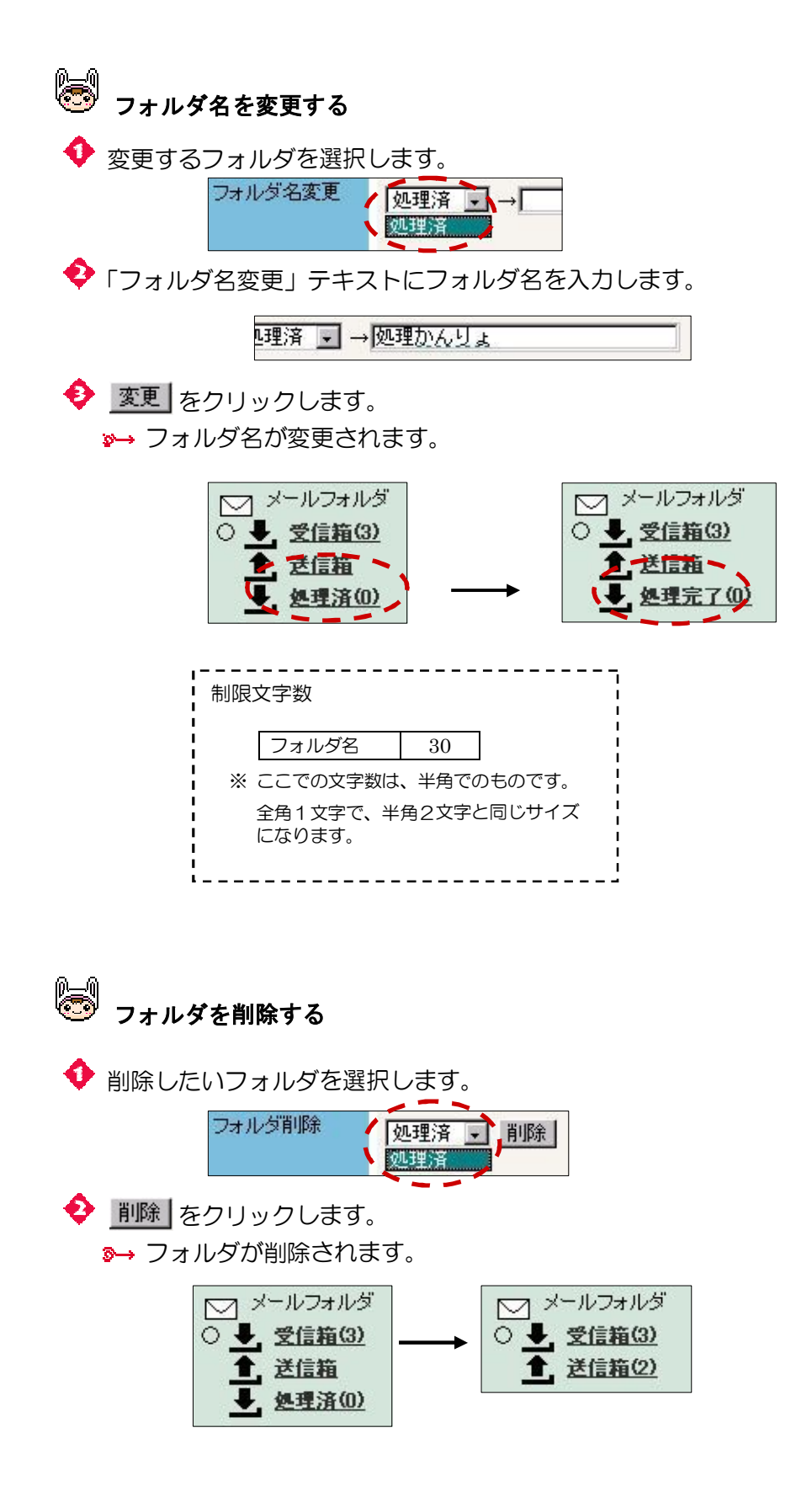

### 送信グループを管理する

頻繁に複数の人にメールを送る場合、宛先を一人一人選択する。又は、メールア ドレスを入力するという作業があります。この作業の不便さを、一気に解消できる 機能で、自分だけの送信グループを作成しておけば、宛先が簡単に入力できます。

1 画面の左にある「送信グループ作成」をクリックします。

●→送信グループー覧フォームが表示されます。

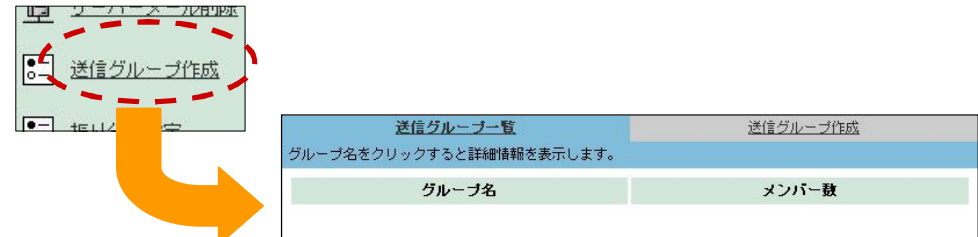

2 送信グループを編集します。

©<del>◎</del><br>◎◎ 送信グループを作成する

「送信グループ作成」をクリックします。 送信グループ一覧 送信グループ作成 ーブ名をクリックすると詳細情報を表示します。 グループ名 メンバー数 .<br>グループ名(必須) グループメンバー メンバーリスト アナ・コンダ

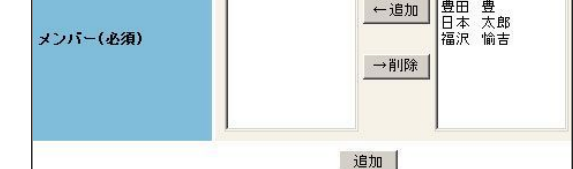

「グループ名」を入力します。

◆ グループメンバーにメンバーリストから追加します。 メンバーリスト(フォーム右)から、追加したい人を選択して、 ←追加 を クリックします。グループメンバーにメンバーリストから追加されます。

追加 をクリックします。

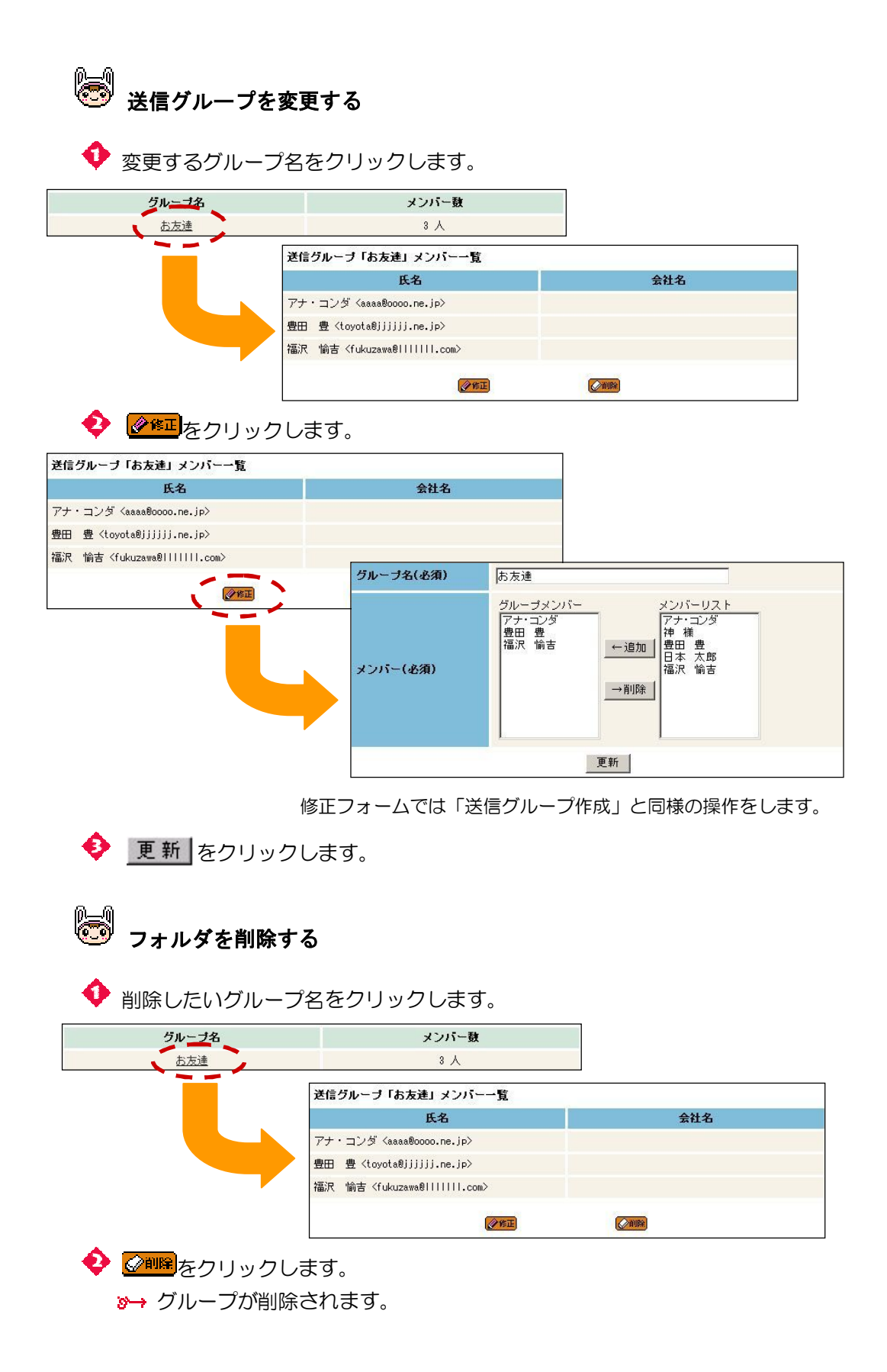

# <mark>メールを自動的に整理する</mark>

メールの「振り分け設定」を使えば、受信した特定のメールを、自動的に指定の フォルダに移動できます。メールの整理を手助けするとても便利な機能です。

● 画面の左にある「振り分け設定」をクリックします。

■→ 振り分け設定フォームが表示されます。

この場合「受信箱」「送信箱」以外のオリジナルフォルダが必要です。

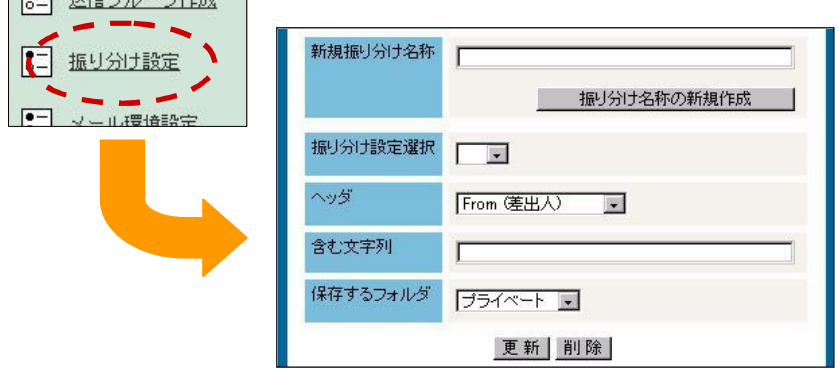

金 振り分け設定を行います。

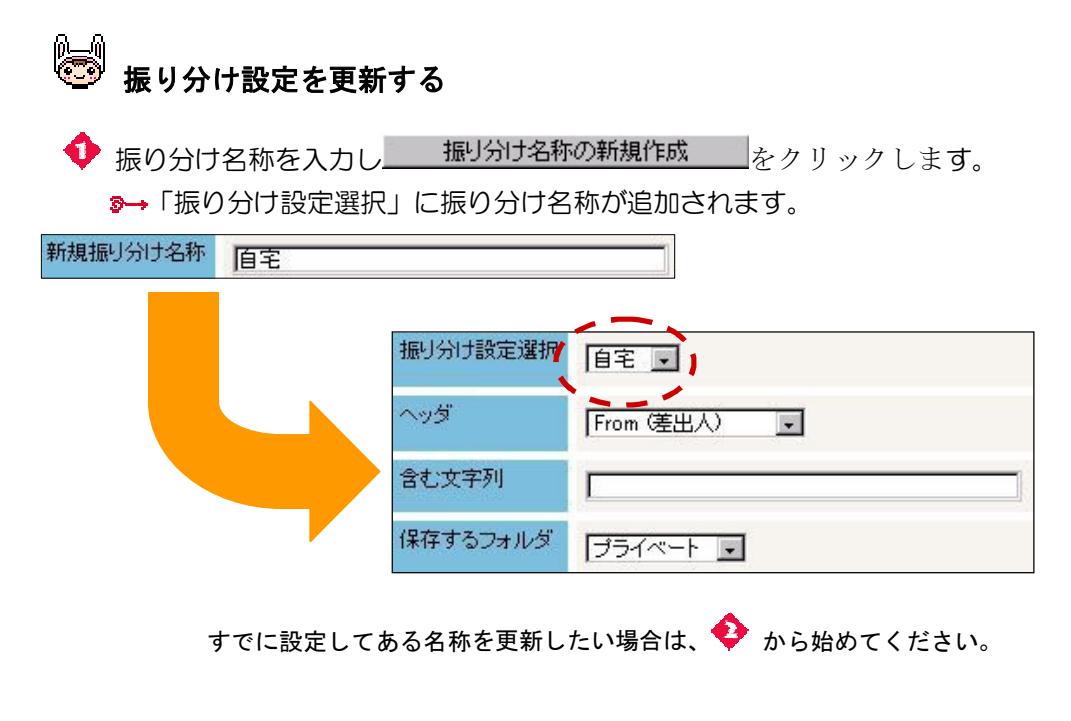

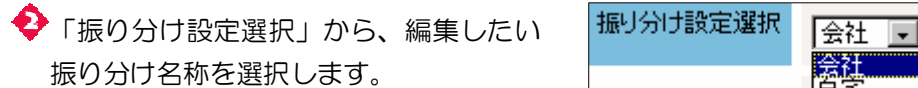

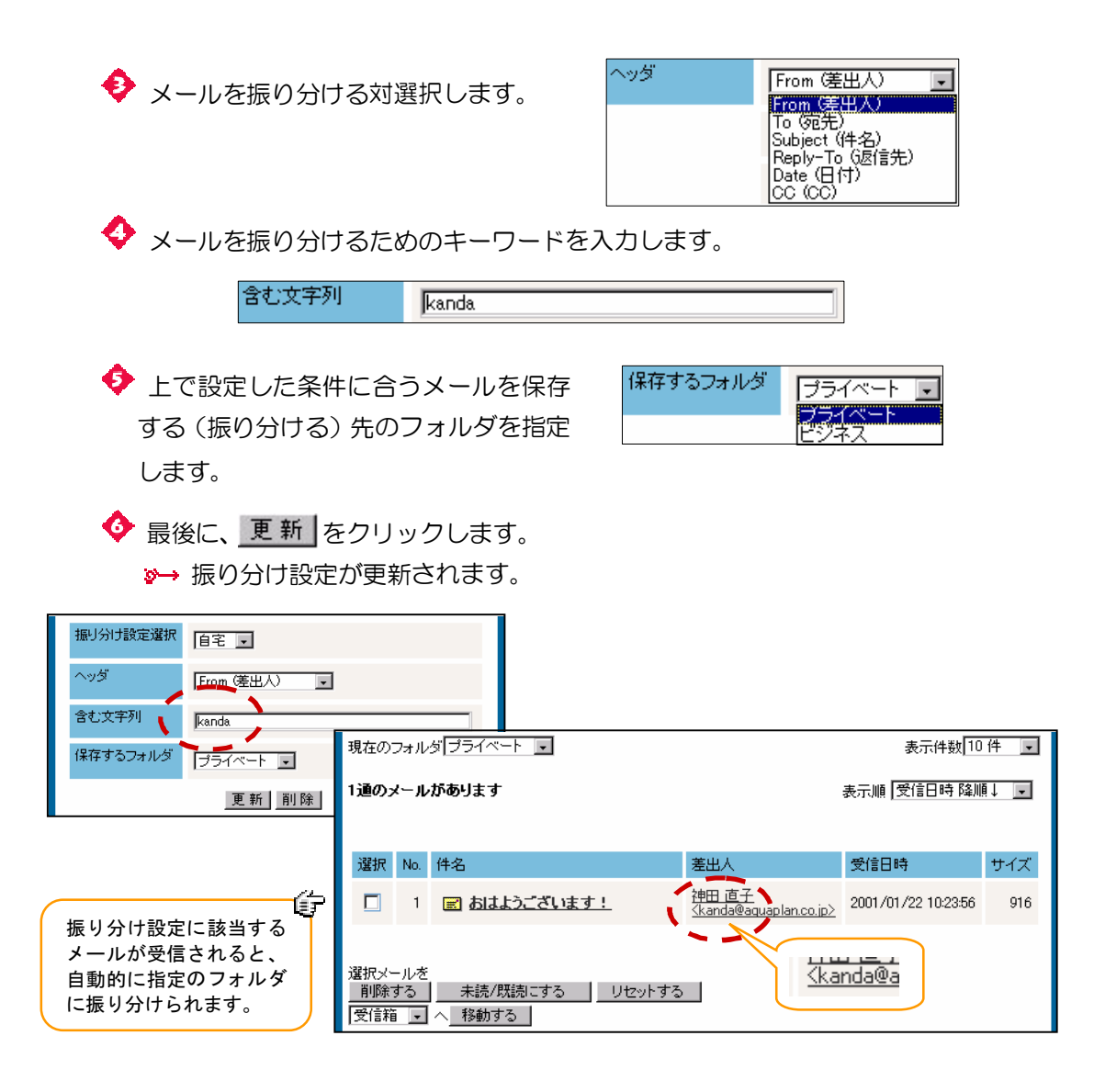

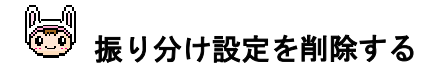

◆「振り分け設定選択」から削除したい振 り分け名称を選択します。

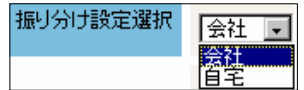

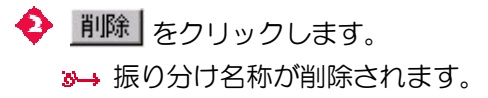

# メールを表示する メールを表示する

メールには、デフォルトで「受信箱」「送 信箱」というフォルダ(メールをまとめて 入れる場所)が用意されています。受信さ れたメールは、「受信箱」フォルダに、送 信されたメールは「送信箱」フォルダに自 動的に保存されます。

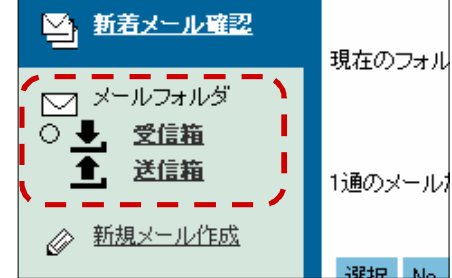

**米**<br>フォルダは、自分で作成することもできます。 (詳しくは、「第6章 電子メールを使う」の 「フォルダを管理する」を参照してください。)

#### ――――「受信箱」フォルダー

「受信箱」フォルダは、日常の郵便でいうところの郵便受けのようなものです。 ここには、受信されたメールが一覧表示されます。

メニューフレームの「電子メール」をクリックしたときも、このフォルダの内容 が一覧表示されます。

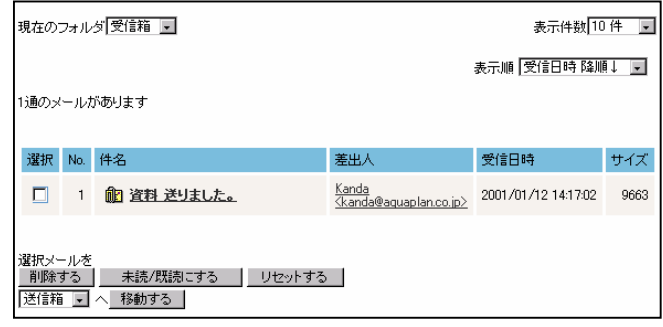

**、**<br>ト 「受信箱」フォルダへ移動するには、いくつかの方法があります。

- メニューフレームの「電子メール」をクリックします。
- 画面の左の「メールフォルダー」ー「受信箱」をクリックします
- ◆ 各フォルダの「現在のフォルダ」で「受信箱」を選択します。

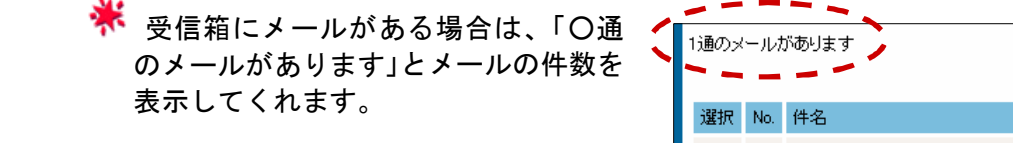

■ ■ 1 配 資料 送りました。

 「件名」に表示されているアイコンで、メールの状態を確認することが できます。

・・・ 未読メールです。(件名も太字で表示されます。)

■ 働 · · · 既読メールです。(1 度でも開いたメールです。)

・・・ 添付付きメールです。

 また、「件名」をクリックすると、メールを開くことができます。 (詳しくは、「第6章 電子メールを使う」の

「メールを読む」を参照してください。)

 「差出人」をクリックすると、差出人に対して、返信メールを作成する ことができます。

(詳しくは、「第6章 電子メールを使う」の

「メールの返事を送る」を参照してください。)

#### エ現在のフォルダ

一覧の左上にある「現在のフォルダ」から移動し たいフォルダを選択すると、選択したフォルダの内 容を表示してくれます。

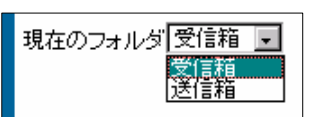

**上 表示件数** 

一覧の右上にある「表示件数」で、1回に表示す る件数を 10 件から 100 件まで選択できます。表示 件数は、件数を選択した時点で、自動的に再表示さ れます。

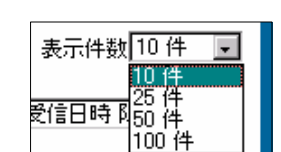

**TEMPE** 、川春 岩順 グ<br>ズ 降順<br>ズ 降順

表示順 受信日時 降順 まー

#### 13 表示順

一覧の右上にある「表示順」では、メールの表 示順序を変更することができます。

パターンは6種類用意されており、デフォルトは 「受信日時 降順↓」です。

#### ■ 削除する

一覧の「選択」に チェックがされているメールを削除します。 (詳しくは、「第6章 電子メールを使う」の

「メールを削除する」を参照してください。)

#### ■ 未読/既読にする

一覧の「選択」に チェックがされている未読(既読)メールを、既読(未読) メールに切り替えます。

(詳しくは、「第6章 電子メールを使う」の

「メールの未読/既読を切り替える」を参照してください。)

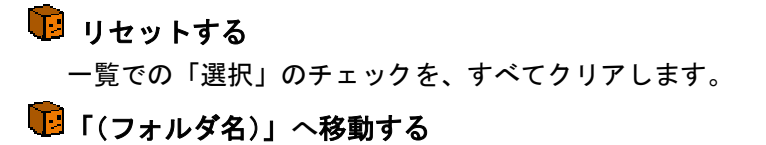

(フォルダ名)で選択したフォルダへ、一覧の「選択」がチェックされてい るメールを移動します。

(詳しくは、「第6章 電子メールを使う」の

「メールを別フォルダに移動する」を参照してください。)

――――「送信箱」フォルダ ――

「送信箱」フォルダには、送信したメールが一覧表示されます。

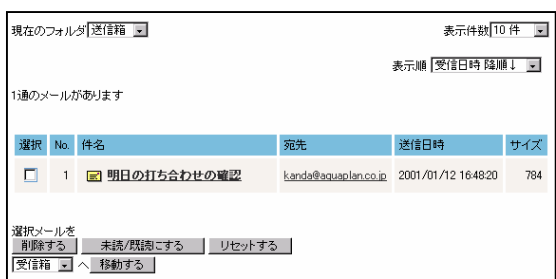

「送信箱」フォルダへ移動するには、いくつかの方法があります。

- ◆ 画面の左のメールフォルダー「送信箱」をクリックします。
- ◆ 各フォルダの「現在のフォルダ」で「送信箱」を選択します。

※ 送信箱にメールがある場合は、「〇通 のメールがあります」とメールの件数を 表示してくれます。

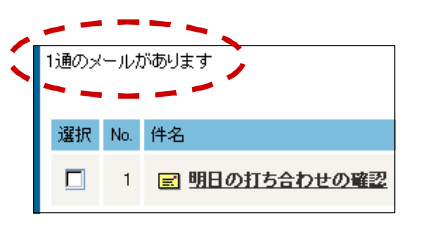

 「件名」に表示されているアイコンで、メールの状態を確認することが できます。

> ■■ ・・・ 未読メールです。(件名も太字で表示されます。) ■ ● ● ● ・・・ 既読メールです。(1 度でも開いたメールです。) ・・・ 添付付きメールです。

 また、「件名」をクリックすると、メールを開くことができます。 (詳しくは、「第6章 電子メールを使う」の

「メールを読む」を参照してください。)

 「宛先」をクリックすると、宛先に対して、返信メールを作成すること ができます。

(詳しくは、「第6章 電子メールを使う」の

「メールの返事を送る」を参照してください。)

#### 日 現在のフォルダ

一覧の左上にある「現在のフォルダ」から移動し たいフォルダを選択すると、選択したフォルダの内 容を表示してくれます。

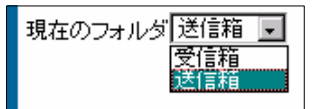

#### 图 表示件数

一覧の右上にある「表示件数」で、1回に表示す る件数を 10 件から 100 件まで選択できます。表示 件数は、件数を選択した時点で、自動的に再表示さ れます。

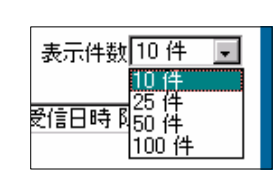

#### ■ 表示順

一覧の右上にある「表示順」では、メールの 表示順序を変更することができます。パターン は6種類用意されており、デフォルトは、「受信 日時 降順↓」です。

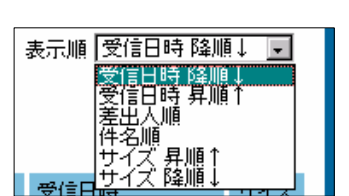

#### ■ 削除する

一覧の「選択」に チェックがされているメールを削除します。 (詳しくは、「第6章 電子メールを使う」の

「メールを削除する」を参照してください。)

#### ■ 未読/既読にする

一覧の「選択」に チェックがされている未読(既読)メールを、既読(未読) メールに切り替えます。

(詳しくは、「第6章 電子メールを使う」の

「メールの未読/既読を切り替える」を参照してください。)

#### ■ リセットする

一覧での「選択」のチェックを、すべてクリアします。

#### ■ 「(フォルダ名)」へ移動する

(フォルダ名)で選択したフォルダへ、一覧の「選択」にチェックされてい るメールを移動します。

(詳しくは、「第6章 電子メールを使う」の

「メールを別フォルダに移動する」を参照してください。)

#### 新着メールを確認する 新着メールを確認する

JETJOB では、メールが受信されたかどうかを(設定してある間隔で)定期的にチ ェックしています。

しかし、場合によっては、受信メールをすぐにチェックしなければいけないとき もあるのでは?

たとえば、取引先の人が自分宛てにメールを送ってすぐに、「メール、届きまし た~?」と確認の電話をしてきたときでも、この機能を使えば、すぐに新着メー ルがあるかをチェックしてくれます。

メールがメールサーバーに受信されると、 「JETJOB」ロゴにアイコンが表示され、メール が受信されたことを知らせてくれます。

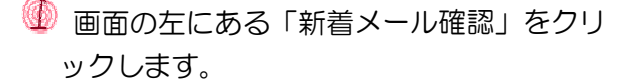

 最新の情報に更新された「受信箱」フォ ルダの内容が一覧表示されます。

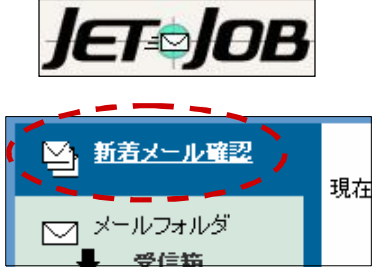

新着メールがあった場合、ダイアログボックスが表示されます。

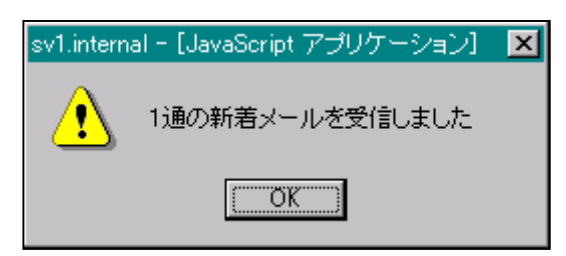

#### メールを読む メールを読む

メールは、日付順(表示順序が変更されていない場合)に一覧表示されています。 未読のメールは、「件名」が太字で表示されているので、ひと目で確認できます。

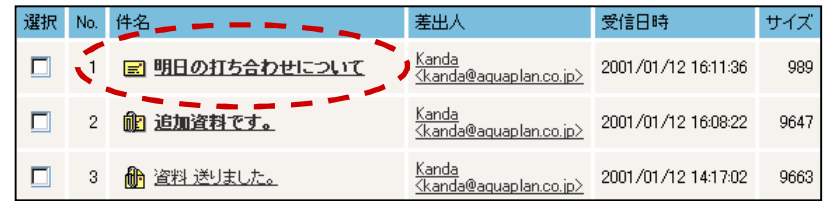

4 各フォルダの一覧にある「件名」をクリックします。

●→ メールが開き、内容(本文)が表示されます。

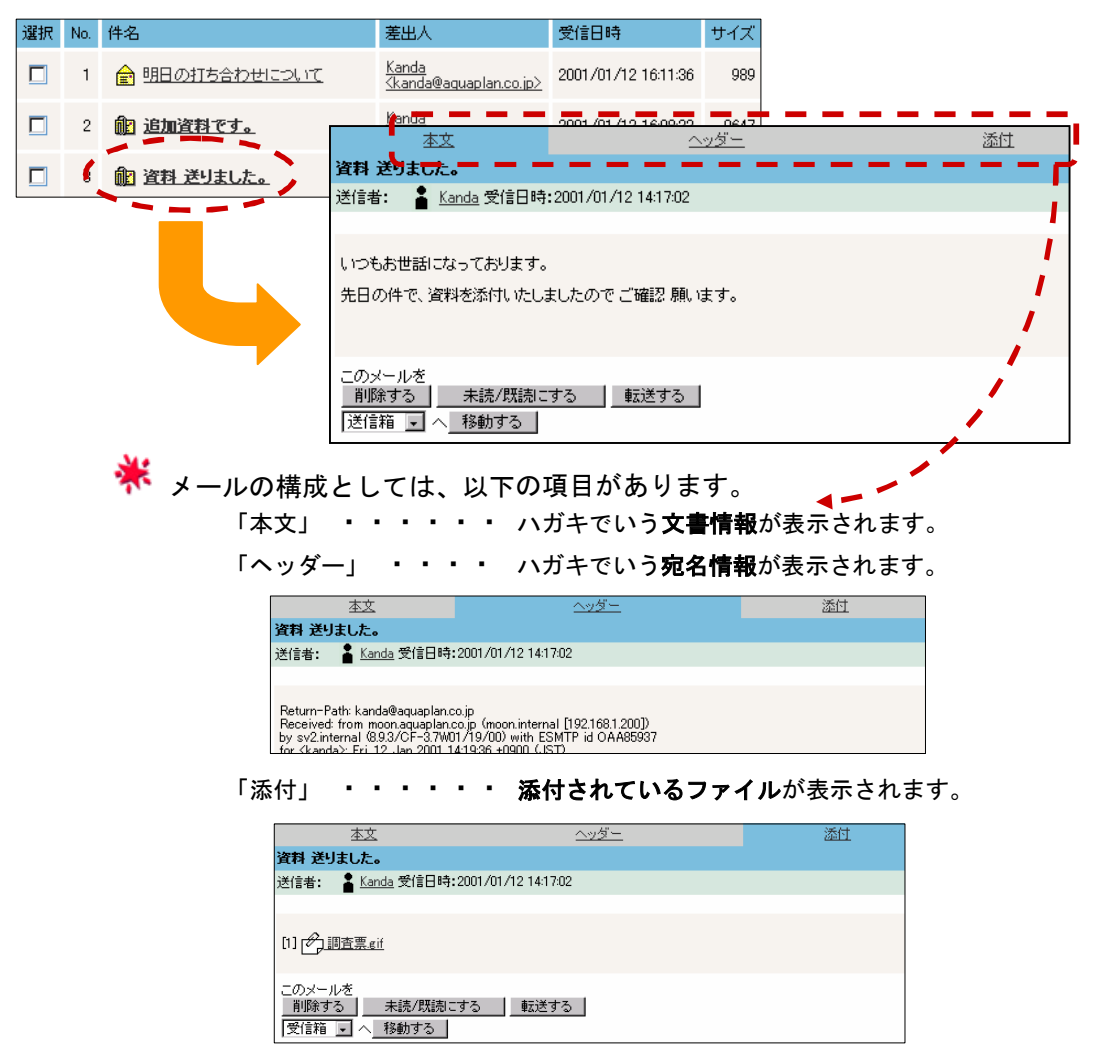

★ 本文中の 送信者名 をクリックすると、送信者に対して、返信メールを作成 することができます。

(詳しくは、「第6章 電子メールを使う」の

「メールの返事を送る」を参照してください。)

#### 日 削除する

メールを削除します。

(詳しくは、「第6章 電子メールを使う」の

「メールを削除する」を参照してください。)

#### 日 未読/既読にする

メールを未読の状態のままにすることができます。

(詳しくは、「第6章 電子メールを使う」の

「メールの未読/既読を切り替える」を参照してください。)

#### ■ 転送する

メールを、別の人へ そのまま転送することができます。

(詳しくは、「第6章 電子メールを使う」の

「メールを転送する」を参照してください。)

#### ■ 「(フォルダ名)」へ移動する

(フォルダ名)で選択したフォルダへ、メールを移動します。

(詳しくは、「第6章 電子メールを使う」の

「メールを別フォルダに移動する」を参照してください。)

### ■ 送信者をアドレス帳に追加する

メールの内容を見たとき、送信者: ると表示されています。

この | 2 | をクリックすると送信者を自分のアドレス帳に追加できます。

(詳しくは、「第6章 電子メールを使う」の

「送信者をアドレス帳に追加する」を参照してください。)

### 送信者をアドレス帳に追加する

受け取ったメールの送信者を、自分のアドレス帳に登録し、後々送信メールの宛 先で参照できるようになります。

● 送信者の右にある ■ をクリックします。

●→ アドレス帳のアドレス追加フォームが表示されます。

(使い方は、「第12章 アドレス帳を使う」の「住所録を追加する」を参照し てください。)

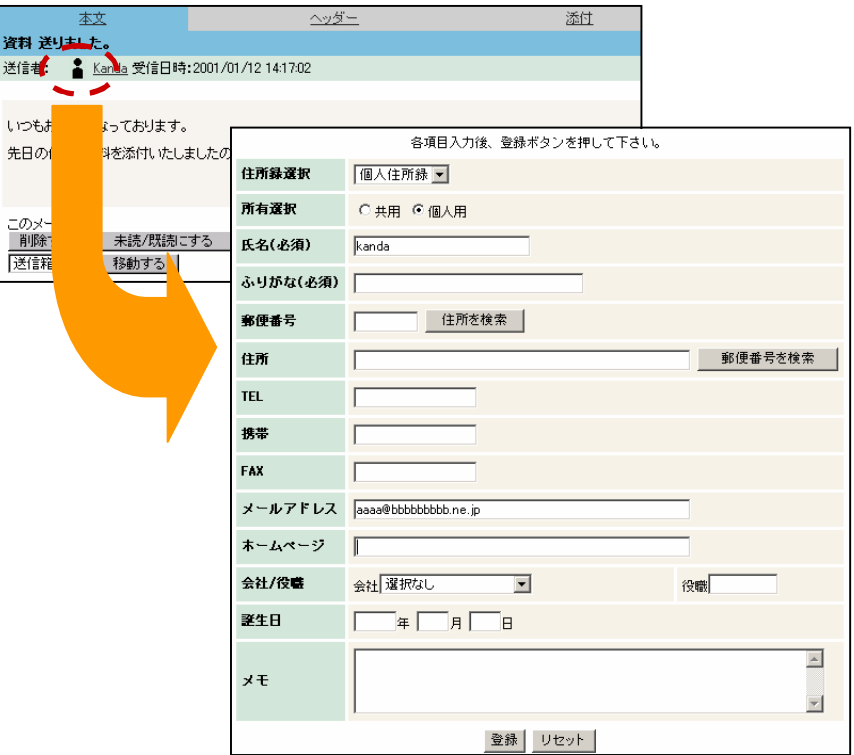

#### メールを書いて送る メールを書いて送る

さあ、メールを書いて、送ってみましょう。 操作方法は、簡単です!

画面の左にある「新規メール作成」をクリックします。

●→ 新規メール作成(簡易入力モード)フォームが表示されます。

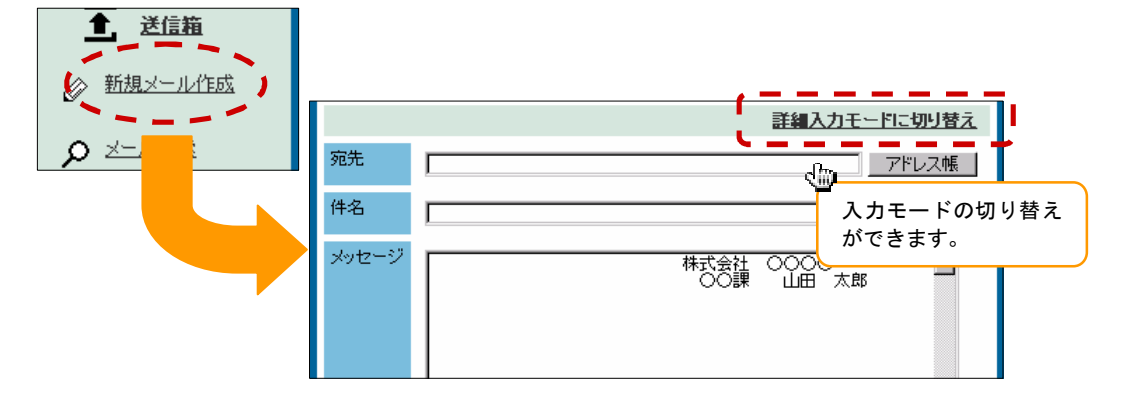

13 簡易入力モード 1人の人に、文章だけをメールしたい ときなどに、便利なモードです。新規メ ールを作成するときに、最初に表示され るのはこちらです。

#### ■ 詳細入力モード

簡易入力モードに、「CC」、「BCC」と 「添付ファイル」項目が追加されて いるモードです。複数の人に、同じ 内容のメールを送りたいときや、フ ァイルを添付したいときなどに使い ます。

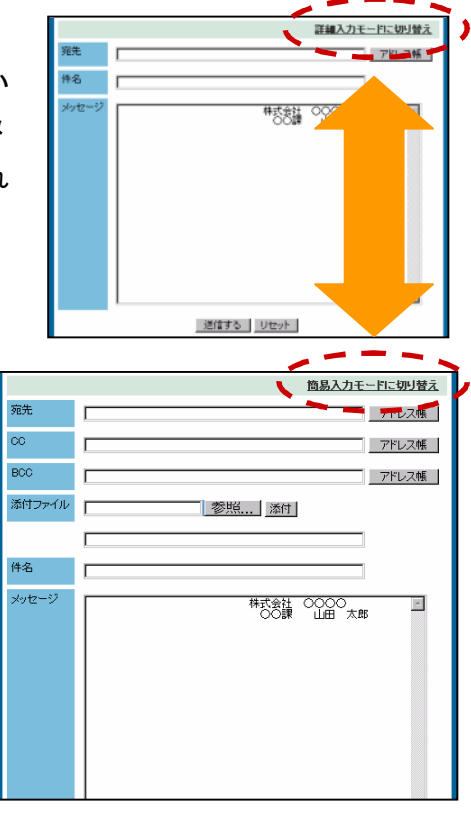

● 宛先を指定します。

宛名には、いくつかの種類があります。

宛先

#### このメールを読んで欲しい人の宛先です。

このメールを送られた方は、内部を細かく確認し、必要に応じて返信して ください。

CC

#### このメールを参考に読んで欲しい人の宛先です。

このメールを送られた方も、一応、内容に目を通してください。ここに指定す るのは、上司や同僚など、情報を共有したい相手です。

BCC

#### このメールを参考に読んで欲しい人の宛先です。ただし 、C C と違うのは、宛 先が他の人には匿名になることです。

...

このメールを送られた方も、一応、内容に目を通してください。他の宛先の方 には、BCC の宛先名は、一切知らされません。BCC に指定するのは、情報を共有 したいが他の人には宛先にしたことを知らせたくない場合です。

# アドレス帳を使おう

宛先のテキストの横にある アドレス帳 をクリックすると、簡単に宛先を 指定できます。アドレス帳に表示されるのは、「アドレス」―「個人住所録」 で「メールアドレス」を登録してある人です。

◆ テキストの横の アドレス帳 をクリックします。

アドレス選択フォームが表示されます。

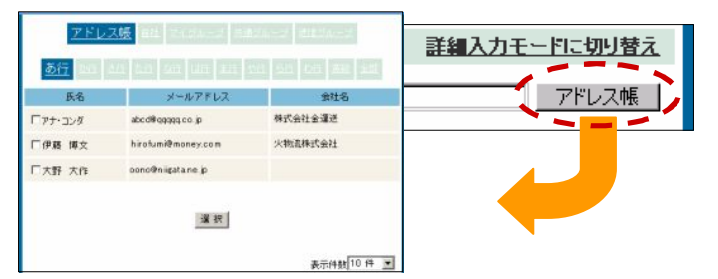

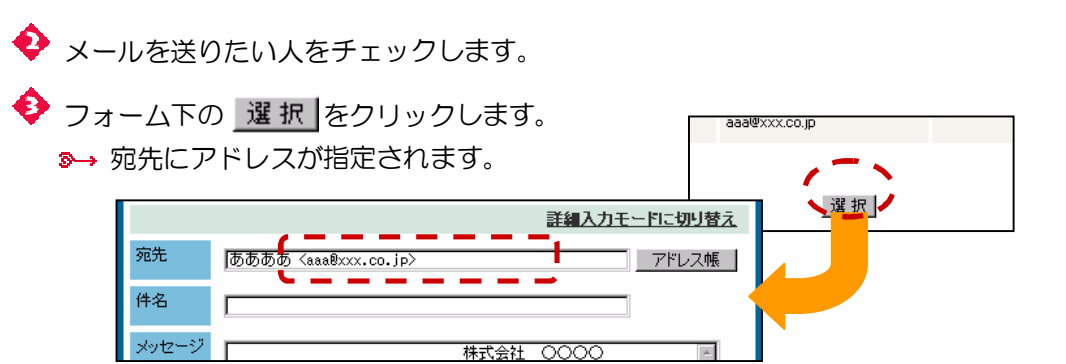

※ 必要に応じて、ファイルを添付します。 メールには、他のアプリケーションで作成したファイルを添付できます。

◆ テキストの横にある 参照... | をクリックします。

■→ 「ファイルのアップロード」ダイアログボックスが表示されます。

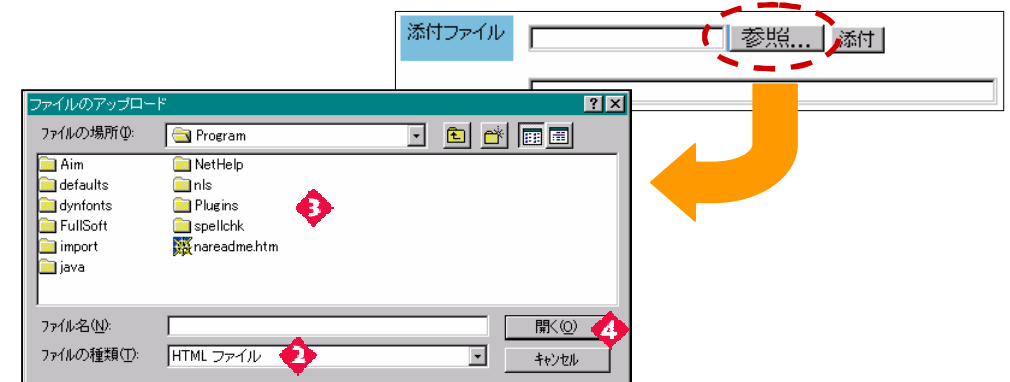

「ファイルの種類」を選択します。 ◆一覧から添付したいファイルを選択します。

 $\bigcirc$  酬(0) をクリックします。

■→ テキストに添付ファイルの参照先が表示されます。

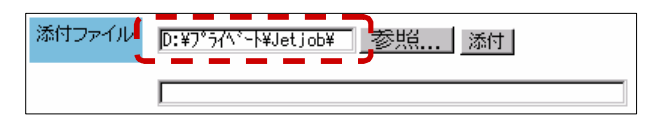

テキストに、参照先を 直接入力することもできます。

◆ 参照... よこの 添付 をクリックします。 8→ ファイルが添付されます。

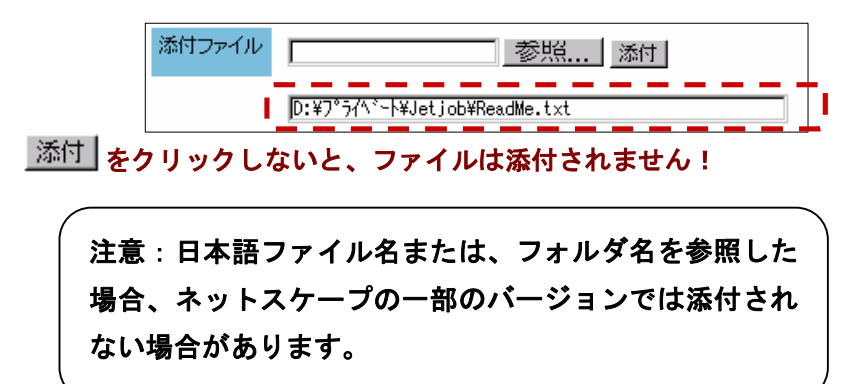

• 件名を入力します。

「件名」は、受信者がメールの内容を把握しやすいように、わかりやすい名前 をつけましょう。

本文(メッセージ)を入力します。

4 最後に、送信する をクリックします。 作成したメッセージが送信されます。

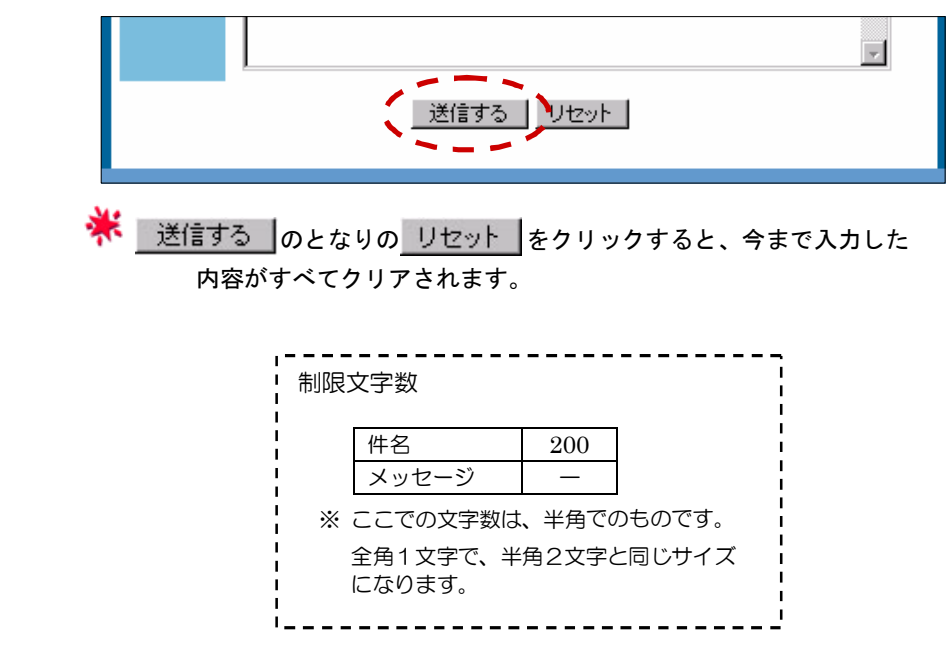

米 送信する前に、必ず チェック!!

■送信する ■をクリックした後は、一切、送信したメールをキャンセルできません! メールを送信する前には、必ず、宛先や内容を確認してください。 社外や上司に送信するメールには、特に、細心の注意を払いましょう。

#### メールの返事を送る メールの返事を送る

メールを受け取ったときは、返事を出しましょう。特に、クレームや問い合わせ など、迅速に対応しなければならないときには、この機能が便利です。

● 「受信(送信)箱」フォルダの「差出人(宛先)」をクリックします。 返信メール作成(簡易入力モード)フォームが表示されます。

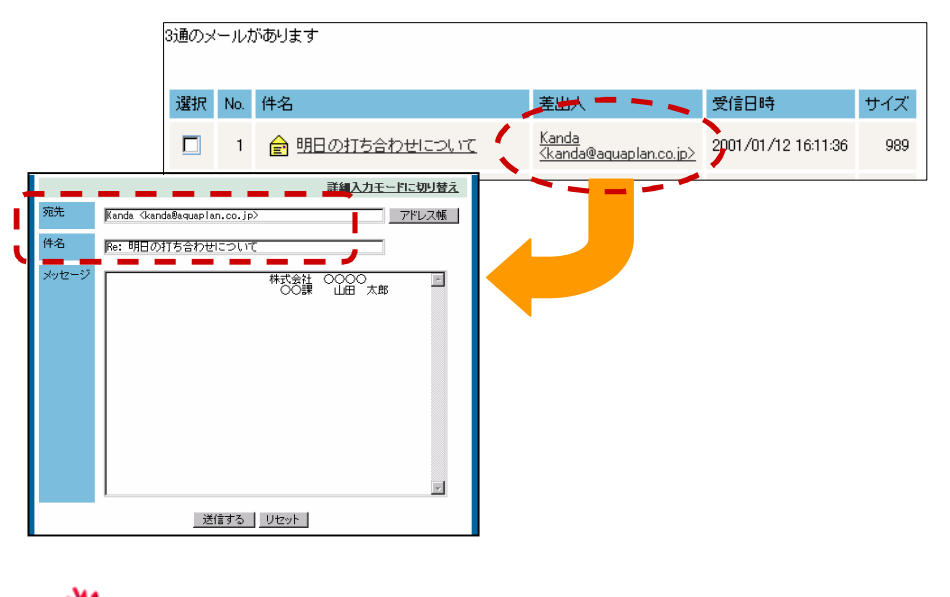

★ 現在 開いているメールに対して 本文 明日の打ち合わせについて 返信するときは、「送信者名」をクリ 送信者: Kanda 受信日時: 2001/01/12 16:11:36 ックします。

ネ モードの切り替えは、フォームの右上にある「簡易(詳細)入力モード に切り替え」をクリックすることで、簡単に行えます。

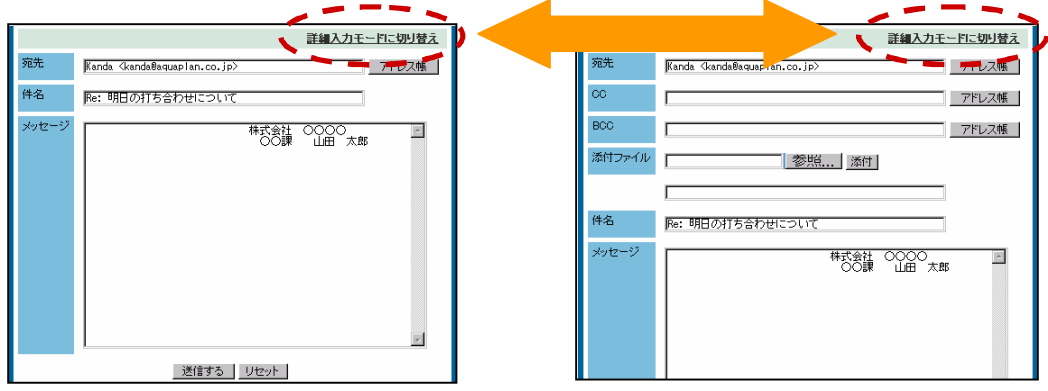

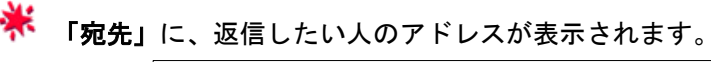

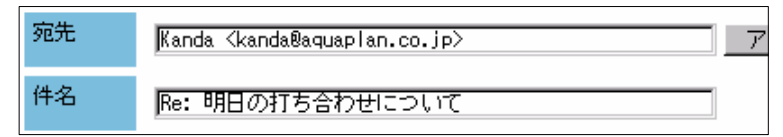

 「件名」には、送られてきたメールの件名の前に「Re:」が付いたものが 表示されます。(Re:は、Reply (= 返事)の略です。)

2 必要に応じて、宛先を追加します。

宛先については、「第6章 電子メールを使う」の「メールを書いて送る」で詳し く説明しています。

返事の本文(メッセージ)を入力します。

● 最後に、 送信する あクリックします。 返信メールが送信されます。

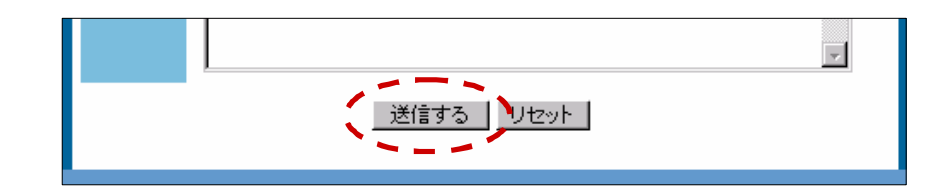

\* リセット をクリックすると、今まで入力した内容がすべてクリアされます。

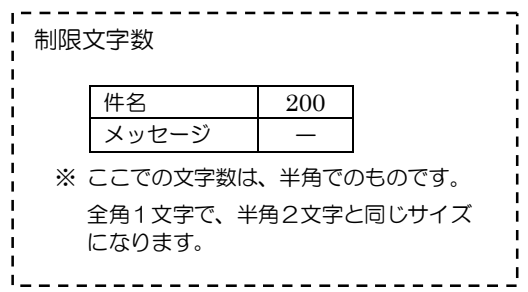

#### メールを転送する メールを転送する

メールの優れた特長の1つが、みんなで手軽に情報を共有できることです。たと えば、他の部署から「問い合わせのメール」を受け取ったとき、すぐに同じ部署 の全員に同じメールを転送できます。

● 現在 開いているメールの「転送する」ボタン (フォームの下にあります。) をクリックします。

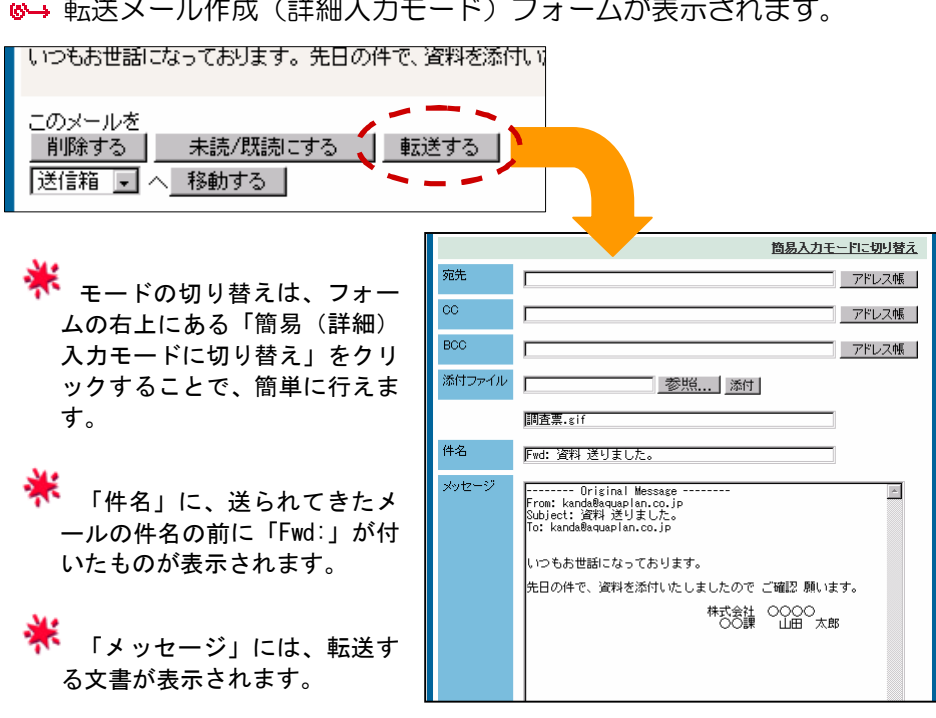

転送メール作成(詳細入力モード)フォームが表示されます。

添付ファイル付きのメールの場合は、添付ファイルも自動的に設定されます。

2 宛先を指定します。

宛先については、「第6章 電子メールを使う」の「メールを書いて送る」で詳し く説明しています。

6 必要に応じて、件名を修正します。

- 必要に応じて、コメント(メッセージ)を追加します。
- 5 最後に、送信する をクリックします。 メールが転送されます。

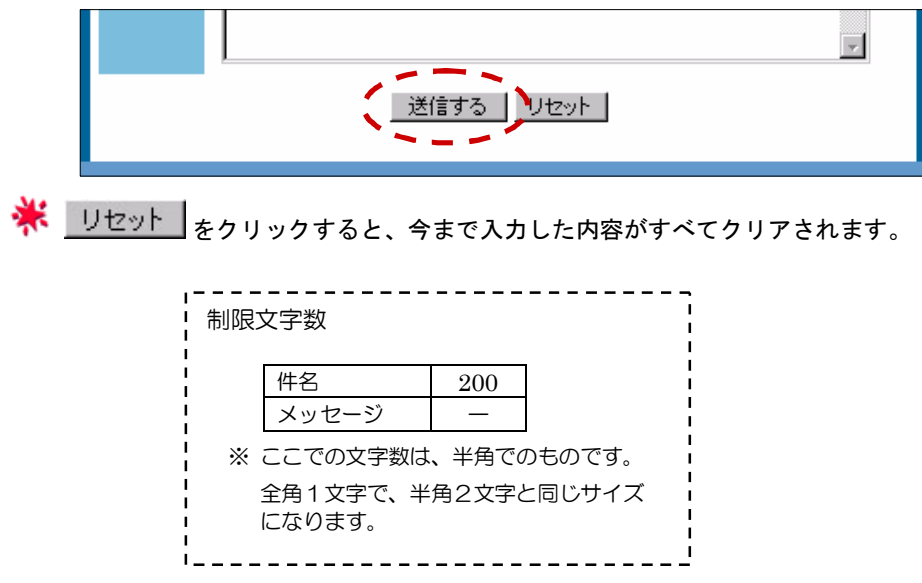

#### メールを削除する メールを削除する

不要なメールは削除しましょう。メールを整理することで、いざというとき、必 要なメールをすばやく検索できます。

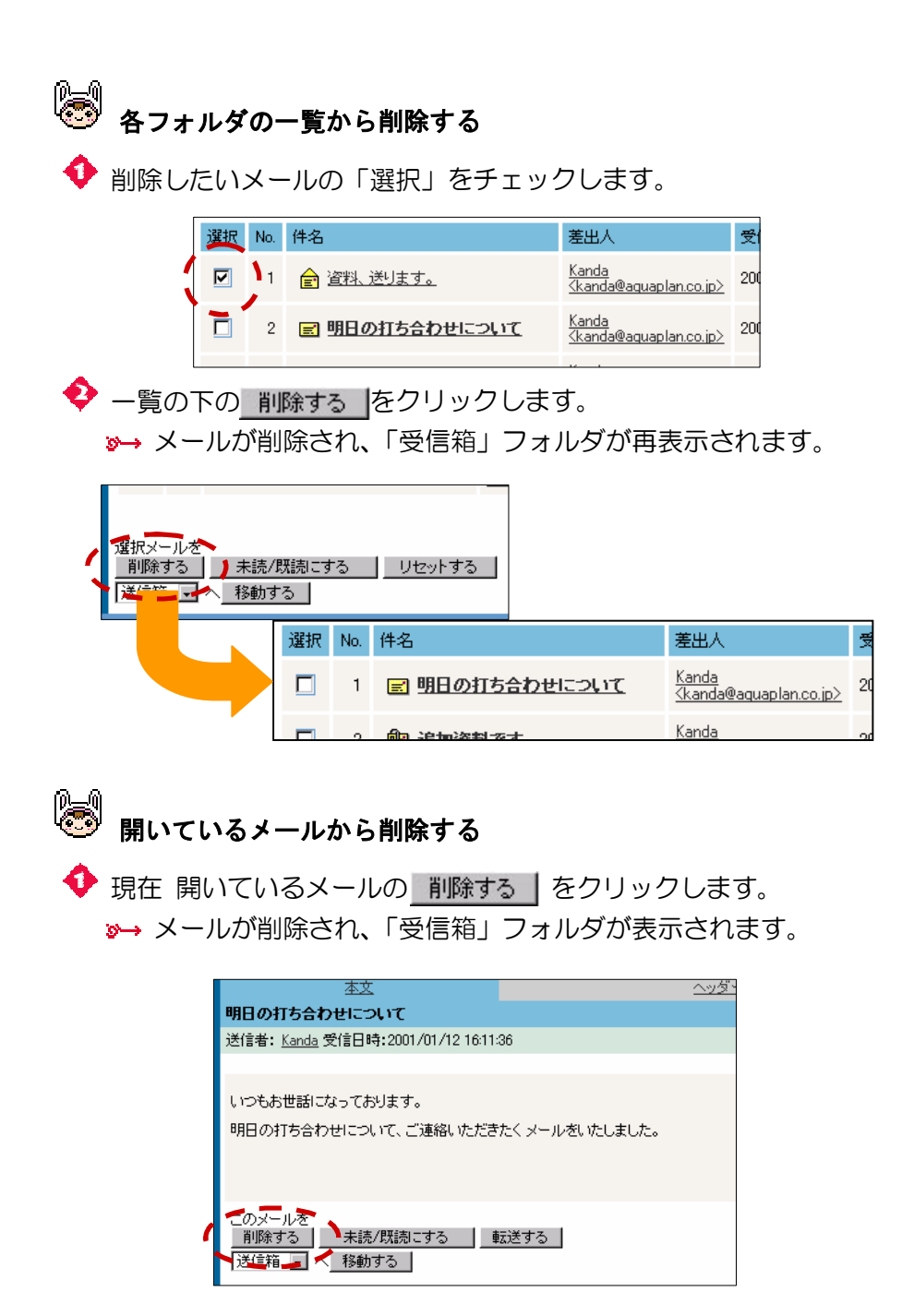

### メールを別フォルダに移動する メールを別フォルダに移動する

メールは、別フォルダに移動することができます。個人にきたメールや企業にき たメールなどを、フォルダごとに分類しておけば、いざ、読み直したいというと きでも、すぐにメールを見つけられます。

 (フォルダの編集方法は、「第6章 電子メールを使う」の「フォルダを管理する」 を参照してください。)

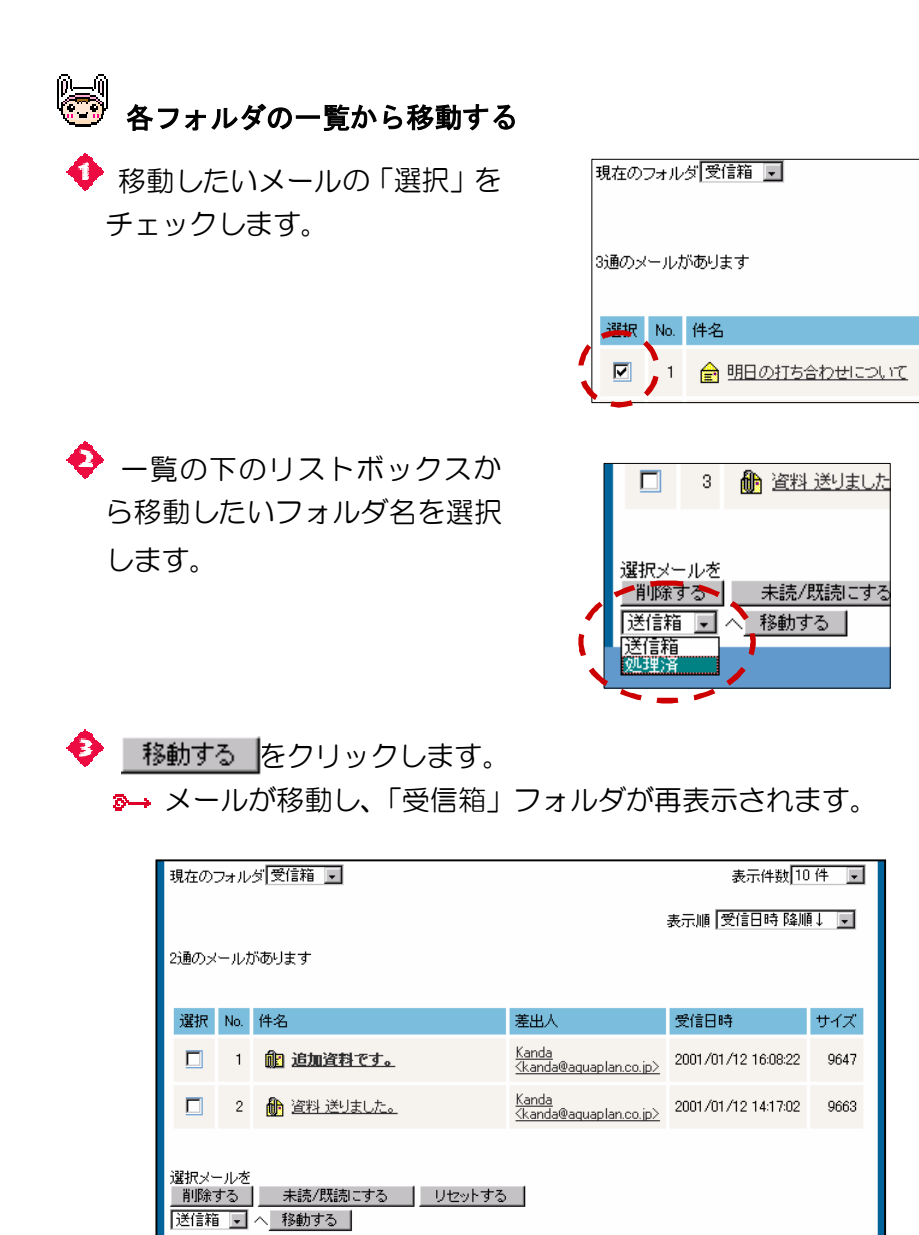

 $- 68 -$
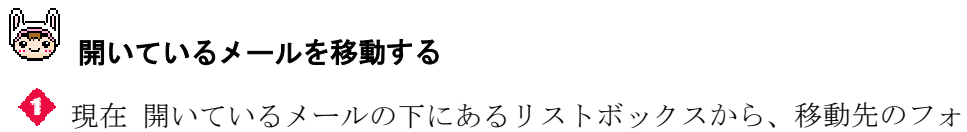

ルダ名を選択します。

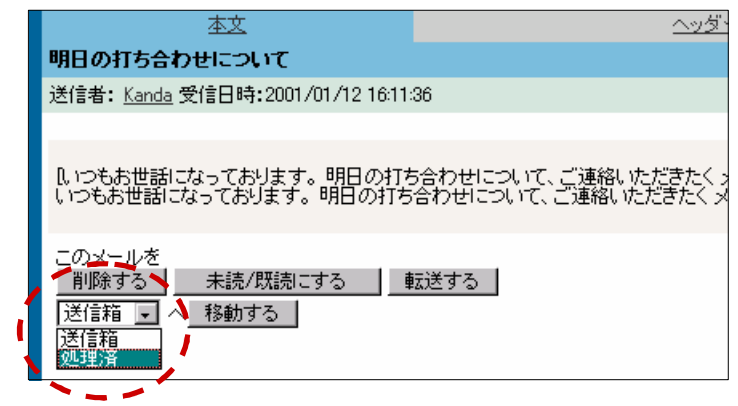

◆ | 移動する | をクリックします。

メールが移動し、「受信箱」フォルȀが表示されます。

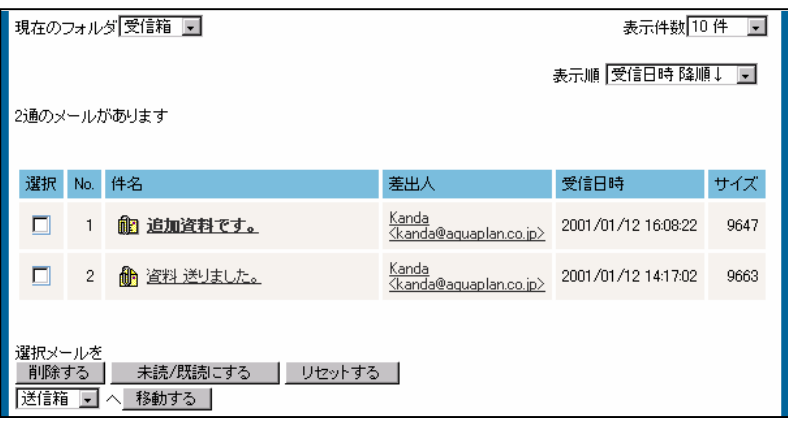

## <mark>メールの未読/既読を切り替える</mark>

メールは、一度でも開いてしまうと、既読メールになってしまいます。

「このメールは、見なかったことにしておこう・・・(-\_-;)」とか、「まだ読んで はいないけど、すでに連絡をもらったから、読んだことにしよう。」というときに、 簡単に、未読/既読の切り替えができます。

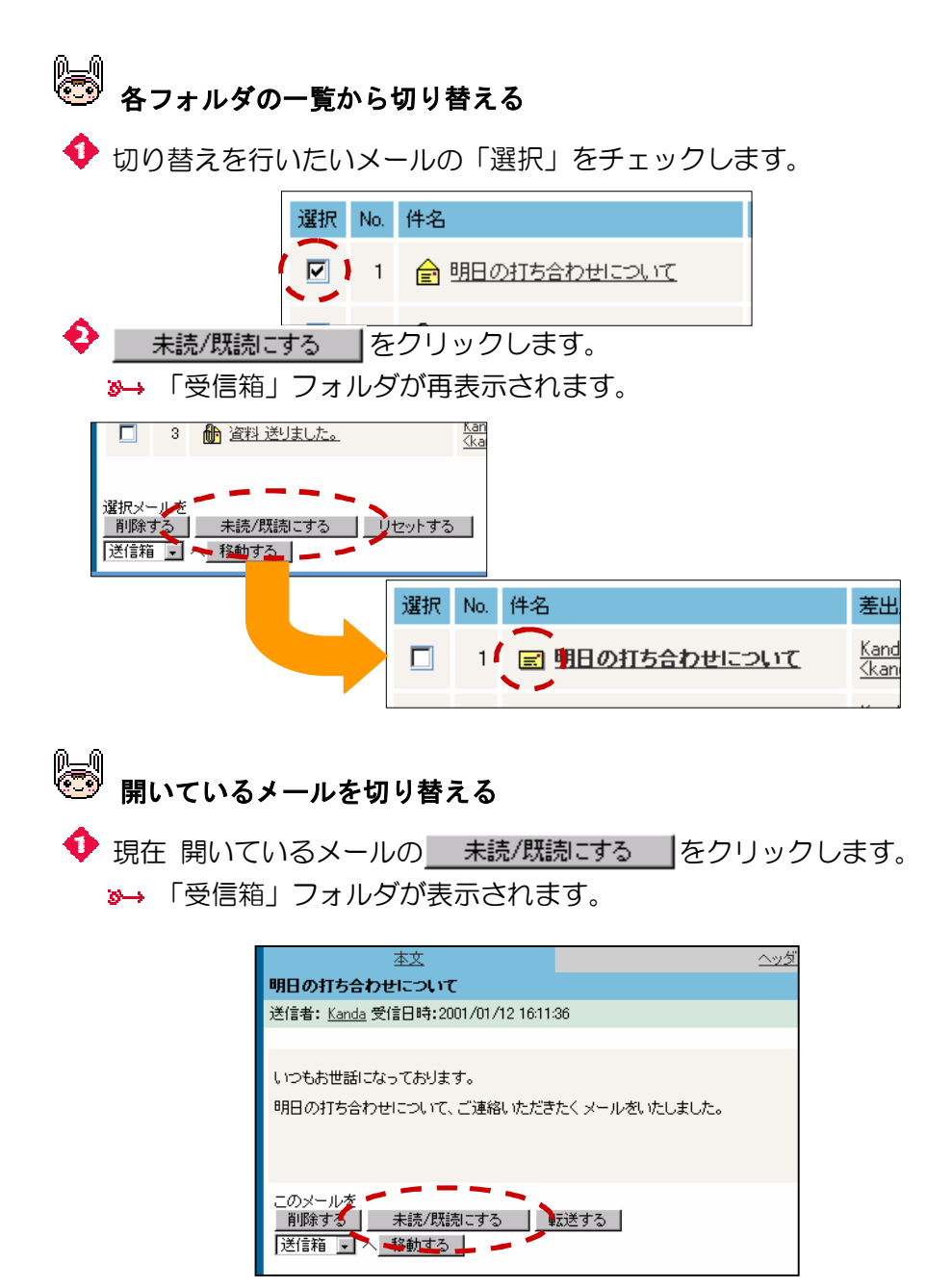

#### メールを検索する メールを検索する

件名や差出人などから、簡単にメールを検索することができます。 数多くのメールから、目的のメールを探すのは 意外に大変なものです。そんな ときに、この機能を使えば、スムーズにメールを検索できます。

画面の左にある「メール検索」をクリックします。

メール検索フォームが表示されます。

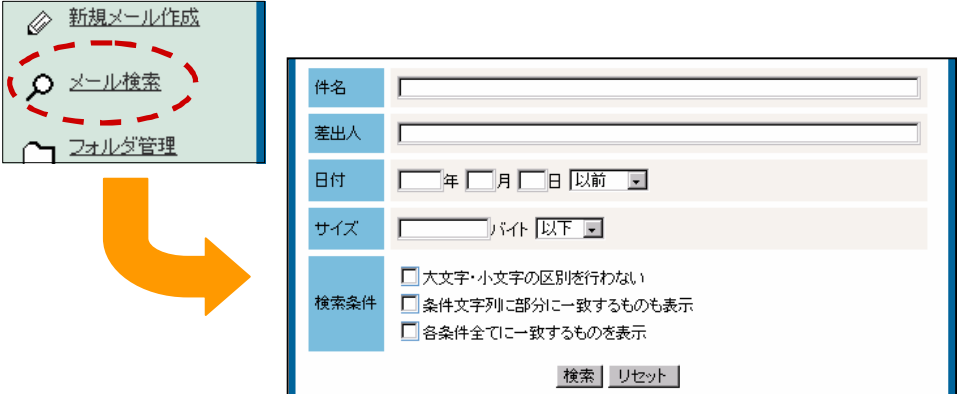

● 検索条件を設定します。

#### トコ 大文字・小文字の区別を行わない

「件名」や「差出人」を検索条件にしたときに、大文字・小文字を区別せずに検索 します。

たとえば、「d」と入力すると、「d」、「D」の両方が検索されます。

#### ト】条件文字列に部分に一致するものを表示

「件名」や「差出人」を検索条件にしたときに、検索条件にした文字が含まれるも のすべてを検索します。

たとえば、「会」と入力すると、「会議」や「宴会」など、「会」を含むものが検索 されます。

#### ト 各条件全てに一致するものを表示

「件名」、「差出人」、「日付」、「サイズ」に設定された条件をすべて満たすものだけ を検索します。

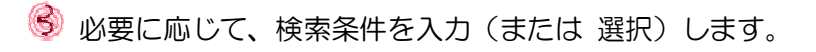

### 图 件名

メールの件名(タイトル)を検索します。

#### ■ 差出人

差出人の名前を入力します。アドレスは、検索条件に含まれません。

■日付

西暦4桁で入力します。リストボックスから、検索範囲を選択します。

レ サイズ

リストボックスから、検索範囲を選択します。

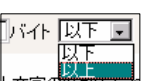

旧网前

|||<br>||黒瓜」<br>||第瓜」

 $\mathbf{r}$ 

+ 最後に、検索 をクリックします。

検索結果の一覧が検索フォームの下に表示されます。

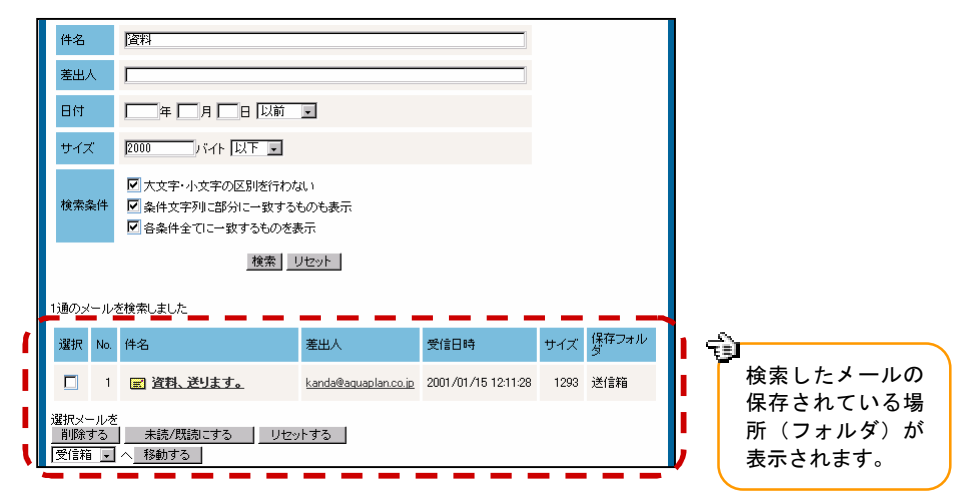

ネ<mark>、コリセット る</mark>タリックすると、今まで入力した内容がすべてクリアされます。

すべてのフォルダを対象に、検索が行われます。

検索した結果は、以下の編集ができます。

- 削除する  $\bullet$
- 未読/既読にする  $\blacktriangle$
- 別フォルダへ移動する

 編集方法は、各フォルダと同じです。 詳しくは、「第6章 電子メールを使う」の「メールを表示する」を 参照してください。

#### サーバー上のメールを確認する サーバ上のメールを確認する

「設定」で「受信したメールはサーバーから削除する」にチェックがされていな い場合は、サーバーにも、あなた宛てのメールが残っています。

サーバー上のメールは、自分のフォルダのメールを削除しても、一緒に削除され るわけではありません。サーバー上に残っているメールも定期的に整理して、サ ーバーの負担を軽減しましょう。

 画面の左にある「サーバーメール」をクリックします。 サーバー上にあるメールの一覧が表示されます。

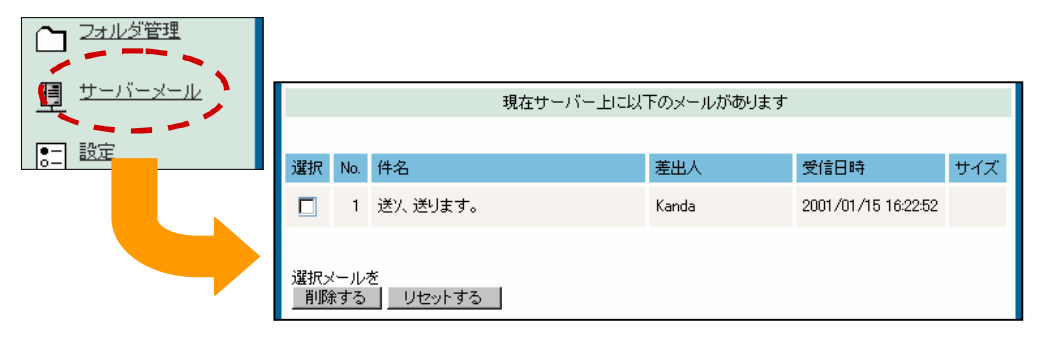

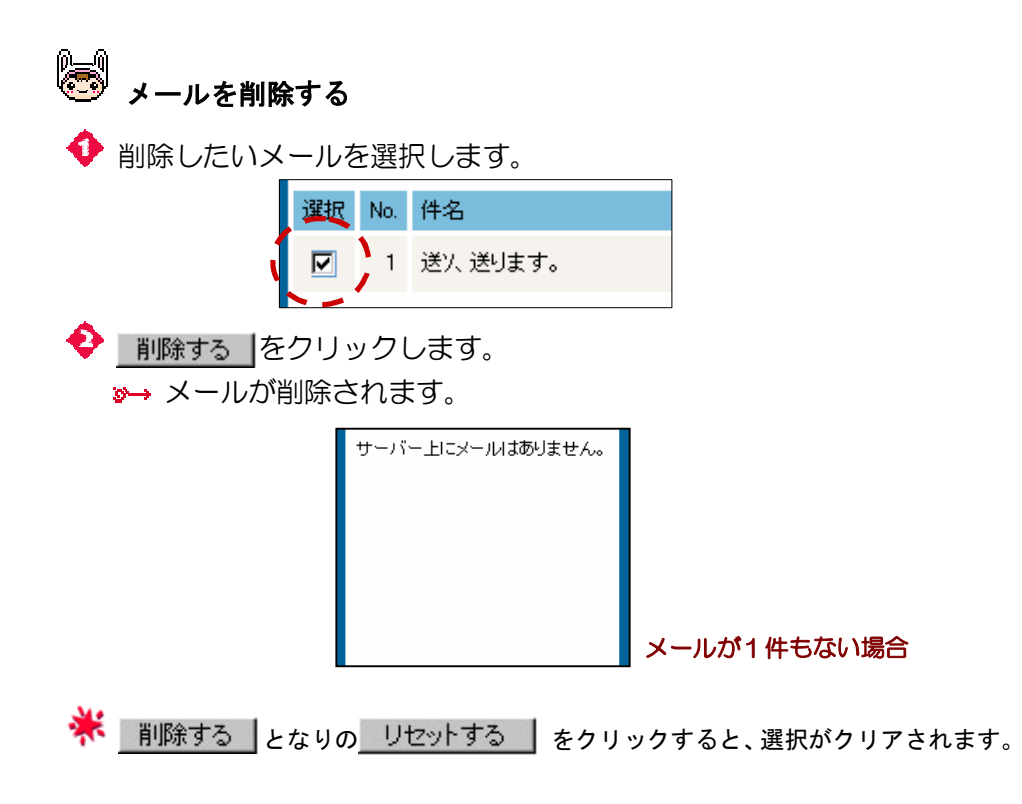

## 第7章 掲示板を使う

 電子掲示板とは、メールのような1対1の通信手段ではなく、1対多の情報伝達を 可能にするソフトウェアシステムです。あるユーザーが電子掲示板にメッセージを 書き込むと、グループ全員に見えるようになります。それを見たグループのメンバー は、そのメッセージに対してさらに掲示板に返答を書き込んだり(この返答も他の メンバーに公開されます)、電子メールで返答したりできます。

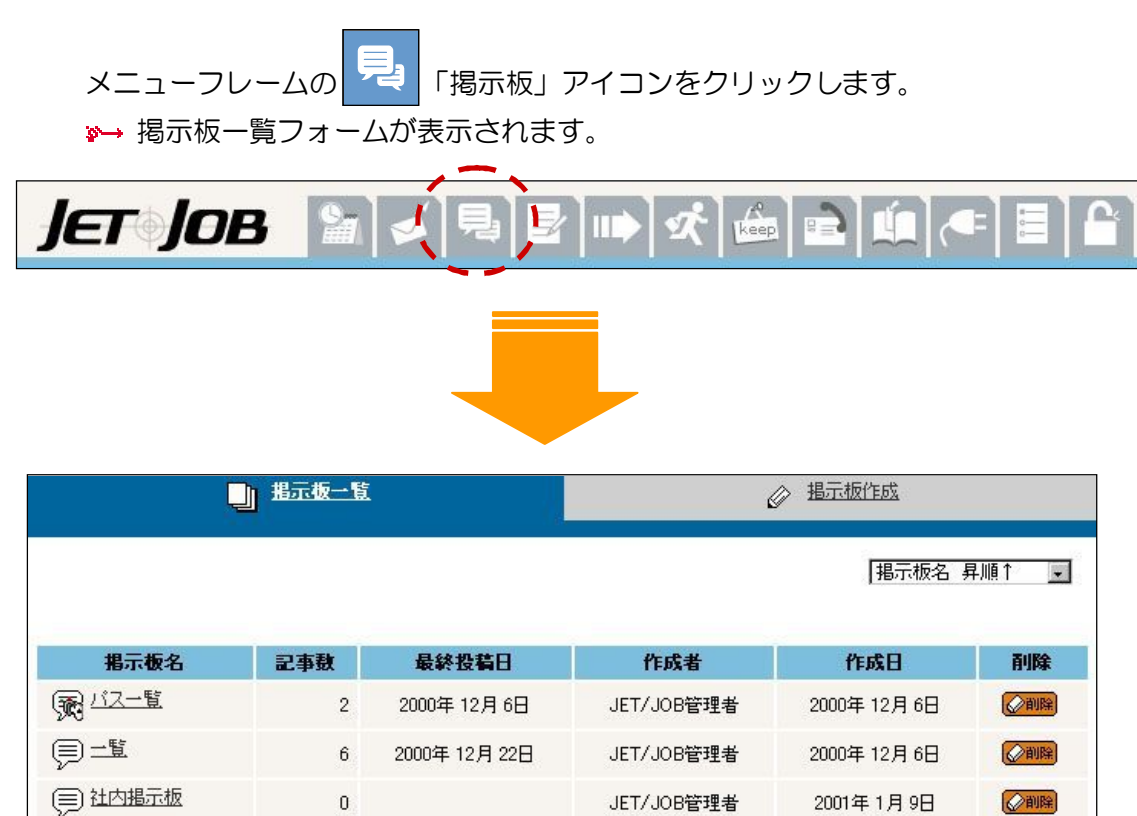

一覧の右上にあるリストボックスからい くつかの表示順序を選択できます。リスト ボックスから選択した時点で、自動的に順 序が更新され一覧が再表示されます。

デフォルトは、「掲示板名 昇順↑」です。

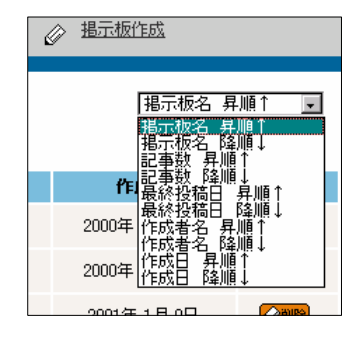

表示件数 10件 -

一覧の「掲示板名」横の は、掲示板の内容を公開していることを表しま す。※ の掲示板の内容を見るためには、パスワードの入力が必要です。

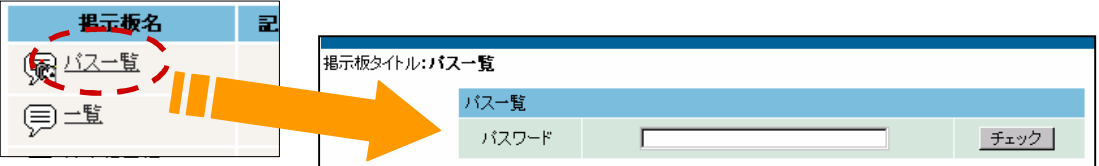

 ちなみに・・・ をクリックすると、パスワードを変更することができます。

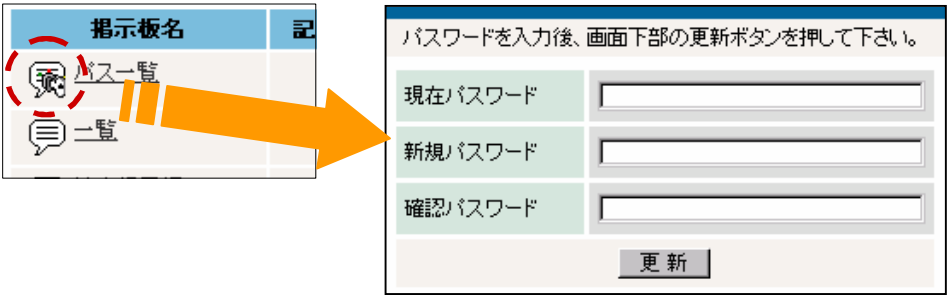

。<br>◎◎ <sub>一覧の下の「表示件数」で、1回に表示する件数を</sub> 10 件から 50 件まで選択できます。表示件数を選択す ると、自動的に更新され、一覧が再表示されます。

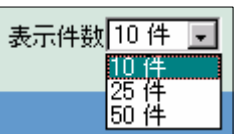

※<br>※ 次のページがある場合は<mark> <sup>next 】</sup></mark> 、前のページがある場合は<mark> K back</mark>)が一覧の上 下に表示され、クリックすると、前後のページへ移動します。

掲示板の内容は、ダイジェストフォームでも参照することができます。

Ȁイジェストフォームの「掲示板」右にある「設定」をクリックします。 初期表示掲示板設定フォームが表示されます。

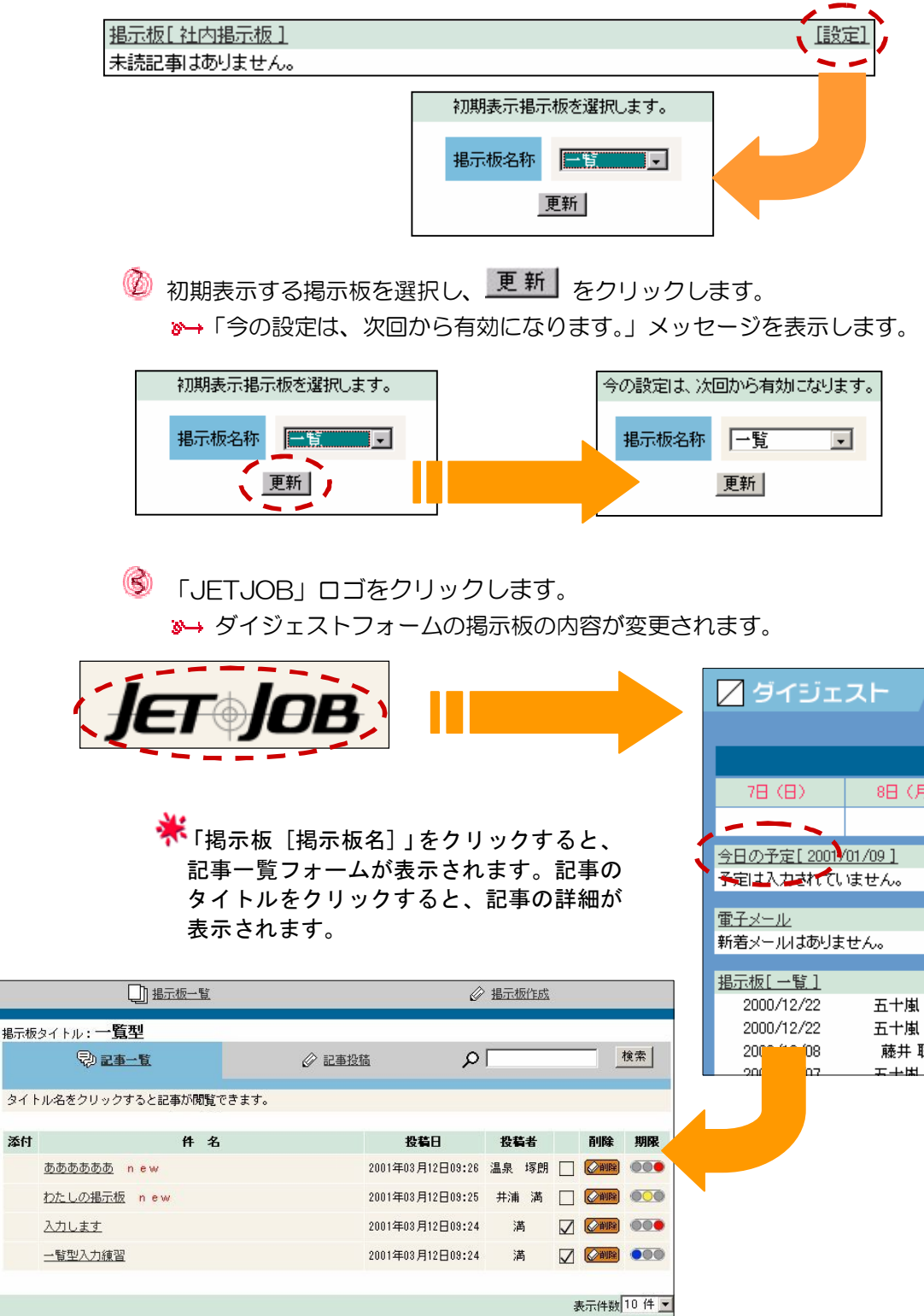

では、掲示板を作成してみましょう。

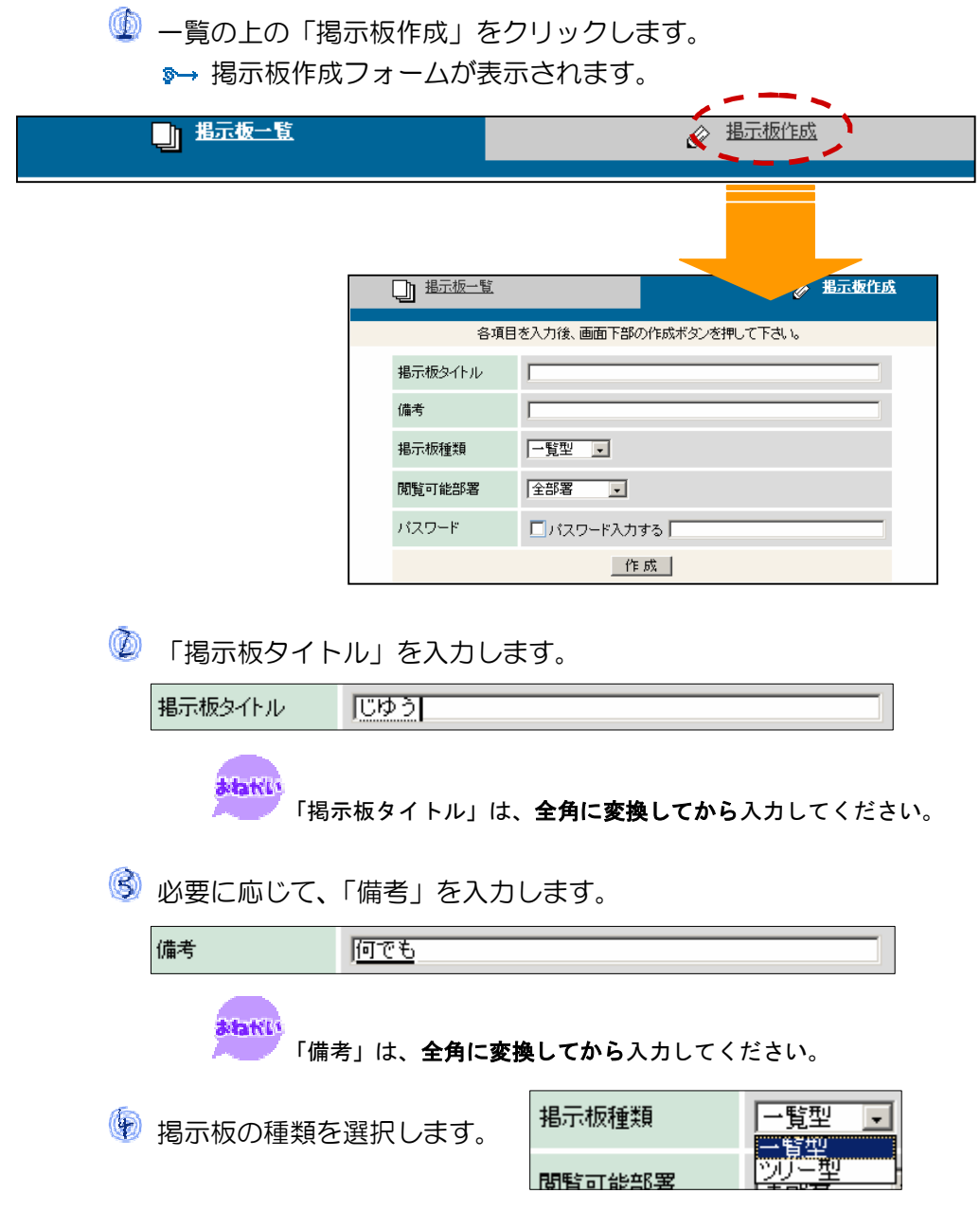

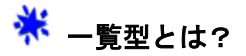

一覧型とは、掲示板内の記事をすべて同じ階層で一覧表示するかたちの 掲示板のことです。主に、社内や部署などのグループ全員に通知すると きに使います。

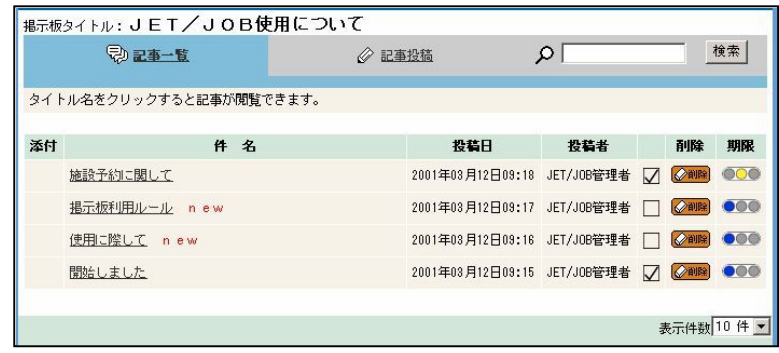

## ※ ッリー型とは?

ツリー型とは、掲示板内の記事を木の枝(または根)のようなかたちで 表示する掲示板のことです。ツリー型にすると、記事を読んだ人が簡単 に返信でき返信した記事は、その記事に対してツリー状に表示されるの で、意見交換などに使うと便利です。

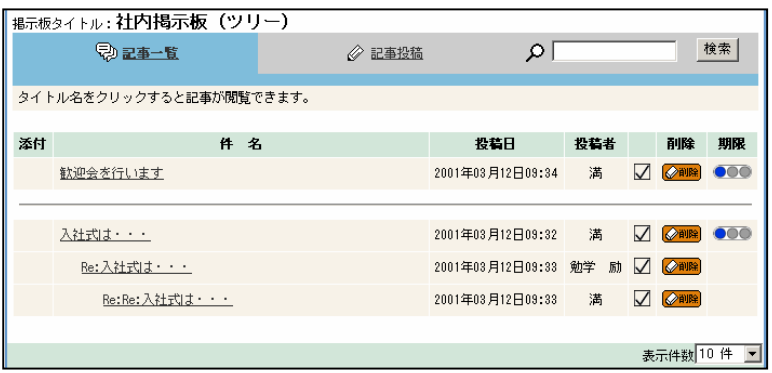

「閲覧可能部署」を選択します。

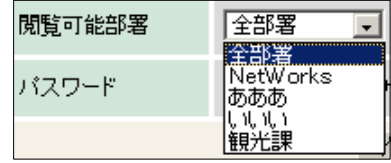

6 掲示板を公開したくないときは、「パスワード入力する」にチェックし、 パスワードを設定します。

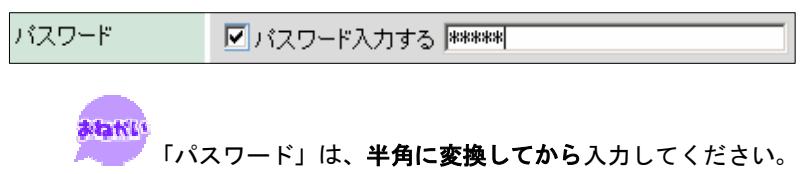

15 最後に、 作成 をクリックします。 掲示板一覧フォームが表示されます。

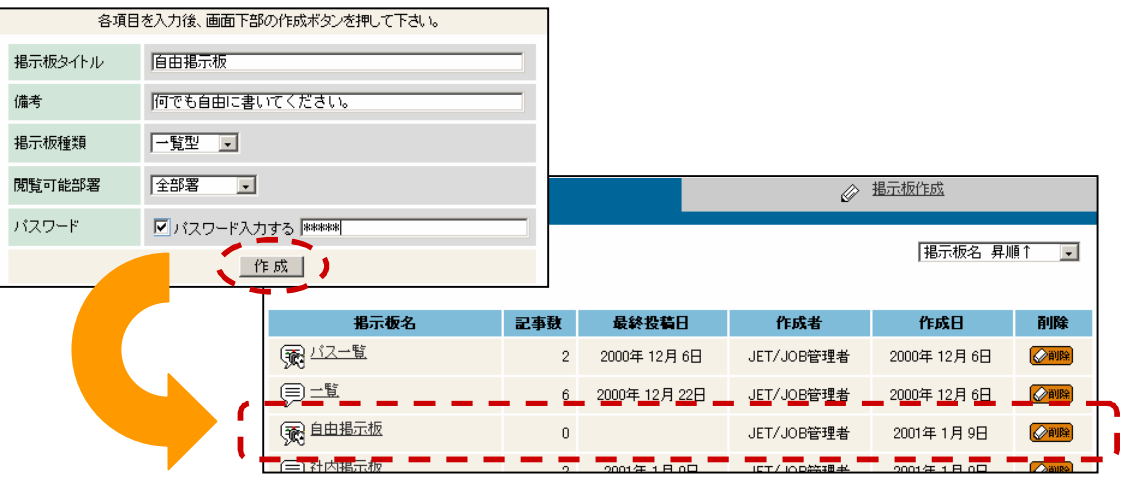

※※<br>※※※ 掲示板一覧へ戻るには?

- 「掲示板一覧」をクリックする。
- ◆ メニューフレームの <del>ロ</del> 「掲示板」をクリックする。

#### 掲示板を削除する

自分で作成した掲示板であれば、削除することができます。削除できる掲示板は、 削除欄に<sup>2010</sup>脚 が表示されます。

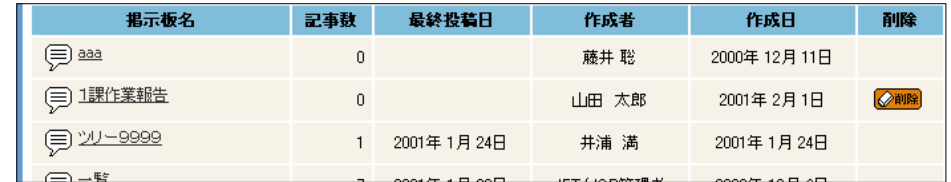

√◎ ユーザーが、山田 太郎さんの場合

ただし、ユーザー権限が「管理者」の場合は、すべての掲示板を削除できます。

● 掲示板一覧の中から、削除したい掲示板の ※ ■ をクリックします。 掲示板確認フォームが表示されます。

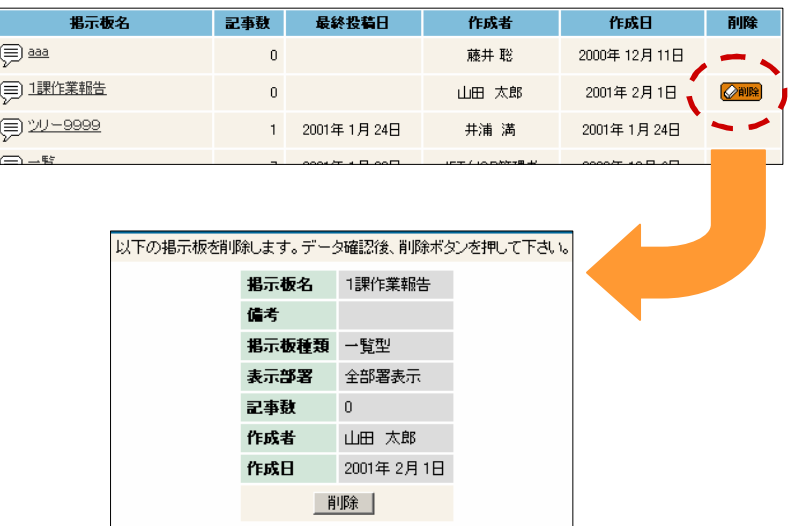

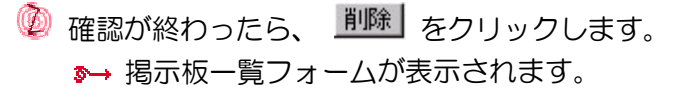

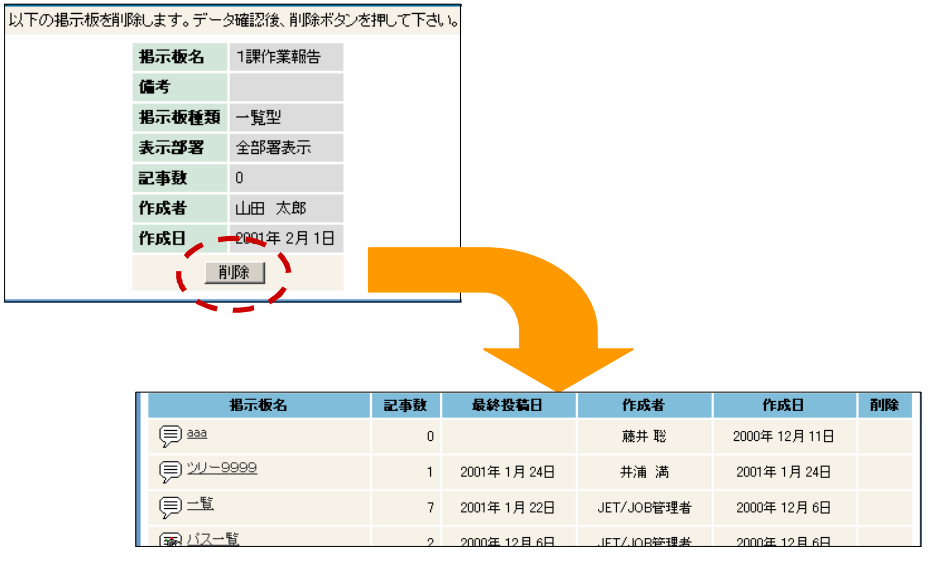

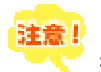

「<mark>注意!</mark><br>横示板を削除すると、掲示板の中の記事も すべて削除されます。

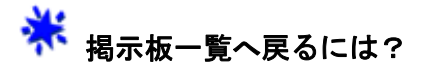

- 「掲示板一覧」をクリックする。
- **◆ メニューフレームの 早 「掲示板」をクリックする。**

#### 掲示板の中の記事を見る

掲示板の中には、その掲示板に関する情報(記事)があります。気になる掲示板 があったら、中をのぞいてみましょう。

- 掲示板一覧の気になる掲示板の名前をクリックします。
- 記事一覧フォーム、または、パスワード入力フォームが表示されます。 ツリー型 掲示板 タイトル名をクリックすると記事が閲覧できます。 添付 件名 2001年03月12日03:34 満 □ 2408 ●○● **歓迎会を行います。 new インファイル** 入社式は・・・ 2001年03月12日09:32 満 ☑ <mark>⊘aua</mark> ●●● 2001年03月12日09:33 勉学 励 【未読にする】 Re:入社式は・・・ <u>Re:Re:入社式は・・・</u> new 2001年03月12日09:33 満 □ <mark>⊘ause</mark> 一覧型 掲示板 ะ≂*เ*+≉∗ <mark>10. (4. โ</mark> **Ozs-E**  $\varnothing$  2525  $\rho \Gamma$ | 検索 新規記事には、new タイトル名をクリックすると記事が開覧できます。 が表示されます。 **添付 件名** 授稿日 投稿者 削除 期限 **DODDDD** new 2001年03月12日09:26 温泉 塚朗 □ 2009 600 わたしの場示板 new 2001年03月12日09:25 井浦 満 □ 〇 ● ● ● スカします 2001年03月12日09:24 満 2 2012 600 一覧型入力練習 2001年03月12日09:24 清 区 (2009) ● 009 表示作型 10 件 · **掲示板 公開時 ( 言)**<br>マ表しています。) 掲示板名 記事数 看 (三) 社内掲示板  $\bar{2}$ 200 (= 社内掲示板(ツリー型)  $\sqrt{2}$ 200 家自由揭示板 自由掲示板 パスワードー  $\sqrt{\frac{1}{2}}$ チェック| 掲示板 非公開時 ( ※) で表しています。)

◎ パスワードを入力した後、 チェック をクリックします。 パスワードが正しければ、記事一覧フォームが表示されます。

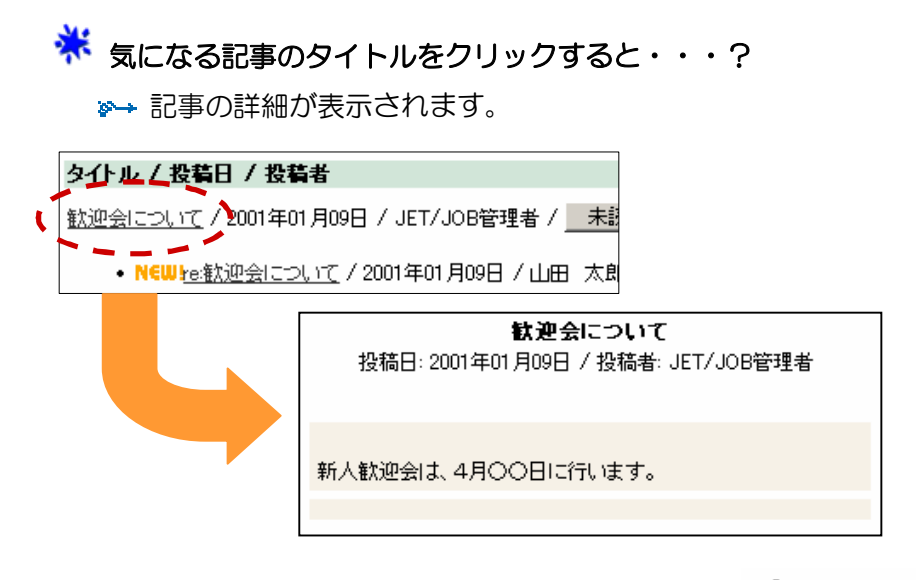

ここで、添付ファイルがある場合は、記事の下に<sup>ピン</sup>添付ファイル と表示され、クリックすると、添付ファイルを参照できます。

## 米 未読記事を既読記事にする・・・

 掲示板を開いたときに、新しい記事には、タイトルの前に「new」が 表示されています。

一度でも記事を開くと、既読記事となります。

未読時 既読時

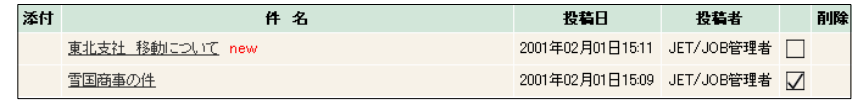

 また、記事を開かなくても、「未読」、「既読」の切り替えができます。 ぁ→ \_| ✔ をクリックします。

## ※<br>※ 表示件数を変える・・・

 一覧の下の「表示件数」で、1回に表示 する件数を 10 件から 50 件まで選択でき ます。表示件数を選択すると、自動的に 一覧が再表示されます。

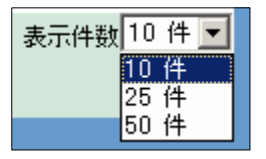

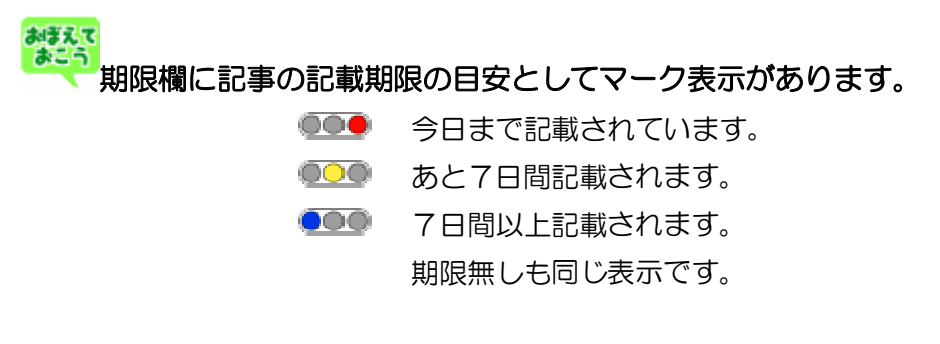

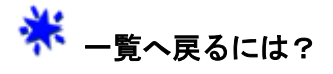

- 「掲示板一覧」をクリックする。
- ◆ メニューフレームの → 「掲示板」をクリックする。

ここでは、掲示板にある記事に対して記事を返信したり、新しく記事を投稿(作 成)することもできます。操作も簡単なので、どんどん意見交換してみましょう。

一覧の上の「記事投稿」をクリックします。

■→ 記事投稿フォームが表示されます。

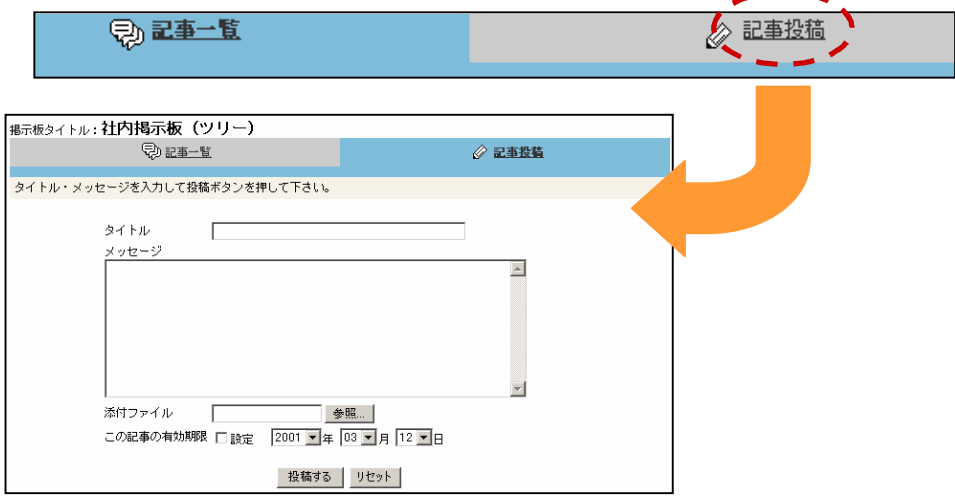

「ǿイトル」を入力します。

まねKL」<br>「タイトル」は、全角に変換してから入力してください。

「メッセージ」を入力します。

**A-b-NU** 

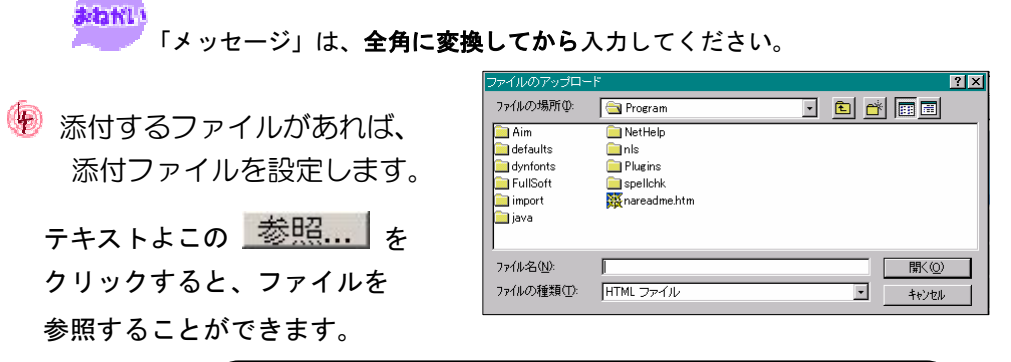

注意:日本語ファイル名または、フォルダ名を参照した 場合、ネットスケープの一部のバージョンでは添付され ない場合があります。

● この記事の有効期限 を設定します

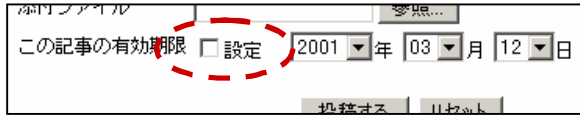

設定をチェックすると期限付き記事になります。 チェックが無ければ無期限です。

● 最後に、 投稿する をクリックします。 記事一覧が表示されます。

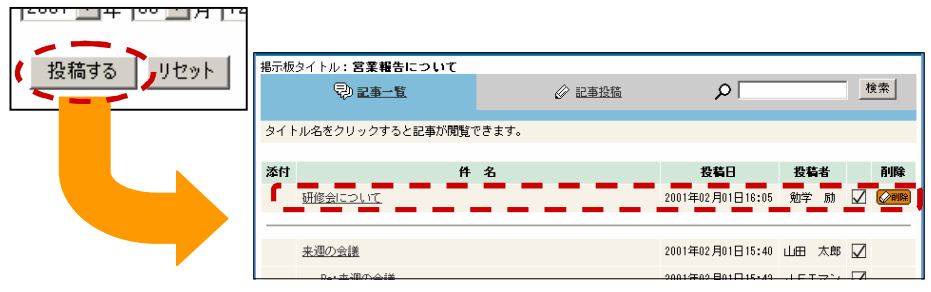

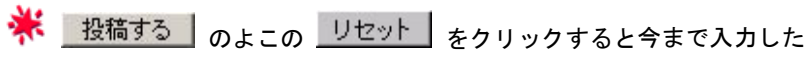

内容がすべてクリアされます。

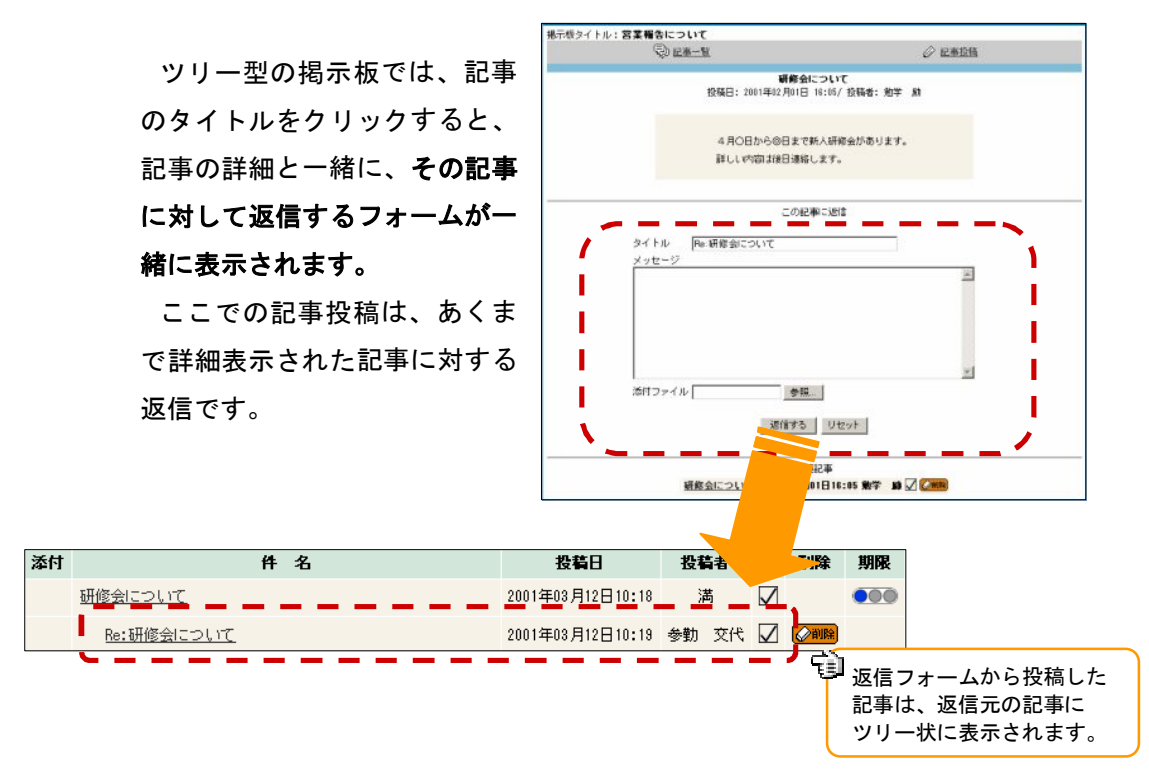

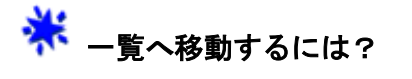

- 「掲示板一覧」をクリックする。
- ◆ メニューフレームの <mark>早</mark> 「掲示板」をクリックする。 掲示板一覧フォームが表示されます。
- 「記事一覧」をクリックします。 記事一覧フォームが表示されます。

#### 記事を削除する

自分で作成した記事は、削除することができます。削除できる記事には、投稿者 のよこに <sup>2112</sup> が表示されます。

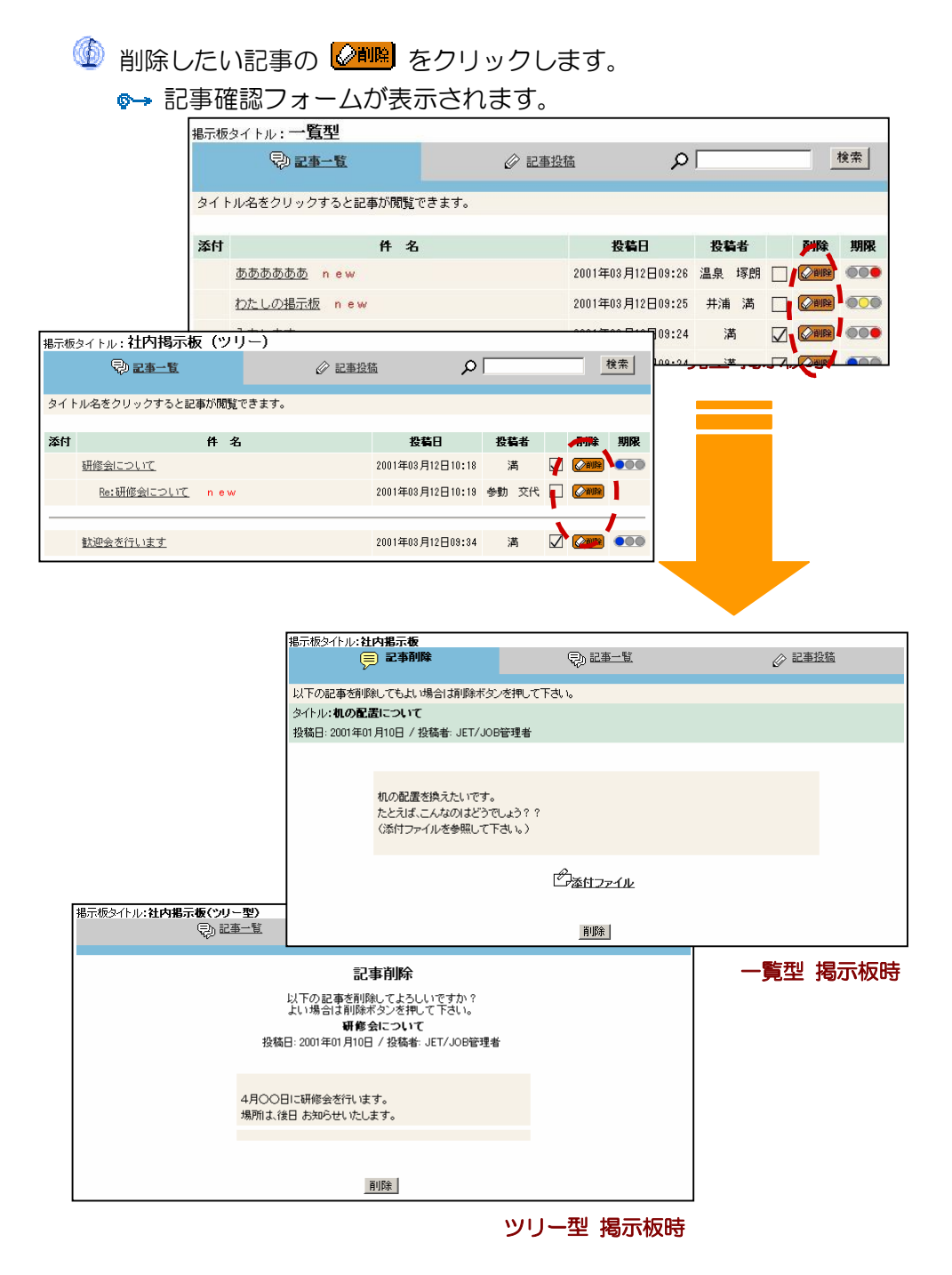

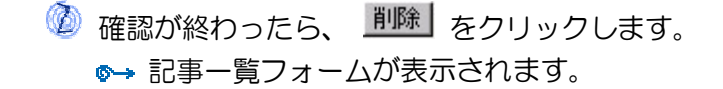

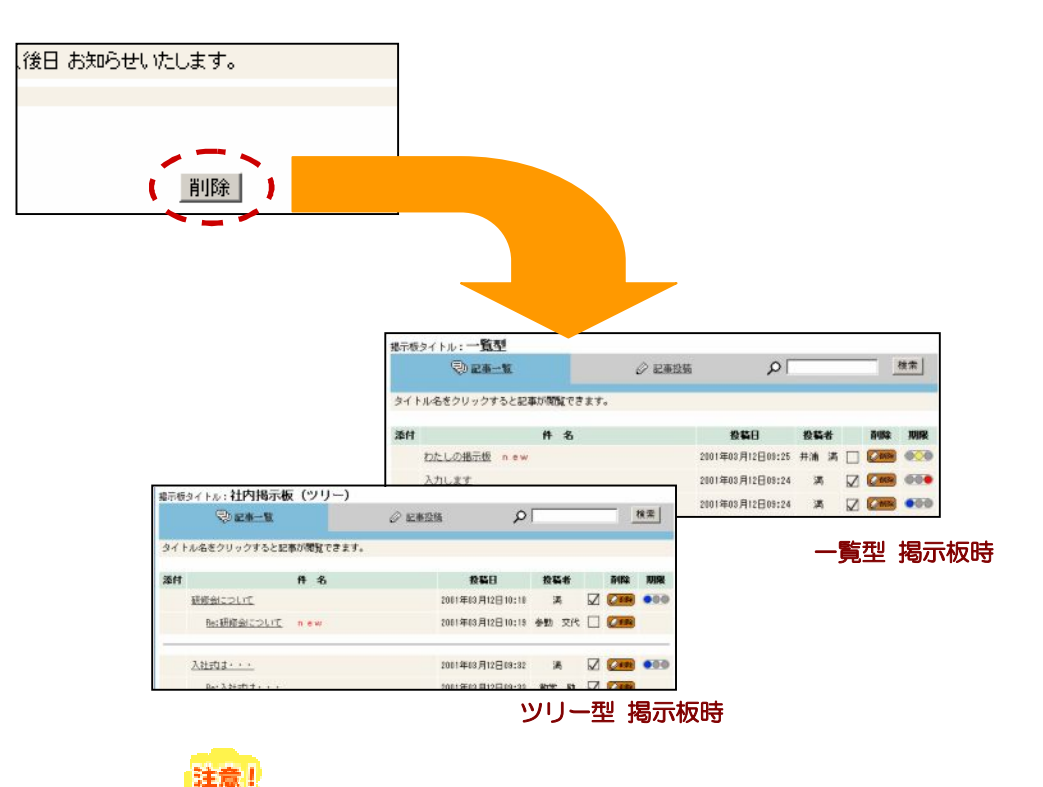

 ツリー型 掲示板で 返信記事のある記事を削除すると、その返信記事も すべて削除されます。

## 一覧へ移動するには?

- 「掲示板一覧」をクリックする。
- **◆ メニューフレームの マー 「掲示板」をクリックする。** ■ 掲示板一覧フォームが表示されます。
- 「記事一覧」をクリックします。 記事一覧フォームが表示されます。

## 第8章 電子メモを使う

電子メモは、スケジュールに登録するまでもない予定など日常のちょっとしたことを 書き込んでおくのに便利な機能です。使い方を工夫すれば、より快適にあなたをバッ クアップしてくれるでしょう。

メニューフレームの **ニ**ム 「電子メモ」をクリックします。

「全て」のグループの電子メモ一覧が表示されます。

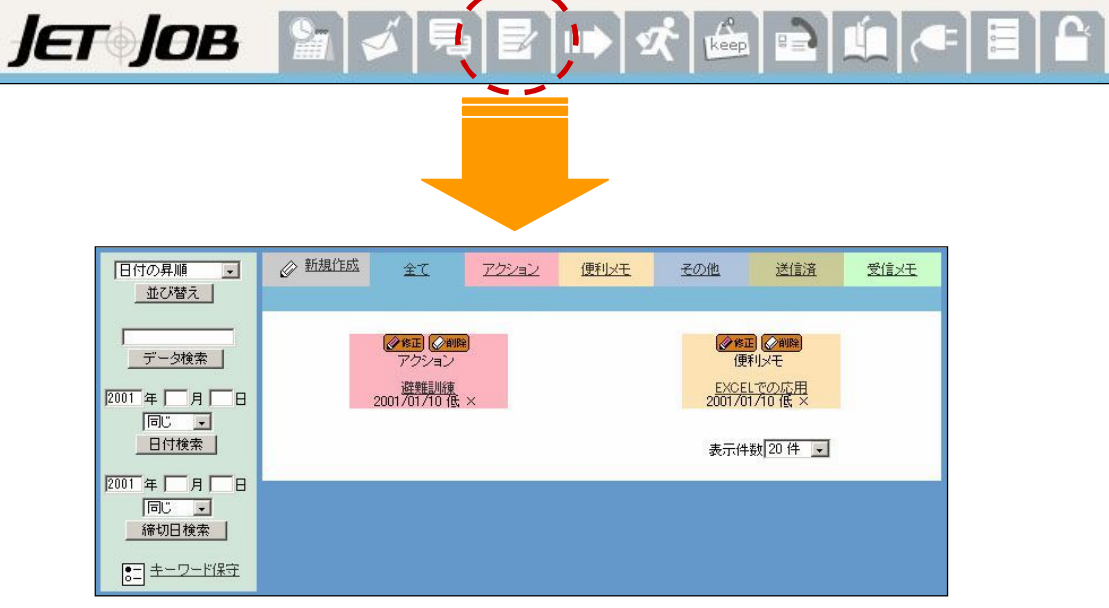

# 画面について

メモには、「アクション」、「便利メモ」、「その他」、「送信済」、「受信メモ」の 5 つの グループに分類できます。これらは、メモを作成するときに、設定します。 それぞれを使い分けて、効率よく管理しましょう。また、「全て」は、すべてのグルー プのメモを表示します。

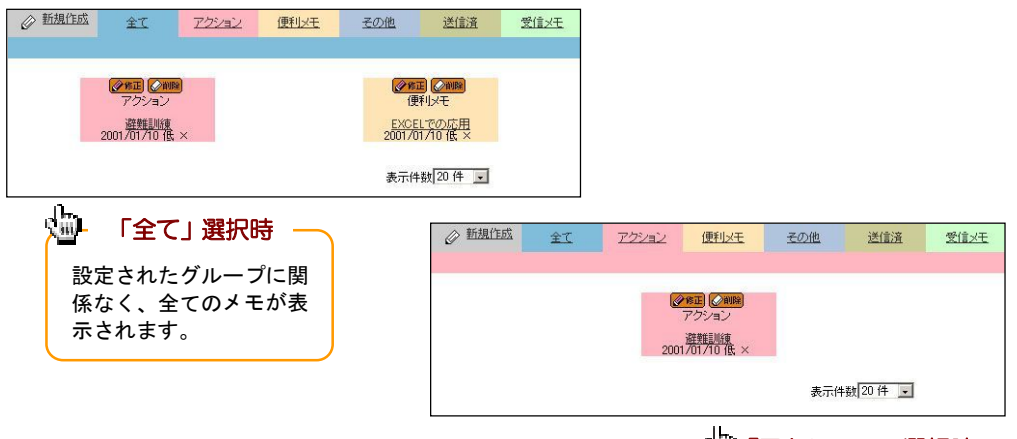

**「30 「アクション」選択時** 

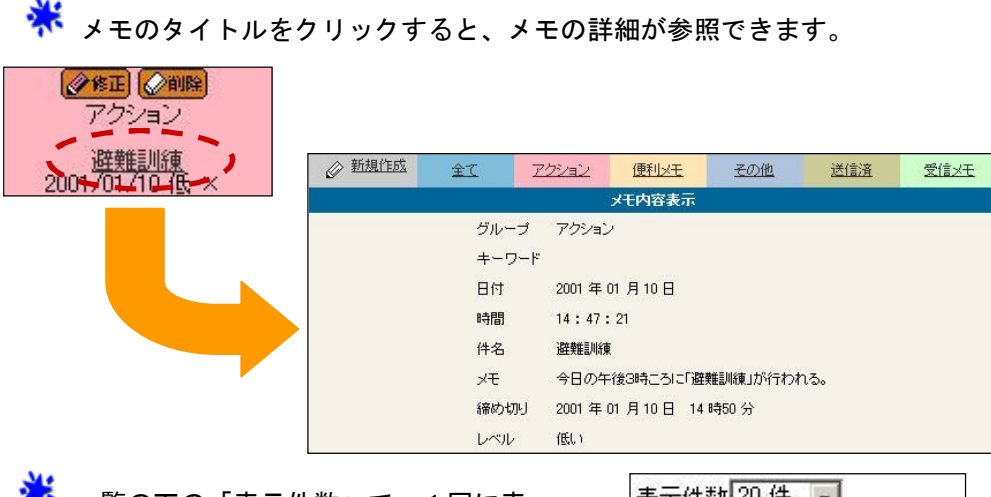

◆ 一覧の下の「表示件数」で、1回に表 示する件数を 20件から 80 件まで選択で きます。

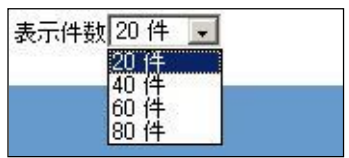

<mark>※</mark><br>※ 次ページがある場合には <mark>[next ]</mark> が、前ページがある場合には <mark>Kback</mark> が 表示され、クリックすると、前後のページへ移動できます。

※ 他のユーザーからメモが送られてきた ときは、JETJOB ロゴの部分に受信され たことを知らせるアイコンが表示され ます。

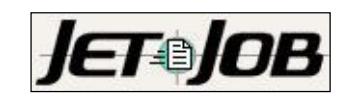

# ● メモは、こまめに削除しましょう。

メモは、基本的に制限なく作成することができますが、管理する上で1ページに納ま る程度の件数にとどめるくらいが良いでしょう。メモを効率よく管理するためにも、 いらなくなったメモは、こまめに削除することをオススメします。

#### メモを作成する

 メモを作成してみましょう。メモを作成するときに、いろいろな機能をあわ せて設定すれば、ビックリするほどの便利さを実感できることでしょう。

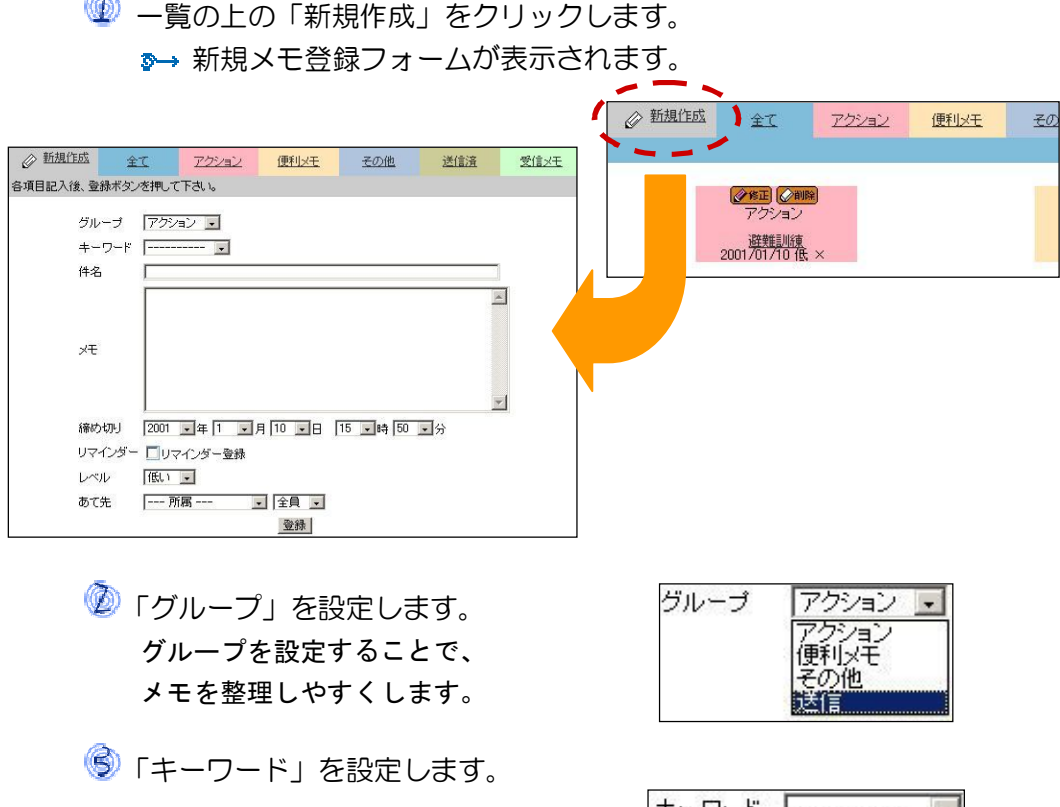

 キーワードの登録については、 「第8章 電子メモを使う」の 「キーワード保守」を参照して ください。

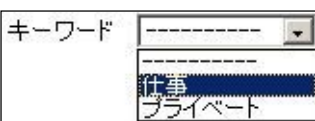

「件名」、「メモ」を入力します。

• 「締め切り」を設定します。

 ここでの日時は、決まった使い方があるわけではありません。 あなたの使いやすいように自由に設定してください。 たとえば、「取引先に連絡する」とメモしたときでも、この 「締め切り」で、何日の何時までに連絡しなければならないか を設定しておけば、お得意先への連絡も忘れずに済みます。

**5**「リマインダー」を設定します。 ここで、「リマインダー登録」をチェックすると、上の 「締め切り」で設定した日時に自動的にメールを送信し てくれます。送信される先は、個人情報修正で設定され た"リマインダー通知用メールアドレス"です。 (詳しくは、「第15章 設定を使う」の「5.個人情報修正」を 参照してください。)

※※<br>※※※ リマインダー登録したメモには、 が表示されます。

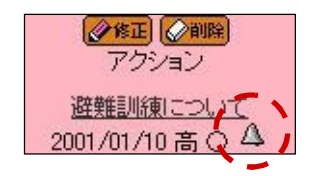

 「レベル」を設定します。 ここでのレベルは、あなたの使い方に 合わせて自由に設定してください。 一般的な使い方としては、メモの優先度 として使えます。

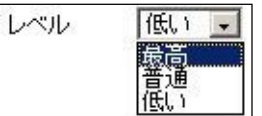

8 「あて先」を設定します。 これは、「グループ」を"送信"とした(メモを送信する)場合に、 指定します。

8 最後に、登録 をクリックします。 **≫→「新規作成」をクリックする前のグループ一覧が表示されます。** 

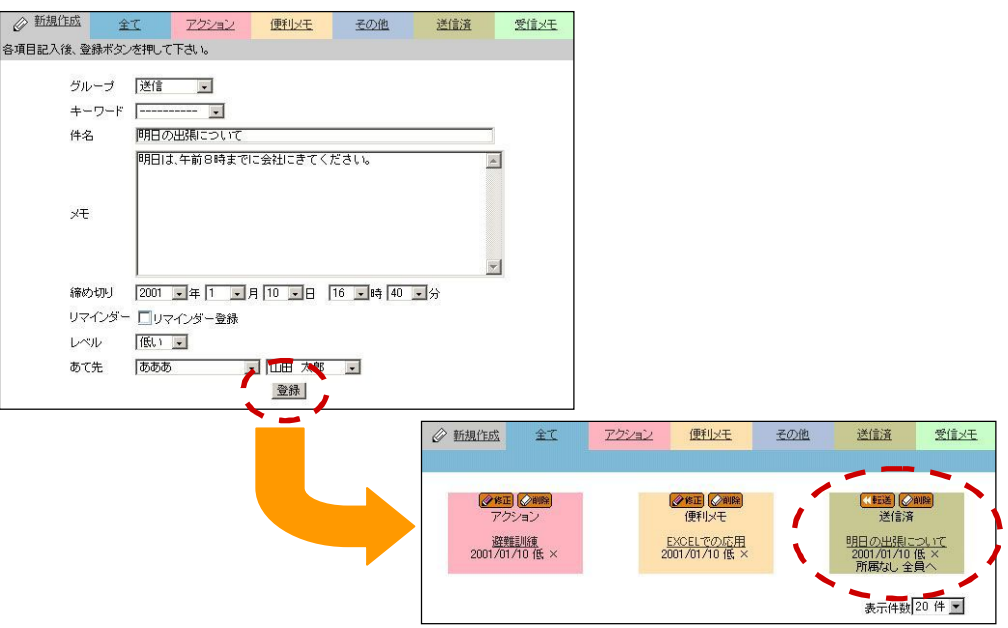

\* 送信メモは、"転送"機能がついています。 また、受信メモにも、"転送"機能がついています。 (詳しくは、「第8章 電子メモを使う」の「いろいろな機能」を 参照してください。)

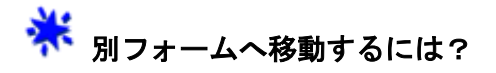

一覧の上の各グループをクリックします。

**◆ メニューフレームの マ** 「電子メモ」をクリックします。

#### メモを修正する

自分が作成したメモは、修正することができます。 修正可能なメモには、 ※ <sup>※ 在】</sup>が表示されています。

● 修正したいメモの ※※エ をクリックします。 ■→ 修正フォームが表示されます。

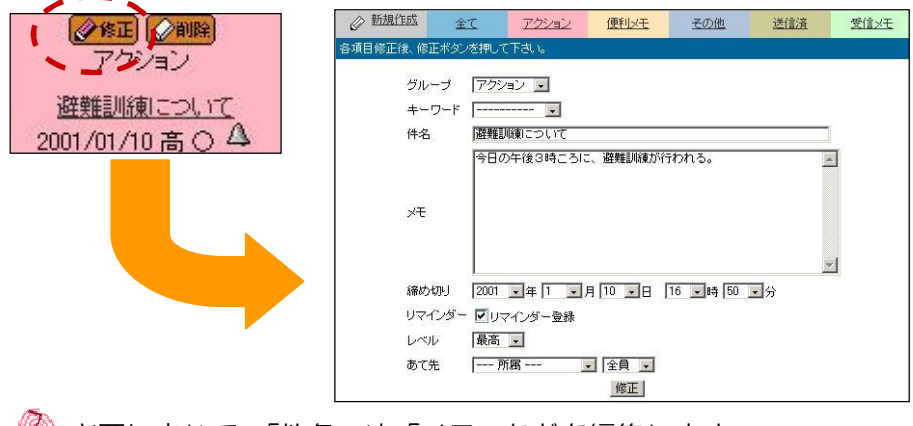

必要に応じて、「件名」や「メモ」などを編集します。

● 最後に、 <sup>修正</sup> をクリックします。 ■→ 一覧が表示されます。

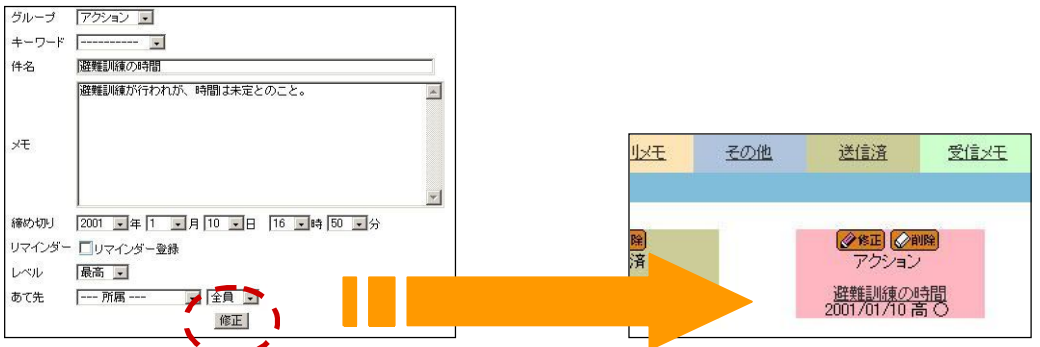

## ※※<br>※※※※ 別フォームへ移動するには?

- 一覧の上の各グループをクリックします。
- ◆ メニューフレームの <mark>■</mark>「電子メモ」をクリックします。

メモを最大限に活用するためにも、メモの削除はこまめに行いましょう。

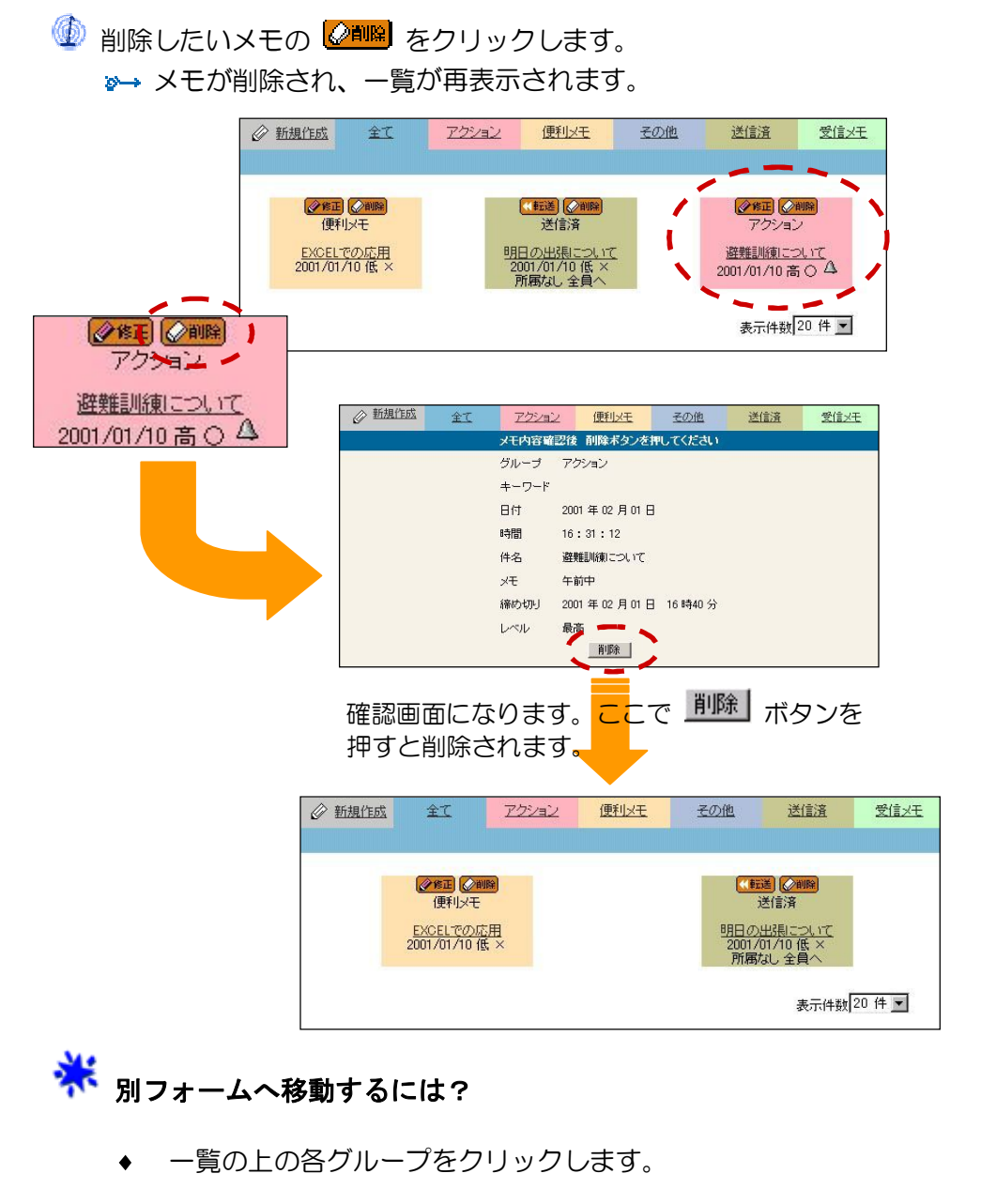

メニューフレームの マイ 「電子メモ」をクリックします。  $\bullet$ 

## キーワード保守

キーワードを設定すると、メモの内容をより簡潔に伝えることができます。 ここで、キーワードを設定することにより、メモを作成するときにキーワードが 選択できるようになります。

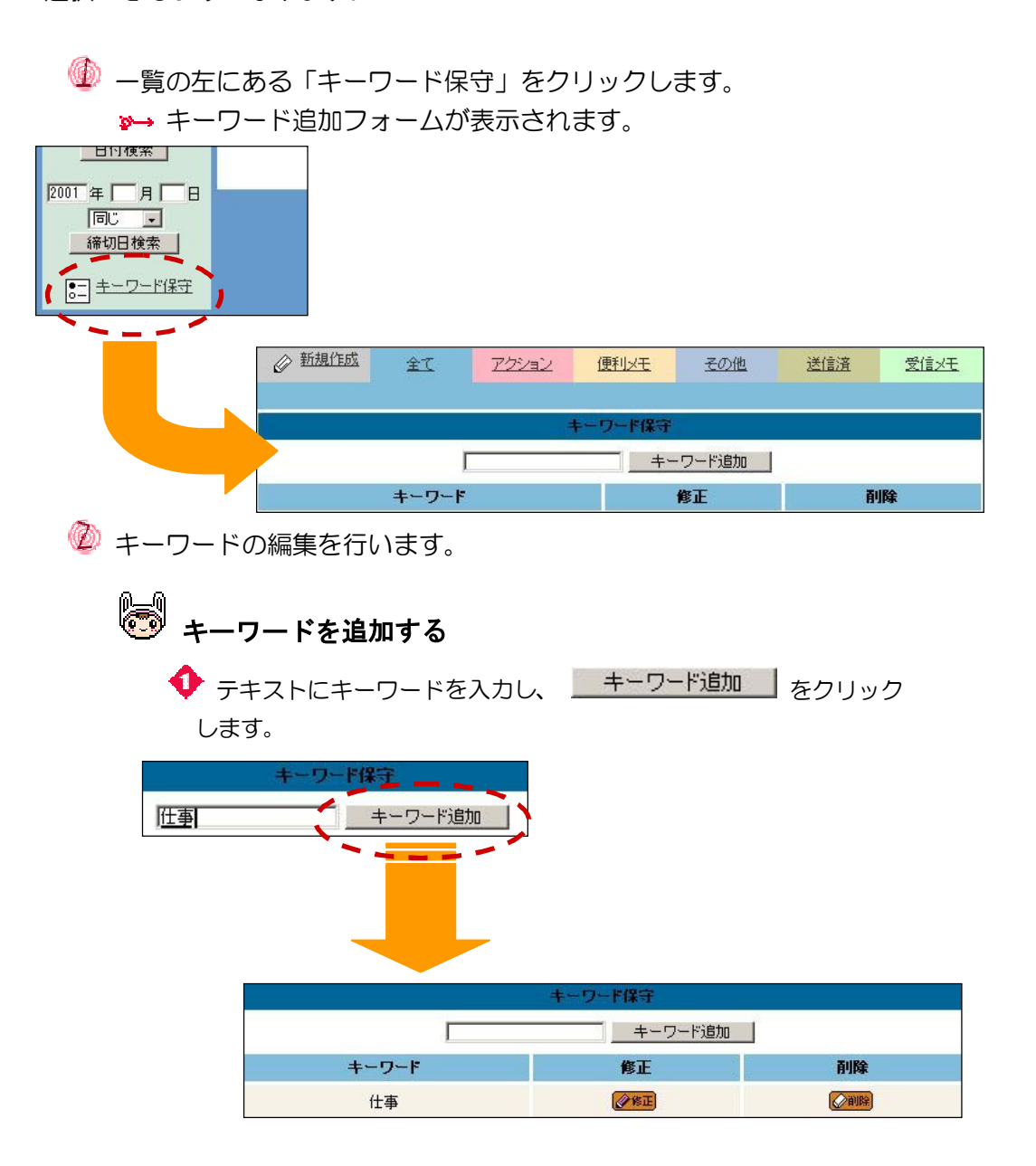

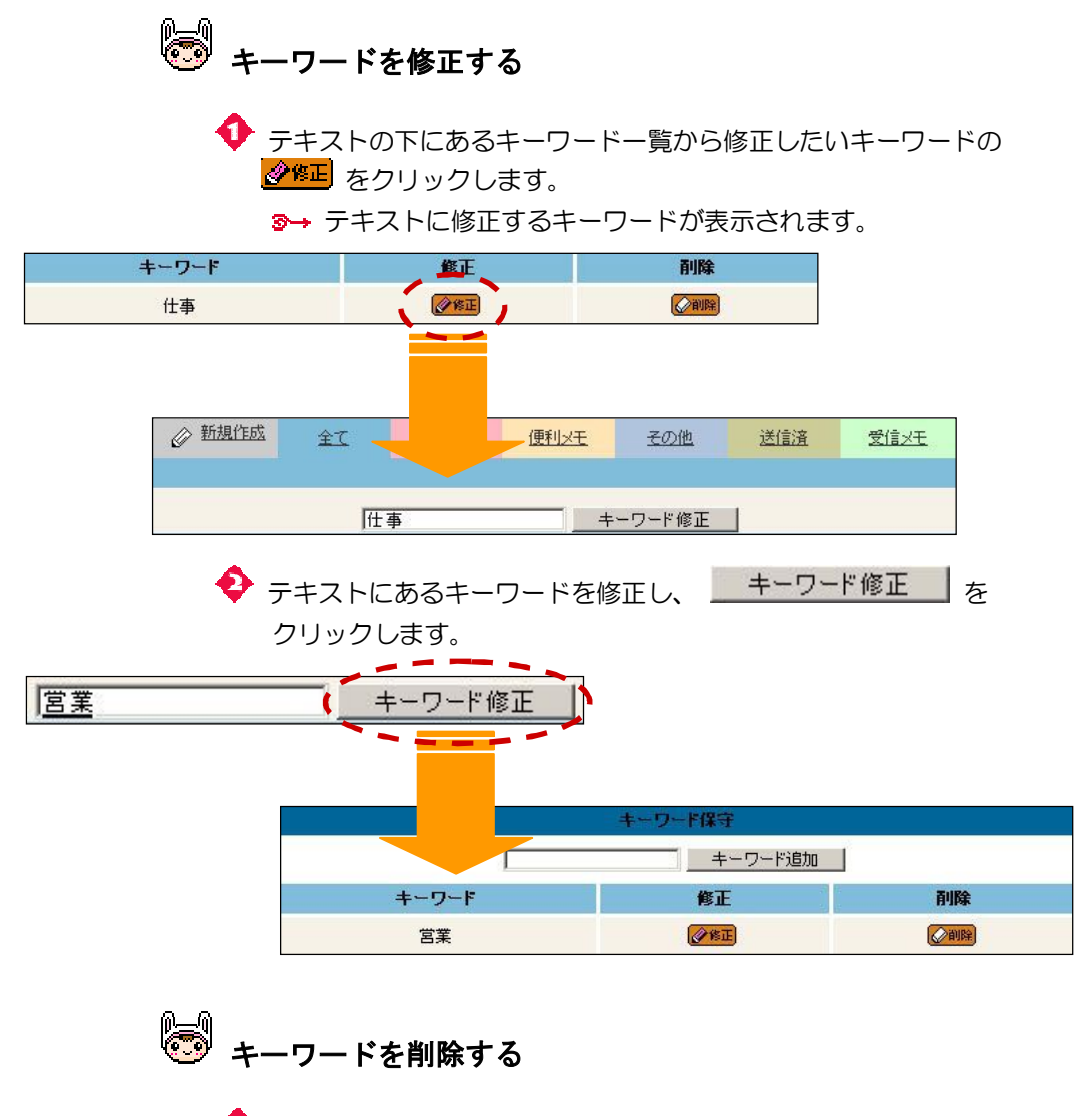

◆ テキストの下にあるキーワード一覧から削除したいキーワードの **《削略**をクリックします。

8→ キーワードが削除され、キーワード追加フォームが再表示されます。

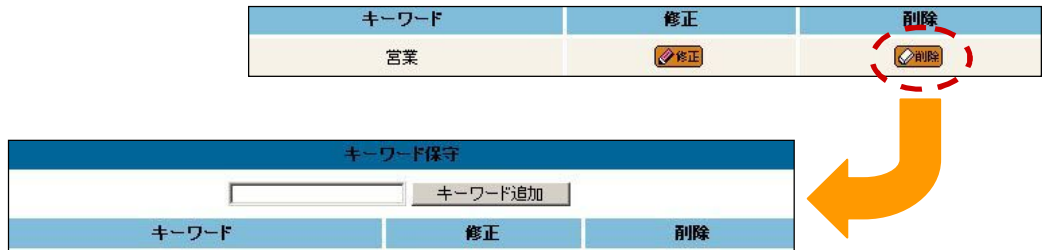

以上で、キーワードの編集は完了しました。

※ ここで登録されたキーワードは、他のユーザーには公開されません!

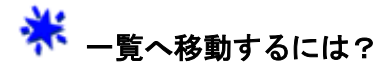

- 一覧の上の各グループをクリックします。
- **◆** メニューフレームの → 「電子メモ」をクリックします。

#### いろいろな機能

メモには、いろいろな機能が付いています。

。<br><mark>◎</mark>》 —覧の表示順序を変える

一覧の表示順序は、何通りかに変更することができます。

 一覧の左上のリストボックスから、並べ替えたい表示順序を選択 します。

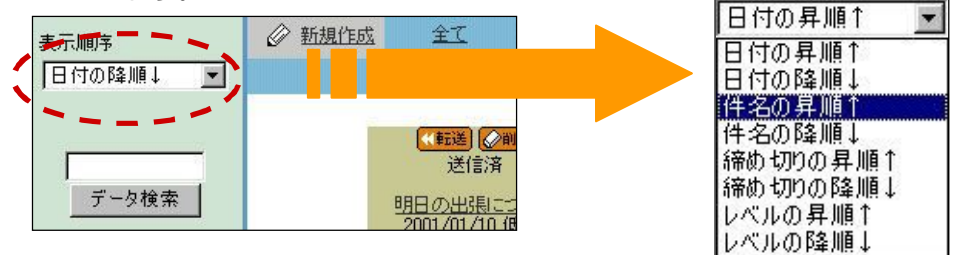

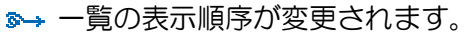

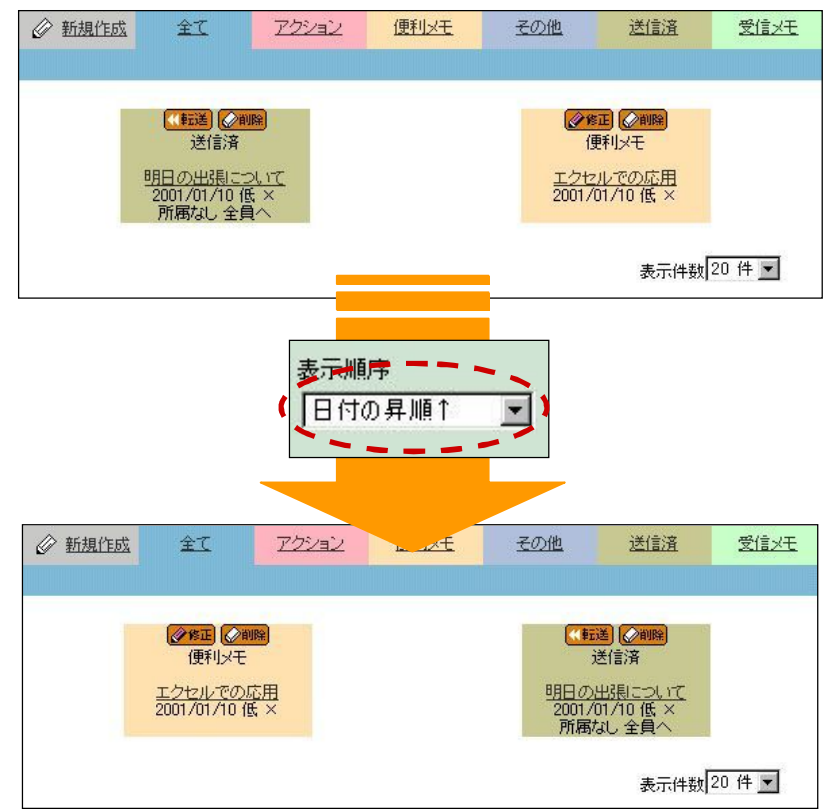

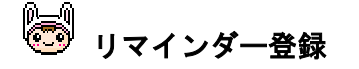

 メモを作成するときに、リマインダー登録をしておけば、外出先から ... でも設定した時間に、確実に メールとして送信することができます。 どんどん活用するたびに、便利さを実感せずにはいられません!! 詳しくは、「第8章 電子メモを使う」の「メモを作成する」を参照 してください。

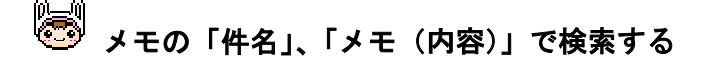

 メモの「件名」、「メモ(内容)」からメモを検索できます。 ここでの検索は、表示されている内容とキーワードが一致しているもの のみを検索結果として表示します。

※ たとえば・・・

 一覧の左の上から2番目にあるテキストに、検索する キーワード("明日"など)を入力します。

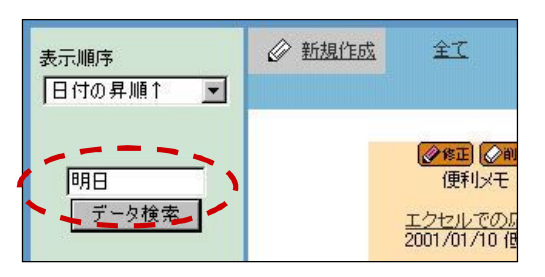

◎ テキストの下の デ<sup>ータ検索</sup> をクリックします。 一覧に検索結果が表示されます。

全て その他 ◎ 新規作成 アクション 便利メモ 送信済 受信メモ (K 転送 → 前除 送信済 明日の 2001/01/10 表示件数 20 件 一

# **します**<br>ヘッドの「作成日」で検索する

 メモを作成した日での検索もできます。範囲指定もできるので、新しい メモだけ参照したいときに便利な機能です。

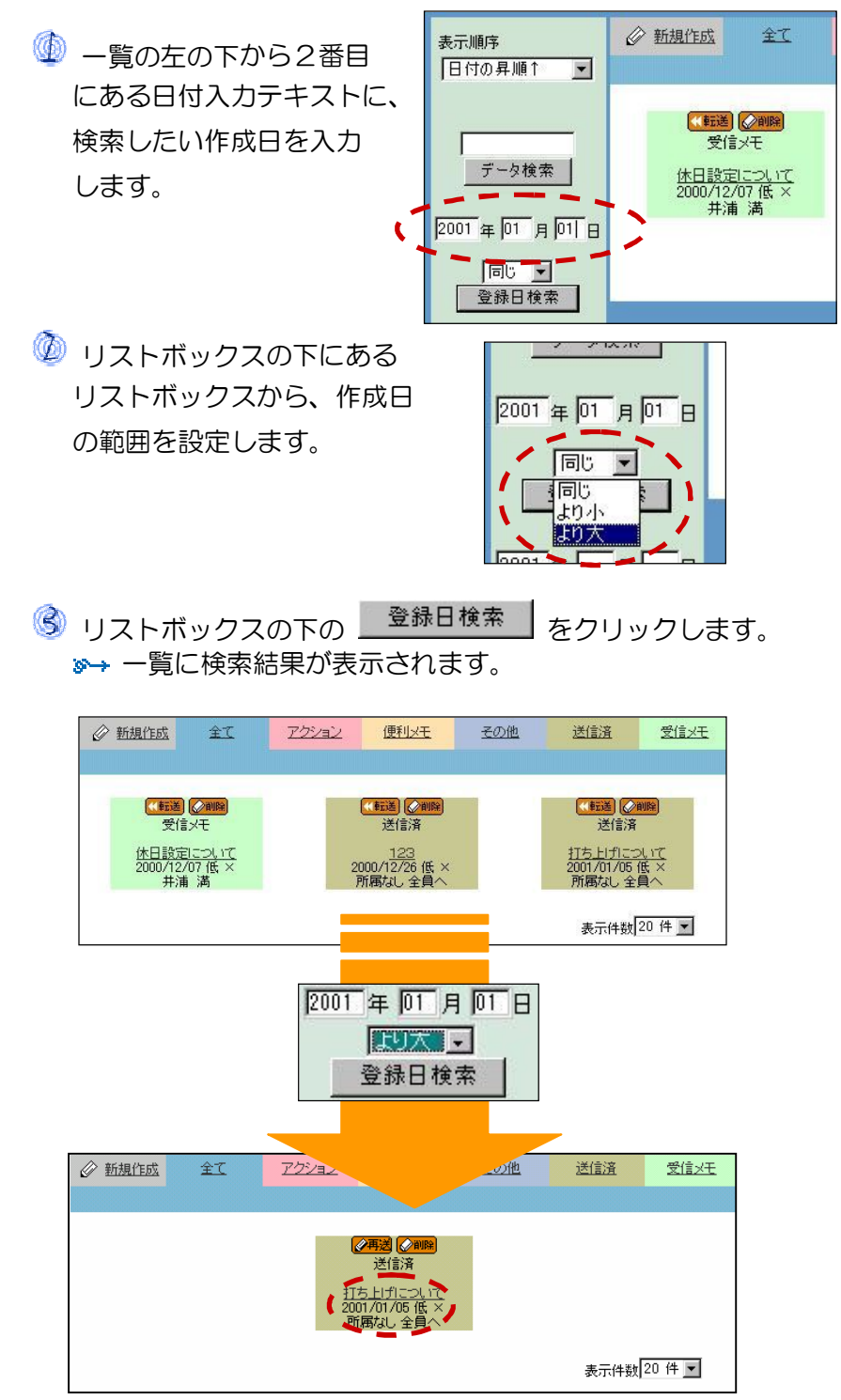

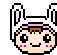

# **しく**<br>スモの「締切日」で検索する

 メモは、作成日同様、締め切りの日での検索もできます。範囲指定も できるので、締切の近いメモだけを参照したいときに便利な機能です。

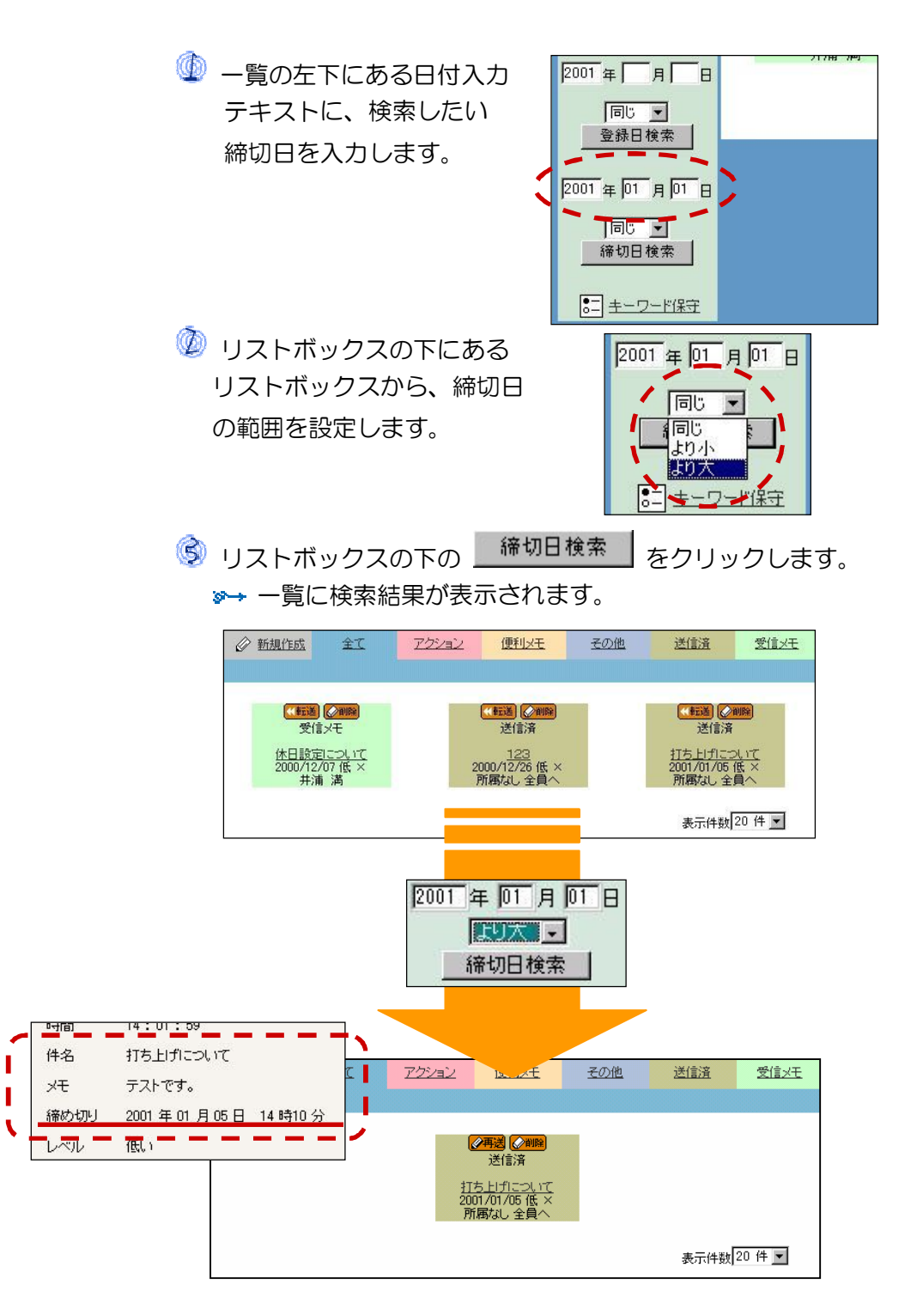

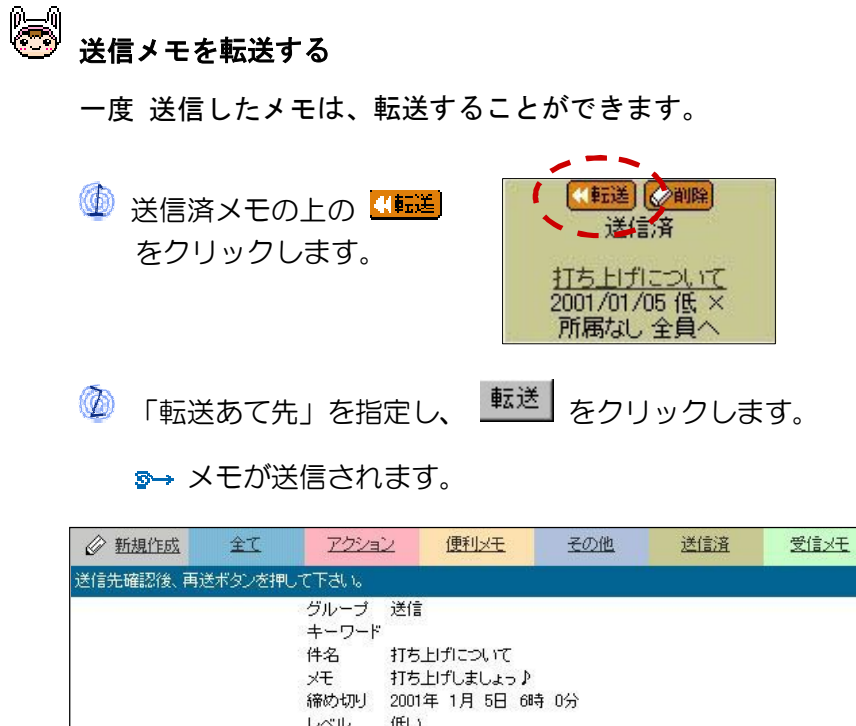

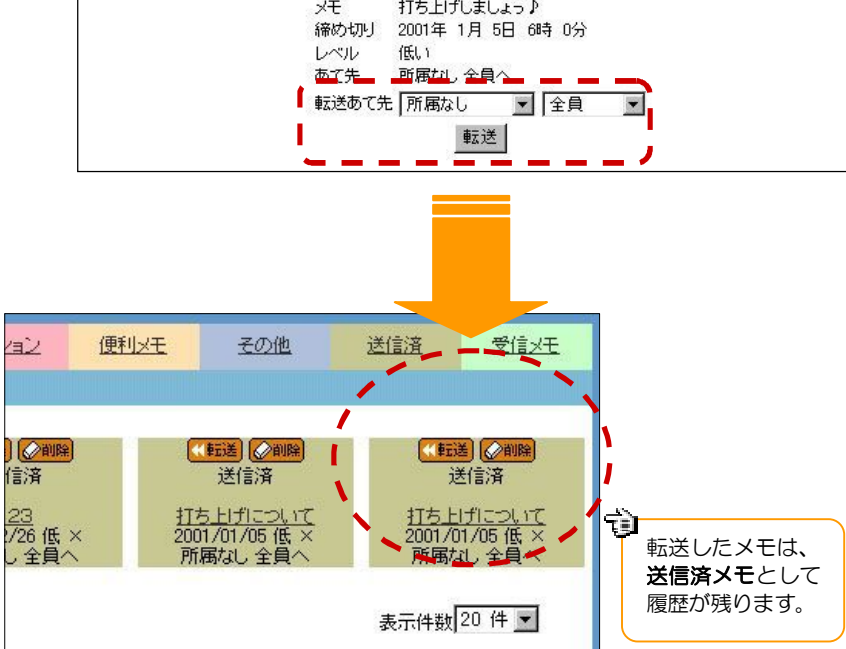

 $-104 -$
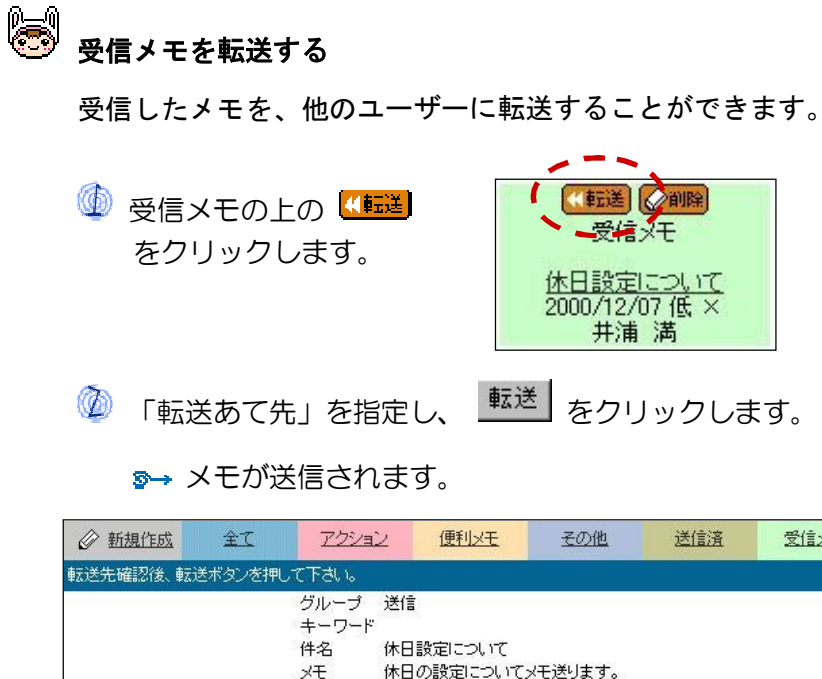

受信メモ

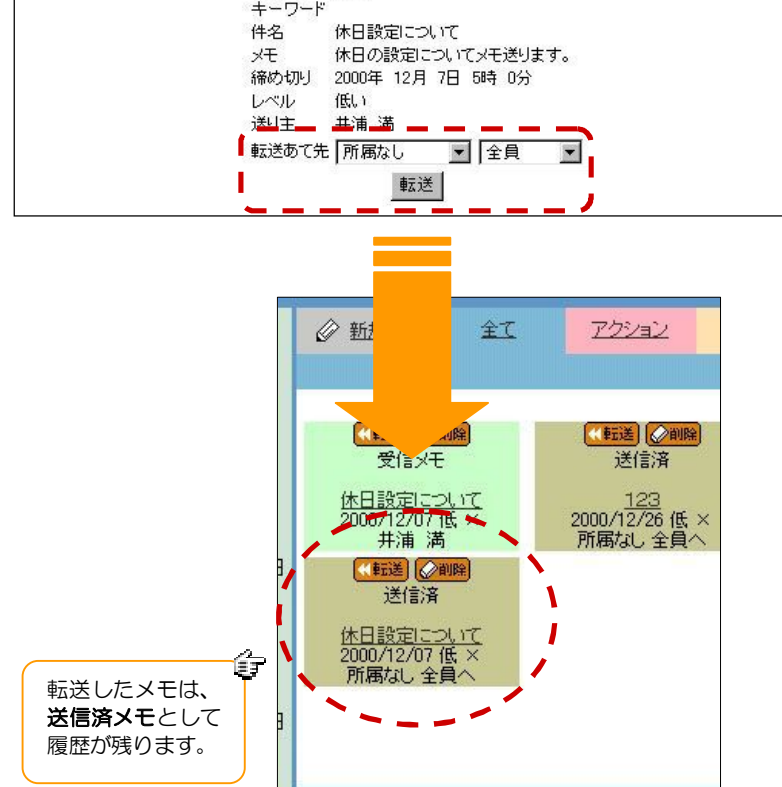

# 第9章 ワークフローを使う

ワークフローとは、作業内容によって定型化された一連の流れを指します。

この機能を使えば、回覧や報告書などの申請文書を、デスクトップ上でやりとりする ことができます。

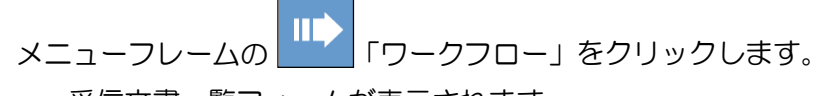

受信文書一覧フォームが表示されます。

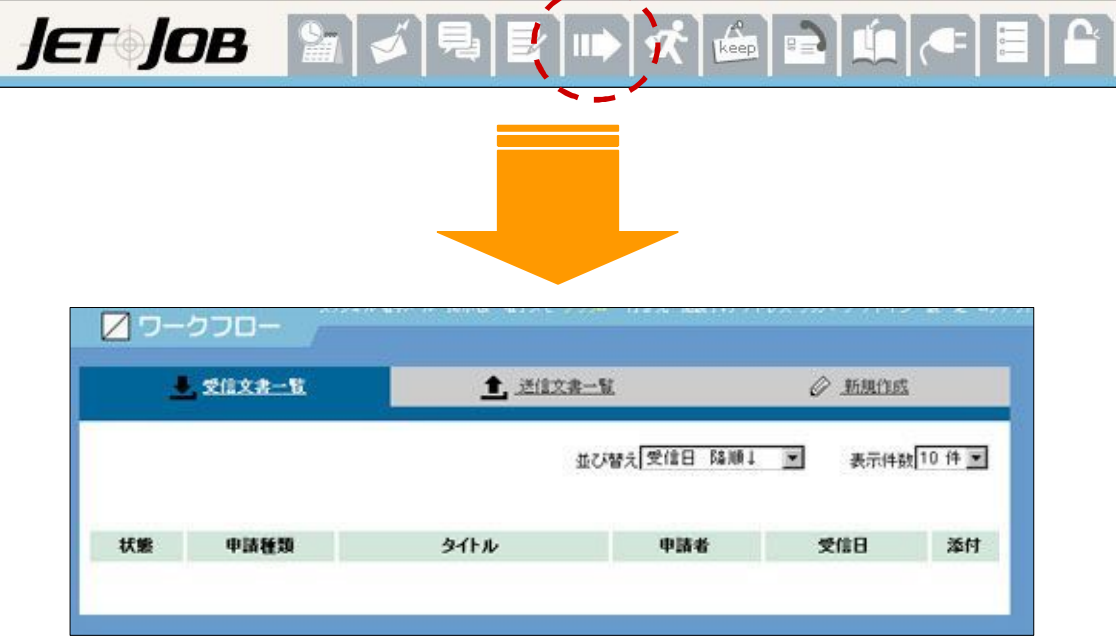

※ ダイジェストのワークフローからも、一覧や承認された文書が参照できます。

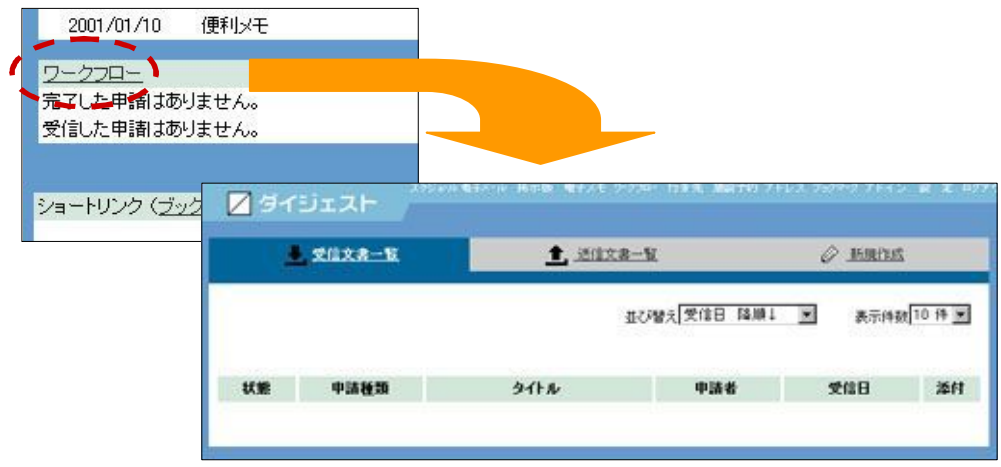

#### 申請文書を管理する

申請された文書の申請状況などが気になったら、一覧をのぞいてみましょう。

# \*\* 受信文書

文書が受信されると、「JETJOB」ロゴの部分 に、文書の受信を知らせるアイコンが表示さ れます。

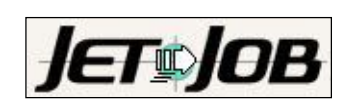

文書を受け取ったら、内容を確認し、迅速に 処理しましょう。

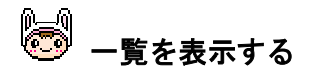

 「受信文書一覧」をクリックします。 受信文書の一覧が表示されます。

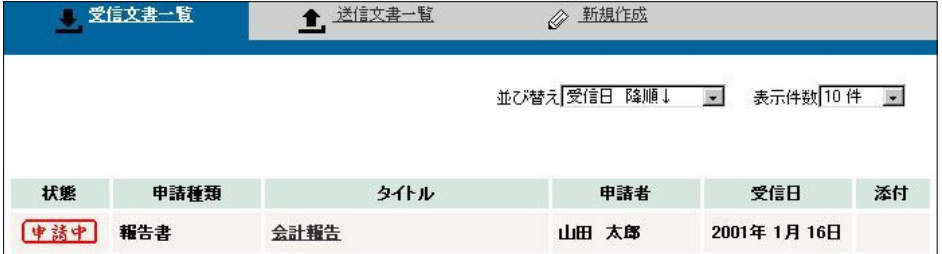

13 状態

文書の申請状態が表示されます。

中請中 -- 申請中の文書です。 秋 認 …… 承認された文書です。 「香 認」 ... 否認された文書です。 取 滴 …… 申請取り消し。 取り消しは申請者が行います。

#### 13 申請種類

「報告書」や「回覧」など、申請の種類が表示されます。

■ タイトル

クリックすると、文書が開きます。

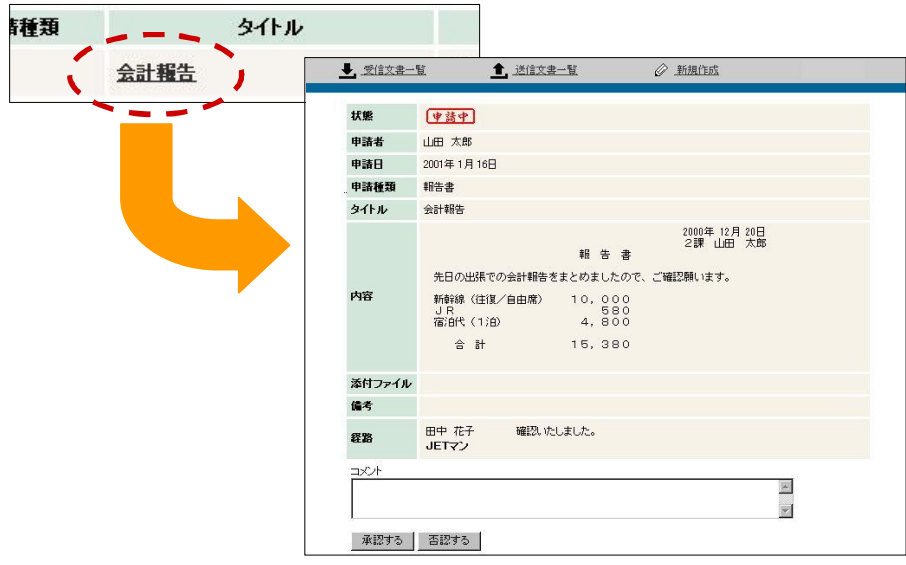

### ■ 申請者

文書を作成(申請)した人です。

### ■ 受信日

文書が受信(申請)された日です。

## ■ 添付

。<br>添付ファイルがある場合、 *『* か表示されます。

### ■ 並び替え

文書は、各項目の昇順(降順)に並 び替えることができます。

 並び替えの種類を選択します。 ◎→ 一覧が再表示されます。

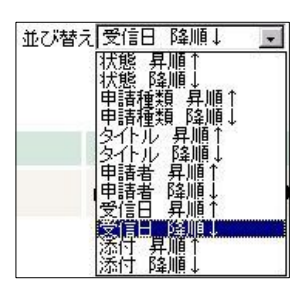

### 3 表示件数

 一覧の上のリストボックスから表示 件数を選択すると、1回に表示する件 数を 10 件から最大 50 件まで再表示し てくれます。

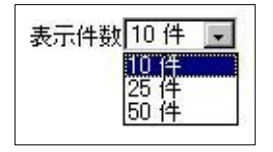

※<br>※ 次のページがある場合は <mark>「mext 】</mark> 、 前のページがある場合は Khack が表示されます。

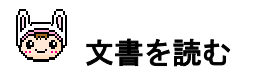

 一覧のǿイトル名をクリックします。 文書の内容が表示されます。

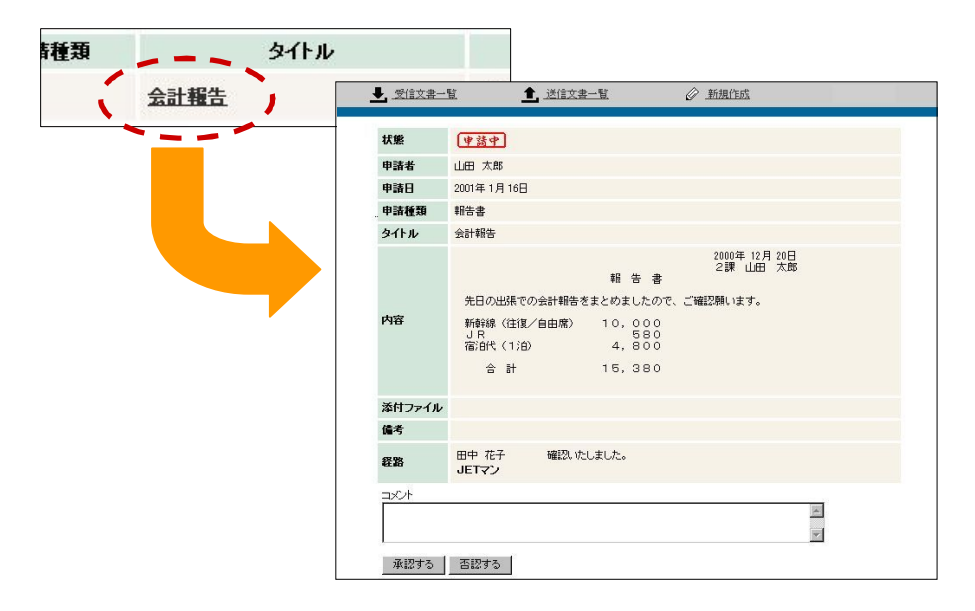

 必要に応じて、この文書に対してのコメントを入力します。コメントに 書き込んだものは回覧途中、または最終戻りで文章を読むときに、一緒 に見ることが出来ます。

回覧記事に対して意見などがあれば書き込むと便利です。

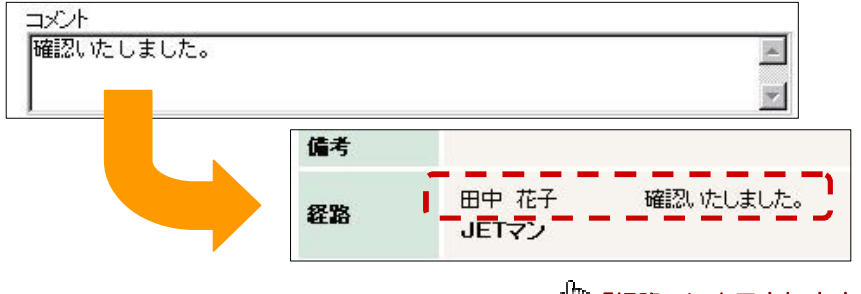

「経路」に表示されます。

- 文書を承認する場合は、 承認する をクリックします。
	- 次の経路メンバーへ送信されます。

■否認する | をクリックすると、その時点で否認され次の回覧者に は回らずに発行者に戻されます。

※ 経路メンバーの最後まで送信されている場合は、文書の状態が 秋 認 に更新されます。

※※<br>※※ 文書を否認する場合は、<u> 否認する |</u> をクリックします。

<del>3→</del> 文書の状態に <mark>そ 認</mark> が表示され、次の経路メンバーへは送信 されません。(文書の回覧がストップします。)

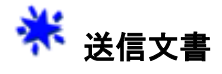

申請した文書は、送信文書一覧に表示されます。

また、自分が申請した文書が承認されたときは、「完了した申請がありま す。」メッセージが表示されます。

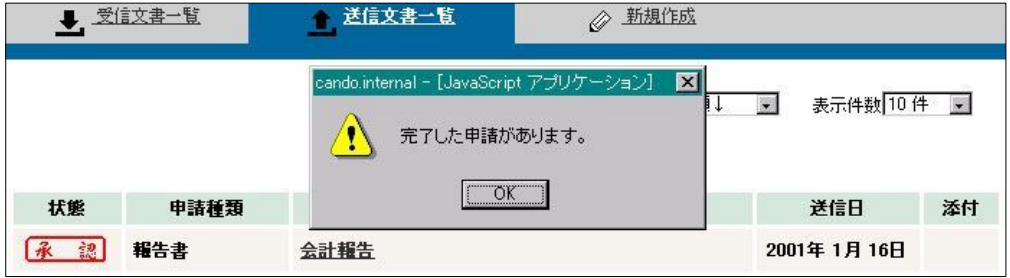

● 一覧を表示する

 「送信文書一覧」をクリックします。 送信文書の一覧が表示されます。

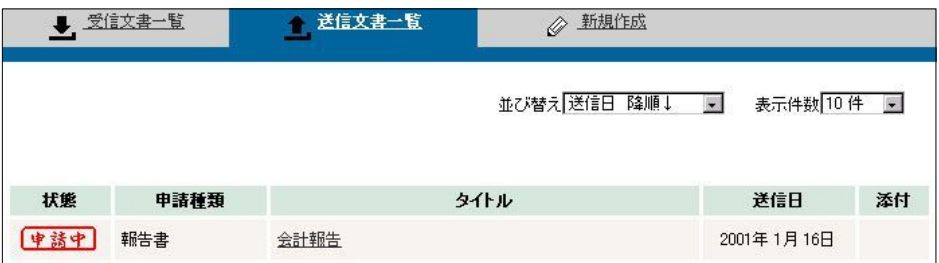

# 13 状態

文書の申請状態が表示されます。

中請中の文書です。 承認された文書です。 「否認された文書です。 取 滴 …… 申請取り消し。

取り消しは申請者が行います。

### 中請種類

「報告書」や「回覧」など、申請の種類が表示されます。

■ タイトル クリックすると、文書が開きます。

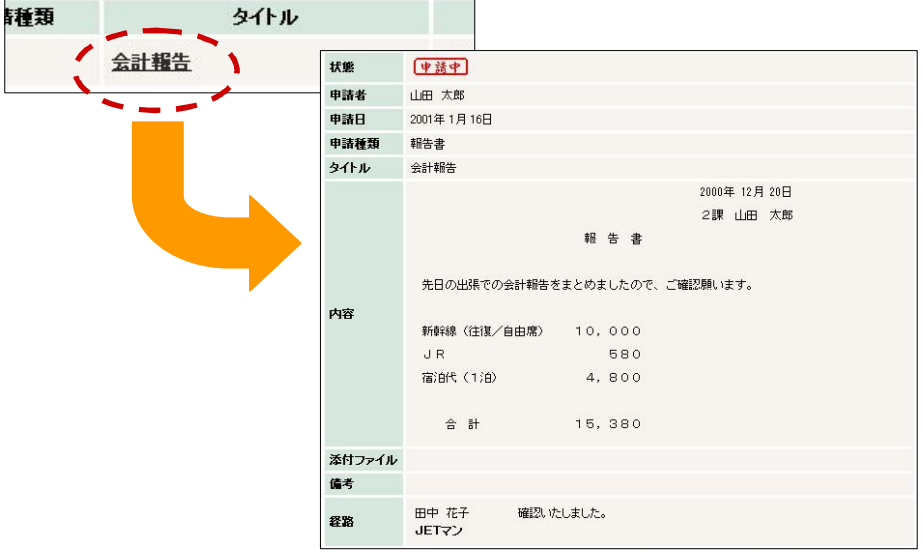

■送信日

文書が送信された(文書を申請した)日です。

■ 添付

添付ファイルがある場合、レイコが表示されます。

## 日 並び替え

文書は、各項目の昇順(降順)に並び 替えることができます。

◆ 並び替えの種類を選択します。 一覧が再表示されます。

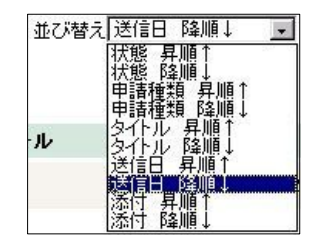

### 第 表示件数

 一覧の上のリストボックスから表示 件数を選択すると、1回に表示する件 数を 10 件から最大 50 件まで再表示し てくれます。

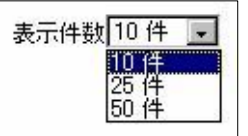

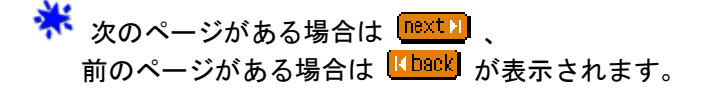

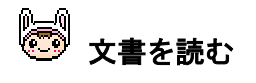

 一覧のǿイトル名をクリックします。 文書の内容が表示されます。

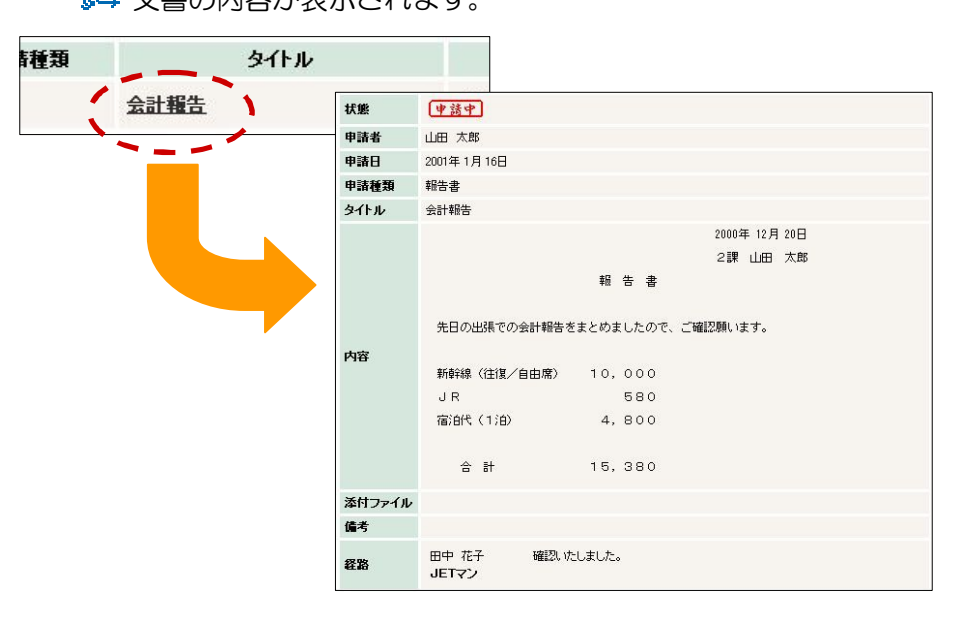

<mark>※</mark><br>※ 文書を開いた時点での、送信(回覧)済みの経路メンバー名と、 - ハコ コル・ハール マイ、ニュ ハコン<br>コメントを参照することができます。

### 文書を作成する

では、文書を作成してみましょう。

文書作成には、テンプレート(ひな形)を挿入することもできるので、報告書な どの文書も簡単に作成できます。

(テンプレートは、別に設定する必要があります。詳しくは、「第15章 設定を 使う」の「10.テンプレート設定」を参照してください。)

「新規作成」をクリックします。

新規文書作成フォームが表示されます。

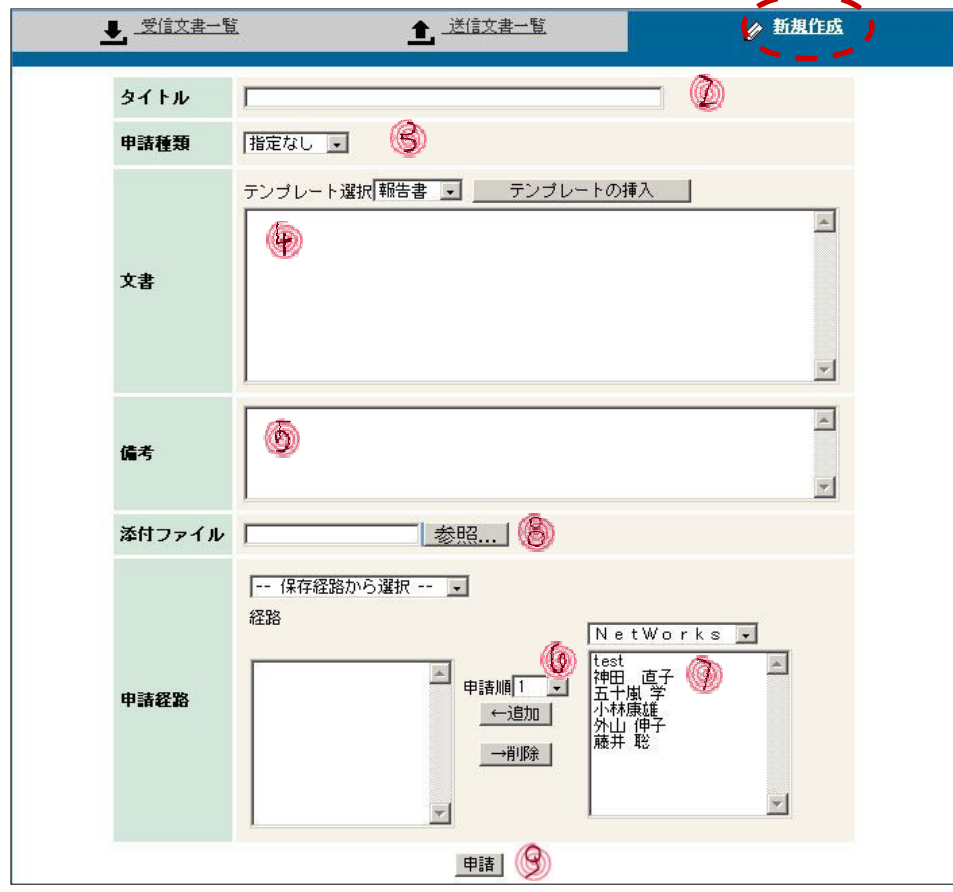

「ǿイトル」を入力します。

文書一覧に表示されるので、文書を受け取る人が内容を把握しやすいように、 分かりやすい名前をつけましょう。

- 「申請種類」を設定します。 種類はあらかじめ作成しておいたものから選びます。
- 「文書」を入力します。

ここで、テンプレートを選択し、 をクリックすると、 テンプレートが挿入されます。

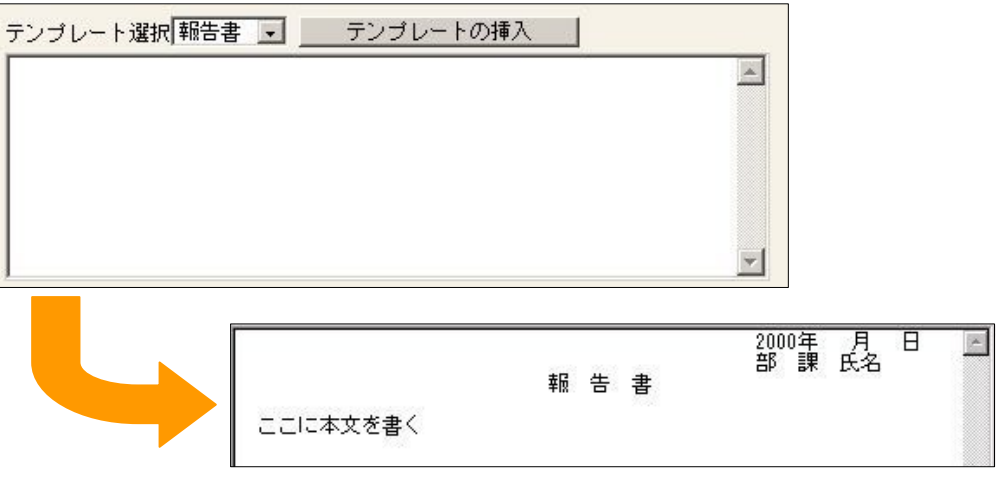

もちろん、テンプレートを使わなくても入力できます。

### このテンプレートを利用して文書を作成します。

 テンプレートとは、決まった様式を設定しておいて 必要な部分を自分で 書き込みます。

必要に応じて、「備考」を入力します。

「申請順」を確認(入力)します。

「申請順」はメンバー経路の順番を数字で指定します。順番は同一順番が複数 あってもかまいません。その場合は、同一順番の人が誰か一人承認すれば、次 の順番の人に回ります。

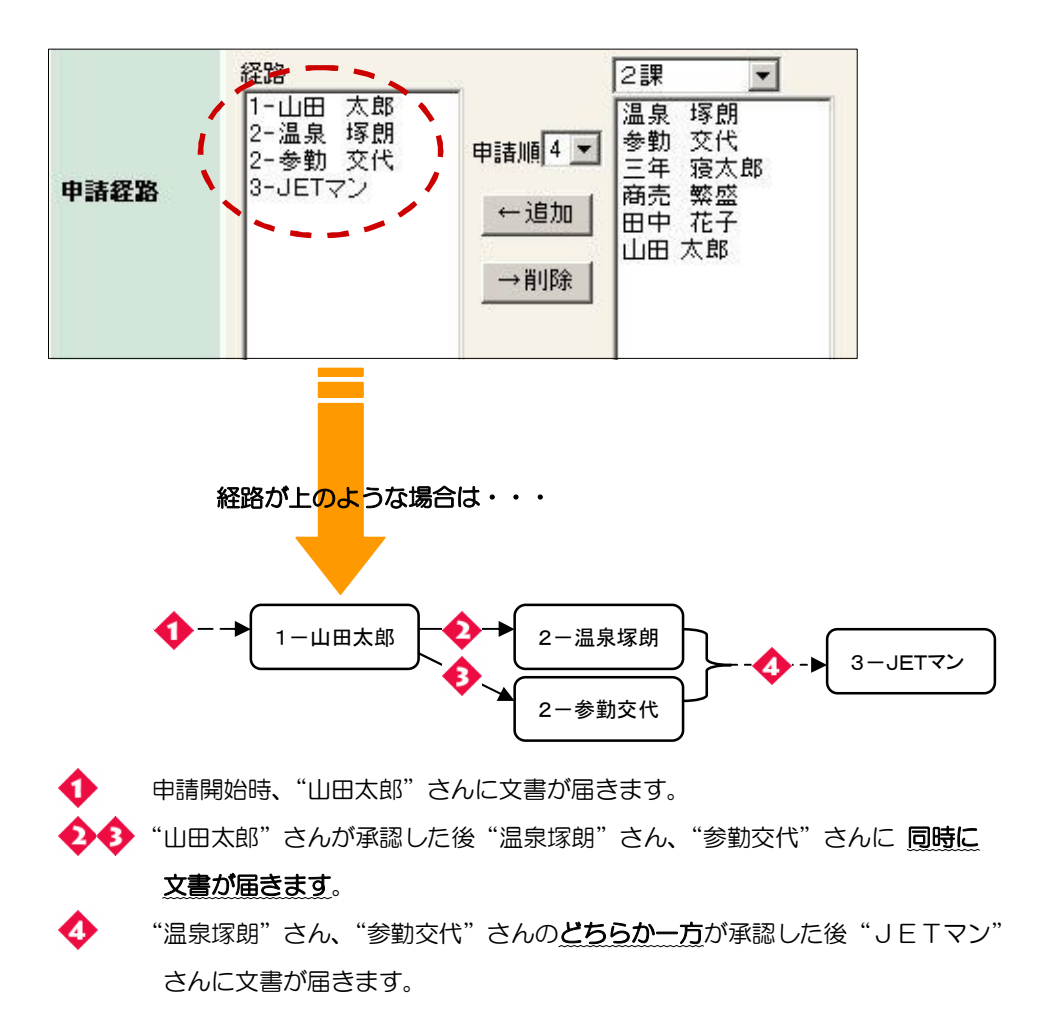

以上のように申請が回覧されます。

「申請経路」を設定します。

 $\mathbb{R}^4$ 申請経路の編集方法について

#### メンバーを追加する

メンバーリスト(フォーム右)から、追加したい人を選択して、 ←追加 をクリックします。

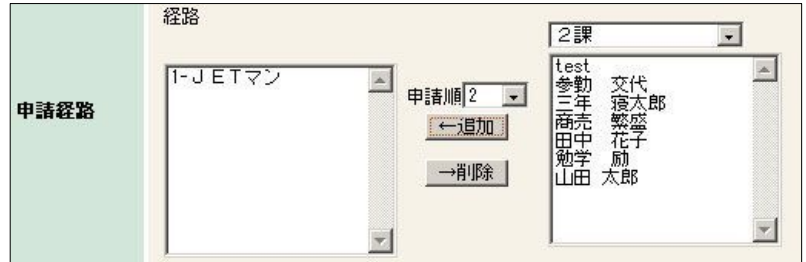

このとき、経路に載った氏名の左に「申請順」が表示されます。 申請順に関しては (5) を参照してください。

#### メンバーを削除する

経路メンバー(フォーム左)から、削除したい人を選択して、 ■→削除 あクリックします。

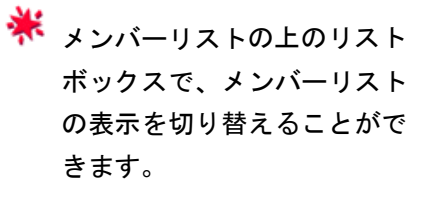

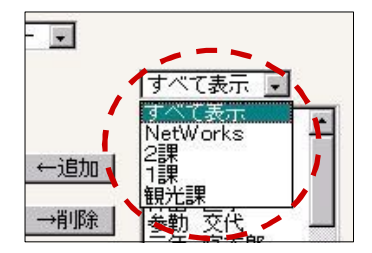

 あらかじめ設定してある申請経路を選択することもできます。 申請経路を選択すると、自動的に経路が設定されます。 (経路の設定は、「第15章 設定を使う」の

「9. メンバー経路設定」を参照してください。)

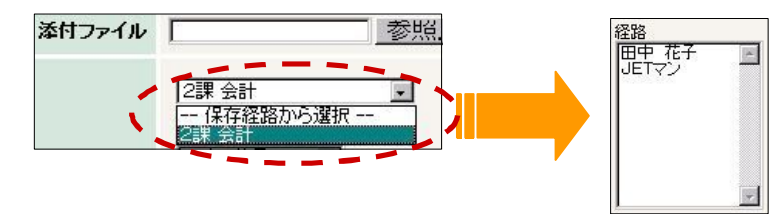

# 8 添付したいファイルがあれば、設定します。

・ 。<br>テキストよこの <mark>|参照... </mark> をクリックすると、ファイルを参照できます。

注意:日本語ファイル名または、フォルダ名を参照した 場合、ネットスケープの一部のバージョンでは添付され ない場合があります。

# ⑤ 最後に、 申請 をクリックします。

文書が送信(申請)されます。

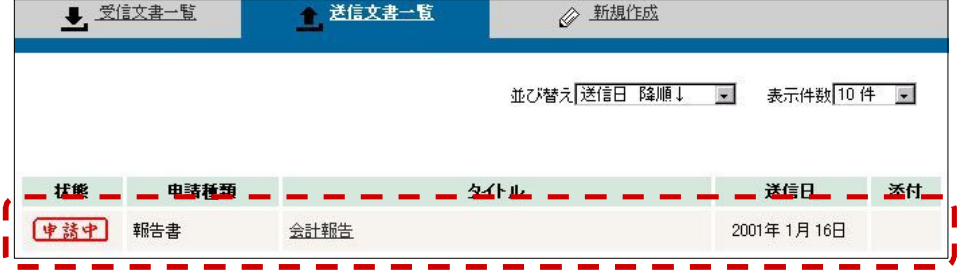

# 第10章 行き先を使う

行き先は、グループの在席状況を一覧表示する機能です。

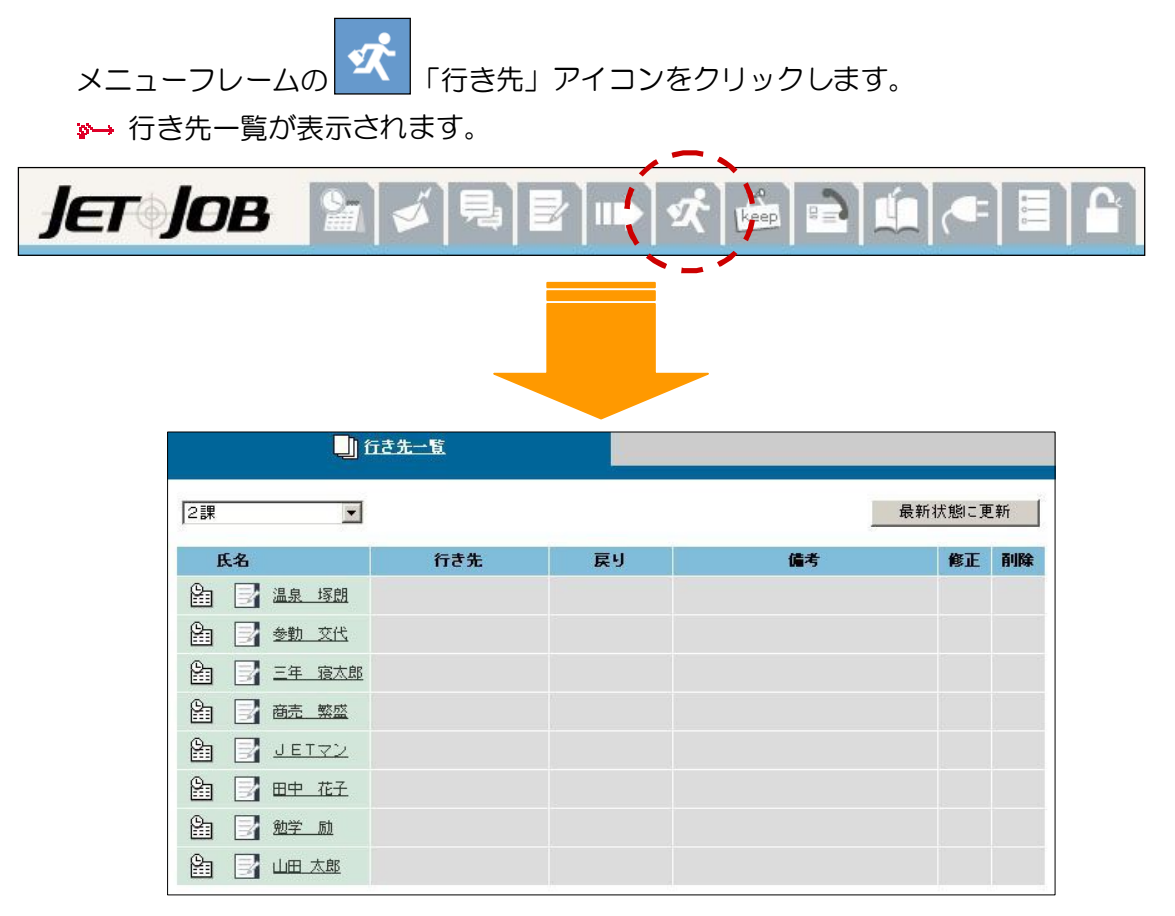

※ ダイジェストの「行き先掲示板」からも、行き先一覧を表示できます。

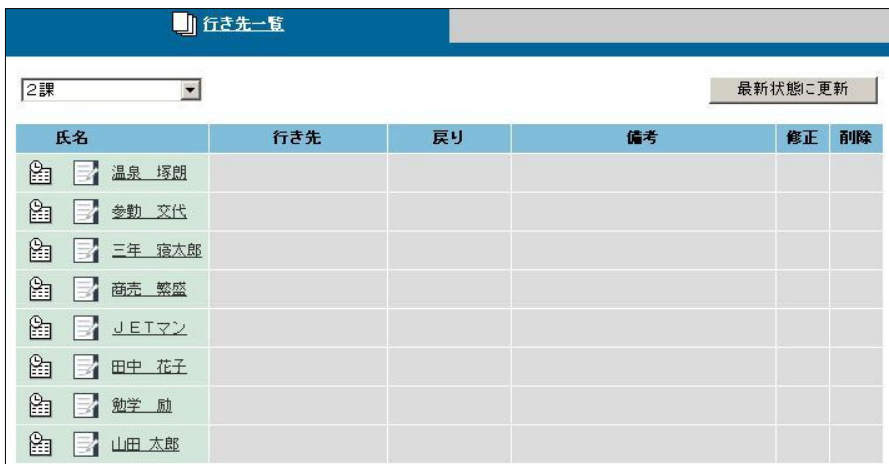

行き先を使えば、社内や部署内の在席状況などを簡単に知ることができます。

 一覧には、氏名や行き先など、6項目が表示されています。行き先が登録 されていると、行き先や戻り予定日時に内容が表示され、備考には外出時 の連絡先が表示されます。

**※**<br>※ 備考の MAIL に書かれているアドレスをクリックすると、簡単に電子メールで連 絡をとることができます。

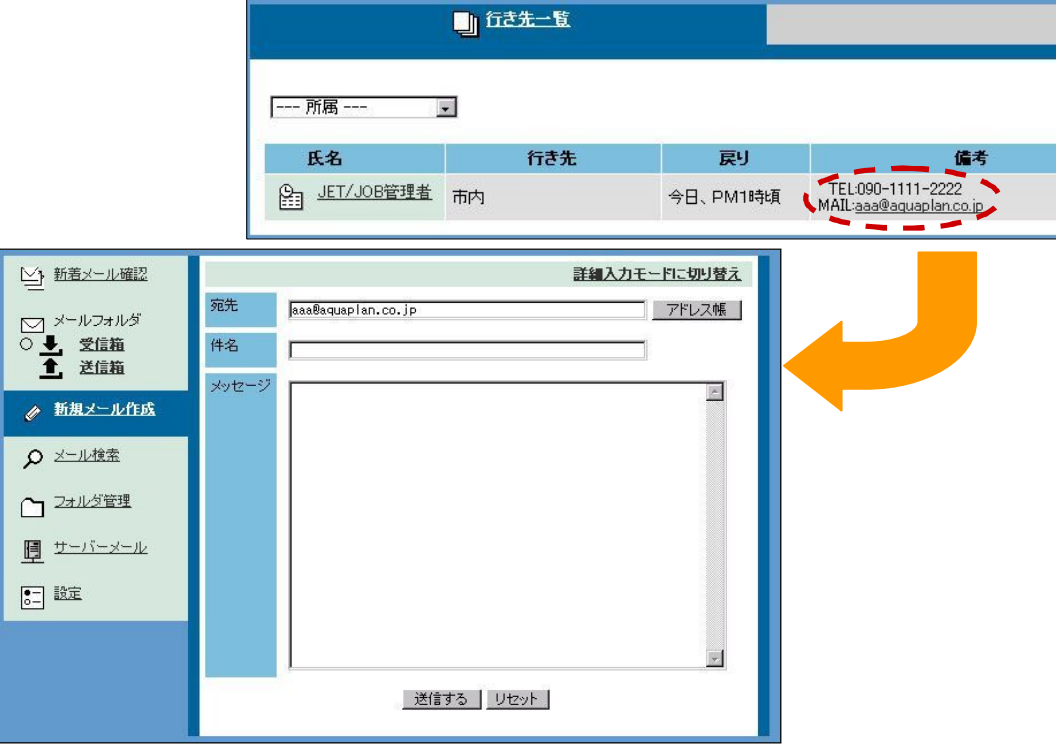

**※**<br>横 備考の TEL、MAIL には、個人情報の「携帯電話」と 「リマインダー通知用メールアドレス」の内容が表示されます。 ここに情報を入力していないと、備考では連絡先が表示されません!! (詳しくは、「第15章 設定を使う」の「5.個人情報修正」を参照してください。)

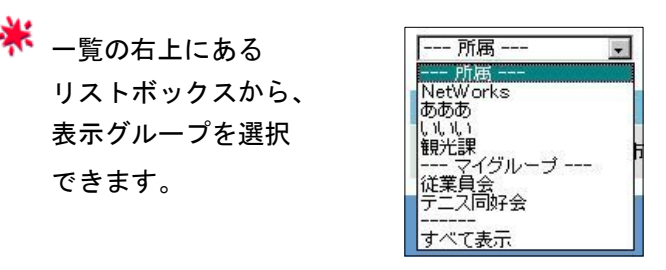

一覧の左上にある <u>- <sup>最新状態に更新 -</u> をクリックすると、一覧が</u></sup> 最新の内容に再表示されます。

\* 氏名よこの 23 をクリックすると、その人の公開タイムスケジュール

を参照できます。

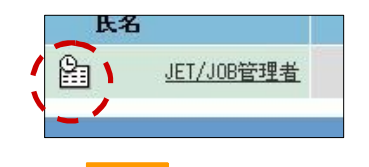

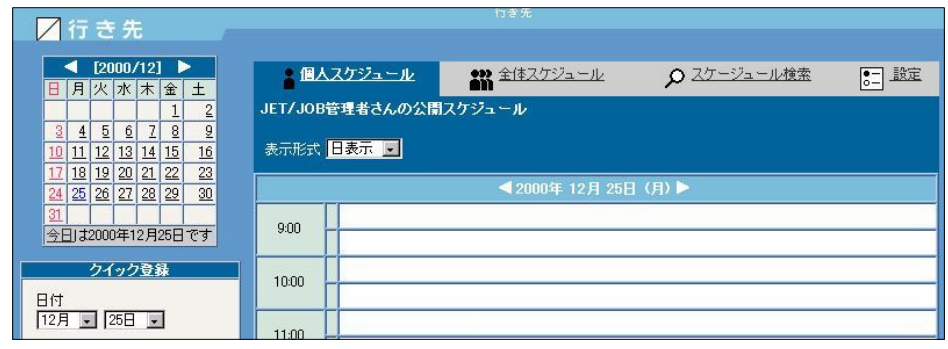

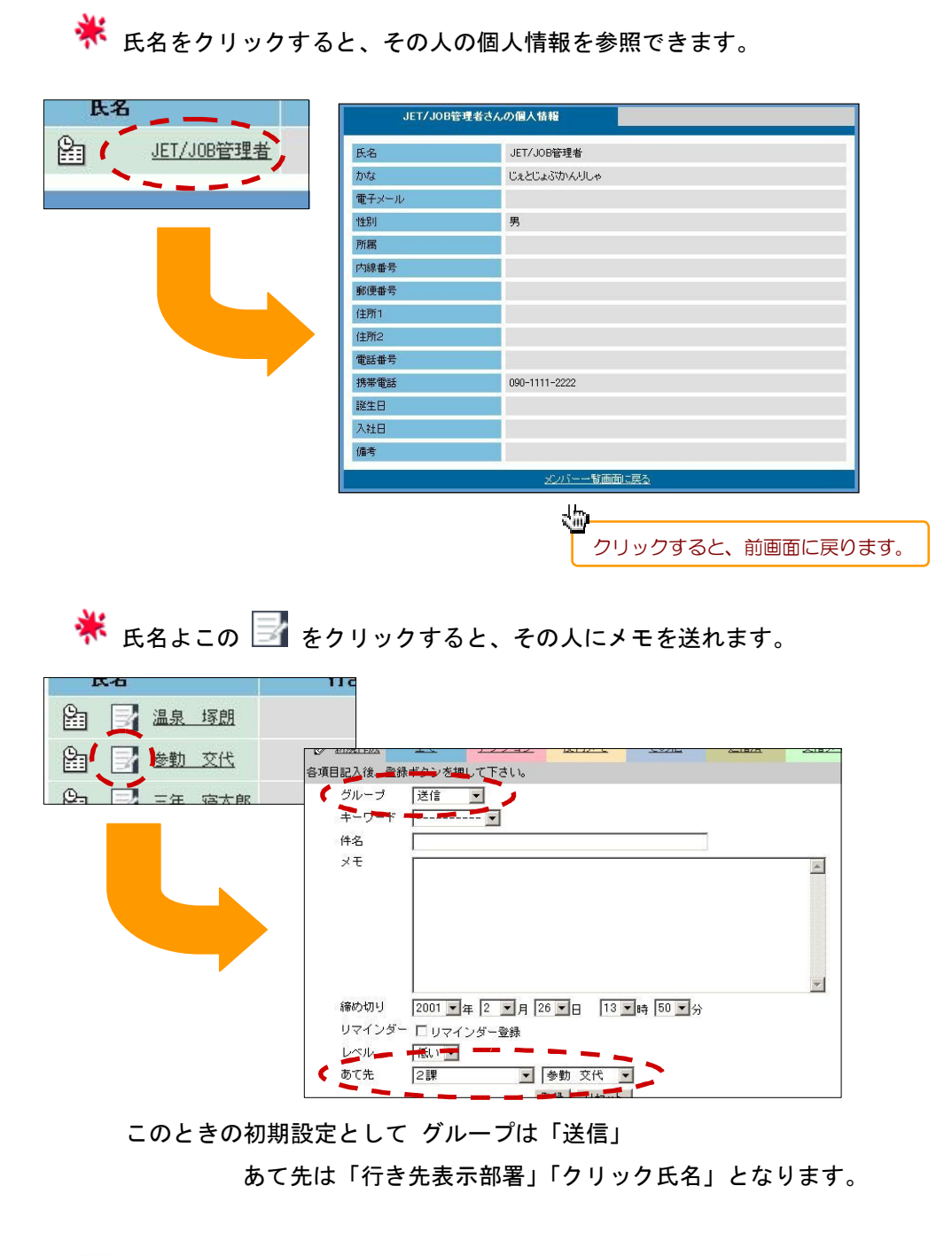

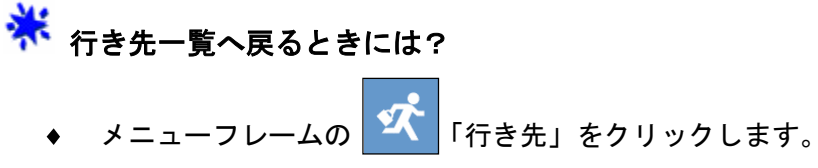

### 行き先を登録する

j.

● 行き先を登録したい人のところの ※※正 をクリックします。 ■→ 行き先登録フォームが表示されます。

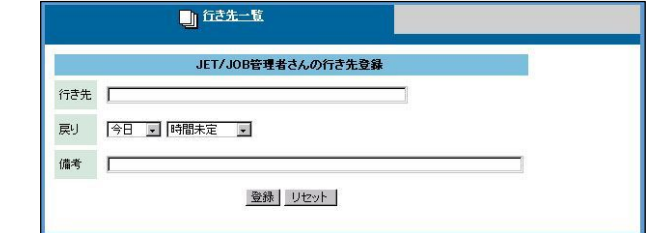

◎ 行き先を入力します。

おねれい<br>「行き先」は全角に変換してから入力してください。

- 戻る予定の日時を選択します。
- 必要に応じて、備考を入力します。 まねKL)<br>「備考」は**全角に変換してから**入力してください。
	-
- ◎ 最後に、 <sup>登録</sup> をクリックします。 ■→ 行き先一覧が表示されます。

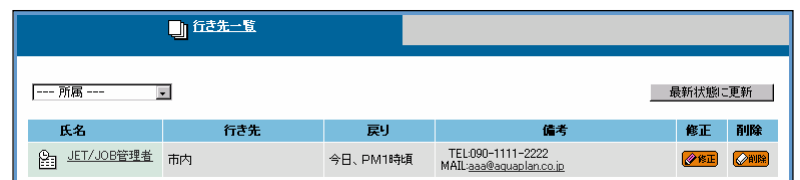

※ 登録 よこの リセット をクリックすると、修正内容がすべてクリアされ ます。

 「行き先」、「備考」は必須入力ではありませんが、他の人が行き先を把握 するためにも、なるべく入力しましょう。

※<mark>※</mark><br>※※ 行き先一覧へ戻るときには? ◆ メニューフレームの <mark>■ 「行き先」をクリックします。</mark>

- 行き先を修正したい人のところの ※<sup>881</sup> をクリックします。
	- •→ 行き先登録フォームが表示されます。

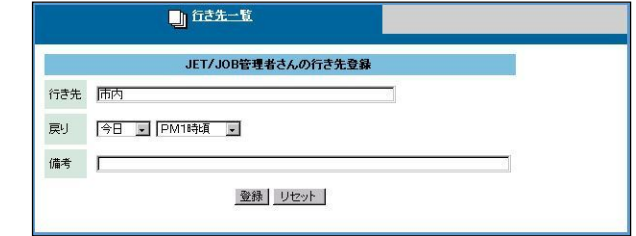

◎ 行き先や戻る時間などを修正します。

まねfili<br>| 「行き先」、「備考」は**全角に変換してから**入力してください。

● 最後に、 <sup>登録</sup> をクリックします。

行き先一覧が表示されます。

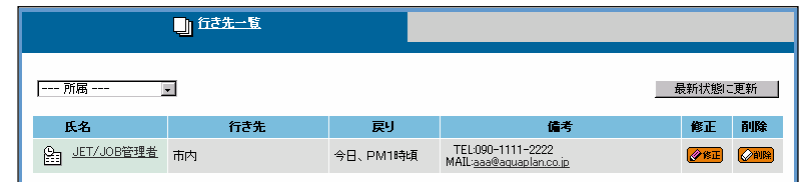

※ 登録 よこの リセット をクリックすると、修正内容がすべてクリアされ ます。

※←<br>◆ 「行き先」、「備考」は必須入力ではありませんが、他の人が行き先を把握 するためにも、なるべく入力しましょう。

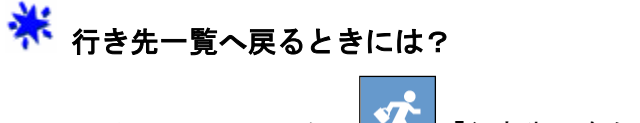

◆ メニューフレームの <mark>ジャ</mark>「行き先」をクリックします。

### 行き先を削除する

● 行き先を削除したい人のところの 企 闘 をクリックします。 ●→ 行き先一覧が再表示されます。 画行き先一覧 一一所属 --- $\overline{\mathbf{r}}$ 最新状態に更新 | 修正<br><mark>②8击</mark> ◎图 氏名 行き先 戻り 備考 -<br>今日、PM1時頃 TEL:090-1111-2222<br>MAIL:<u>aaa@aquaplan.co.ip</u> 图 JET/JOB管理者 市内

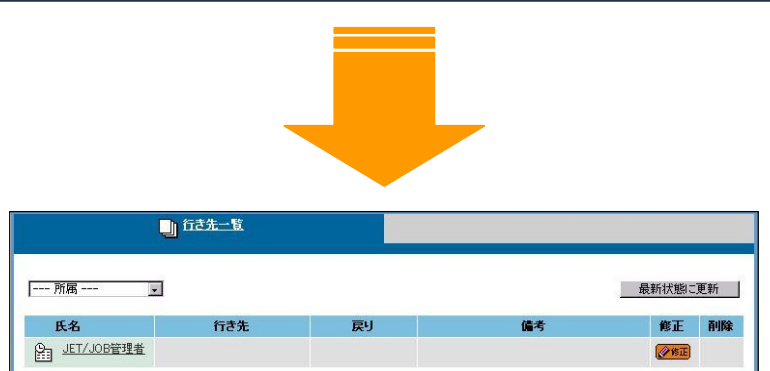

\* ここでは、行き先のいろいろな機能を紹介しましたが、基本的に、 決まった使い方はありません。それぞれの会社やグループで用途を 決めて、自由に使ってください。

## 第11章 施設予約を使う

 施設予約は、会議室や社用車、そのほか、福利厚生施設などを登録して、事前に予約 管理しておくことにより、ダブル・ブッキングなどのトラブルを回避し、社内または グループ内での施設管理をスムーズに行うための機能です。

メニューフレームの トター 「施設予約」アイコンをクリックします。

 $\rightarrow\quad$  今月のカレンダーや施設予約一覧が表示されます。

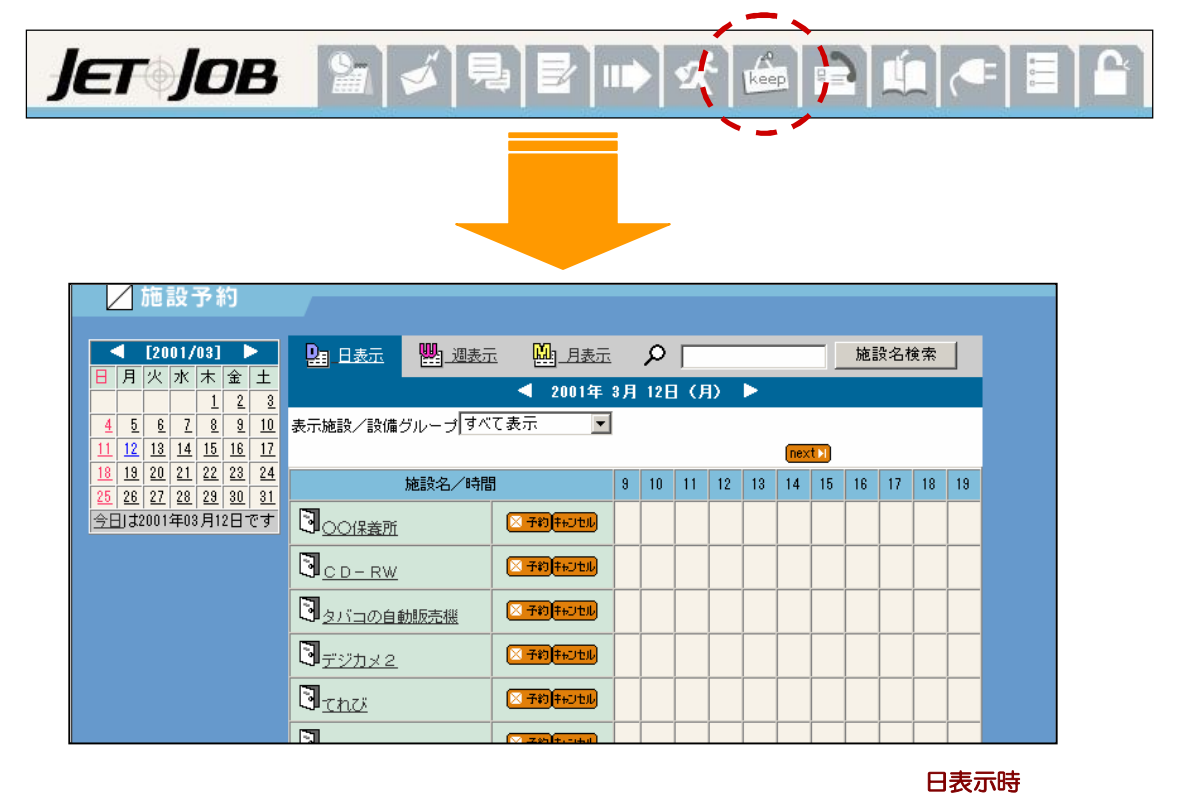

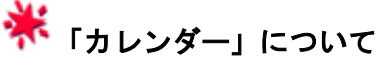

 「第11章 施設予約を使う」の 「予約状況を表示する」にて 詳しく説明しています。

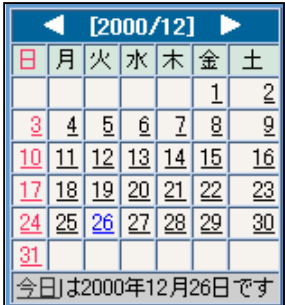

# 3 表示形式

 施設予約には、「日表示」、「週表示」、「月表示」の3種類の表示形式が 用意されています。希望する表示形式で、施設予約を参照してください。

 一覧の上にある表示形式から希望の表示形式を選択する。 選択された表示形式で一覧が再表示されます。

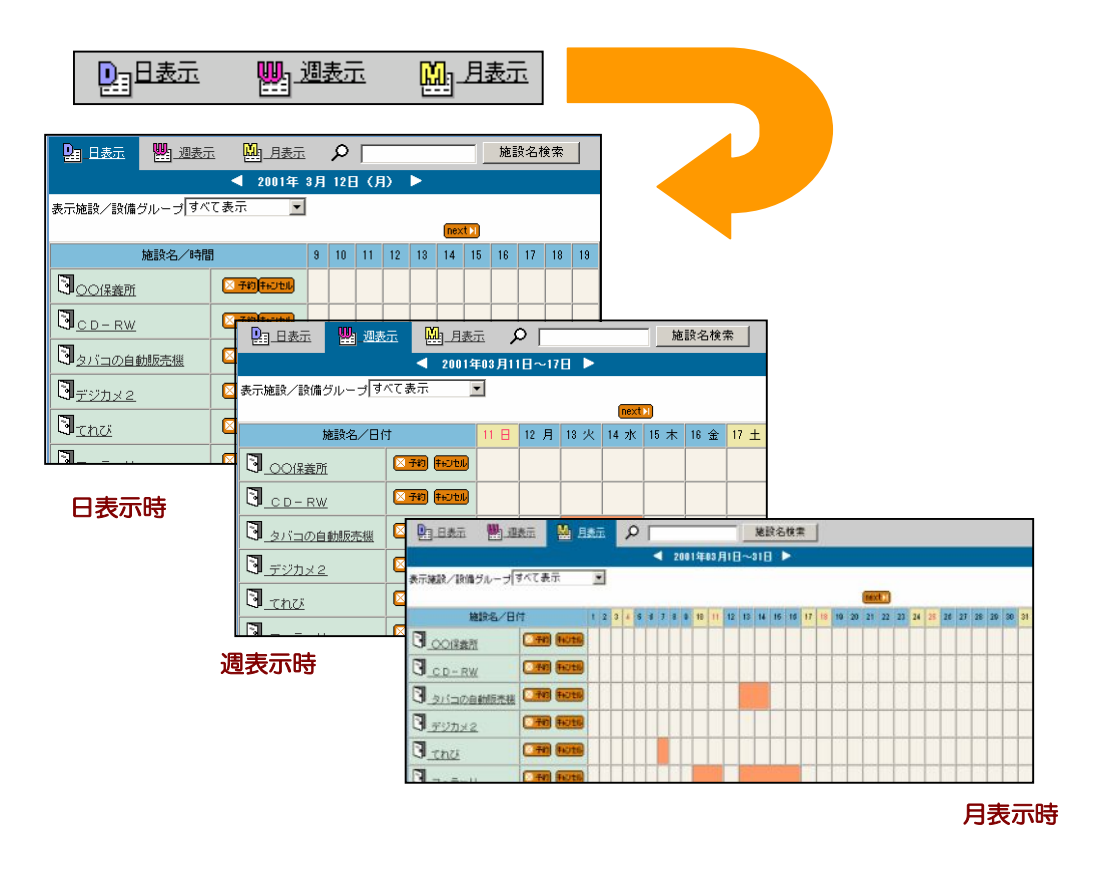

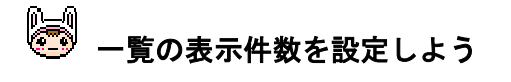

 一覧の下の「表示件数」で、 1回に表示する件数 10 件から 50 件まで選択できます。

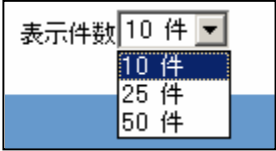

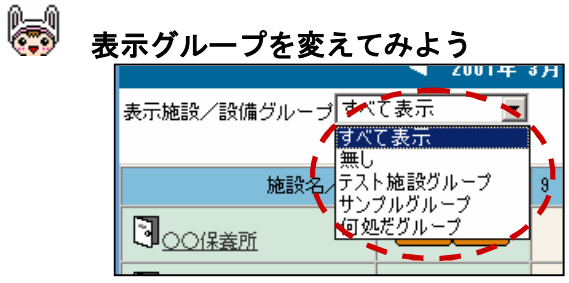

初期表示は「全て表示」になります。

施設の多い場合はグループ表示すると見やすくなります。

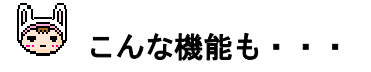

 施設予約では、現在の施設予約状況だけでなく、過去の施設予約状況や 今後の施設予約状況を表示することもできます。 詳しくは、「第11章 施設予約を使う」の「予約状況を表示する」を

参照してください。

### 施設名を検索する

 たくさんの施設から、目的の施設を探すのは意外に手間のかかるものです。 この検索機能を使えば、施設名を簡単に検索してくれます。

- 一覧の上にあるテキストに検索する文字を入力し、 を クリックします。
	- 検索結果が一覧に表示されます。

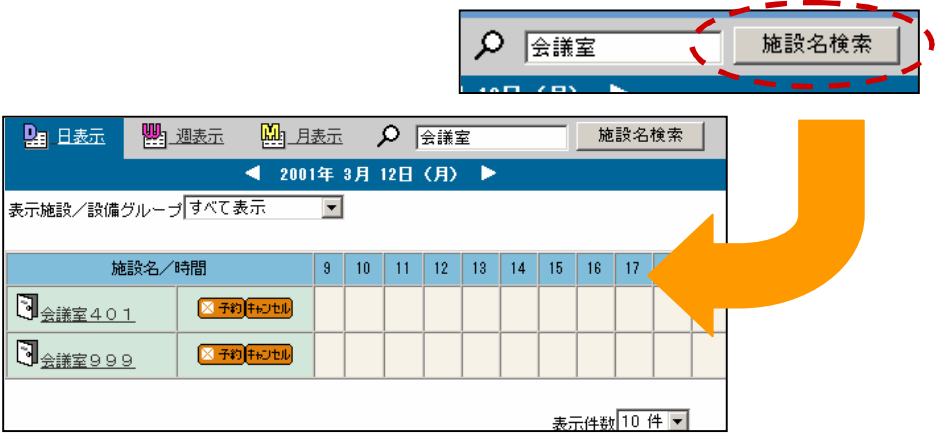

**※**<br>※ すべての施設名を再表示させるには、メニューフレームの

「施設予約」をクリックします。

#### 施設を予約する

 施設予約で、施設を予約してみましょう。施設予約で施設を予約しておけば、 誰からも邪魔されることなく、快適に施設を利用することができるでしょう。

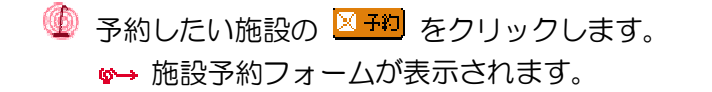

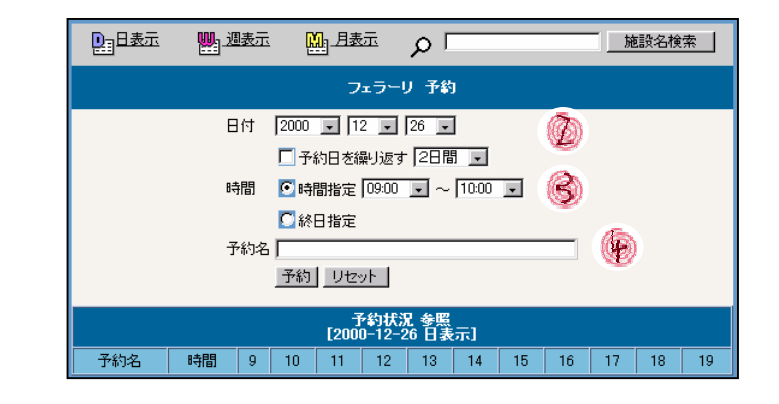

◎ 予約の日付を設定します。 予約日が複数日続く場合は、 「予約日を繰り返す」にチェックし、 繰り返す期間を選択します。 一度の登録できる期間は、 2日~1週間 までです。

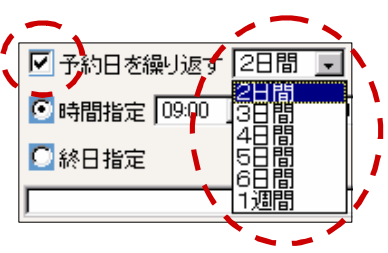

● 予約の時間帯を設定します。 「終日指定」(1日中)か「時間指定」をチェックします。 「時間指定」をチェックしたときは、予定の時間帯を選択します。

19 予約名を入力します。

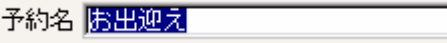

**khi**kl 「予約名」は、全角に変換してから入力してください。

#### 5 最後に 予約 をクリックします。 更新された施設予約一覧が表示されます。 <u>| ₩</u> 週表示 MAI 月表示 Q | 91 日表示 施設名検索 ◀ 2001年 3月 12日 (月) ▶ 表示施設/設備グループすべて表示 図 施設名/時間 3 10 11 12 13 14 15 16 17 18 19 区 予約 キャンセル  $\mathbb{J}_{2x5-y}$

<mark>、 予約</mark> のとなりの <mark>「リセット」</mark> をクリックすると、入力した内容は すべてクリアされます。

いったん予約した予約名は、修正できません!!

 予約名を修正するには、一度 予約をキャンセルした後、 予約し直してください。

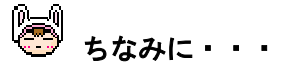

 施設予約フォームの下の方には、登録済みの予約状況が表示されます。 ここで、施設の予約状況を確認のうえ、施設の予約を行ってください。

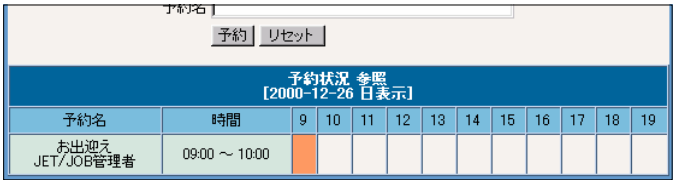

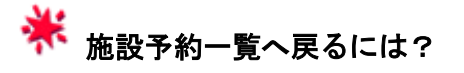

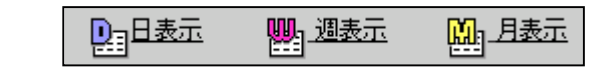

- 「日表示」、「週表示」、「月表示」のいずれかをクリックします。
- ◆ メニューフレームの Keep 「施設予約」をクリックします。

施設予約の方法が分かったら、施設をキャンセルする方法も覚えましょう。

**<sup>11)</sup> キャンセルしたい施設の トン地 をクリックします。** 施設キャンセルフォームが表示されます。

|                  | 四日表示 | 四週表示<br>四月表示                     |   |    | $\circ$ |    |    |    |    |    |    | 施設名検索 |    |  |
|------------------|------|----------------------------------|---|----|---------|----|----|----|----|----|----|-------|----|--|
|                  |      | [2000年12月26日 日表示]<br>フェラーリ キャンセル |   |    |         |    |    |    |    |    |    |       |    |  |
|                  | 予約名  | 時間                               | 9 | 10 | 11      | 12 | 13 | 14 | 15 | 16 | 17 | 18    | 19 |  |
|                  | お出迎え | $09:00 \sim 10:00$               |   |    |         |    |    |    |    |    |    |       |    |  |
|                  | 外出   | $15:00 \sim 17:00$               |   |    |         |    |    |    |    |    |    |       |    |  |
| 予約をキャンセル<br>リセット |      |                                  |   |    |         |    |    |    |    |    |    |       |    |  |

<sup>◎</sup> キャンセルしたい予約を チェックします。

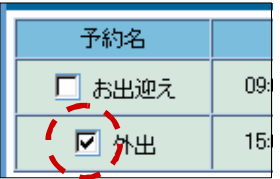

● 最後に、 エ<sup>予約をキャンセル</sup> をクリックします。 施設予約一覧が表示されます。

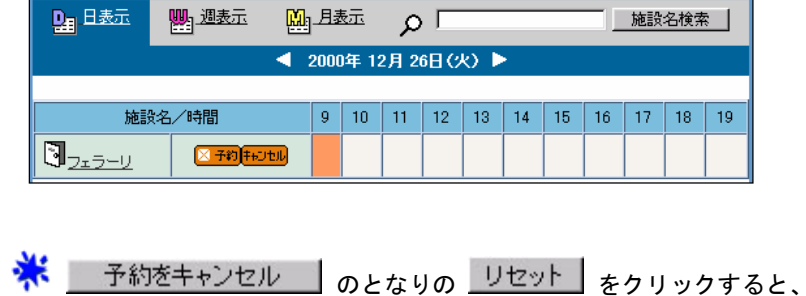

入力した内容はすべてクリアされます。

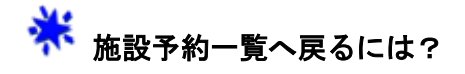

**施設のチェックをせずに、 \_\_\_予<sup>約をキャンセル</sup> \_| をクリックします。**  $\bullet$ 

> 四日表示 **脚1週表示** 四月表示

- 「日表示」、「週表示」、「月表示」のいずれかをクリックします。
- ◆ メニューフレームの <mark>「企</mark>」「施設予約」をクリックします。

### 予約状況を表示する

 過去の施設利用状況を確認したり、今後の施設予約状況を確認したいときに、 いくつかの方法で前の日や次の週などの移動ができます。

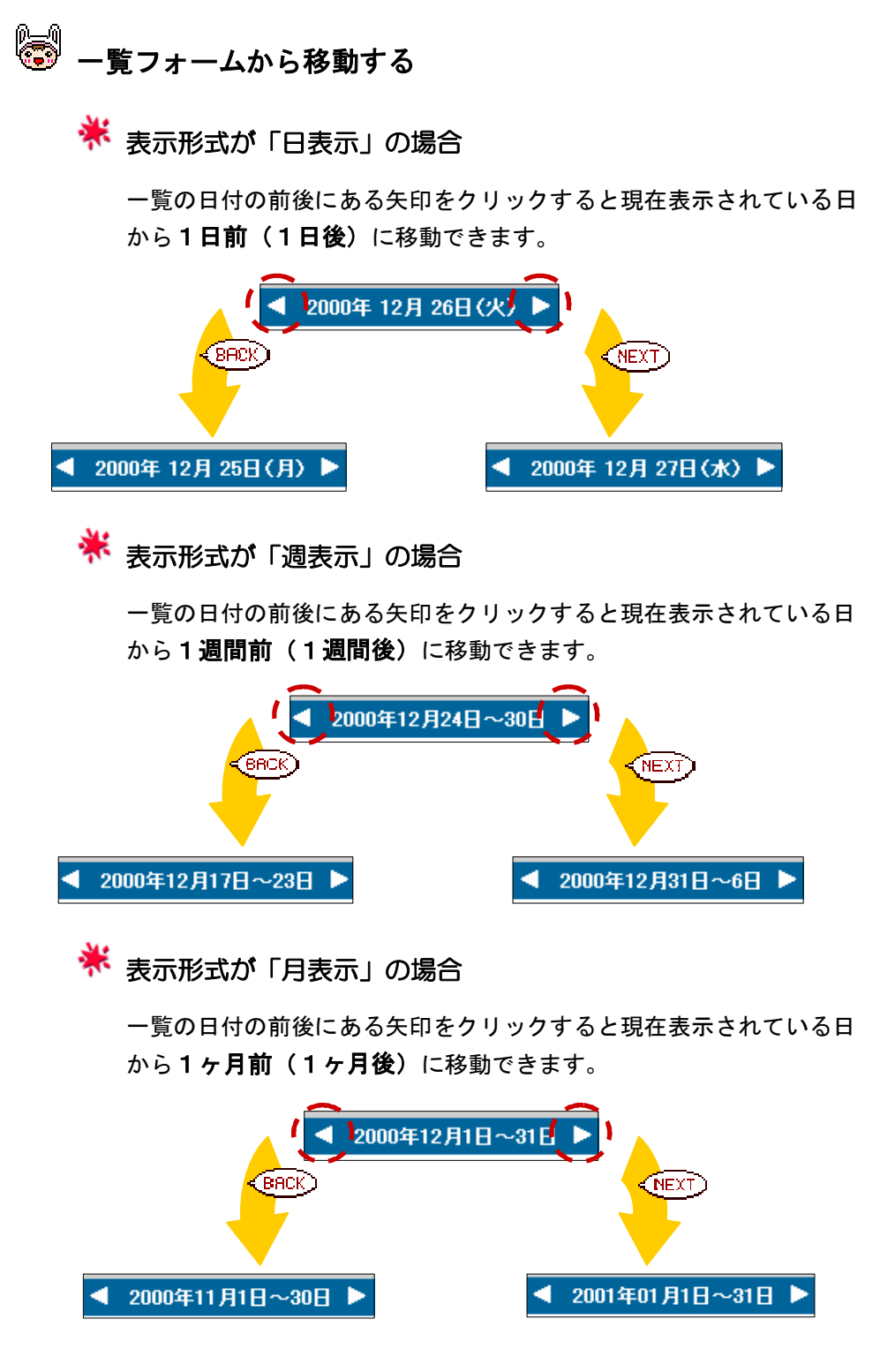

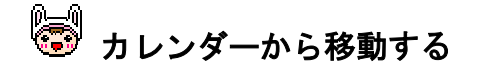

 施設予約の一覧フォームの 左に表示してあるカレンダー からも一覧の移動ができます。

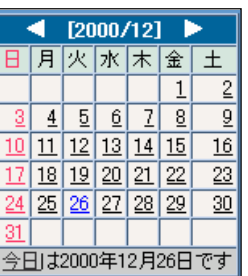

※ 確認や編集したい予定の日をクリックするだけで、右の一覧を移動

させることができます。

● カレンダーの年月が表示されている横の矢印をクリックすると 現在表示されている日から1ヶ月前(1ヶ月後)を表示します。 ここで、目的の日を含む月まで移動します。

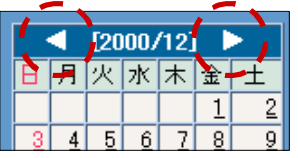

◎ 目的の日をクリックします。 ●→ 右の一覧にクリックした日の施設予約状況が表示されます。

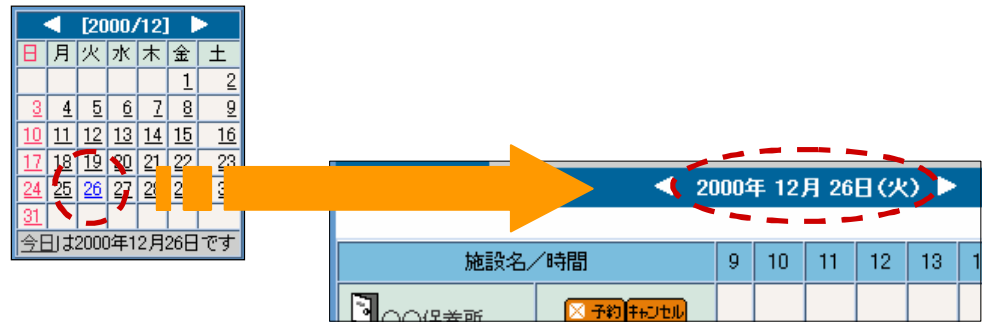

S カレンダーの下にある「今日は 200X 年 XX 月 XX 日です」の 今日をクリックすると、今日の施設予約状況を表示します。

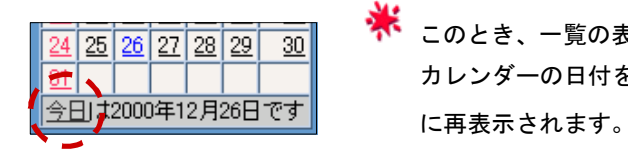

 このとき、一覧の表示形式が「日表示」以外でも、 カレンダーの日付をクリックした時点で、「日表示」

「月表示」のときは、カレンダーは表示されません。

# 第12章 アドレス帳を使う

 アドレスを使えば、顧客や友人の情報をコンピュータ上で簡単に管理することができ ます。登録した連絡先は、五十音順で一覧表示されますので、電話番号や住所を知り たいときでも、すぐに探し出せます。

 メニューフレームの 「アドレス」アイコンをクリックします。 会社住所録〔全部表示〕フォームが表示されます。

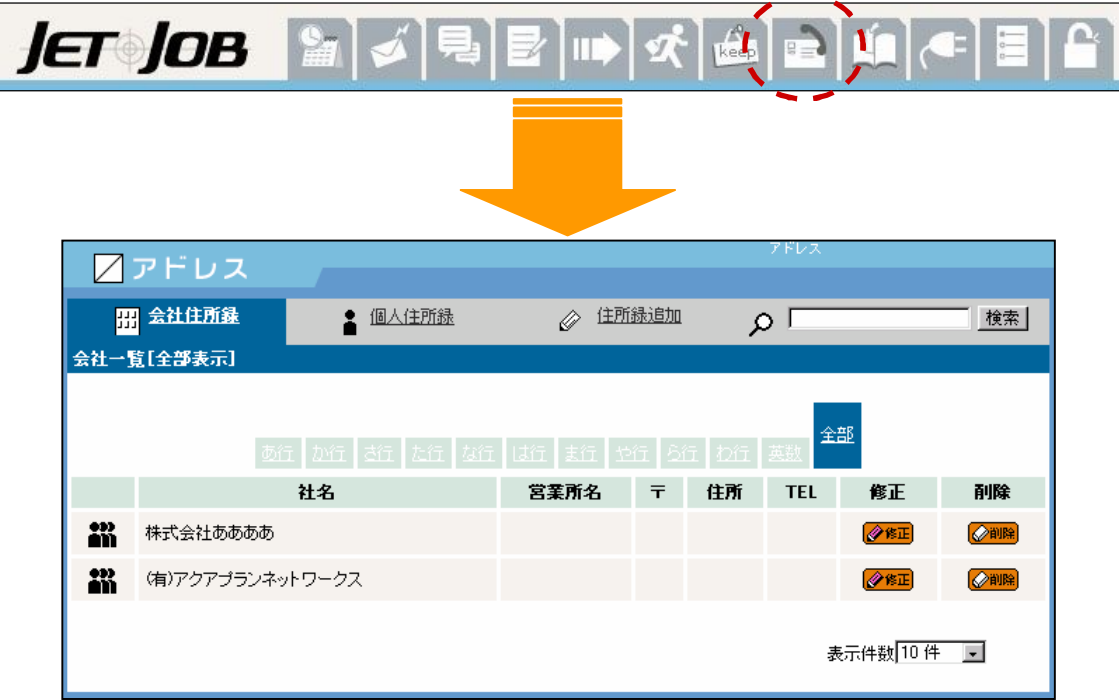

### 会社住所録

アドレスに登録してある企業の一覧が表示されます。

「会社アドレス」をクリックします。

会社住所録の一覧が表示されます。

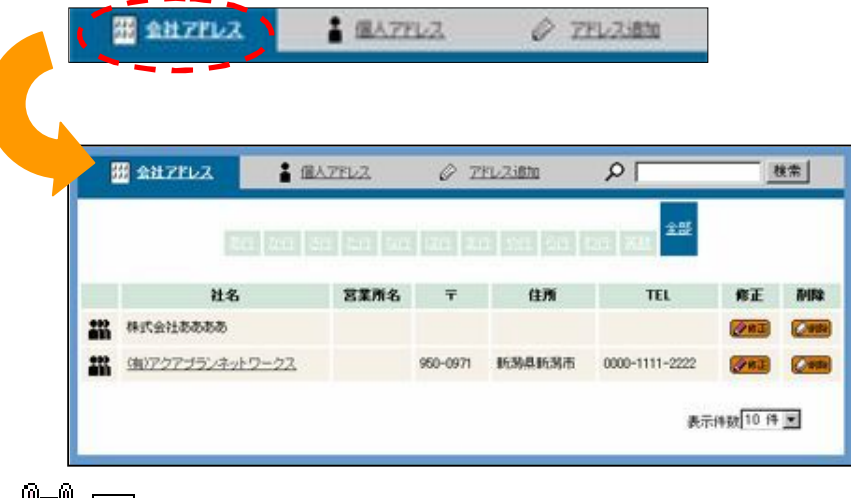

 は連絡先をすべてのユーザーに公開していることを表します。 個人住所録と違い、会社住所録はすべて公開データとなります。

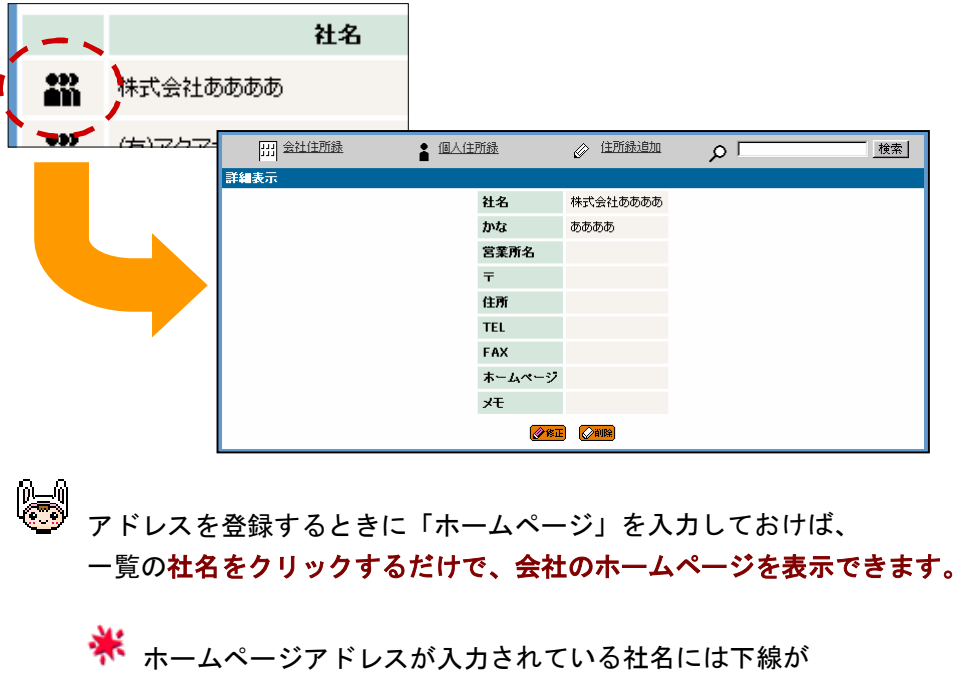

また、クリックすることにより、詳細情報を表示します。

引かれています。

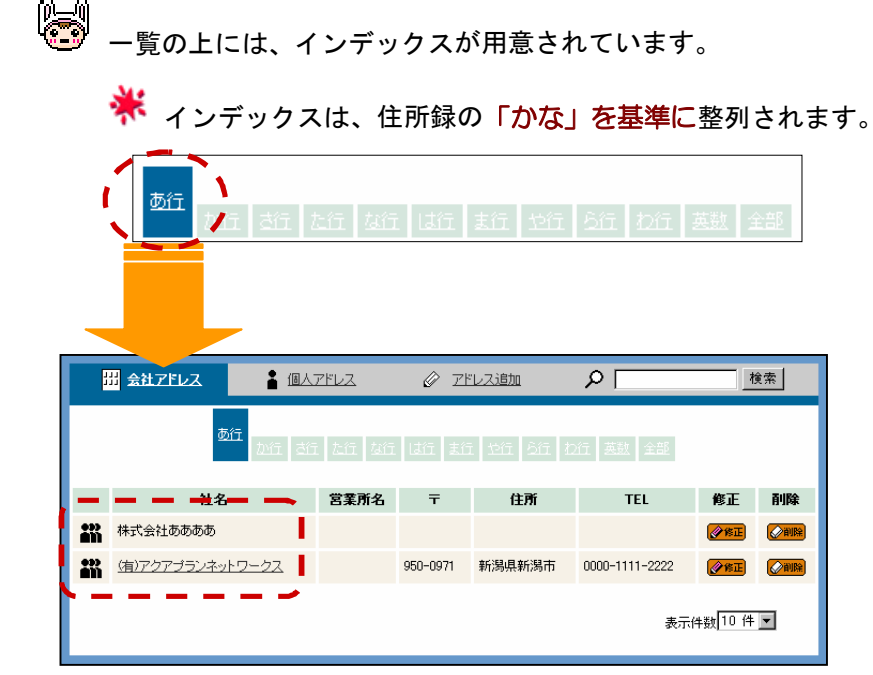

「あ」行のアドレスだけ表示されます。

一覧の下の「表示件数」で、

 1 回に表示する件数を 10 件 から 50 件まで選択できます。

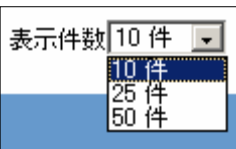

 次ページがある場合は 、前ページがある場合は が一覧の 上下に表示され、クリックすると、前後のページへ移動できます。

### 個人住所録

アドレスに登録してある個人の一覧が表示されます。

「個人アドレス」をクリックします。

個人住所録の一覧が表示されます。

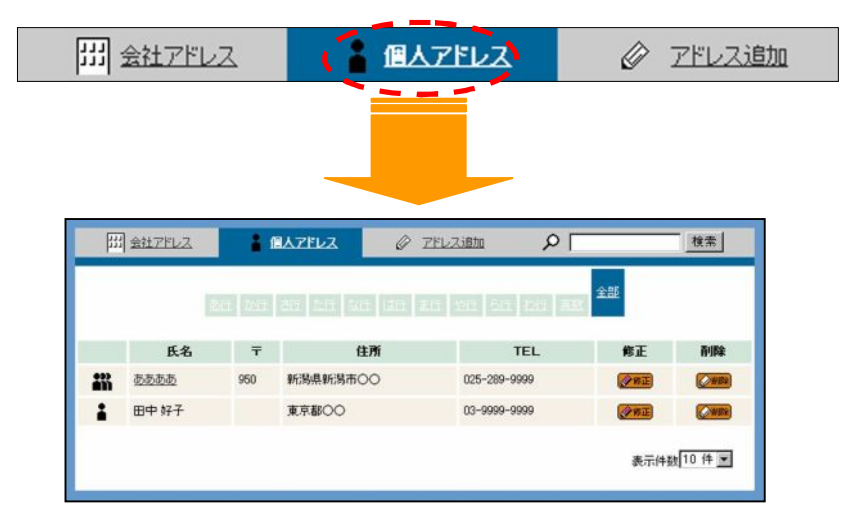

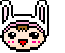

● ■ は連絡先をすべてのユーザーに公開していることを表します。

**■**<br>■ は連絡先を登録ログイン先でのみ表示していることを表します。 また、それぞれをクリックすることにより、詳細情報を表示します。

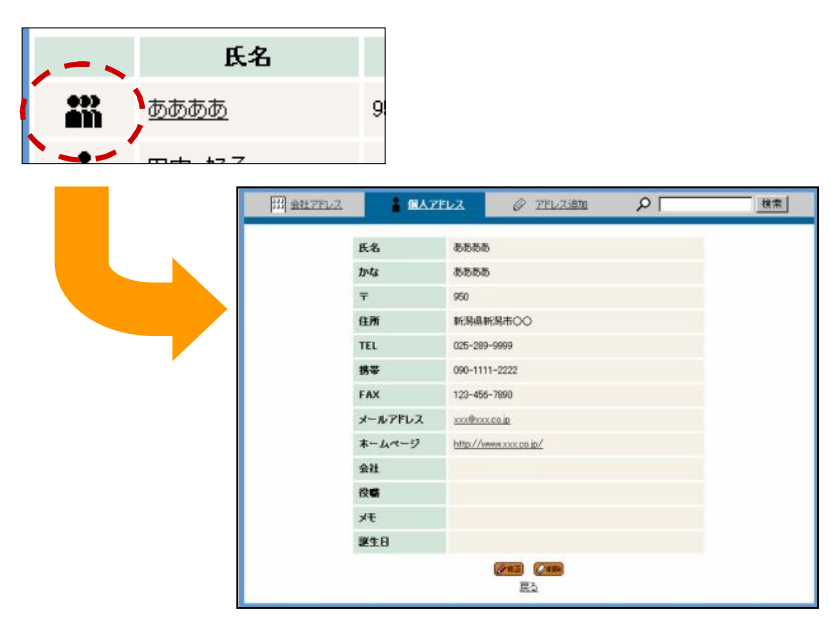

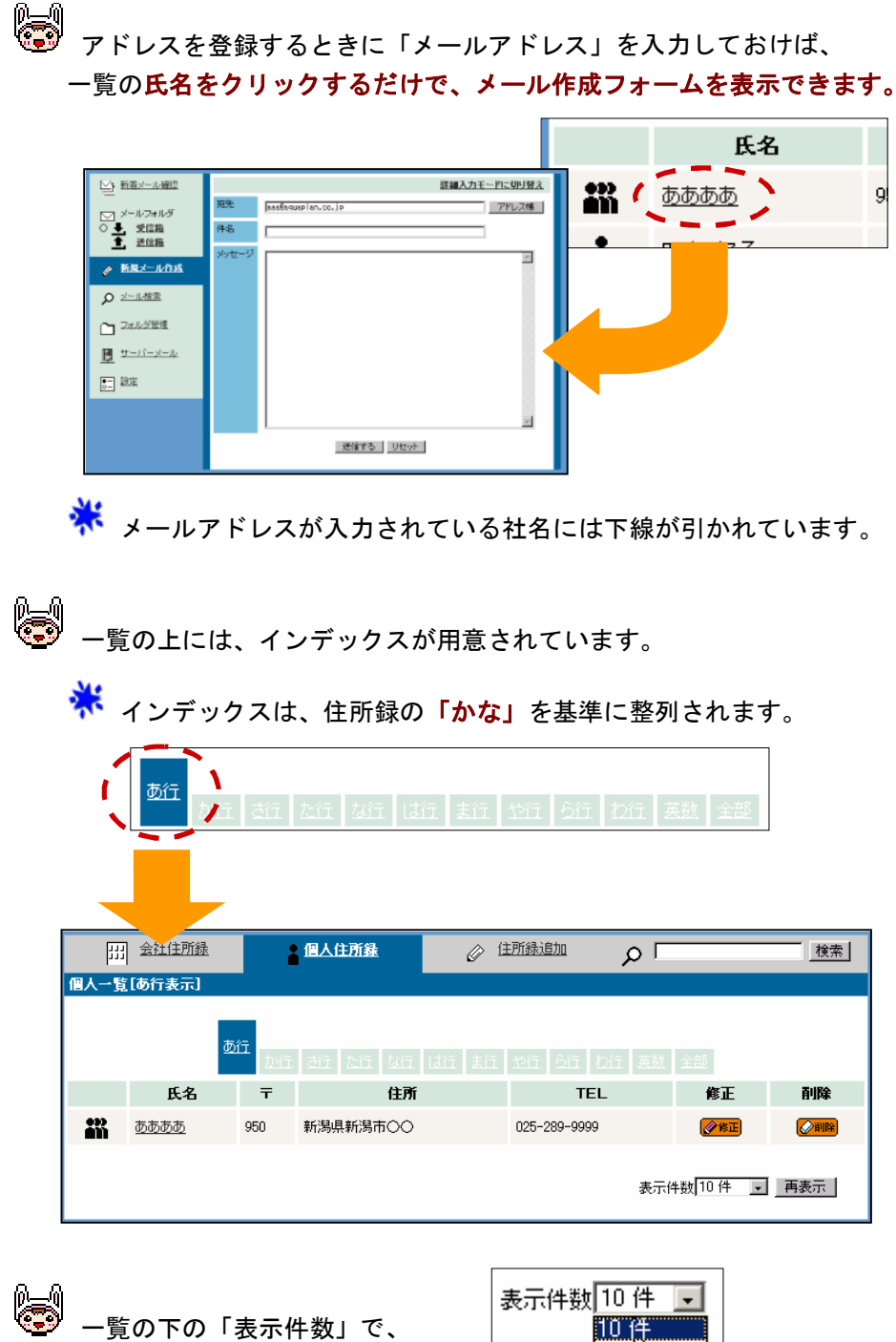

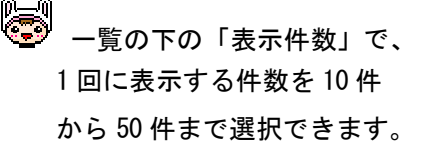

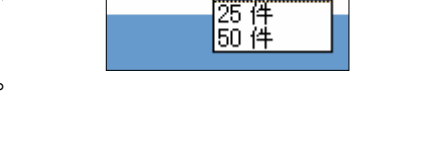

 次ページがある場合は 、前ページがある場合は が一覧 の上下に表示され、クリックすると、前後のページへ移動できます。
### 住所録を追加する

会社名や住所、電話番号、ホームページアドレスなど、自分で必要な項目を入 力するだけで、住所録を効率よく管理できます。

 「個人住所録」となりの「住所録追加」をクリックします。 新規の連絡先登録フォームが表示されます。

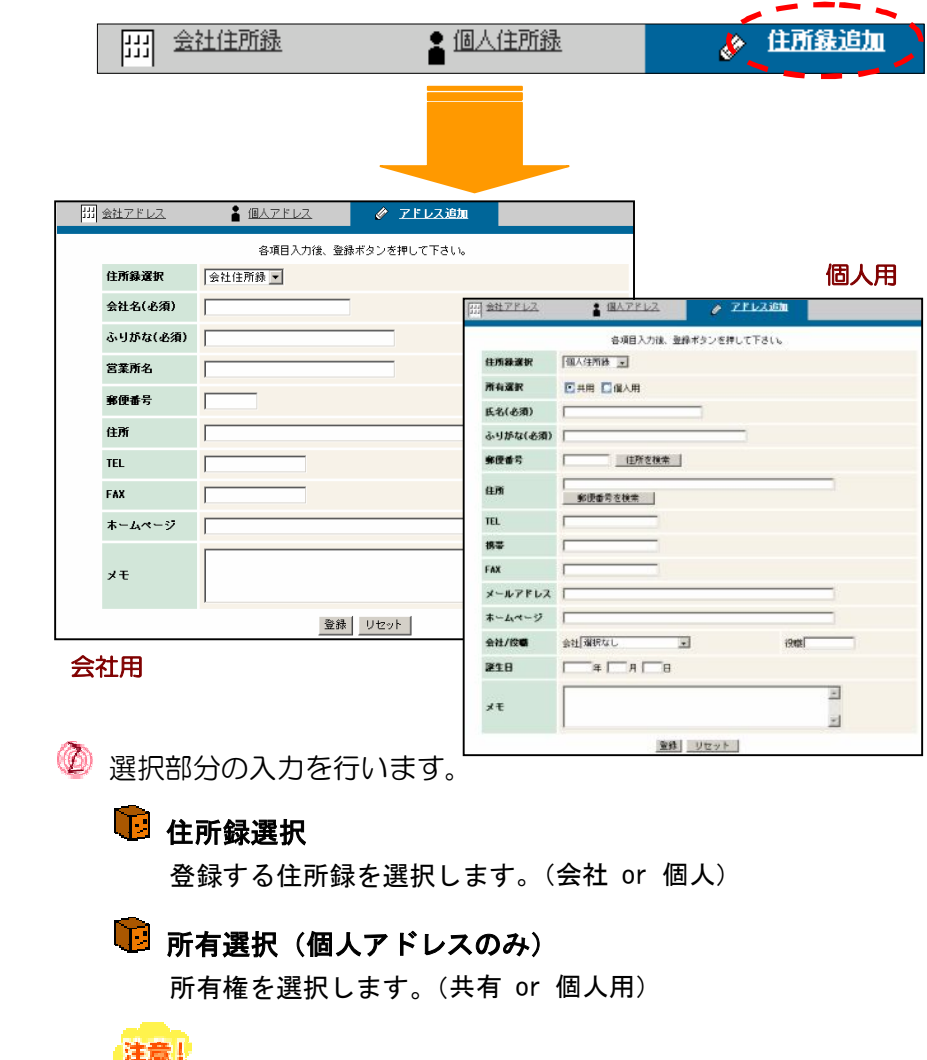

 「共用」を選択すると、住所録の情報が公開され、 修正や削除も、すべてのユーザーからできるようになります。

●「氏名 又は 社名」、「かな」を入力します。

必要に応じて、住所や電話番号などを入力します。

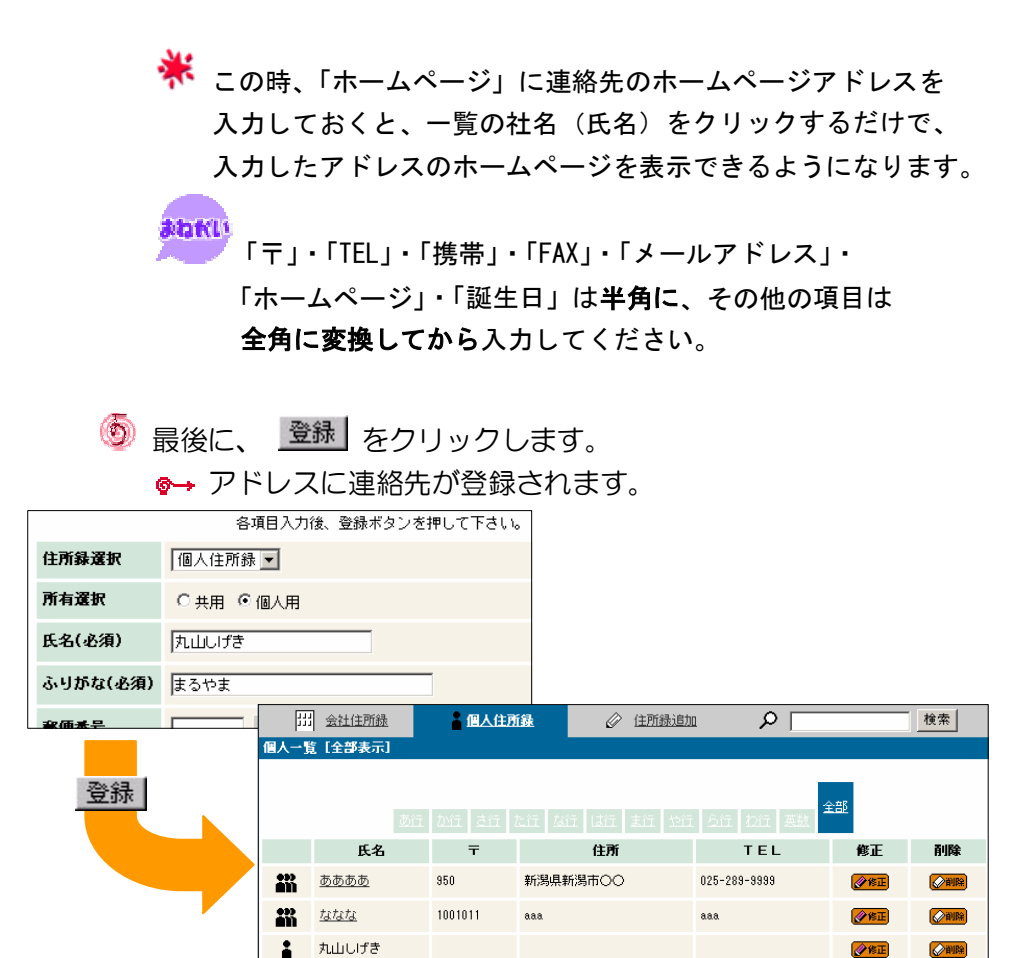

※ 登録 のとなりの リセット をクリックすると、入力した内容は

表示件数 10件图

すべてクリアされます。

以上で 連絡先を登録することができますが、ここで必ず入力しなければな らない項目は、「住所選択」「所有選択」「社名・氏名」「かな」の4点のみで す。以下の項目は、あなたが必要とする項目のみを入力するだけでも、アド レスに連絡先を登録できます。

あなたのもっとも効率の良い登録方法で、JETJOB のアドレスを利用してく ださい。

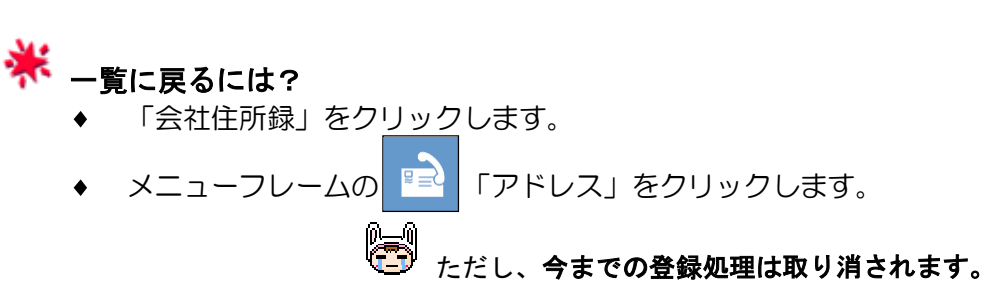

### 住所録を修正する

一覧の ※※※エ をクリックするだけで、自由に編集することができます。 住所や電話番号が変更になったときでも、削除して作り直す必要はありません。

住所録の一覧を表示させておきます。

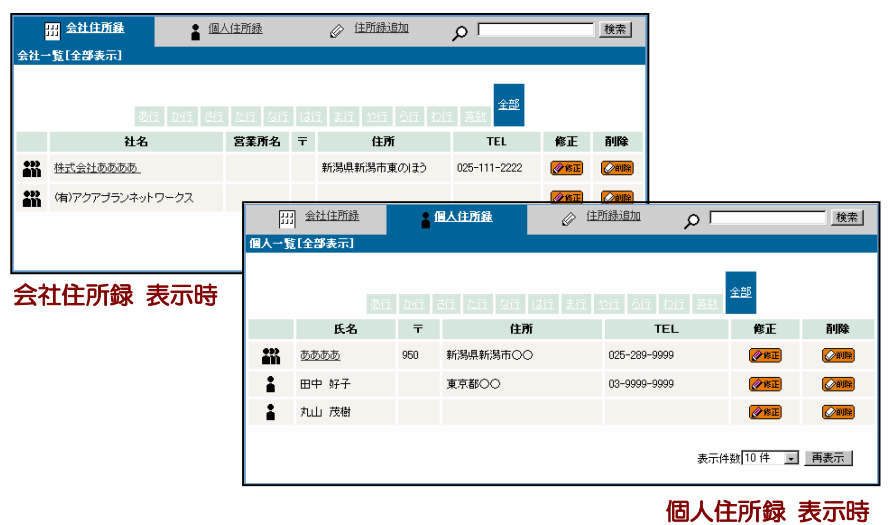

◎ 修正したい連絡先の ※※正 をクリックします。 ●→ 連絡先修正フォームが表示されます。

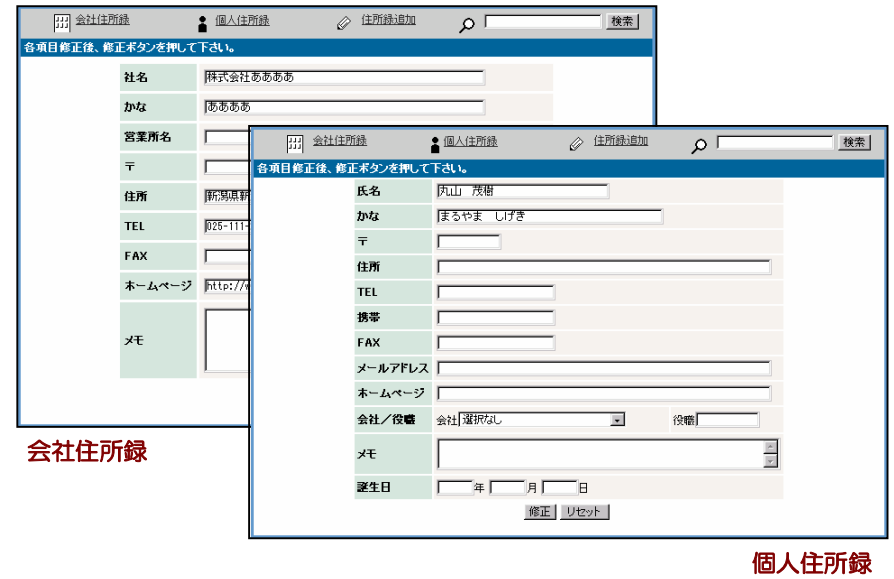

● 修正したい項目を編集します。

まおKLS<br>「〒」・「TEL」・「携帯」・「FAX」・「メールアドレス」・ 「ホームページ」・「誕生日」は半角に、その他の項目は 全角に変換してから入力してください。

● すべての編集が完了したら、 更新 をクリックします。

連絡先が修正されます。

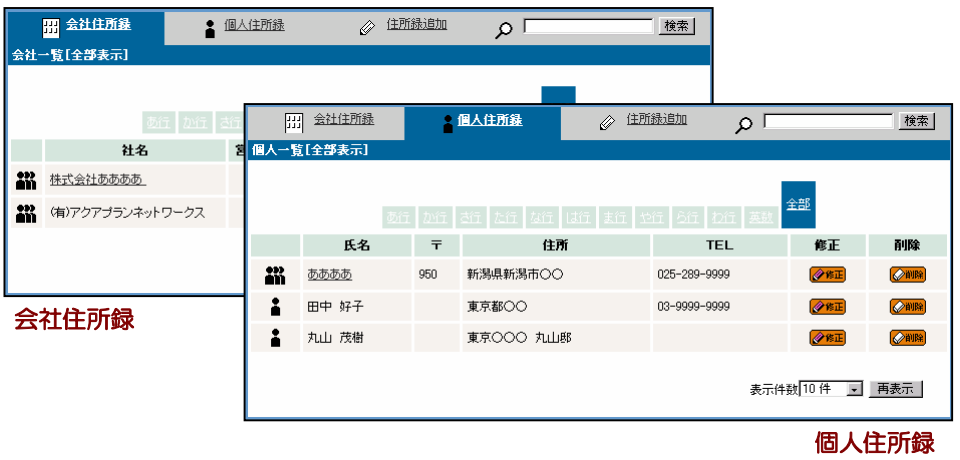

※ 更新 のとなりの リセット おクリックすると、編集する前の内容に クリアされます。

以上で 連絡先を修正することができます。

[<mark>集</mark>]<br>『こり 連絡先の所有権( ■■■ 「共用」、 ■ 「個人」)の修正はできません。 所有権の修正をするときは、連絡先を削除して追加し直してください。

※<br>※ -覧に戻るには?

- 「会社住所録」をクリックします。
- メニューフレームの ■■ 「アドレス」をクリックします。

● オンドレ、今までの修正処理は取り消されます。

### 住所録を削除する

→覧の ※ <sup>1011</sup> をクリックするだけで、連絡先を削除できます。 不要になった連絡先は、削除してしまうことで、よりアドレスを快適に 使うことができます。

### 会社住所録の一覧を表示させておきます。

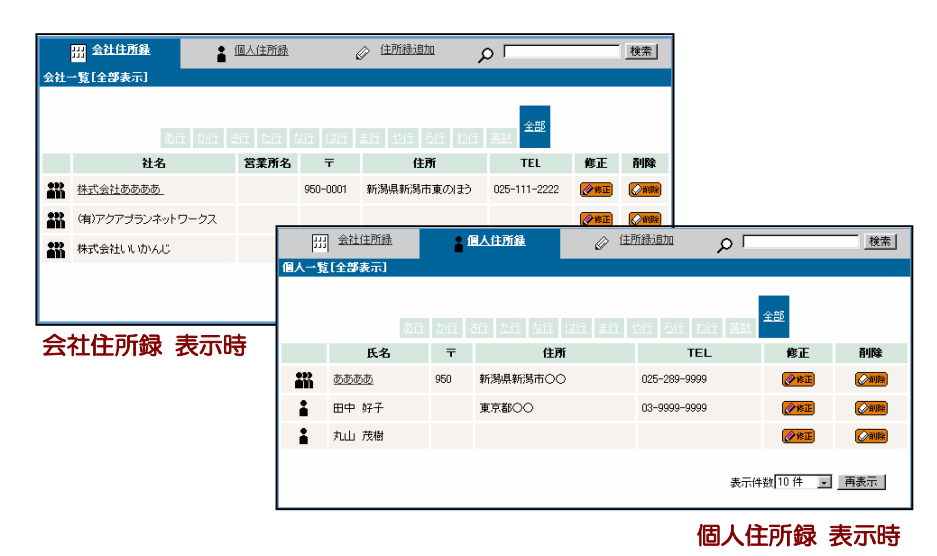

**<sup>2</sup> 削除したい連絡先の <sup>2割降</sup> をクリックします。** ●→ 削除したい情報の確認フォームが表示されます。

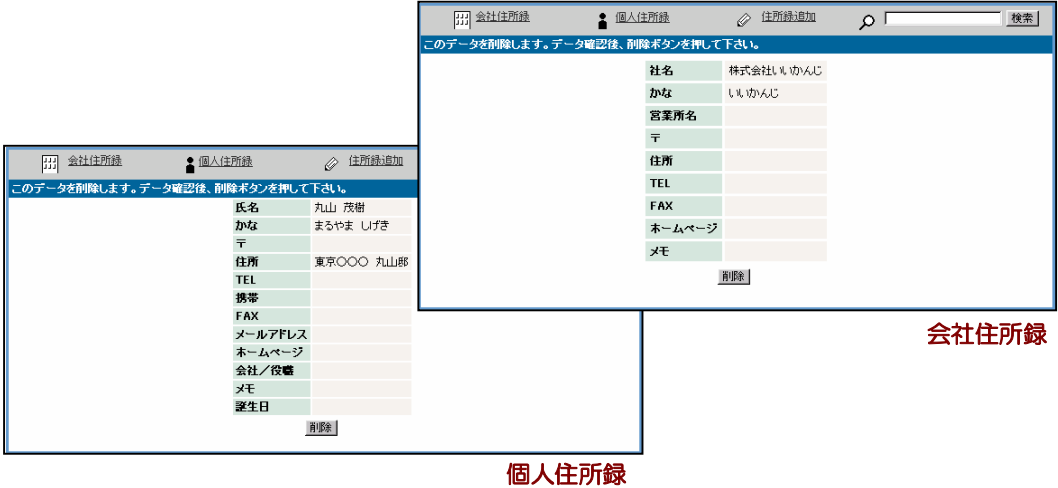

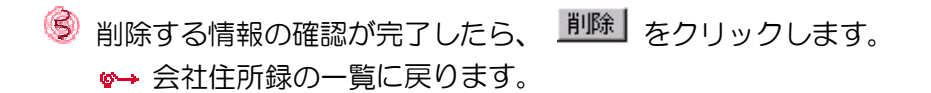

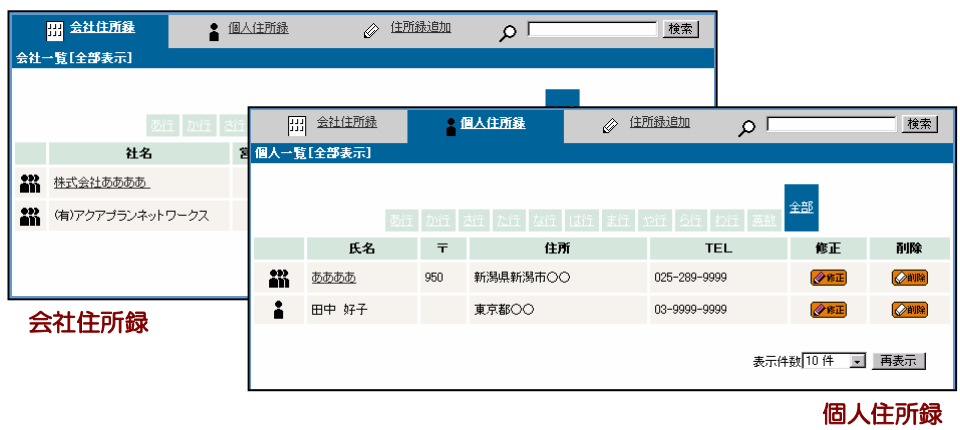

以上で 連絡先を削除することができます。

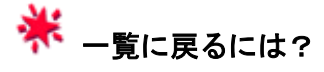

- 「会社住所録」をクリックします。
- ◆ メニューフレームの ■■ 「アドレス」をクリックします。

### 連絡先を検索する

 住所録のフォーム上には、登録されている連絡先が一覧表示されているので、 電話番号や会社名などは、一覧を見ればすぐに確認できます。

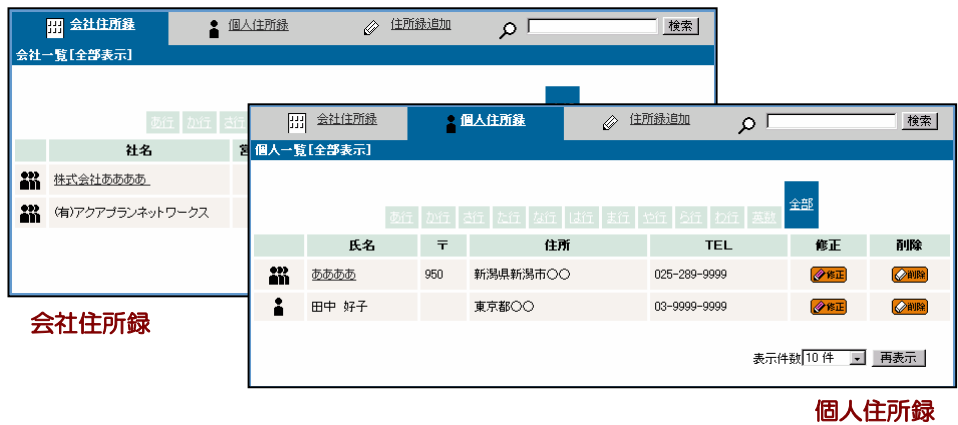

。<br>◎ 一覧の上にはインデックス(五十音)ボタンが用意されており、 クリックすることで、連絡先をよりスムーズに探し出せます。

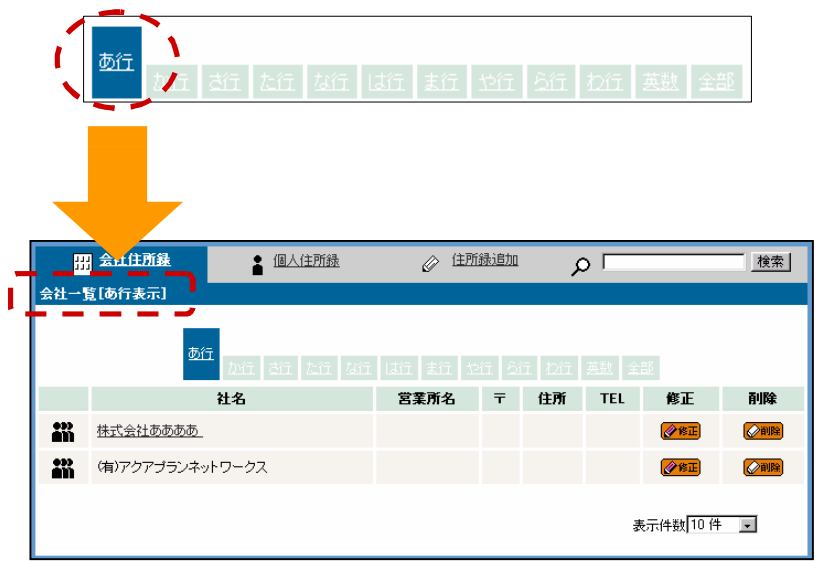

\* インデックスは、住所録の「かな」を基準に整列されます。

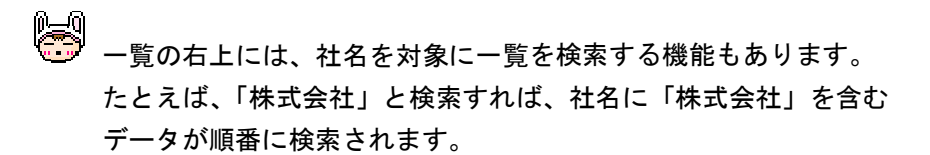

検索する文字を入力します。

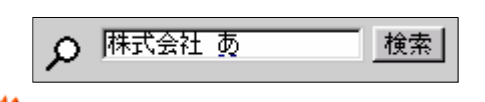

 複数の文字を入力するときは、文字の間に半角スペースを 入力します。

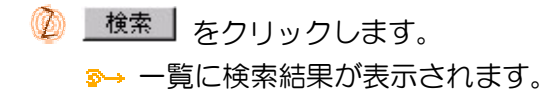

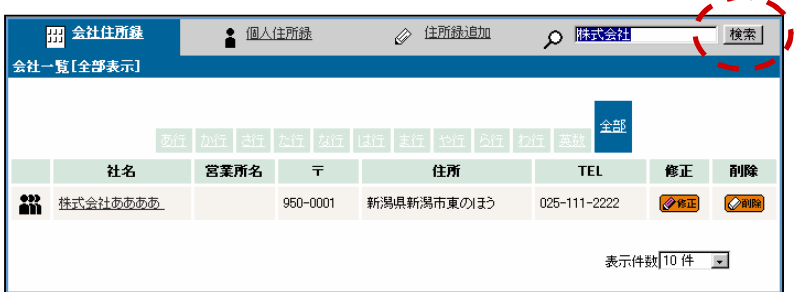

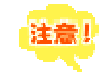

 ここでの検索は、連絡先の「氏名 又は 社名」および 「かな」を対象に検索します。

### 第13章 ブックマークを使う

 ブックマークは、クリックするだけで、Web サイトが表示される便利な機能です。 よく使う Web サイトや、自分のお気に入り Web サイトの URL を登録しておけば、 いつでも簡単に Web サイトを開くことができます。

 メニューフレームの 「ブックマーク」をクリックします。 ブックマークの一覧が表示されます。

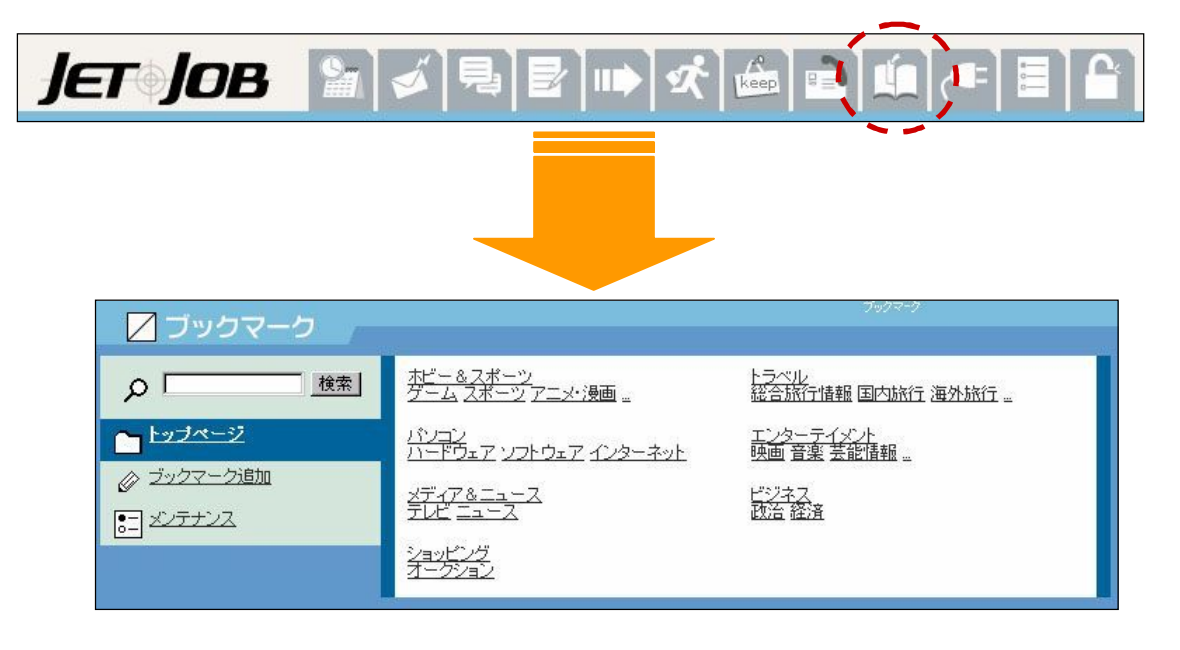

◆ カテゴリとサブカテゴリ (最大3件まで) の一覧が表示されます。 一覧は、登録した順に表示されます。

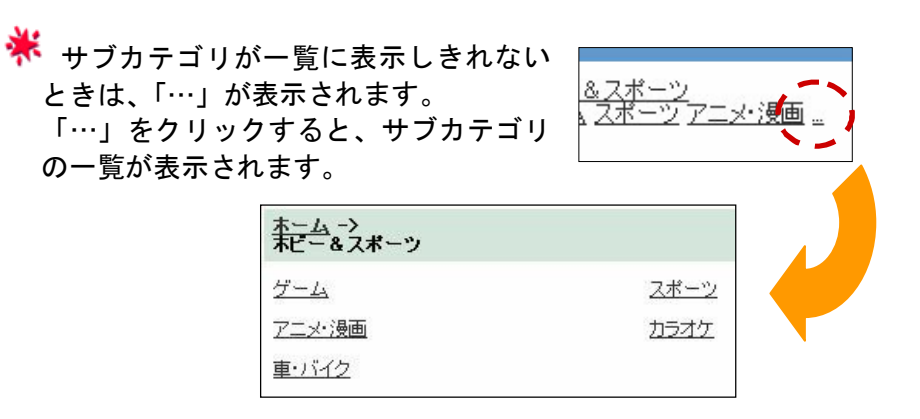

### ブックマークを検索する

ブックマークを使って、Web サイトを開いてみましょう。

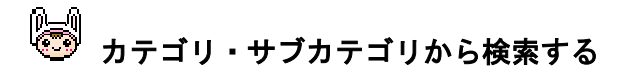

開きたい Web サイトのカテゴリやサブカテゴリが すでに分かっていると きは、そのカテゴリやサブカテゴリ名をクリックするだけで、ブックマーク を検索することができます。

 カテゴリ名をクリックします。 サブカテゴリの一覧が表示されます。

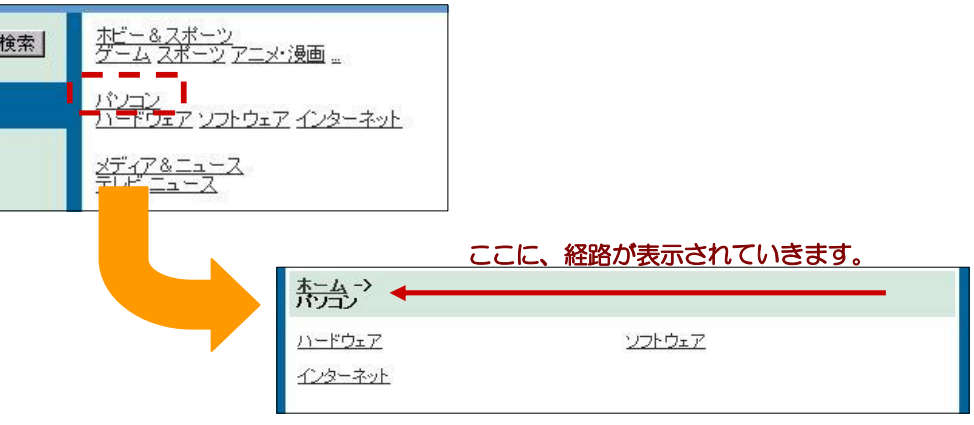

※ すでにサブカテゴリが分かるときは、カテゴリ名の下に表示されてい るサブカテゴリ名をクリックしてください。

以降は、 のの理から始めて下さい。

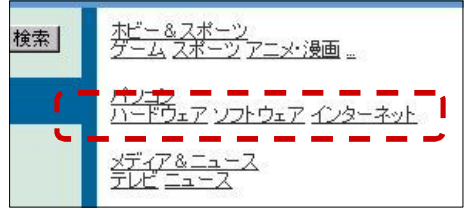

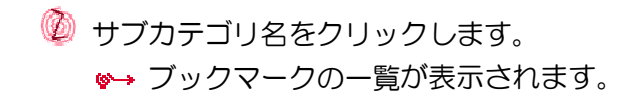

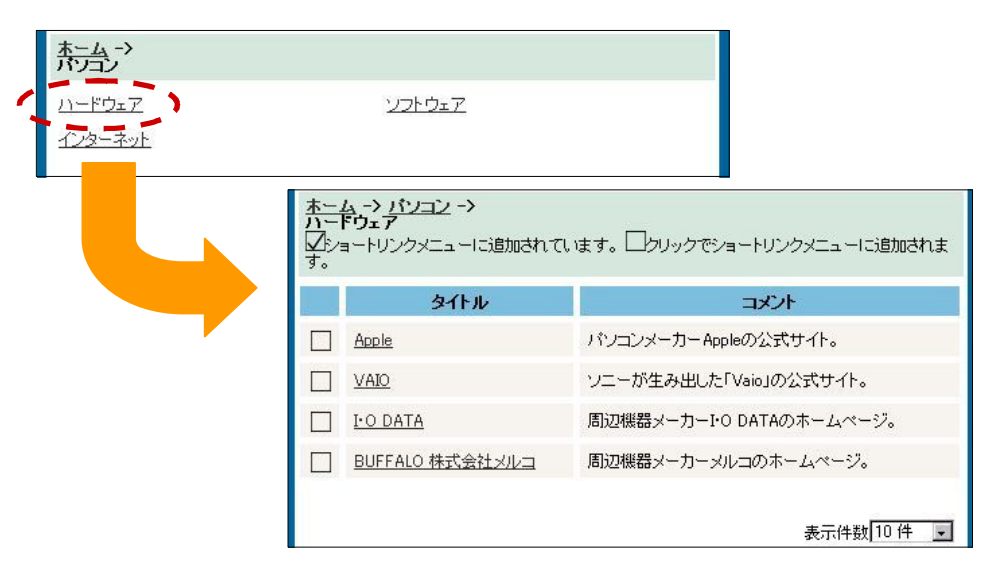

**<sup>●</sup> 開きたい Web サイトのタイトル名をクリックします。** 

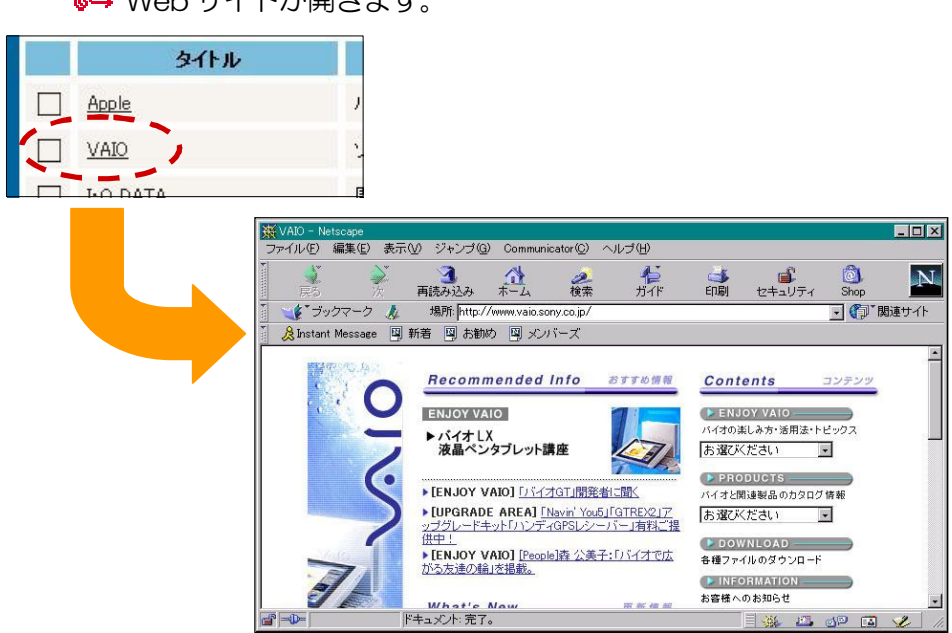

**◎→ Web サイトが開きます。** 

### ※ ダイジェストのショートリンクメニューに ブックマークを追加しよう!

ダイジェストのショートリンクメニューにブックマークを追加すれ ば、ダイジェストフォームから直接 Web サイトを開けるようになり ます。

操作方法は、簡単!!現在表示されているフォームの「タイトル」 よこの(□)をクリックするだけで、ダイジェストのショートリンク フレームにブックマークのタイトルが追加されます。

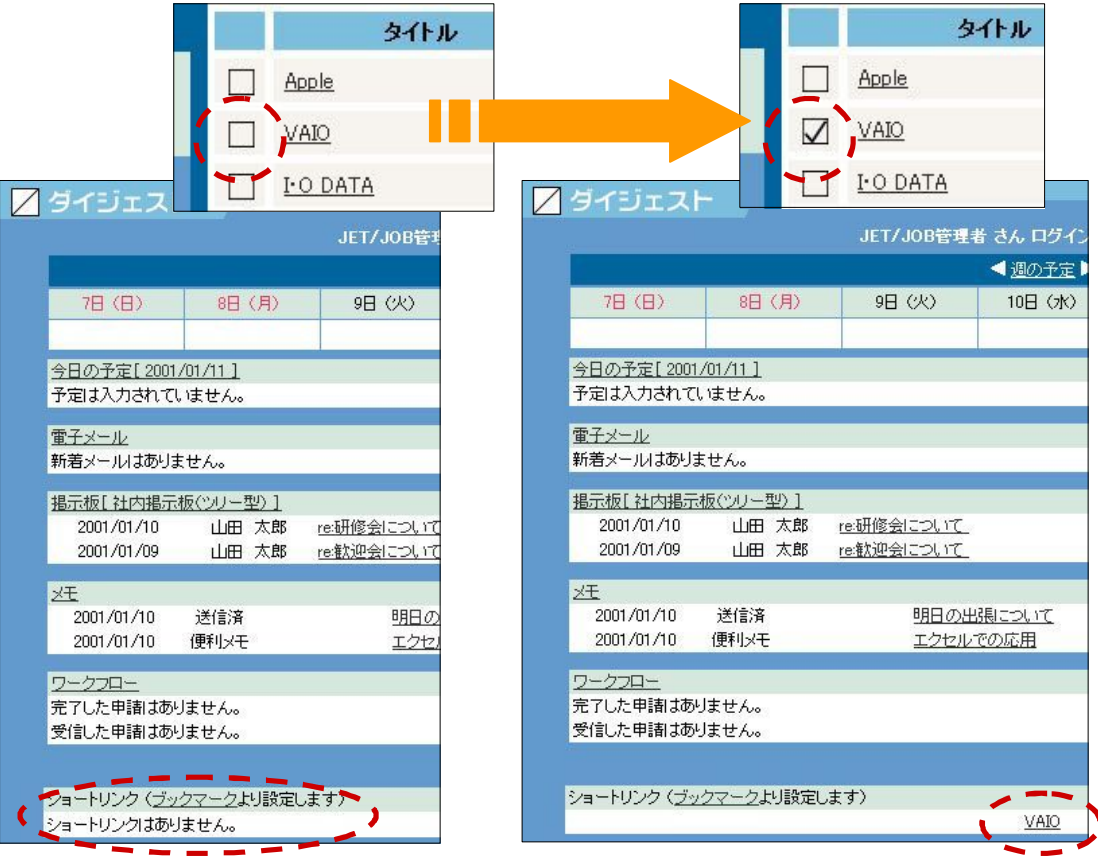

- ◆ ダイジェストのショートリンクフレームにすでに追加されている ブックマークは、(□)にチェックが入ります。
- ◆ ダイジェストフォームのショートリンクへの表示は、個人用に設定 されます。

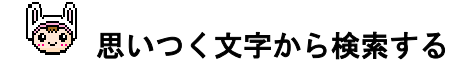

ブックマークが、どのカテゴリに登録されているか分からないときは、 思 いつく文字からブックマークを検索することができます。

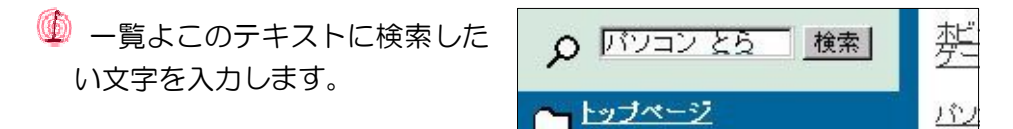

◆ 複数の文字を入力するときは、文字の間に半角スペースを入力します。

◎ 検索 をクリックします。

検索した文字を含むブックマークの一覧が表示されます。

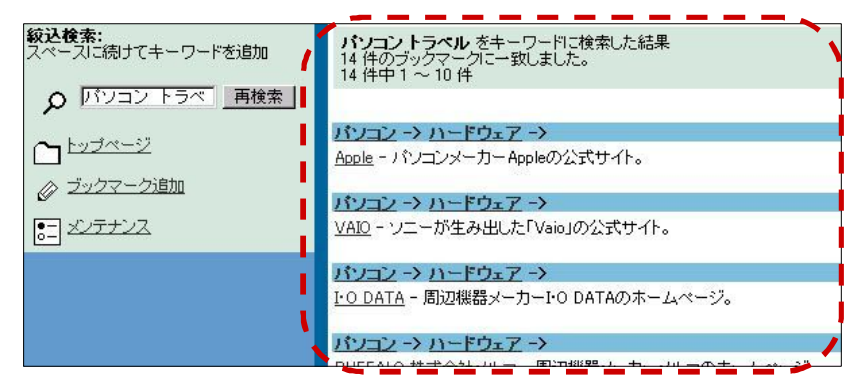

※ - 覧の下の「表示件数」で、1回に表 示する件数を 10 件から 50 件まで選 択できます。

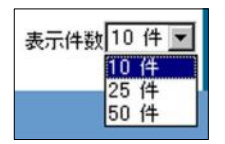

- <mark>、</mark> 次ページがある場合は <mark>[lext]]</mark> が、前ページがある場合は <mark>K back</mark>] が表示 され、クリックすると、前後のページへ移動できます。
- ★ 一覧よこの「トップページ」をクリックすると、カテゴリの一覧に戻 ります。

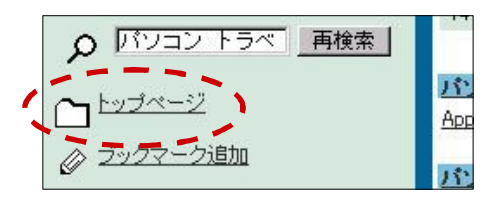

### **S** 開きたい Web サイトのタイトル名をクリックします。 Web サイトが開きます。

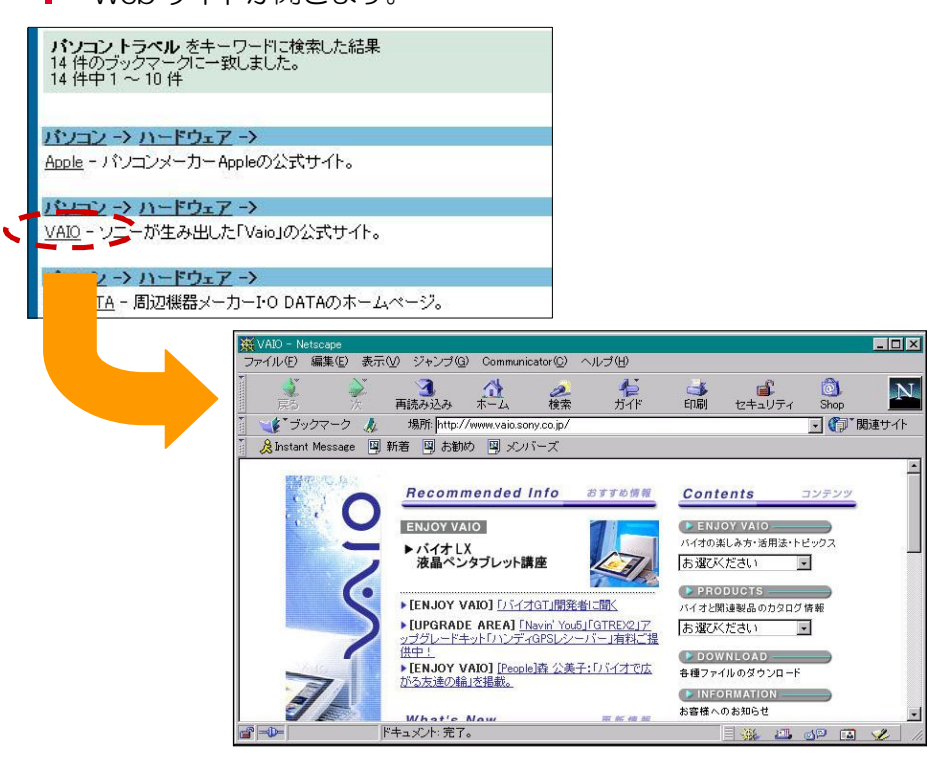

#### ブックマークを登録する

 ブックマークを登録しておけば、お気に入りの Web サイトを簡単に開く ことがきます。どんどん登録して、ブックマークを使い込もう!!

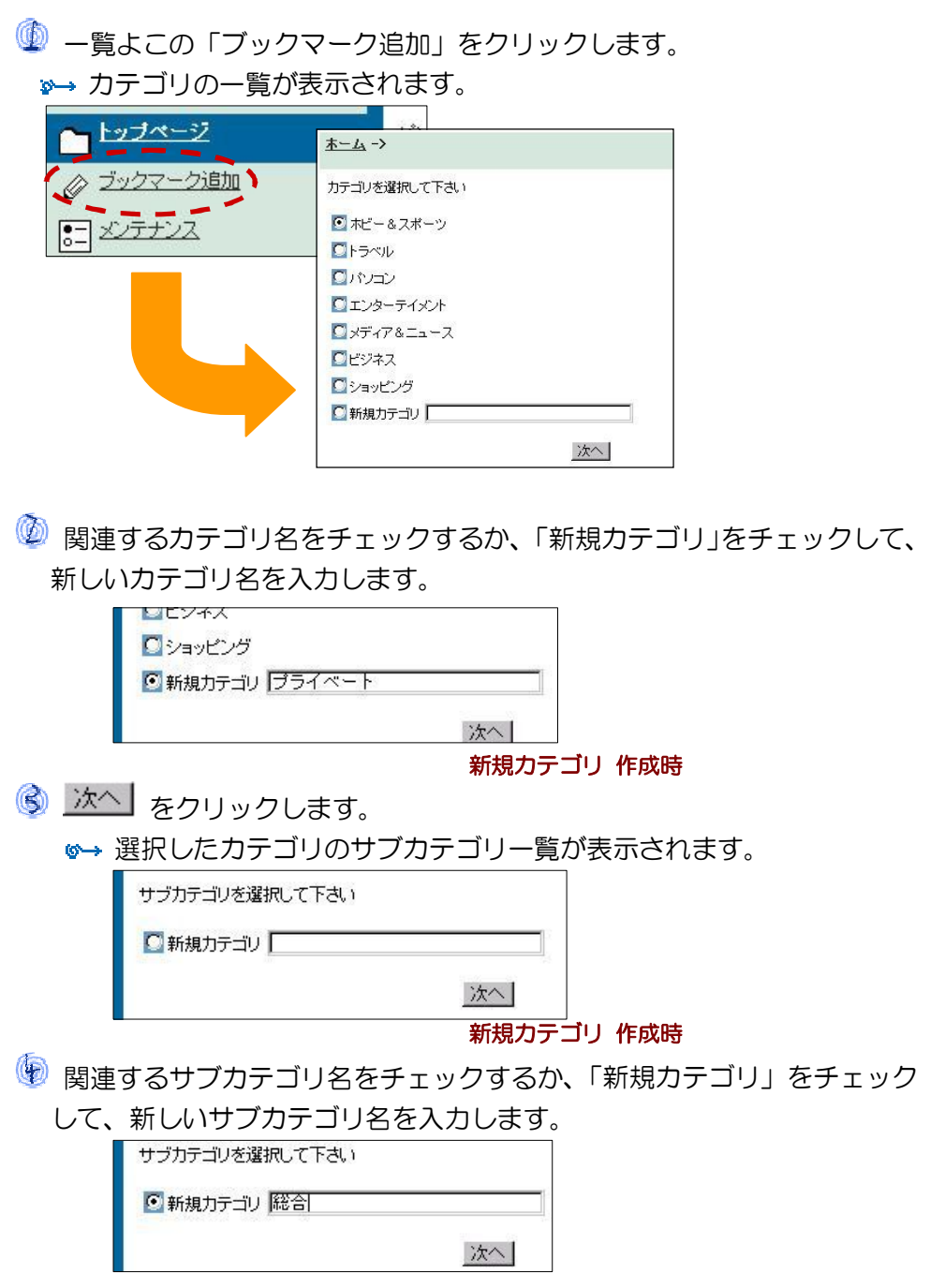

新規サブカテゴリ 作成時

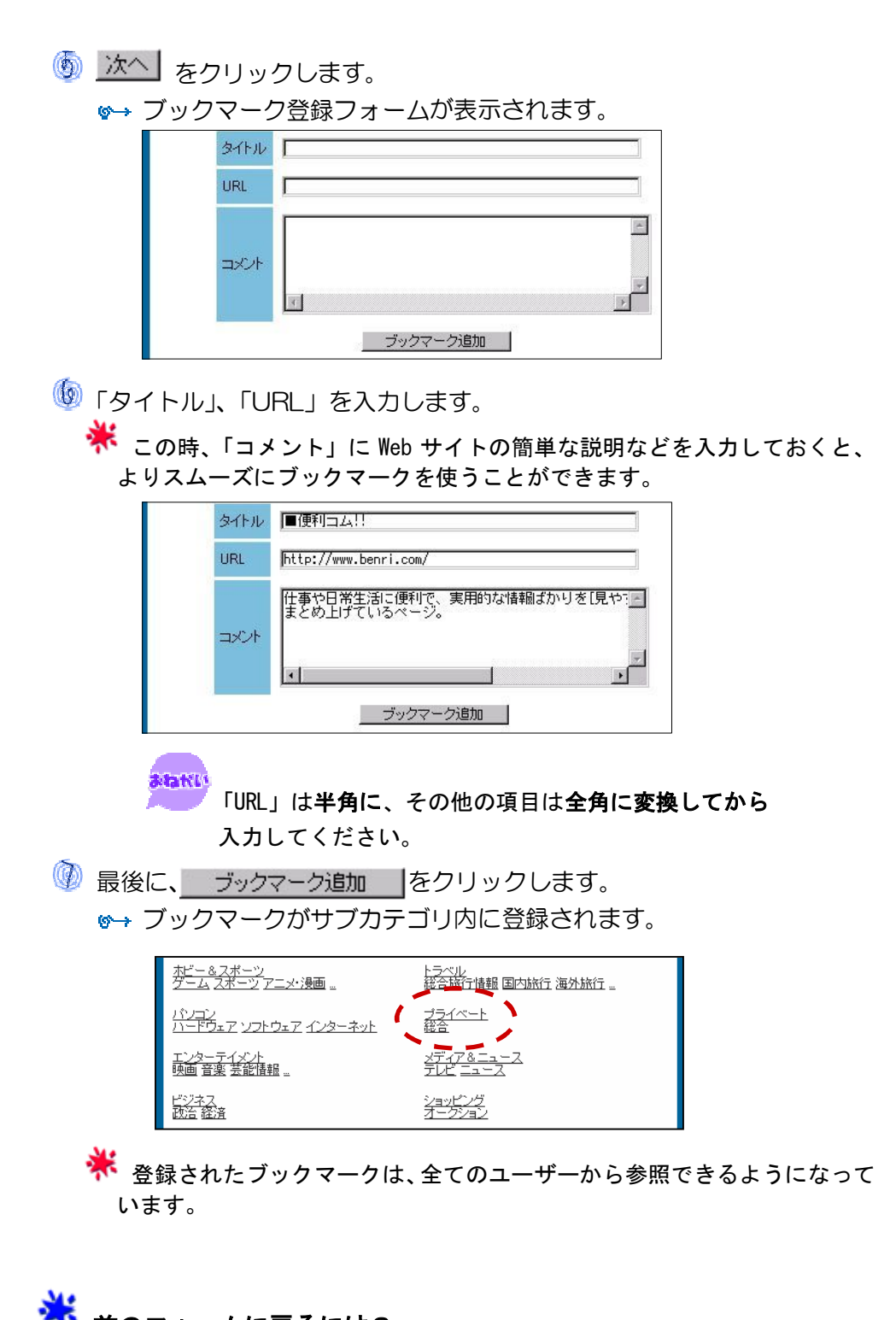

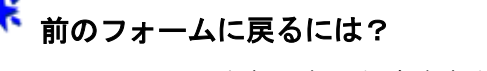

フォーム上部にある行き先をクリックします。

### ブックマークを編集する

お気に入りの Web サイトの URL が変更になったり、「もっとかっこいい タイトルに変更したい!!」と思ったら、ブックマークを編集しよう。 誰でも簡単に編集ができます。

 一覧よこの「メンテナンス」をクリックします。 カテゴリの一覧が表示されます。

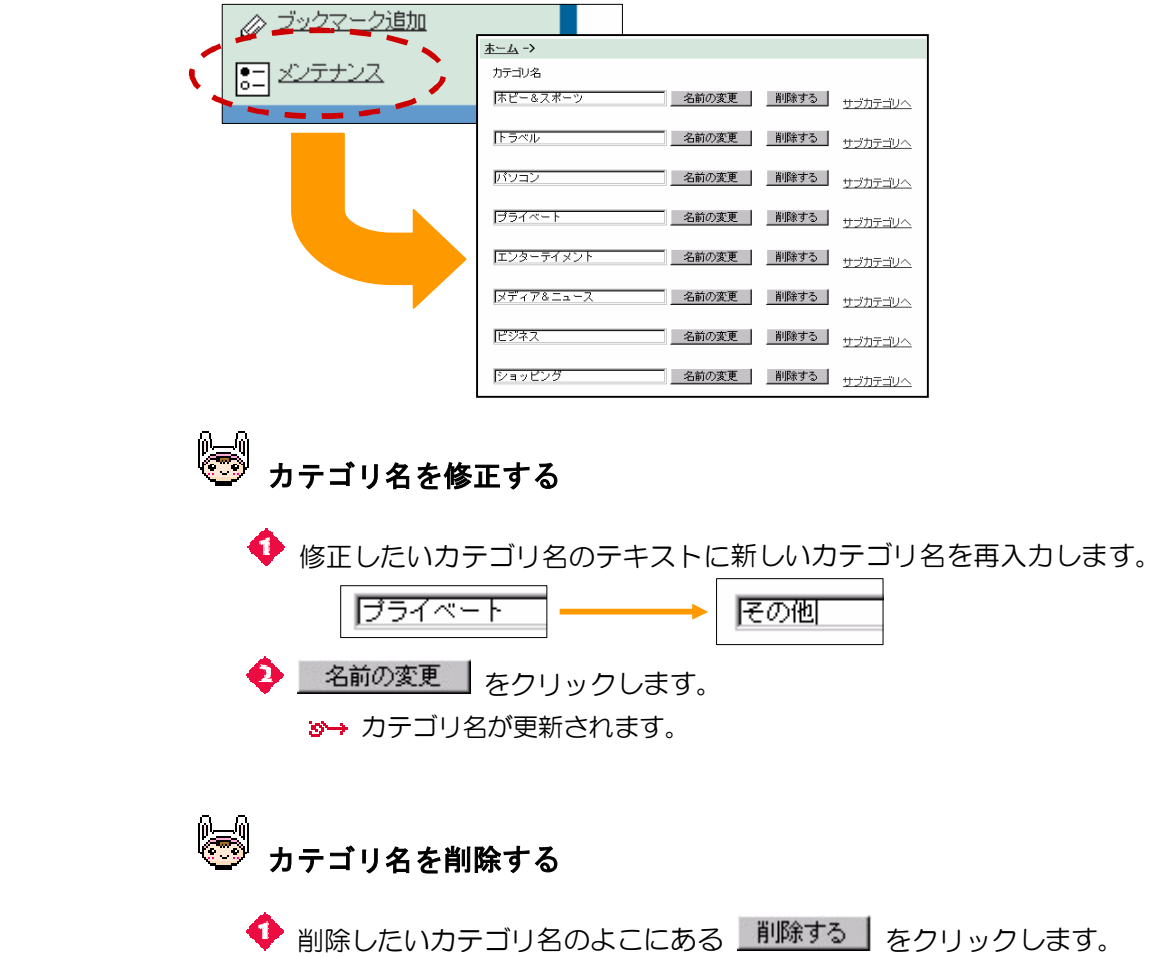

カテゴリ名が削除されます。

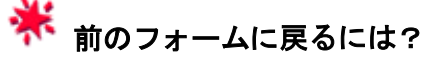

- ◆ 一覧の上にある「ホーム」クリックします。
- 一覧のよこにある「トップページ」をクリックします。
- サブカテゴリ以下の項目を修正するときは、カテゴリ名のよこにある 「サブカテゴリへ」をクリックします。
	- サブカテゴリの一覧が表示されます。

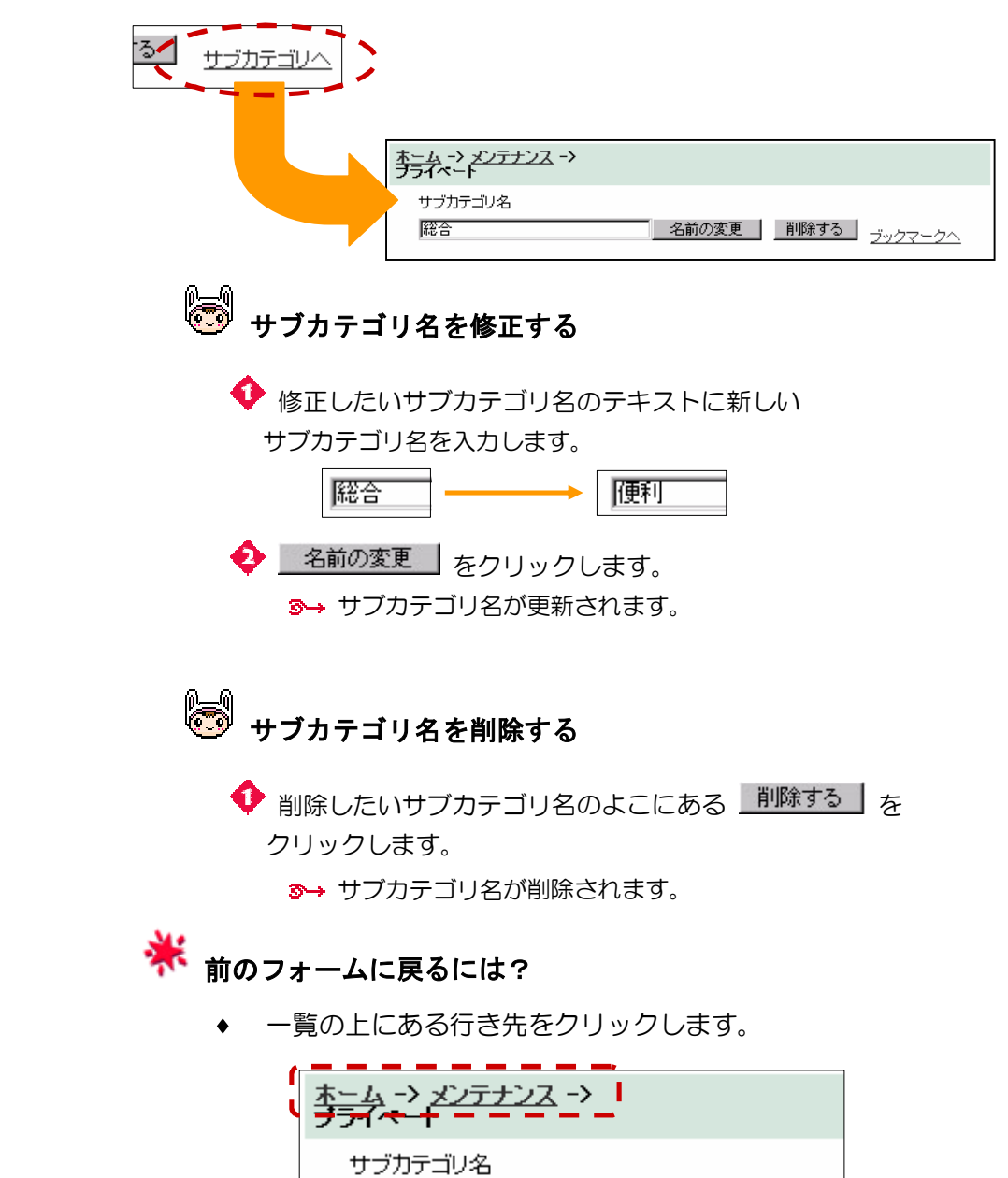

名前の変更

便利

● ブックマークを修正するときは、サブカテゴリ名のよこにある 「ブックマークへ」をクリックします。

ブックマークの一覧が表示されます。

 $\overline{\phantom{a}}$ 

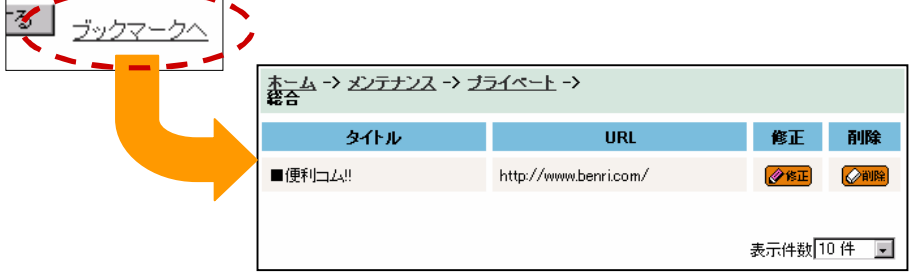

※ - 覧の下の「表示件数」で、1回に 表示する件数を 10 件から 50 件まで 選択できます。

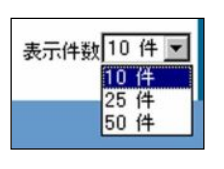

<mark>※</mark> 次ページがある場合は「<mark>MBXt XI</mark>」が、前ページがある場合は「<mark>Khack</mark>」 が表示され、クリックすると、前後のページへ移動できます。

■ ブックマークを修正する

◆ 修正したいブックマークのよこの ※ エ をクリックします。 5→ 修正フォームが表示されます。

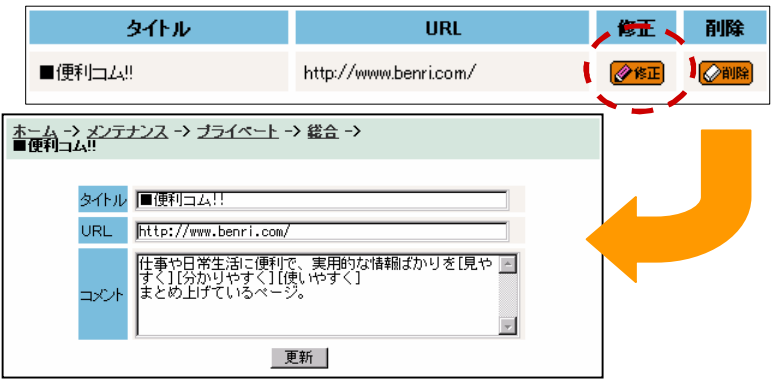

### ◆ 修正したい項目の内容を修正します。

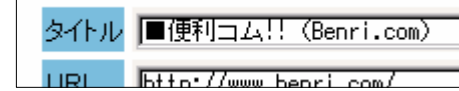

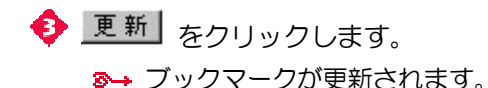

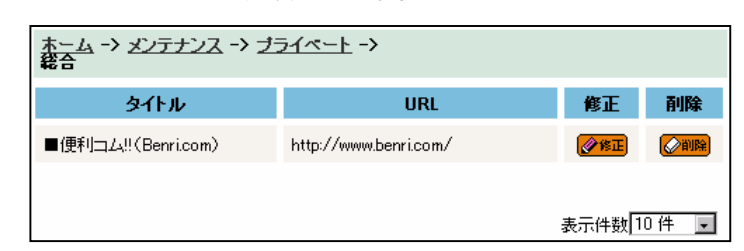

■ ブックマークを削除する **◆ 削除したいブックマークのよこにある ※ う をクリックします。** ■→ ブックマークが削除されます。

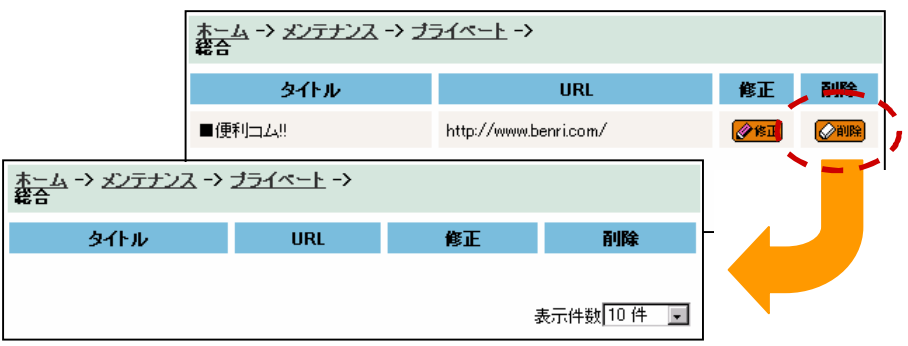

**米**<br>※ ブックマークは、全てのユーザーから参照できるようになってい ます。

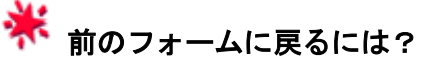

◆ 一覧の上にある 経路 をクリックします。

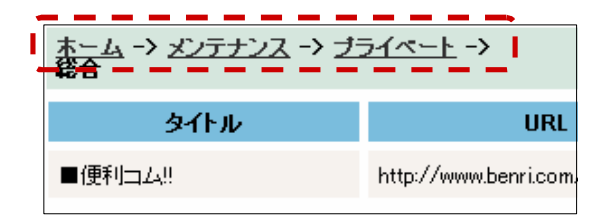

# 第14章 アドインを使う

 アドインは、JETJOB に新しい機能を追加したり、また、ここで追加した機能を使う ためのものです。

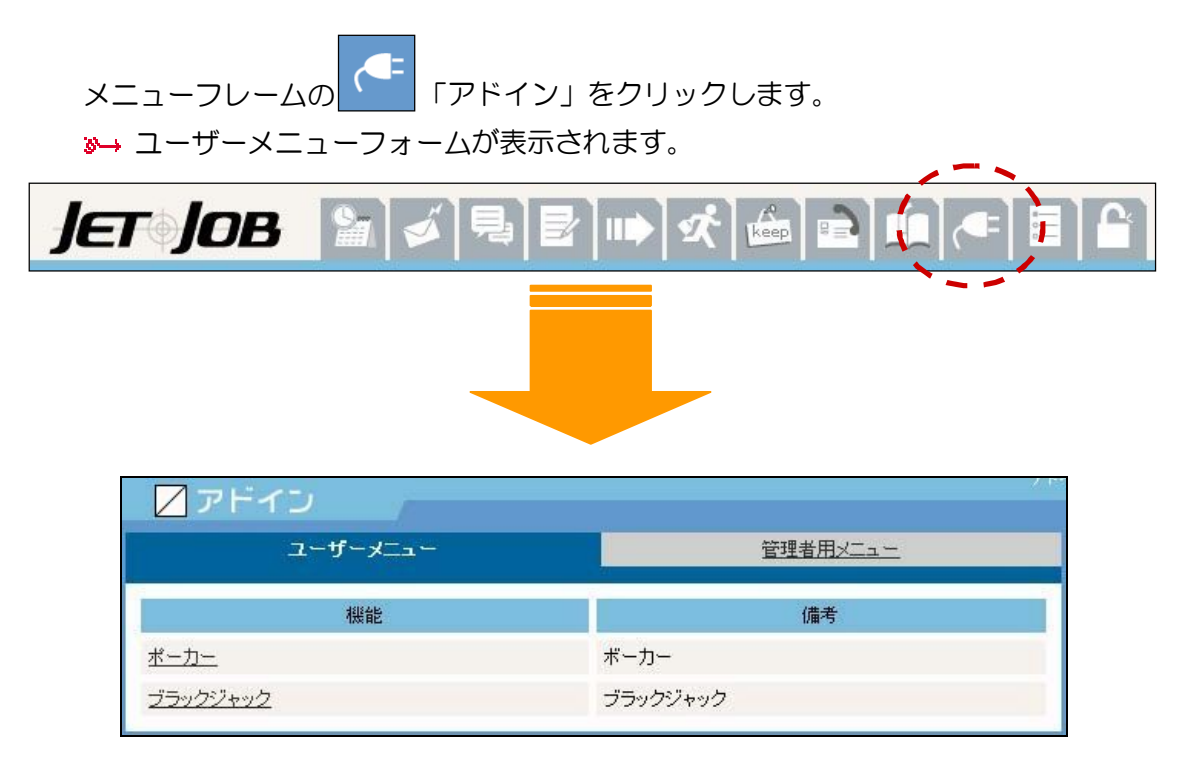

### ユーザーメニュー

ここに、追加された機能の一覧が表示されます。

「ユーザーメニュー」をクリックします。

<sup>●→</sup> ユーザーメニューの一覧が表示されます。

| ユーザーメー   | 管理者用メニュー |
|----------|----------|
| 機能       | 備考       |
| ポーカー     | ボーカー     |
| ブラックジャック | ブラックジャック |

機能

追加された機能の名称が表示されます。

※ 機能名をクリックすると、その機能を使うことができます。

たとえば・・・

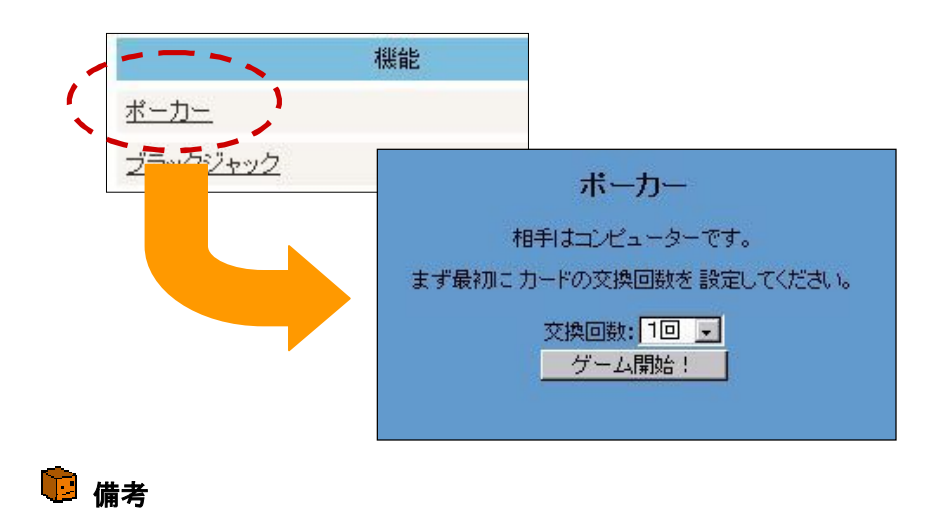

機能の説明などが表示されます。

#### 管理者用メニュー

ここでは、新しい機能を追加したり、追加した機能の編集ができます。

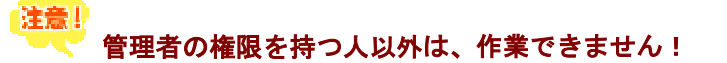

「管理者用メニュー」をクリックします。

機能一覧が表示されます。

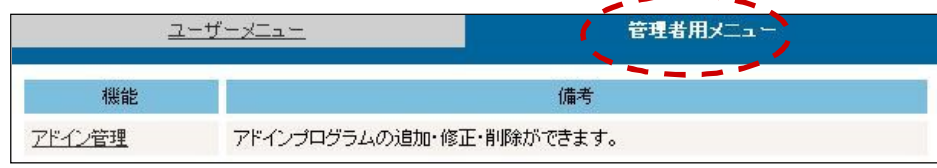

### 「アドイン管理」をクリックします。

追加済みプログラムの一覧が表示されます。

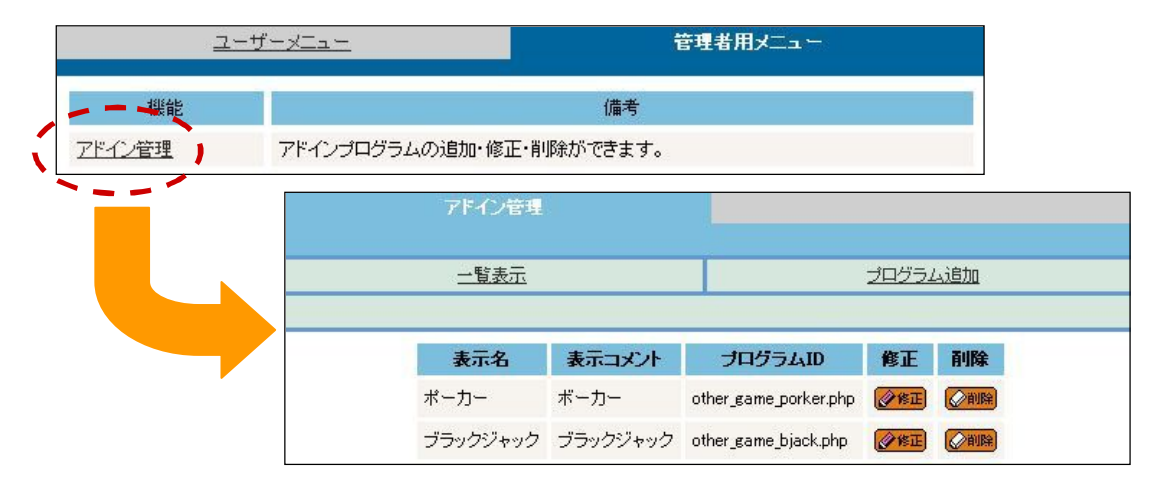

<mark>し</mark>ー覧表示

ここで、プログラムの修正、削除ができます。

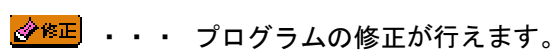

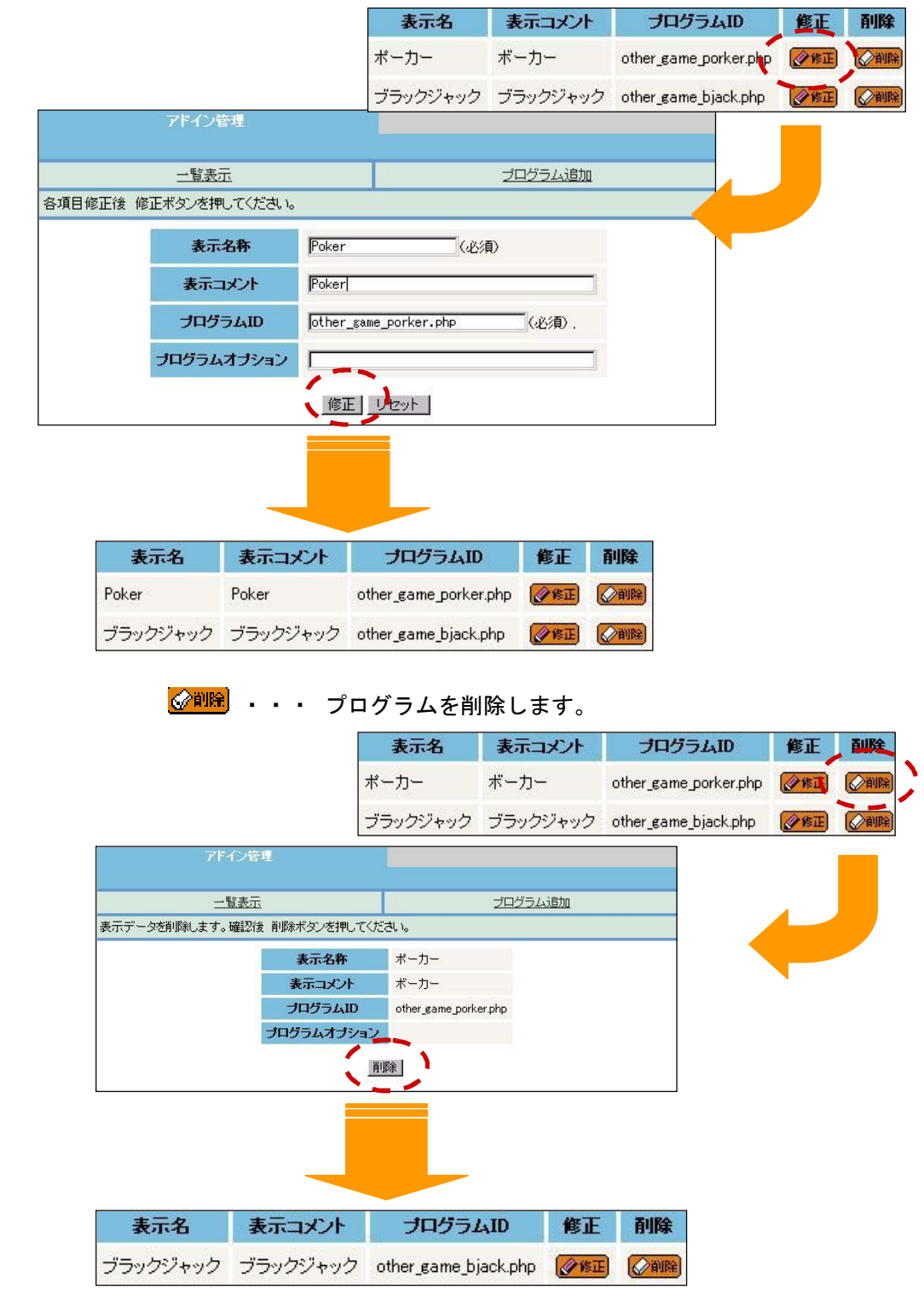

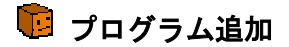

ここで、プログラム(機能)の追加ができます。

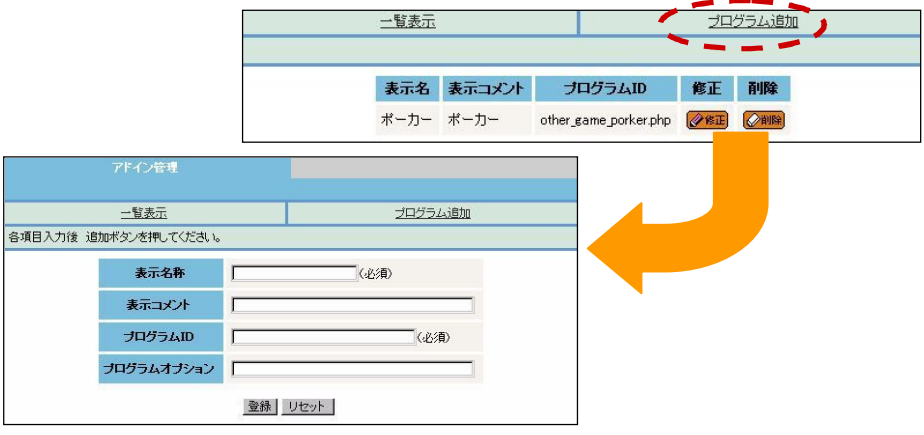

表示名称

機能名を入力します。

#### 表示コメント

機能の説明などを入力します。

### プログラム ID

プログラムの ID (xxx.php) を入力します。

#### プログラムオプション

プログラムを動かすために必要なパラメータを入力します。

※ 登録 をクリックすると、機能が追加されます。

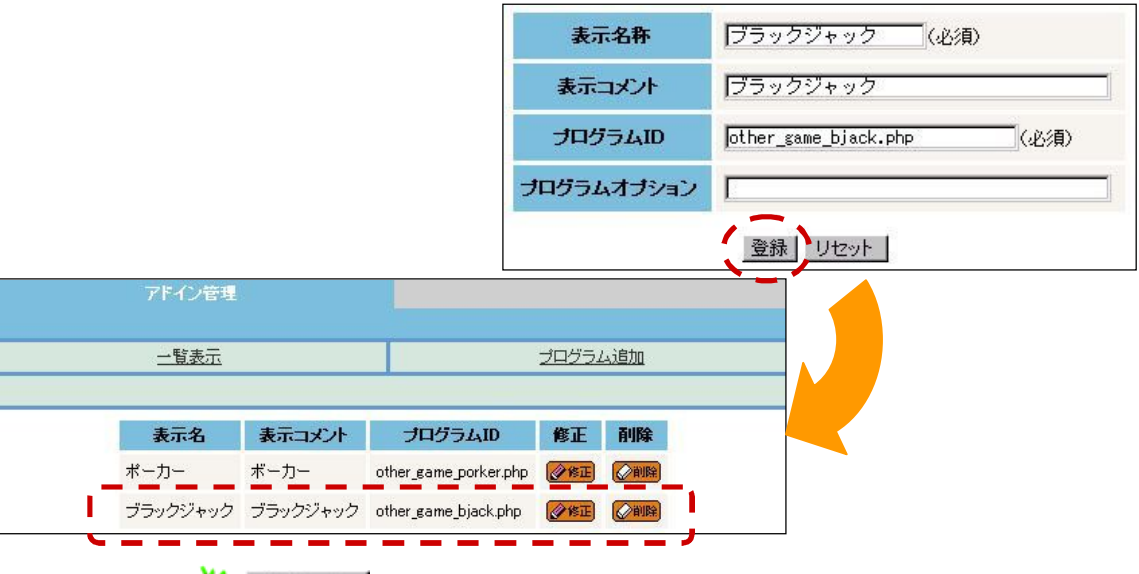

※<mark>※ リセット をクリックすると、入力した内容がすべてクリアされます。</mark>

# 第15章 設定を使う

 設定には、JETJOB をより快適に使うための、さまざまな設定が用意されています。 ここでの機能は、アクセス権によっては使えないものもあります。各機能については、 順を追って説明していくことにしましょう。

メニューフレームの <sup>に</sup> 「設定」をクリックします。 ユーザーメニューの機能一覧が表示されます。

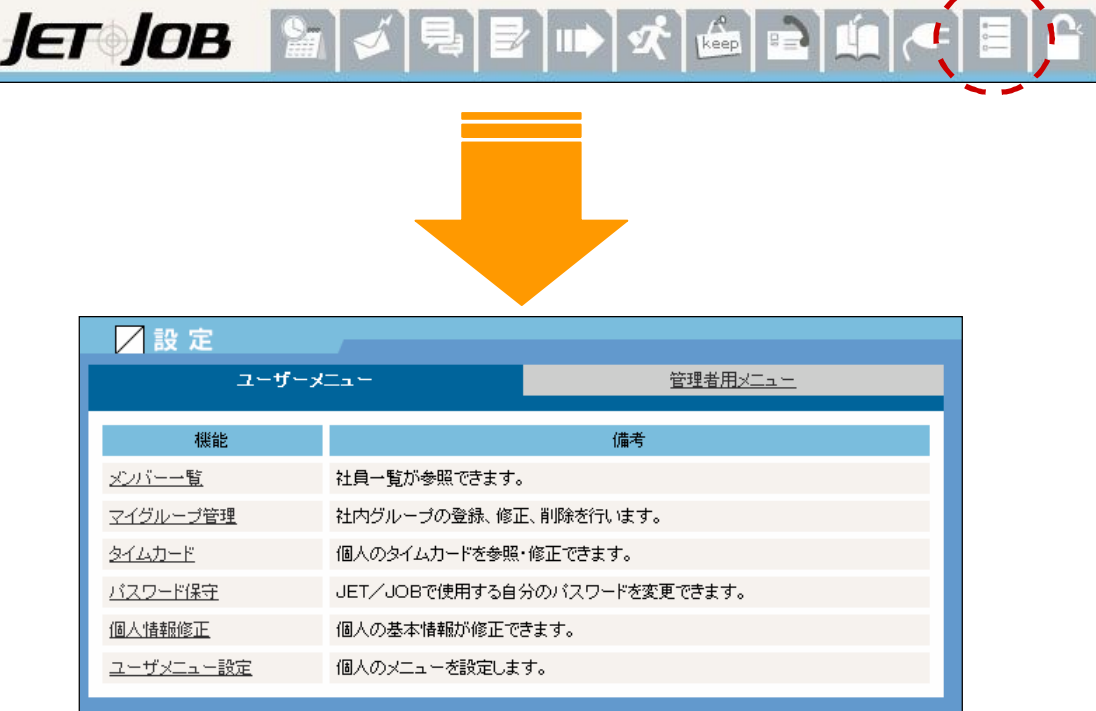

### ユーザーメニュー

 ここでは、個人情報を中心とした各設定を変更することで、より快適に JETJOB を使えるようになります。 ....  $\mathbb{R}^{70}$  . . . .

 ここでの機能は、アクセス 権に関係なく 、誰からでも使えるように なっています。

 「ユーザーメニュー」をクリックします。 ユーザーメニューの機能一覧が表示されます。

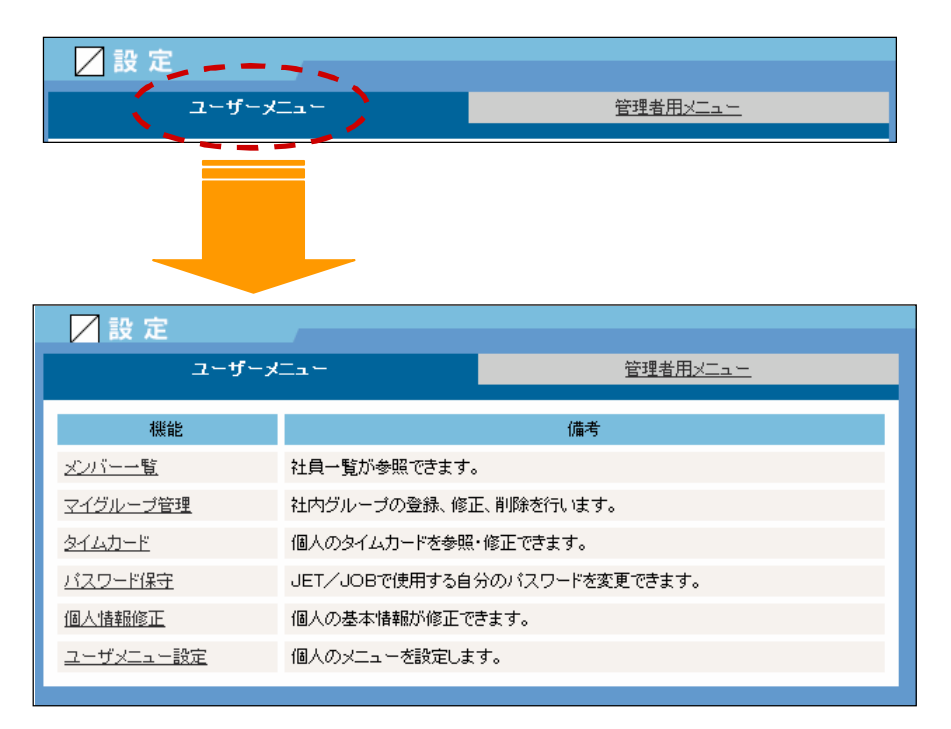

### 1.メンバー一覧

メンバー一覧では、社員の一覧が参照できます。

 機能一覧の「メンバー一覧」をクリックします。 メンバー一覧が表示されます。

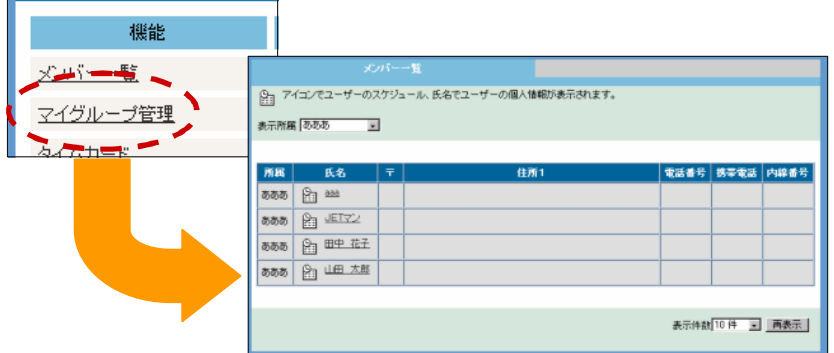

 一覧には、氏名や住所、電話番号など全部で7つの項目が表示されて います。 これらの情報は、あとに説明する「第15章 設定を使う」 の「2. メンバー管理」で登録された情報、または、「第15章 設定 を使う」の「5.個人情報修正」で修正された情報が表示されます。

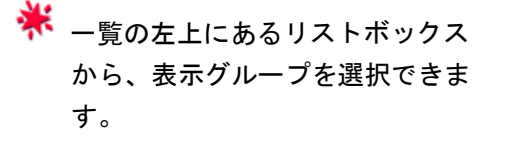

**ボ** ー覧の右上にあるリストボックス からは、表示順序を選択できます。

※ 表示所属が「すべて表示」 のときのみ、表示されます。

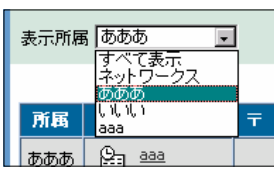

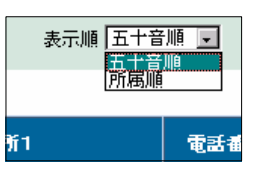

※ 氏名よこの 233 をクリックすると、その人の公開スケジュールを 参照できます。

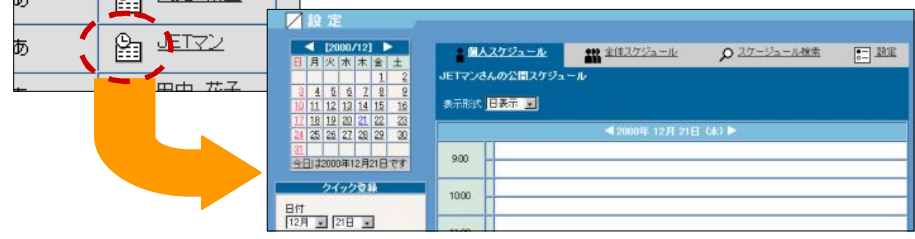

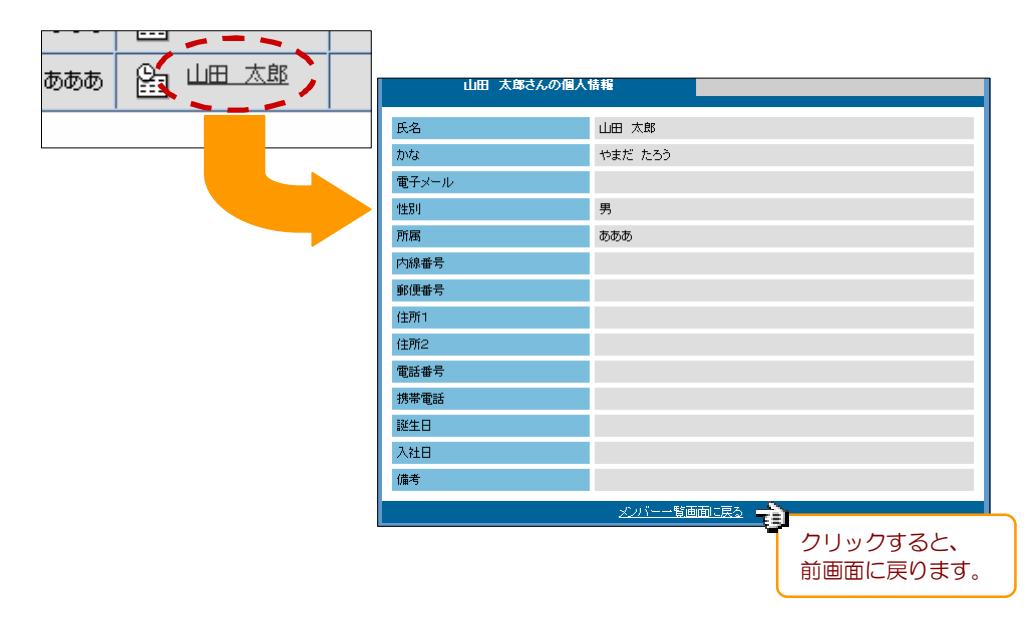

※ 氏名をクリックすると、その人の個人情報が参照できます。

 一覧の下の「表示件数」で、1回に 表示する件数を 10 件から 100 件まで 選択できます。

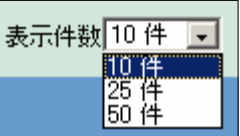

※ 次のページがある場合は「<mark>next)</mark> 、前のページがある場合は「<mark>Kback</mark>」が 表示され、クリックすると、前後のページへ移動できます。

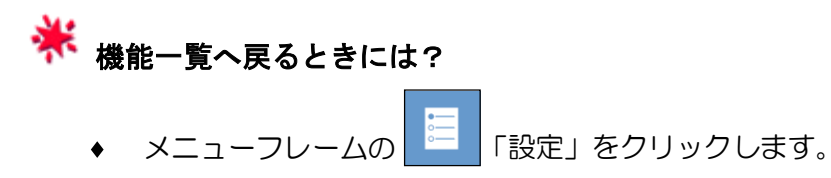

### 2.マイグループ管理

マイグループ管理では、グループの参照や登録、修正、削除ができます。

 機能一覧の「マイグループ管理」をクリックします。 ■→ マイグループ一覧フォームが表示されます。

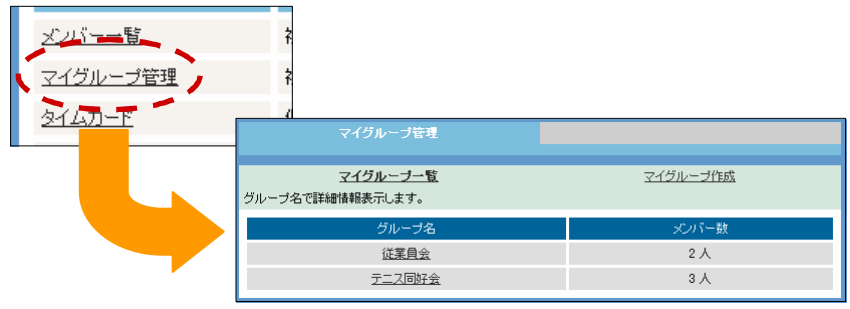

■ マイグループ作成

ここでは、グループを追加することができます。

マイグループ一覧の上の「マイグループ作成」をクリックします。 ■→ マイグループ追加フォームが表示されます。

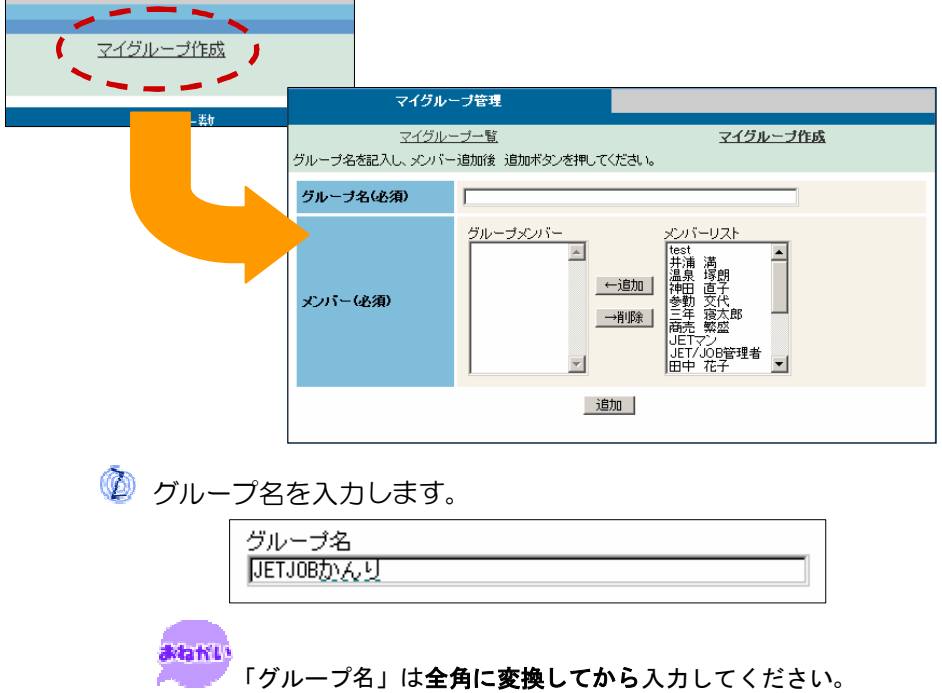

6 グループメンバーを編集します。

## **ネ**<br>インテープメンバーの編集方法について メンバーを追加する

メンバーリスト(フォーム右)から、追加したい人を

選択して ←追加 をクリックします。

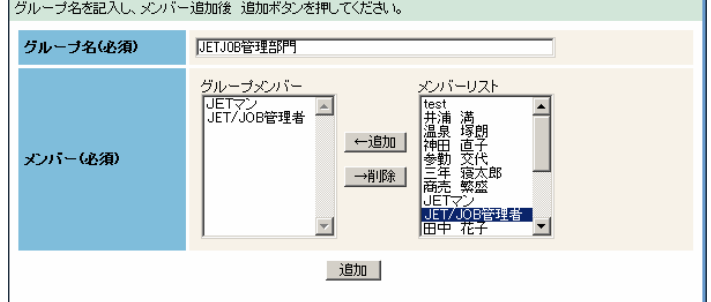

### メンバーを削除する

グループメンバー(フォーム左)から、削除したい人 を選択して <sup>→削除 |</sup> をクリックします。

- 最後に、 追加 をクリックします。
	- グループの一覧が表示されます。

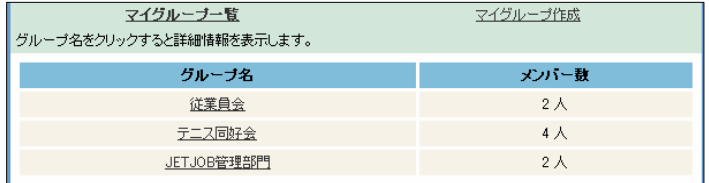

※ マイグループー覧に戻るには?

- ブラウザの「戻る」ボǿンをクリックします。
- 「マイグループ一覧」をクリックします。

■ マイグループー覧

 ここでは、グループの一覧を参照したり、グループごとのメンバー を参照することができます。

1 機能一覧の「マイグループ管理」をクリックするか、 「マイグループ一覧」をクリックします。

グループの一覧が表示されます。

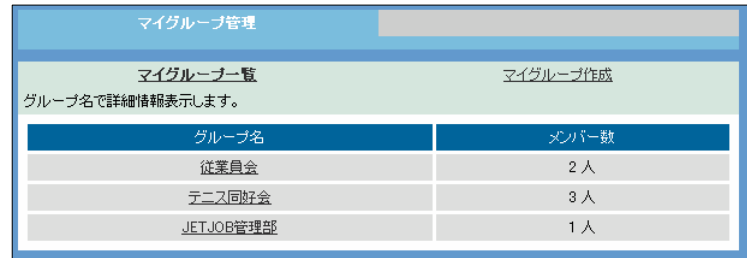

 一覧には、グループ名とメンバー数が表示されています。 グループのメンバーを参照したいときは、2 へ進みましょう。

◎ グループ名をクリックします。

メンバー一覧が表示されます。

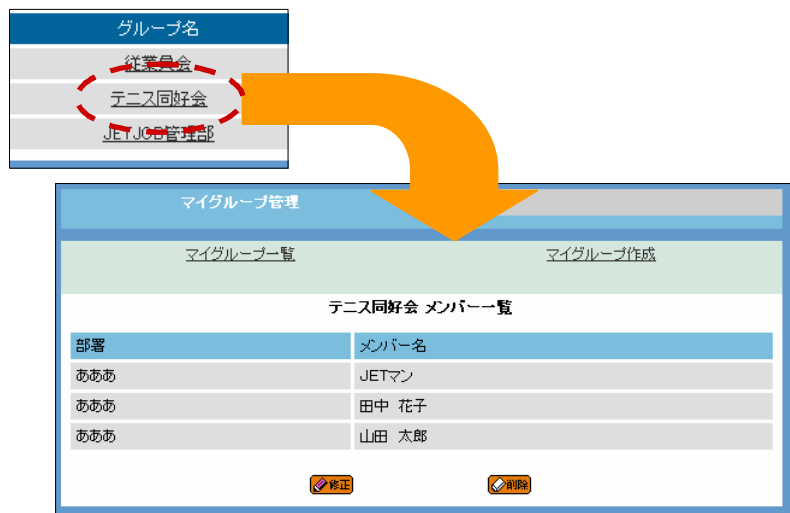

一覧には、所属部署とメンバー名が表示されています。

ここで、グループの修正、削除ができます。

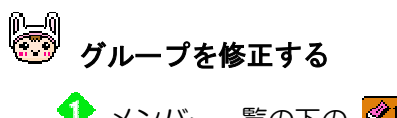

◆ メンバー一覧の下の ※ ます をクリックします。

●→ グループ修正フォームが表示されます。

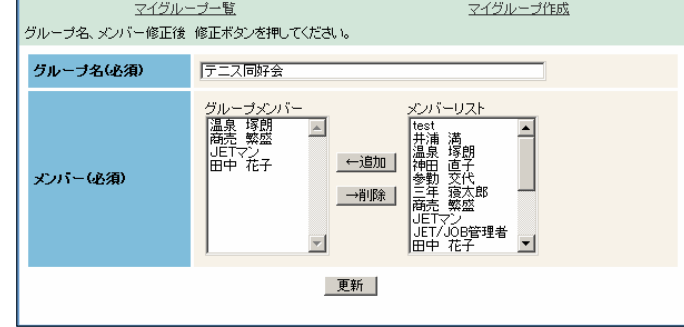

◆ グループ名やグループメンバーを編集します。

**ネ**<br>インタループメンバーの編集方法について

### メンバーを追加する

メンバーリスト (フォーム右) から、

追加したい人を選択して → ← 追加 | を クリックします。

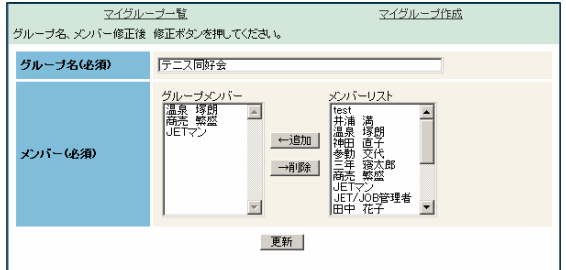

メンバーを削除する

グループメンバー (フォーム左) から、 削除したい人を選択して ←追加 を クリックします。 Matri 。<br>「グループ名」は**全角に変換してから**入力して ください。

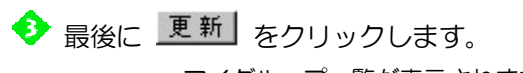

マイグループ一覧が表示されます。

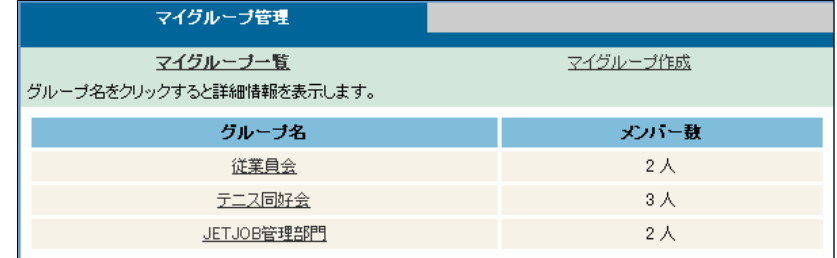

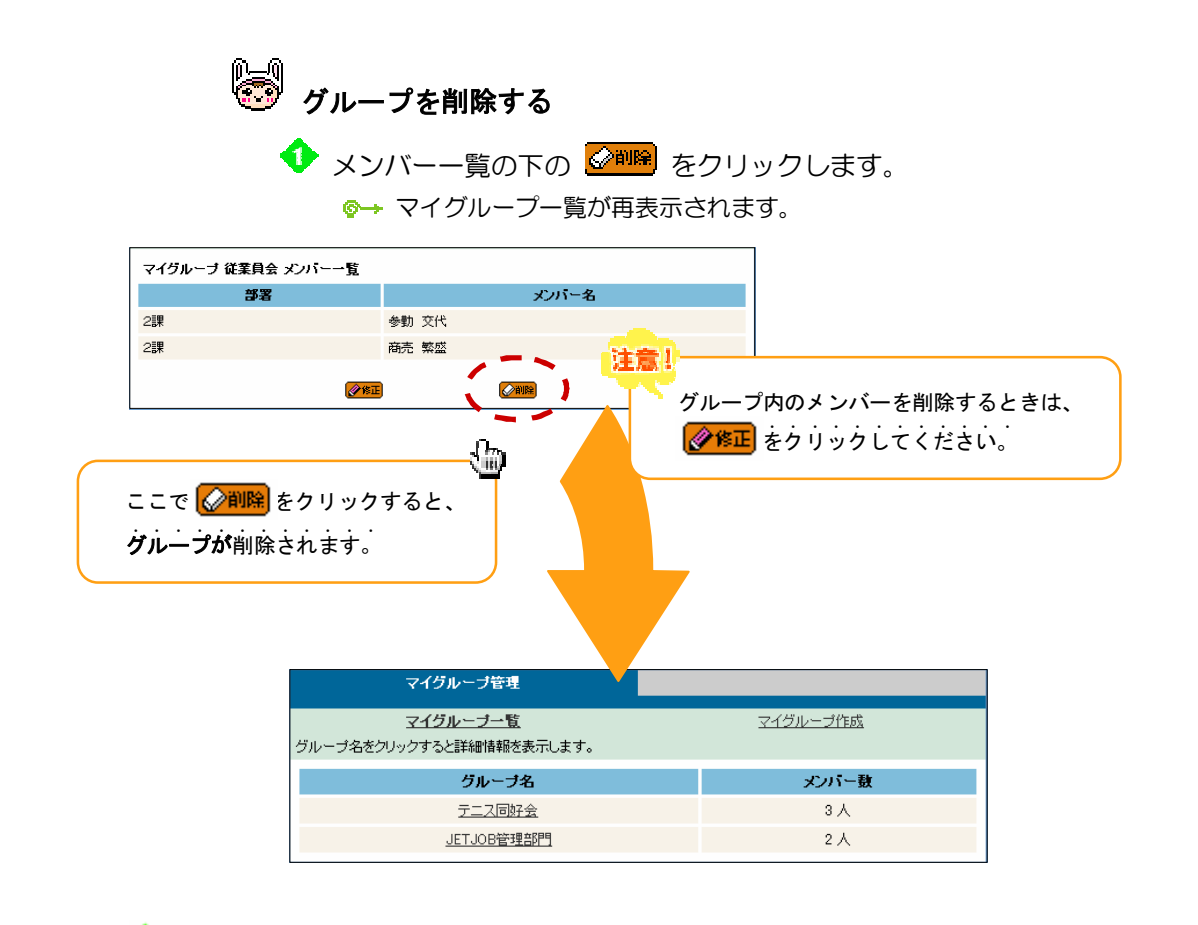

# ※ マイグループー覧に戻るには?

- ◆ ブラウザの「戻る」ボタンをクリックします。
- 「マイグループ一覧」をクリックします。

# 3. タイムカード

タイムカードでは、個人のタイムカードを参照、修正できます。

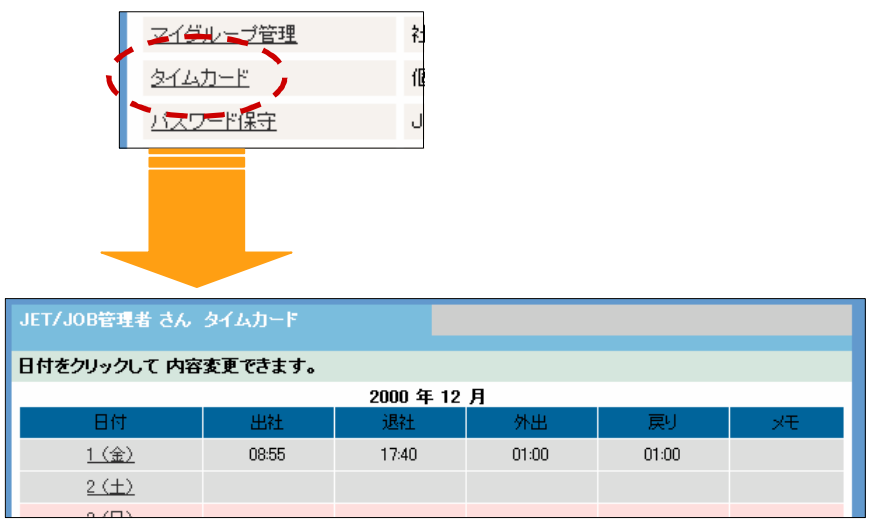

※ 詳しくは、「第4章 タイムカードを使う」を参照してください。

### 4. パスワード保守

L

 パスワード保守では、JETJOB で使用する自分のパスワードを修正でき ます。不正利用を防ぐために、パスワードの定期的な変更をお勧めします。

 機能一覧の「パスワード保守」をクリックします。 パスワード変更フォームが表示されます。

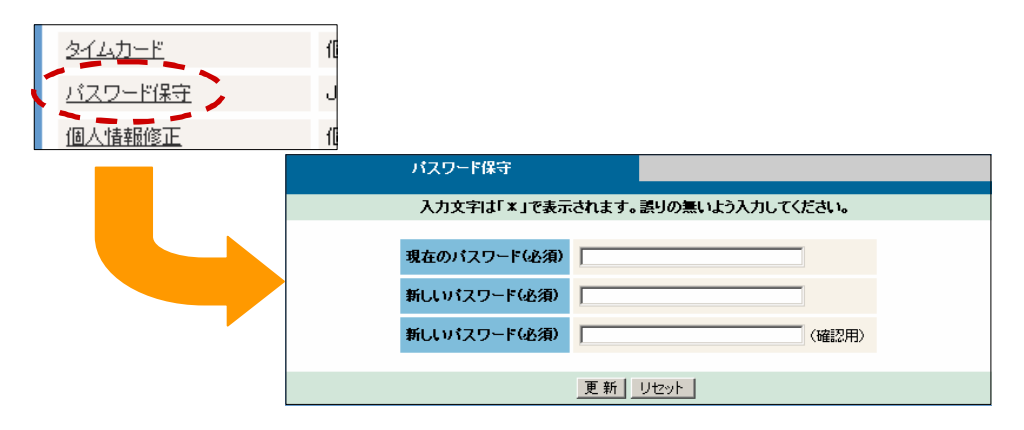

「現在のパスワード」に現在使用しているパスワードを入力します。

「新しいパスワード」に新しいパスワードを入力します。

6 「新しいパスワード」(確認用)に と同じパスワードを入力します。

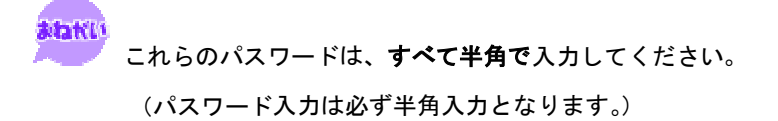
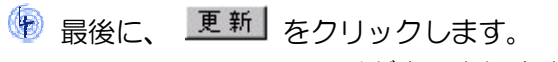

変更完了メッセージが表示されます。

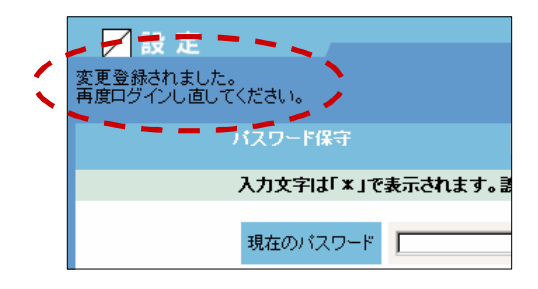

※ 更新 となりの リセット をクリックすると、

すべての入力がクリアされます。

# パスワードは忘れないように!!

 パスワードは、 JETJOB にログインするときに必要な 暗証番号です。絶対に、忘れないように心がけてください。 もし、忘れてしまうと、あなたの JETJOB は使えなくなる 可能性もあります。 また、パスワードは不用意に他人に知られないように注意 してください。パスワードの控えをコンピュータに貼り付 けたりするのは、とても危険な行為です。大切な個人情報 を守るのがパスワードの役割です。その重要性を十分に理 解して、パスワードを正しく自己管理してください。

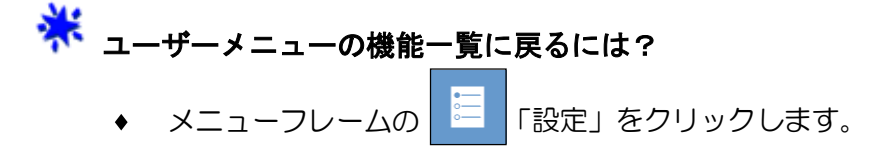

#### 5.個人情報修正

個人情報修正では、個人の基本情報を修正することができます。

機能一覧の「個人情報修正」をクリックします。

個人情報修正フォームが表示されます。

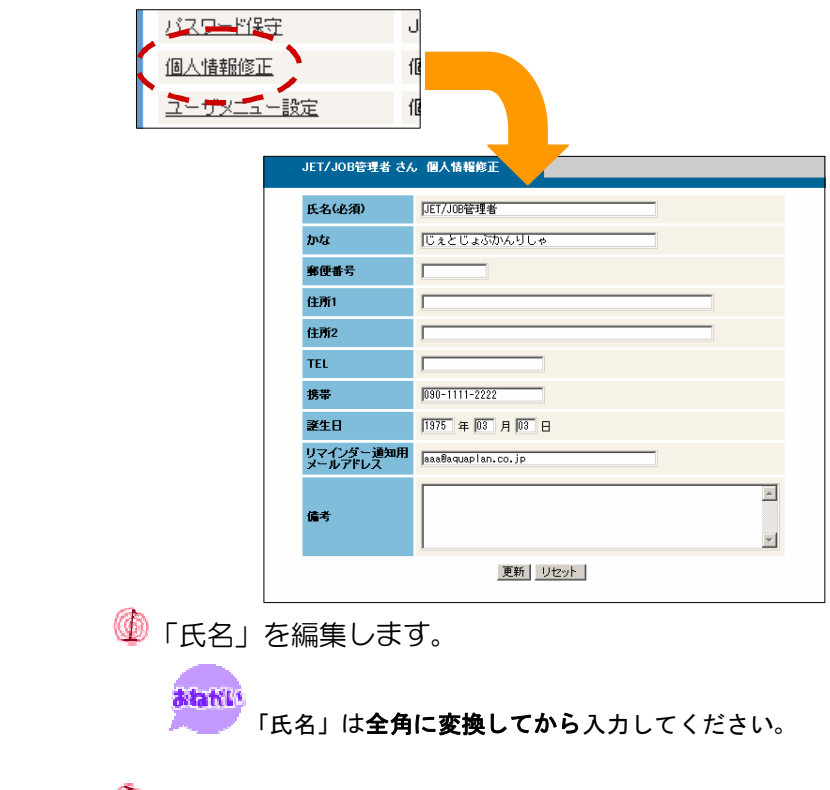

「かな」を編集します。

**atativ** 「かな」は全角に変換してから入力してください。

必要に応じて、「郵便番号」や「TEL」などを修正します。

**atakti**  「郵便番号」・「TEL」・「携帯」・「誕生日」・「リマインダー 通知用メールアドレス」は半角に、その他の項目は全角 に変換してから入力してください。

注意!

 「誕生日」は、必須入力ではありませんが、入力するとき は、年月日すべてを入力してください。エラーの原因に なります。 また、年は、西暦4桁で入力します。

● 最後に、 更新 をクリックします。 情報が更新され、個人情報修正フォームが再表示されます。 JET/JOB管理者 さん 個人情報修正 DET/JOB管理者  $\overline{p}$ にぇとじょぶかんりしゃ 郵便番号 (主所2) TEI  $\frac{1}{1}$  $025 - 9999 - 9999$ 誕生日 -<br>マインダー通知用<br>メールアドレス assimpropriation.  $\overline{\blacksquare}$ 備考  $\overline{\phantom{a}}$ 修正 リセット ※ 更新 となりの リセット をクリックすると、すべての入力が クリアされます。 ますまめ<br>「氏名」、「かな」以外は、必須入力ではありませんが、ここで、 IEL  $[025 - 9999 - 9999]$  $\bullet$ 携帯  $\boxed{1975}$  #  $\boxed{03}$  A  $\boxed{03}$  B  $\bigodot$ 誕生日 € -<br>リマインダー通知用<br>- メールアドレス aaa@xxxxxxx.co.jp ◆「携帯」を入力する 行き先一覧に連絡先(TEL)として自動表示されます。 ◆「誕生日」を入力する ダイジェストで「今日の占い」が表示されます。 ◆「リマインダー通知用メールアドレス」を入力する 行き先一覧に連絡先(MAIL)として自動表示されます。 **ネキス**<br>ネキシーザーメニューの機能一覧に戻るには? **◆ メニューフレームの <mark>三</mark>「設**定」をクリックします。

# 6.ユーザーメニュー設定

ユーザーメニュー設定では、個人のメニューを設定します。

 機能一覧の「ユーザーメニュー設定」をクリックします。 ■→ ユーザーメニュー管理フォームが表示されます。

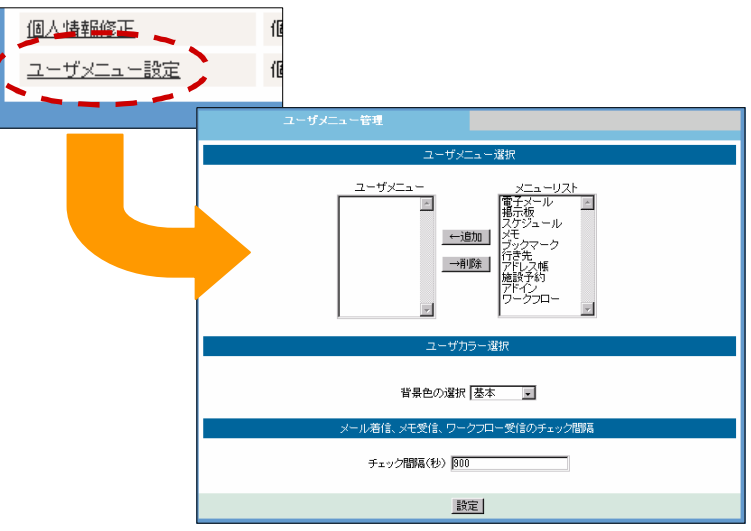

● 各項目を編集します。

#### エコーザメニュー選択

 ここでは、メニューフレームの内容を自由に設定できます。 よく使うメニューだけを表示しておくなど、自分好みに設定 してください。

ユーザーメニューを追加する

メニューリスト(フォーム右)から、追加したい メニューを選択して ←追加 | をクリックします。

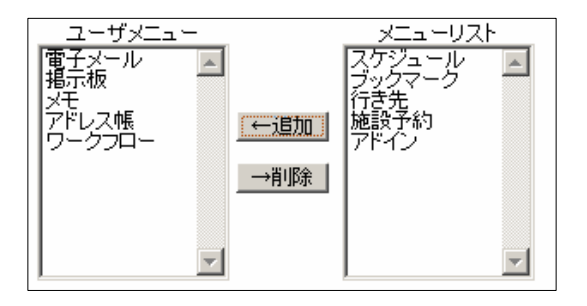

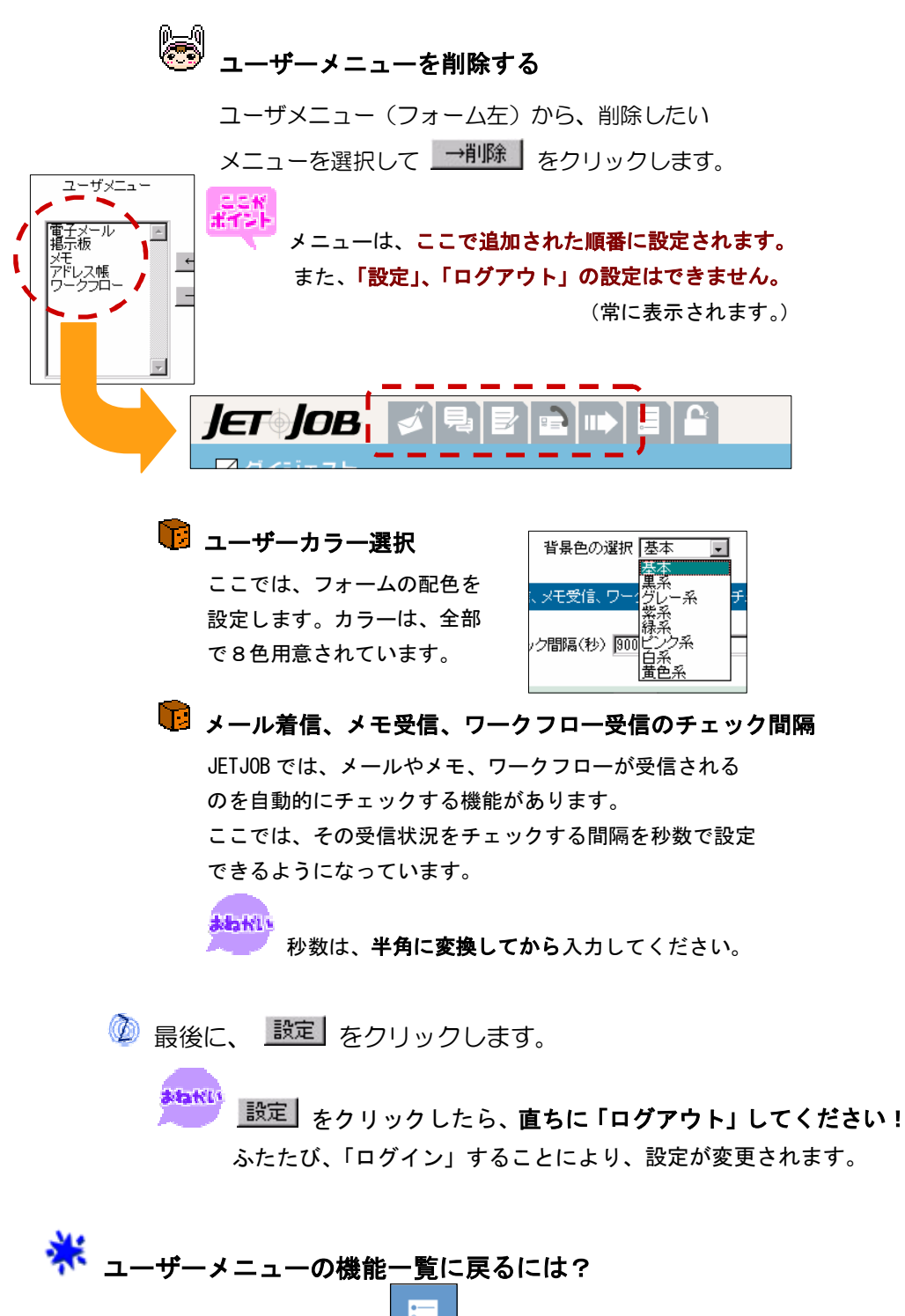

メニューフレームの 「設定」をクリックします。

 ここでは、おもに会社で管理する情報を設定できるようになっています。 ....... ... .... ここでの機能は、アクセス権限が 「管理者 」の人のみ 使用できます。

\*\* 権限がないと...

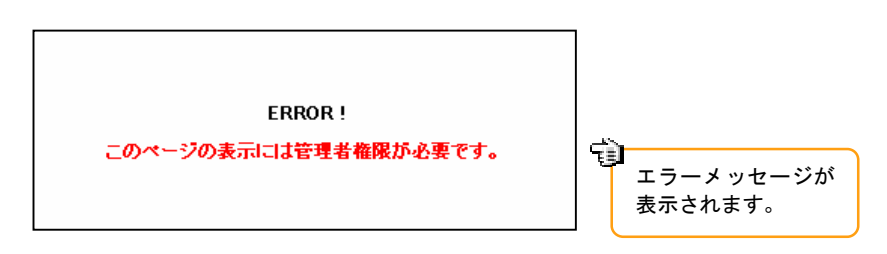

「管理者用メニュー」をクリックします。

管理者用メニューの機能一覧が表示されます。

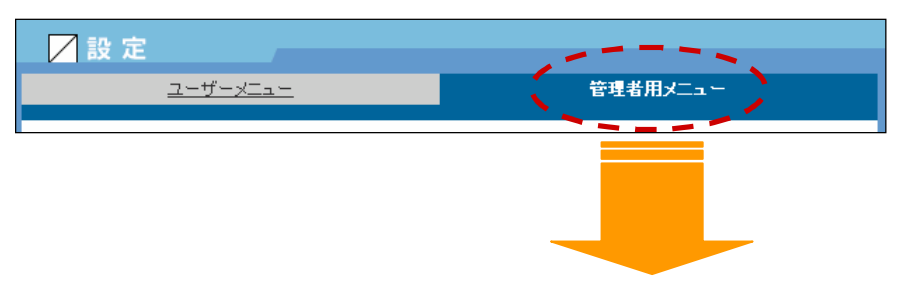

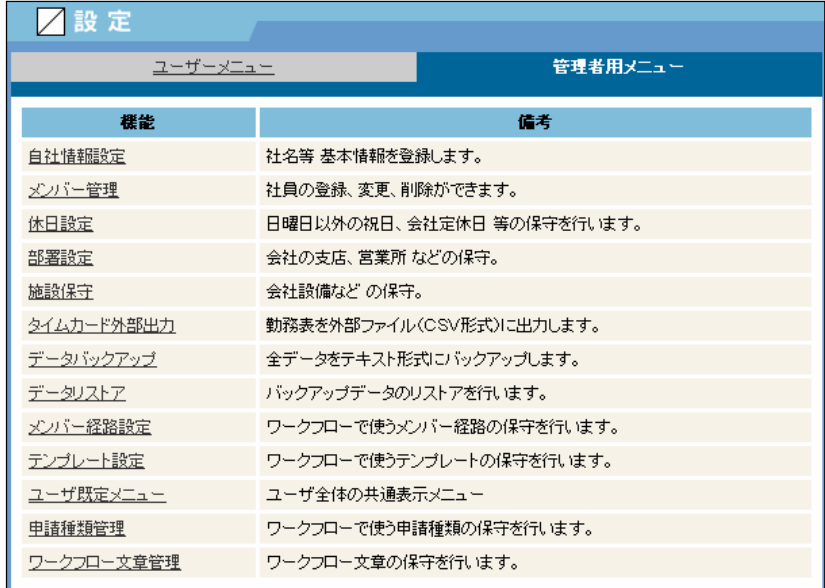

### 1.自社情報設定

自社情報設定では、名称や所在地など、会社の基本情報を編集します。

機能一覧の「自社情報設定」をクリックします。

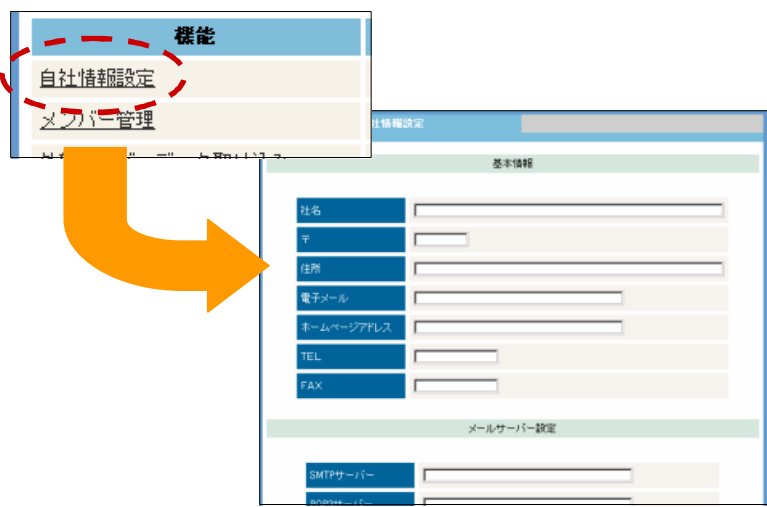

■→ 会社情報設定フォームが表示されます。

各項目を入力(編集)します。

# ■ 基本設定

 $\bigcirc$  [社名] を入力します。

 $\bullet$  会社の所在地の「郵便番号」を入力します。

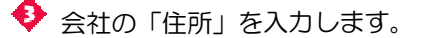

◆ 会社の「電子メール」アドレスを入力します。

会社の「ホームページアドレス」を入力します。

 $\bullet$  会社の「電話番号」を入力します。

◆ 会社の「FAX 番号」を入力します。

**atatit** 「社名」、「住所」は全角で、その他の項目はすべて 全角に変換してから入力してください。

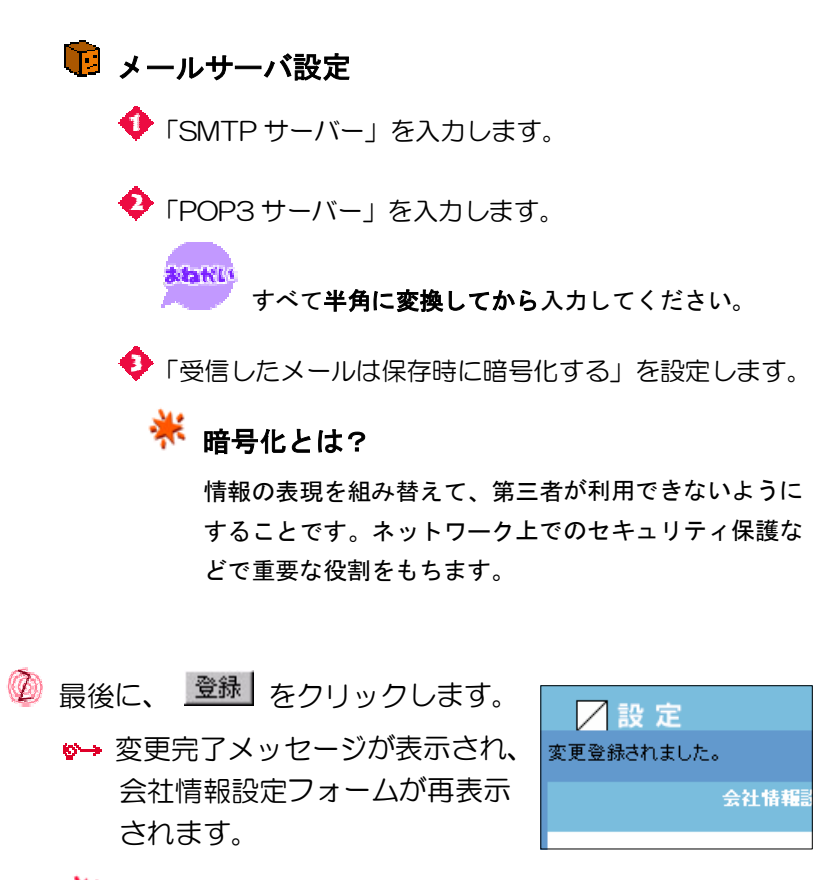

※ 登録 となりの リセット をクリックすると、すべての入力が クリアされます。

 管理者用メニューの機能一覧に戻るには? メニューフレームの <u>- | 「設定」をクリックします</u>。

「管理者用メニュー」をクリックします。  $\blacklozenge$ 

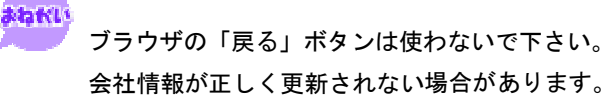

### 2.メンバー管理

 メンバー管理では、社員の登録や変更、修正ができます。社員の情報を 登録しておけば、社員名簿としても使えます。

機能一覧の「メンバー管理」をクリックします。

ユーザー一覧フォームが表示されます。

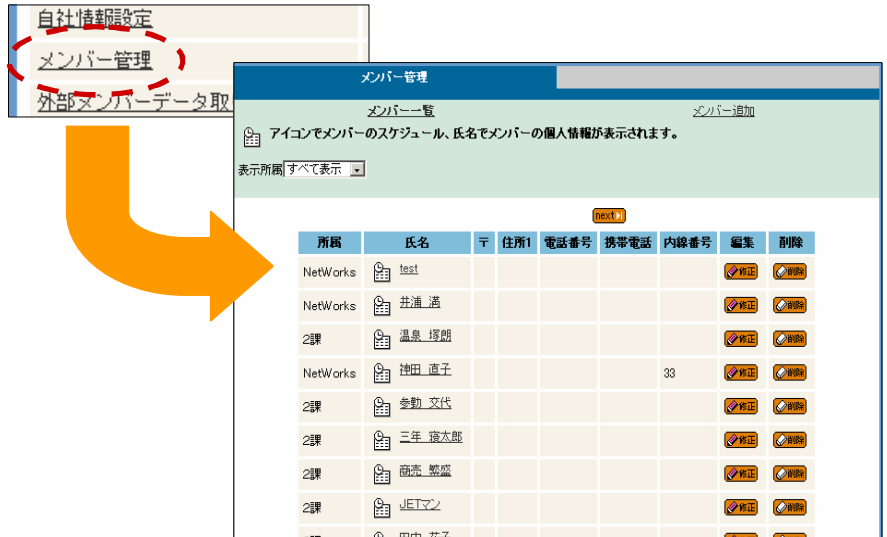

#### ■ メンバー追加

 ユーザー一覧の上の「メンバー追加」をクリックします。 ■→ メンバー追加フォームが表示されます。

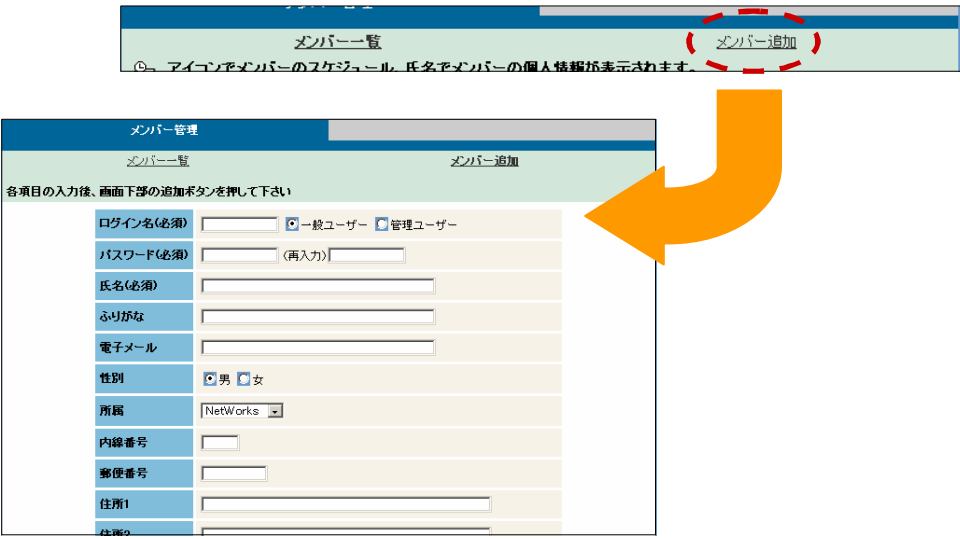

4 各項目の入力を行います。

#### ◆ ログイン名

 JETJOB にログインするときのログイン名を設定します。 アクセス権を指定します。 一般ユーザー JETJOB で使える機能が制限されます。

管理ユーザー JETJOB 内のすべての機能が使えます。

#### ◆ パスワード

 JETJOB にログインするときのパスワードを設定します。 確認のため、(再入力)の部分にも同じパスワードを入力 してください。

◆ 氏名、ふりがな を入力します。

◆ 必要に応じて、電子メール(アドレス)を入力します。

◆ 必要に応じて、性別 や 会社情報 を入力します。

#### 所属

所属しているグループを選択してください。

#### ◆ 誕生日

 必須入力ではありませんが、入力するときは、年月日 すべてを入力してください。エラーの原因になります。 また、年は、西暦4桁で入力します。

#### ◆ 入社日

 必須入力ではありませんが、入力するときは、年月日 すべてを入力してください。エラーの原因になります。 また、年は、西暦4桁で入力します。

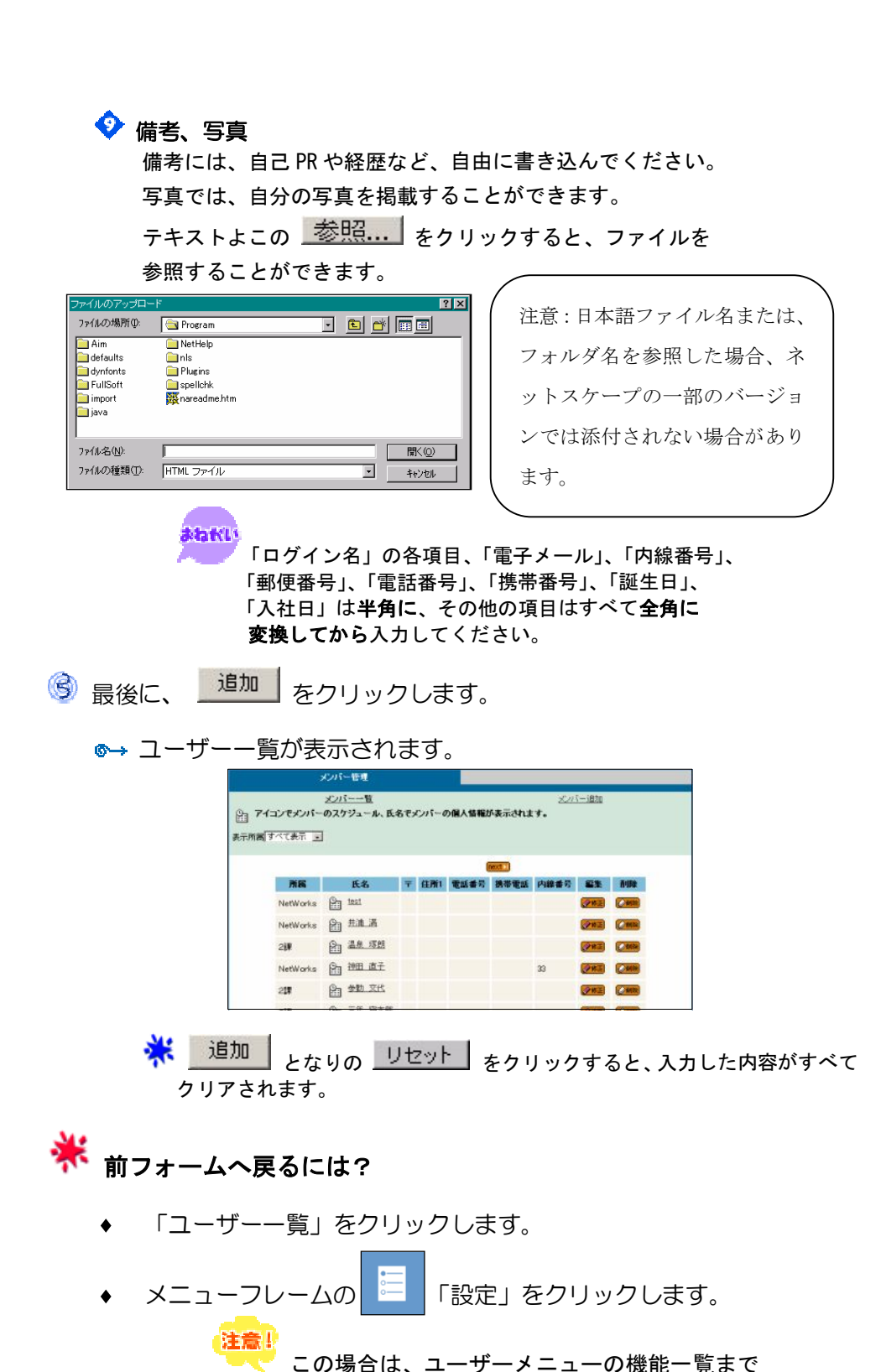

戻ります。

### ■ メンバー一覧

 機能の「メンバー管理」をクリックするか、 「メンバー一覧」をクリックします。 メンバー一覧フォームが表示されます。

メンバー管理 メンバー一覧 メンバー追加 。<br>| アイコンでメンバーのスケジュール、氏名でメンバーの個人情報が表示されます。 表示所属 すべて表示 |-仓  $nextN$ 一覧には、 〒 住所1 電話番号 携帯電話 内線番号 所属 氏名 副降 氏名や住所  $NetWorks$   $\frac{O}{111}$  test  $Q$ ause 電話番号 NetWorks 图 井浦 満 ⊘修正  $\sqrt{2m}$ など全部で 9項目が 2課 211  $\sqrt{2}$ 表示されて NetWorks 图 神田 直子  $\boxed{\lozenge$  for  $\boxed{\lozenge}$  and  $\Box$ 33 います。 图 鋤 效代  $2$ 課 **OST** ONE

> ※ 一覧の上にあるリスト ボックスから、表示グ ループを選択できます。

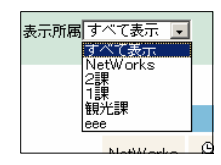

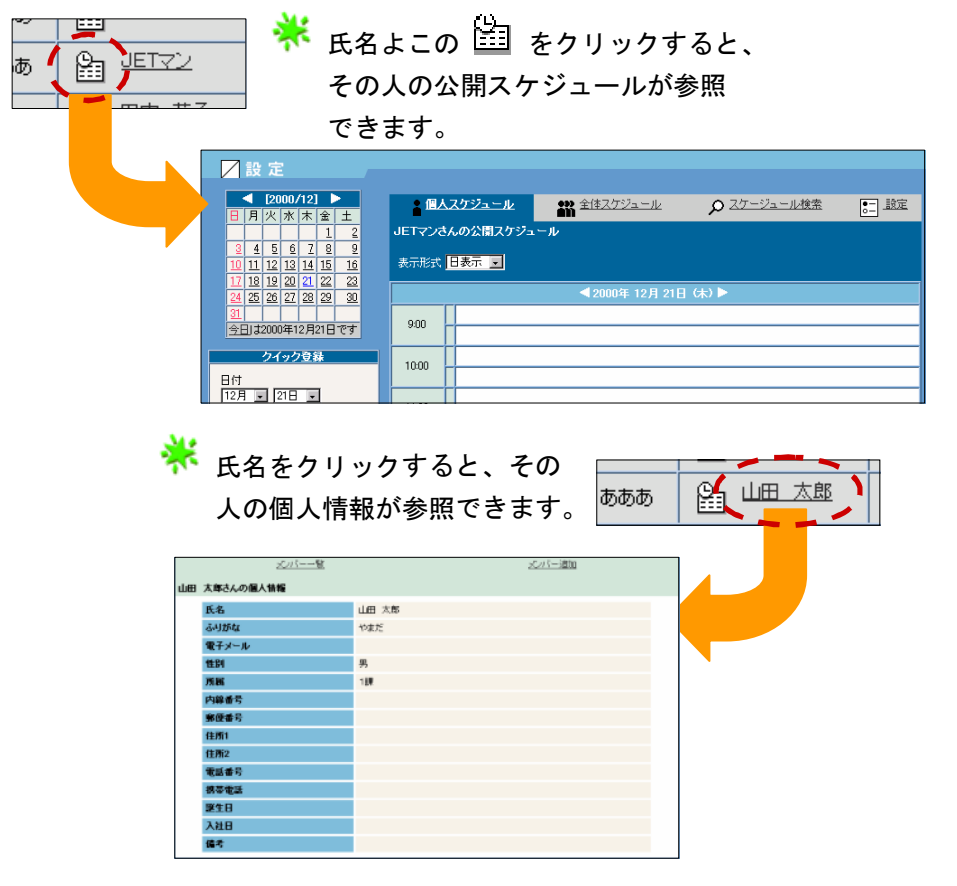

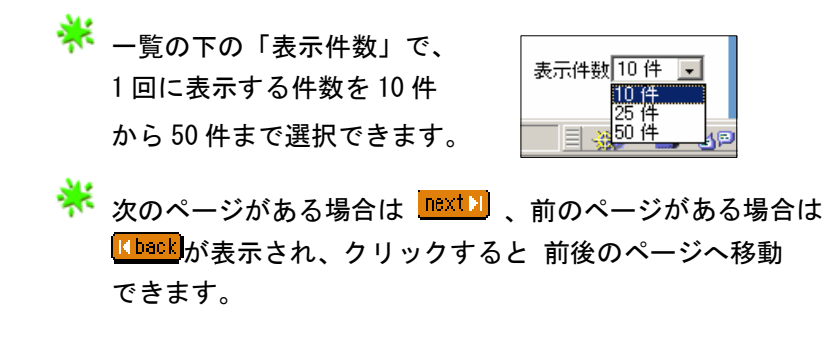

ユーザーを修正する

● 一覧の修正したいユーザーの ※<sup>後正</sup> をクリックします。 ■→ ユーザー修正フォームが表示されます。

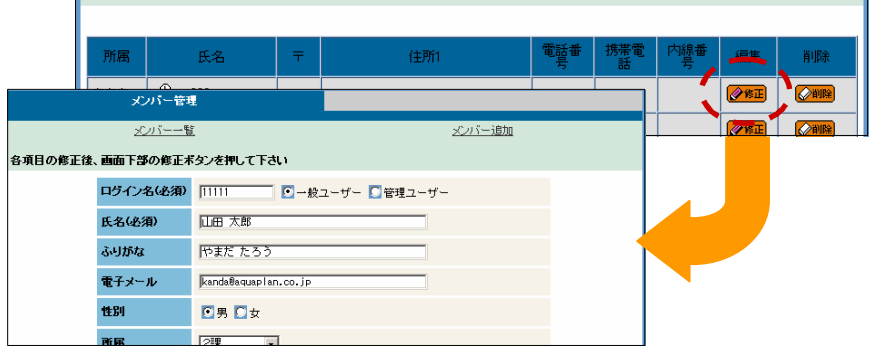

2 修正したい項目を編集します。

まねKL)<br>「ログイン名」の各項目、「電子メール」、「内線番号」、 「郵便番号」、「電話番号」、「携帯番号」、「誕生日」、 「入社日」は半角に、その他の項目はすべて全角に 変換してから入力してください。

注意儿

 「誕生日」、「入社日」は必須入力ではありませんが、 入力するときは、年月日すべてを入力してください。 エラーの原因になります。また、年は、西暦4桁で 入力します。

「写真」では、テキストよこの <u>ま参照... お</u>タリック すると、ファイルを参照することができます。

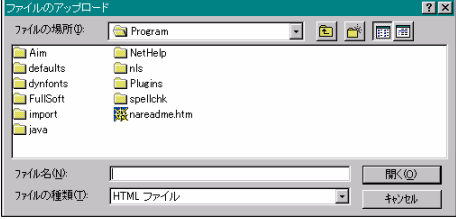

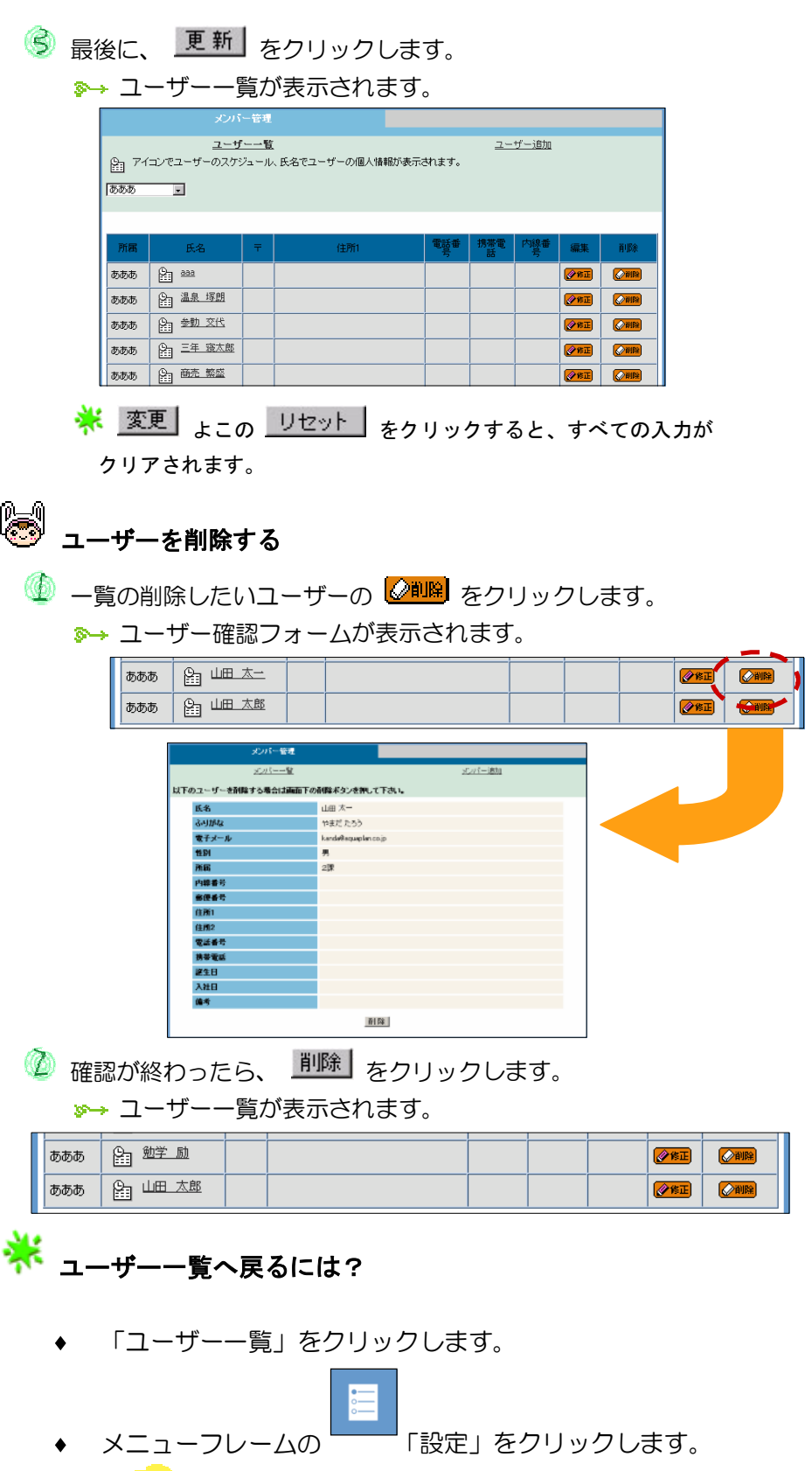

<mark>注意!</mark><br>この場合は、ユーザーメニューの機能一覧まで戻ります。

#### 3. 外部メンバーデータ取り込み

 一度に 多くのメンバーの登録を行いたいときに、Excel などにあらかじめデータを 入力し、ここでの処理を実行することにより、何度も登録処理を行う必要がなくな り、効率よくメンバー管理を行うことができます。

機能一覧の「外部メンバーデータ取り込み」をクリックします。 メンバーインポートフォームが表示されます。

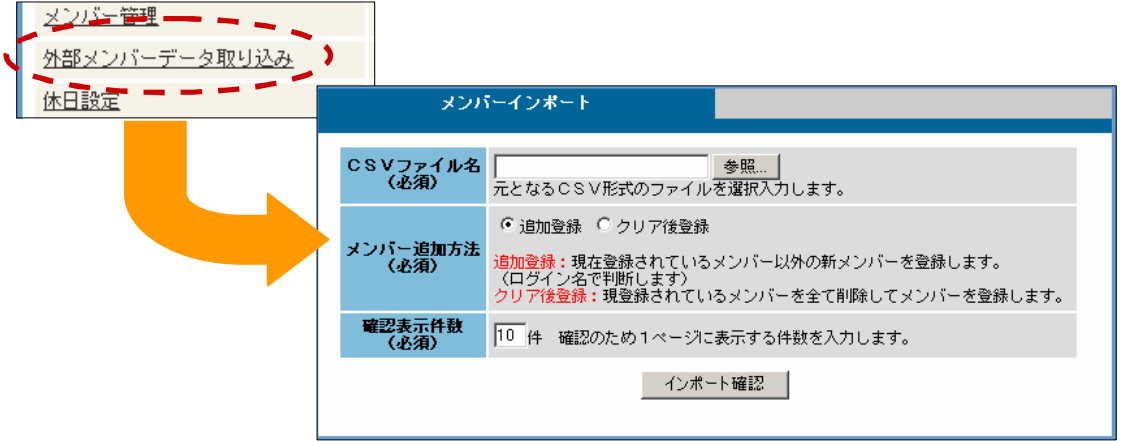

CSV ファイル名を入力します。

※ テキストよこの 参照... をクリックすると、ファイルを 参照することができます。

CSVファイル名 D:\jetjob\member\_entry\_shee 要照... (必須) 元となるCSV形式のファイルを選択入力します。

注意:日本語ファイル名または、フォルダ名を参照した 場合、ネットスケープの一部のバージョンでは添付され ない場合があります。

メンバー追加方法を選択します。

13 追加登録

 現在登録されているメンバー以外の新メンバーを登録します。 (ログイン名で判断します。)

#### ■ クリア後登録

現在登録されているメンバーを全て削除した後、メンバーを登録します。

インポートを行う前の確認表示の際の1ページあたりの件数を入力します。

 をクリックします。 インポート確認フォームが表示されます。

メンバーインボート 現在登録されているメンバー以外の新メンバーを登録します。〈ログイン名で判断します〉 - インポート実行 | ログイン名 (必須) パスワード (必須) 氏 名 (必須) ふりがな ユーザ識別 メール 性別 内線 〒1 〒2 住別 nihon nihon 日本太郎 にほん 管理者 aaa@aaa.com 男 11 111 2222 新 大野次郎 おおの 一般 女 oono oono  $\frac{1}{2}$ ● で入力した件数分のデータが、表示されます。

5 最後に、 インポート実行 をクリックします。 ■→ インポート終了しましたメッセージが表示されます。

メンバーインボート インポート終了しました。

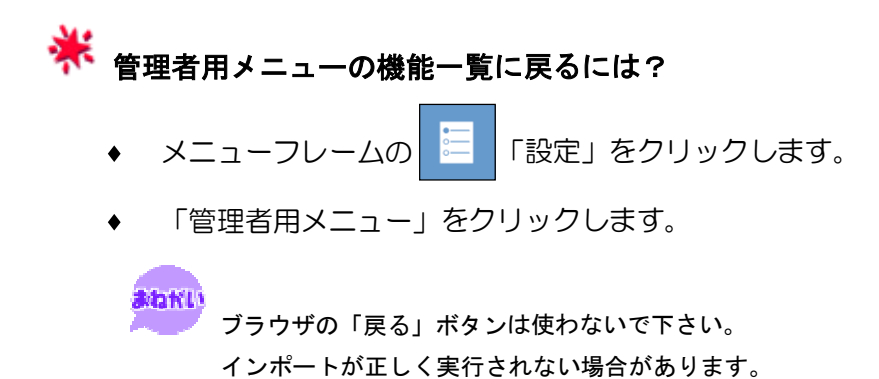

#### 4.休日設定

休日設定では、祝祭日や定休日などを編集できます。

機能一覧の「休日設定」をクリックします。

休日一覧フォームが表示されます。

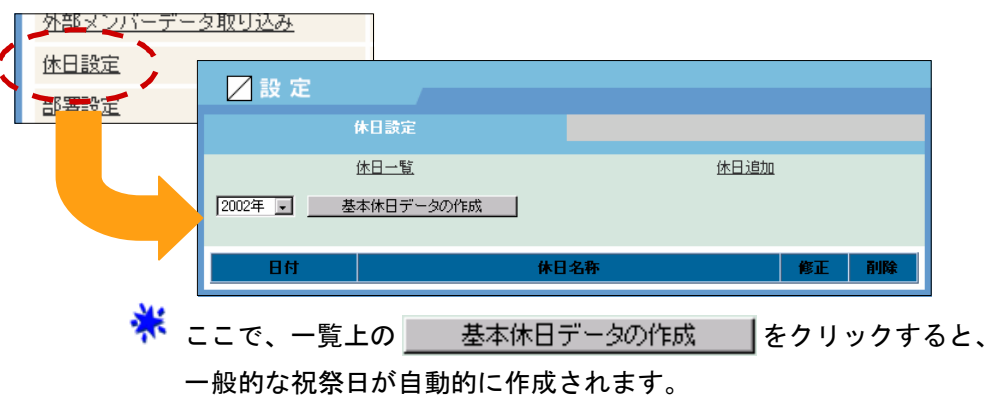

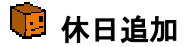

「休日追加」をクリックします。

休日追加フォームが表示されます。

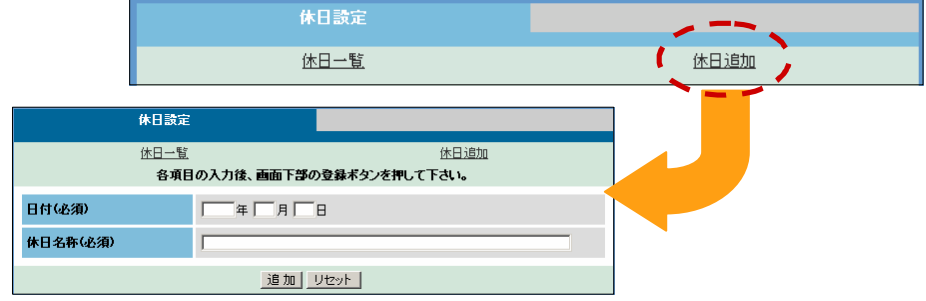

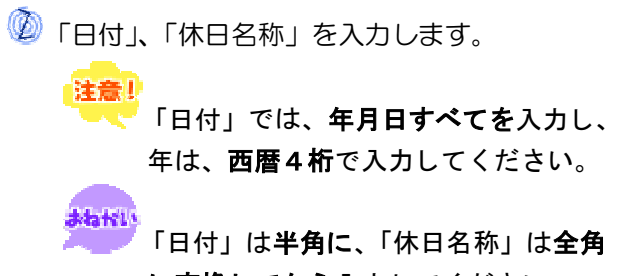

に変換してから入力してください。

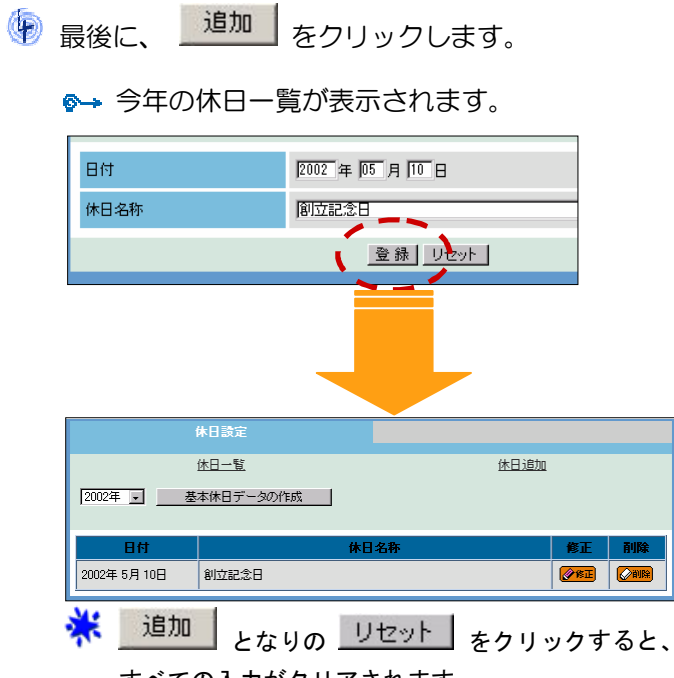

すべての入力がクリアされます。

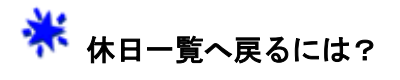

- 「休日一覧」をクリックします。  $\bullet$
- メニューフレームの 「設定」をクリックします。 <mark>「注意!</mark><br>この場合は、ユーザーメニューの機能一覧まで 戻ります。

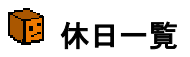

 機能一覧の「休日設定」 をクリックするか、「休 日一覧」をクリックします。 ●→ 休日一覧フォームが 表示されます。

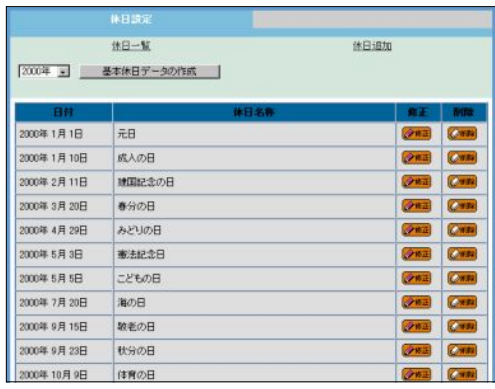

 一覧の上にあるリストボックス から、表示したい年を選択する と、その年の一覧が表示されます。

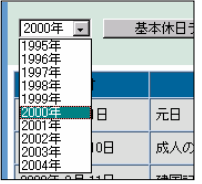

② あ本休日データの作成 タンリックすると、 一般的な祝祭日が自動的に作成されます。

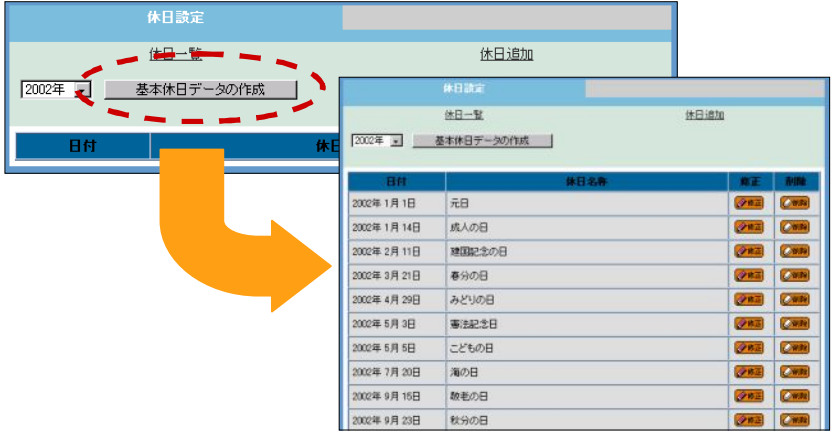

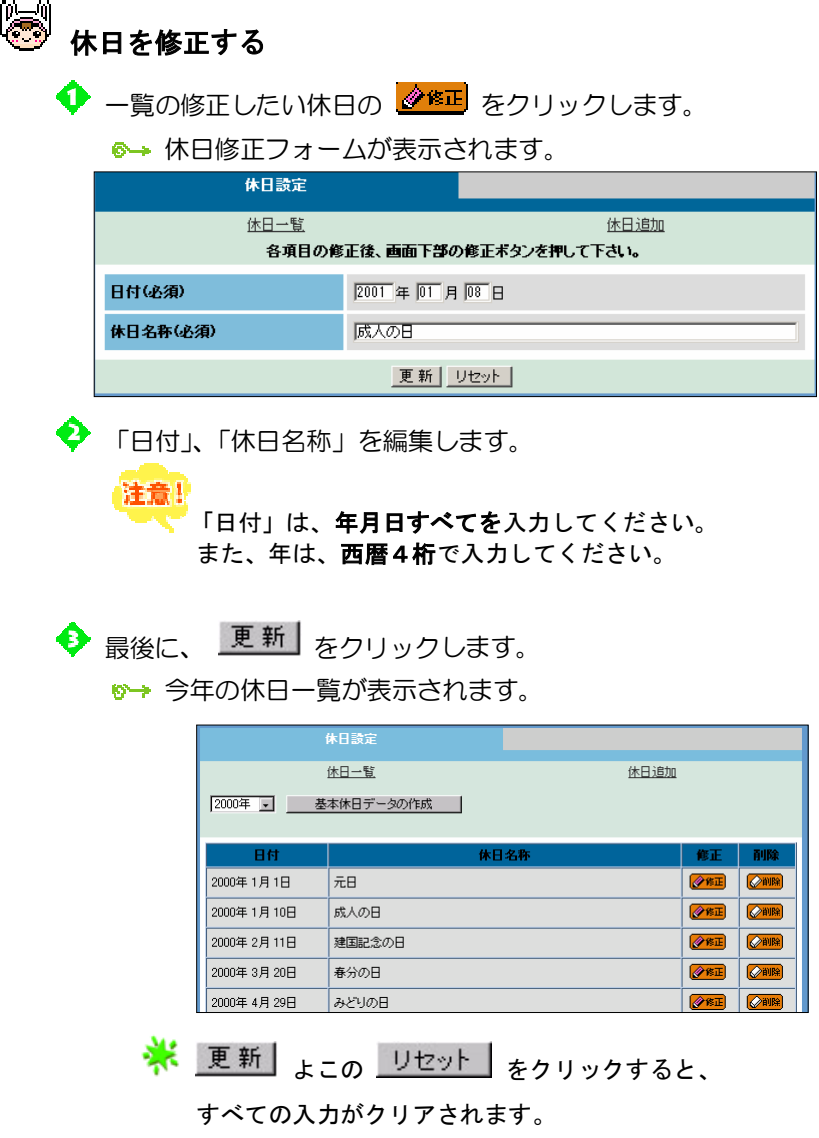

 $\frac{1}{\sqrt{2}}$ 

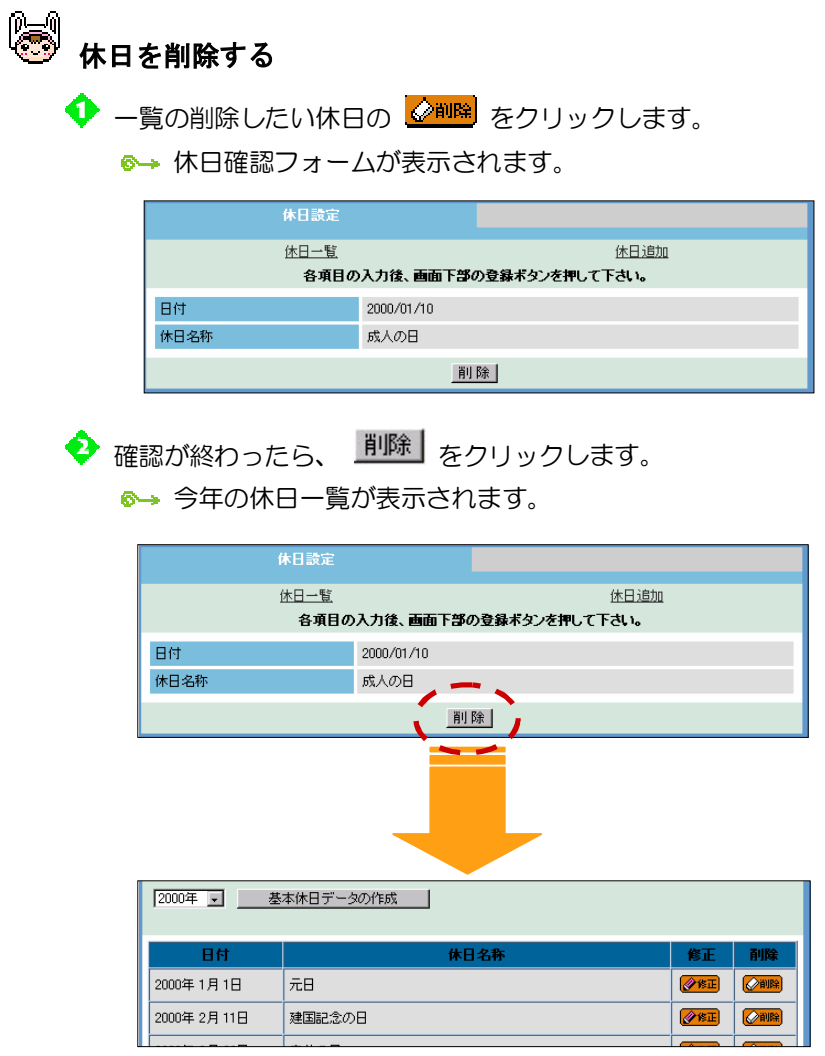

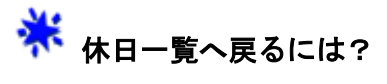

- 「休日一覧」をクリックします。
- ◆ メニューフレームの <mark>ニ</mark> 「設定」をクリックします。 <mark>注意!</mark><br>この場合は、ユーザーメニューの機能一覧まで 戻ります。

#### 5.部署設定

部署設定では、会社の支店や営業所を編集できます。

機能一覧の「部署設定」をクリックします。

部署一覧フォームが表示されます。

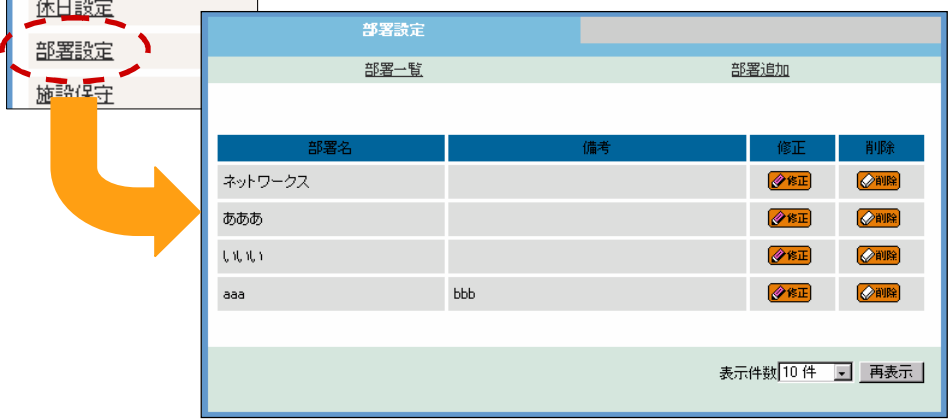

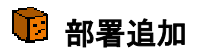

 $\bigcirc$  「部署追加」をクリックします。

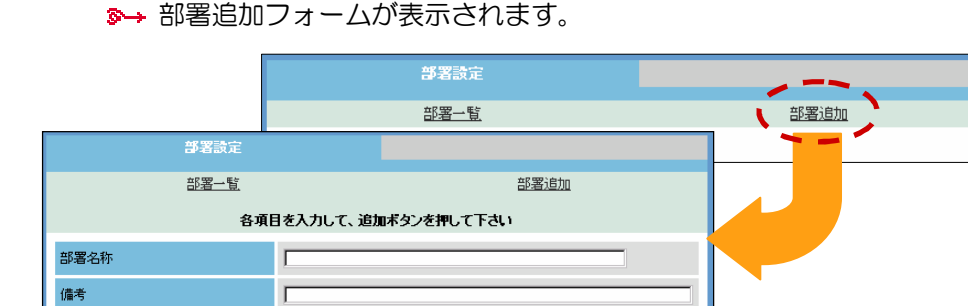

- <mark>追加 リセット</mark> - アンディー - アンディー

「部署名」を入力します。

まねKIN<br>「部署名」は**全角に変換してから**入力してください。

必要に応じて、「備考」を入力します。

**atatti** 「備考」は全角に変換してから入力してください。

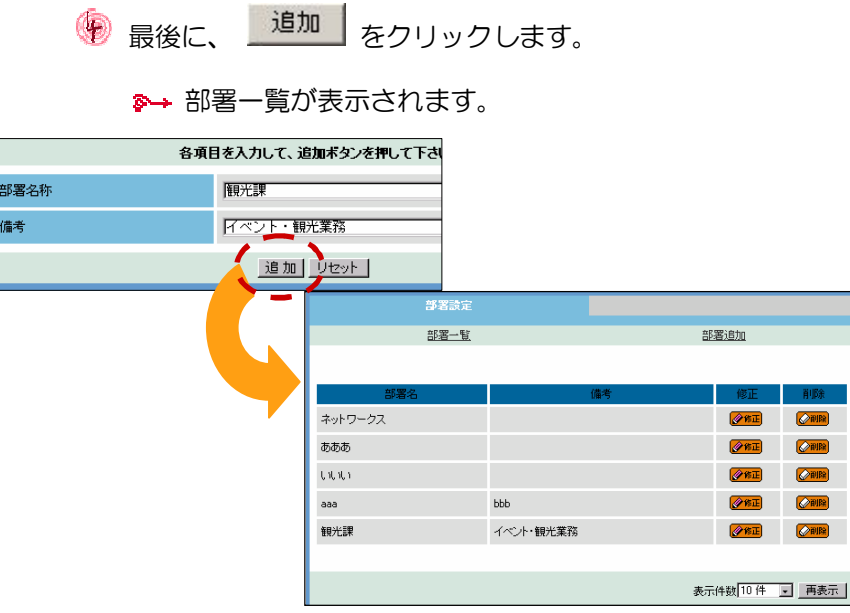

※ 追加 となりの リセット をクリックすると、 すべての入力がクリアされます。

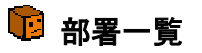

 機能一覧の「部署設定」をクリックするか、 「部署一覧」をクリックします。 部署一覧フォームが表示されます。

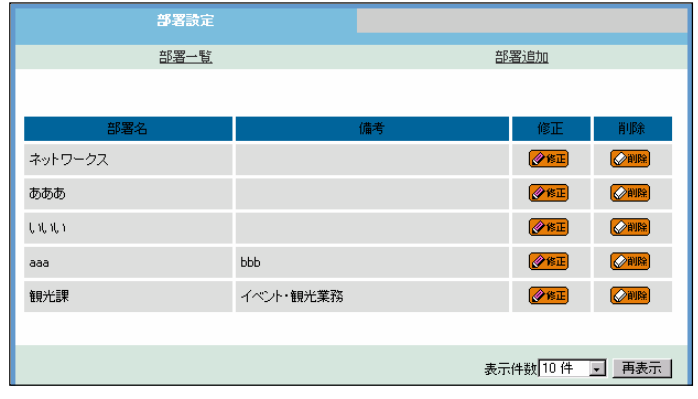

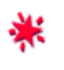

※ - 覧の下の「表示件数」で、 1 回に表示する件数を 10 件 から 50 件まで選択できます。

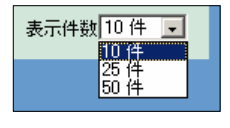

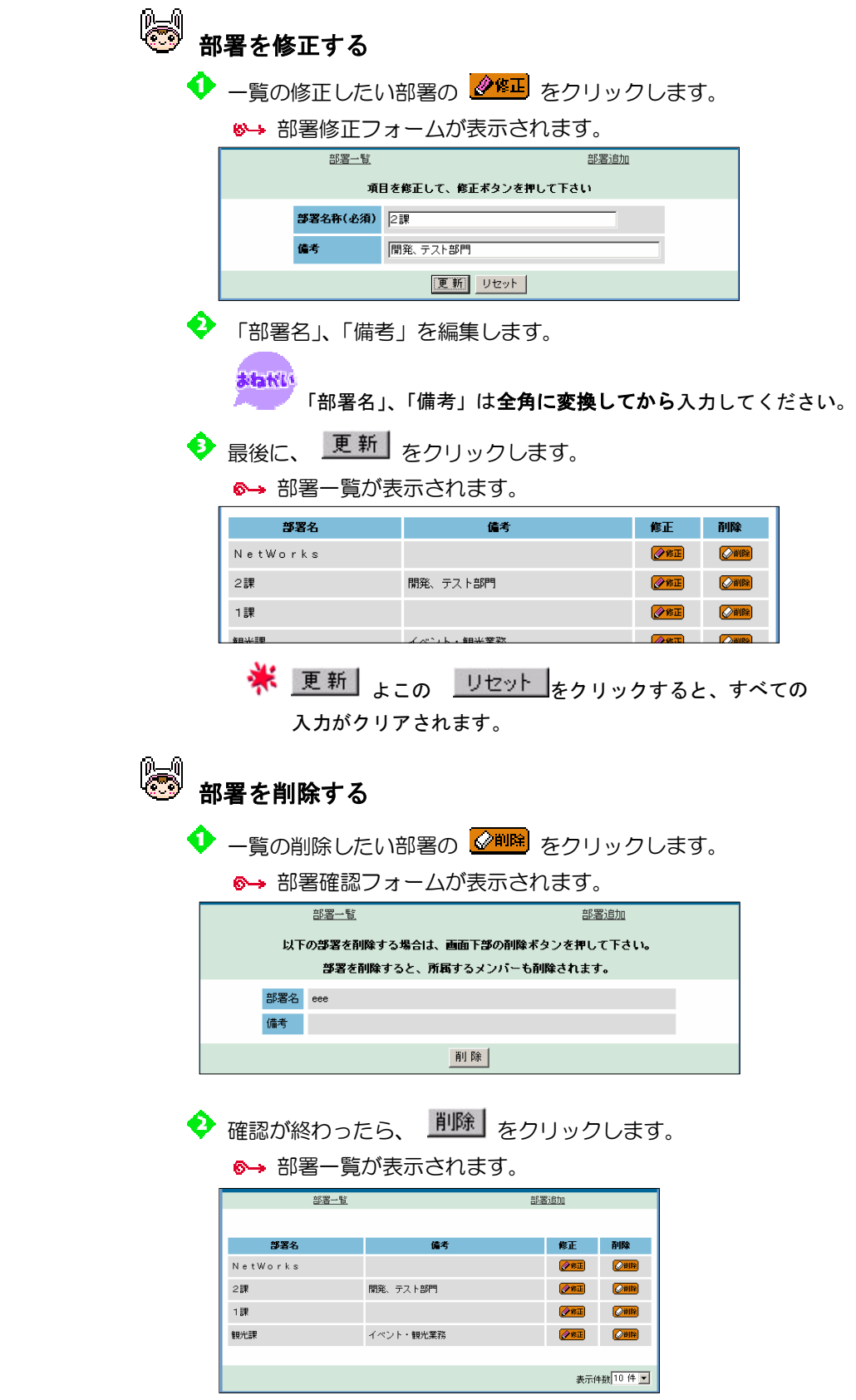

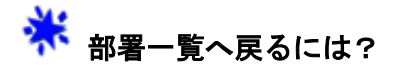

- 「部署一覧」をクリックします。
- ◆ メニューフレームの = F設定」をクリックします。

まま!<br>この場合は、ユーザーメニューの機能一覧まで 戻ってしまいます。

#### 6.施設保守

施設保守では、会社の設備などの編集を行います。

機能一覧の「施設保守」をクリックします。

■→ 施設一覧フォームが表示されます。

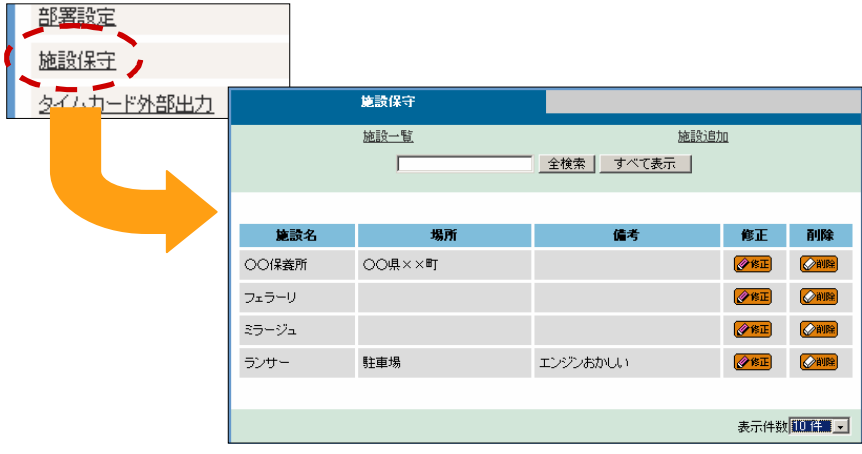

**※**<br>※ ここで施設を登録しておくと、メニューフレームの「施設予約」で 予約することができます。

詳しくは、「第11章 施設予約を使う」を参照してください。

- 7 施設追加
	- 「施設追加」をクリックします。 ●→ 施設追加フォームが表示されます。

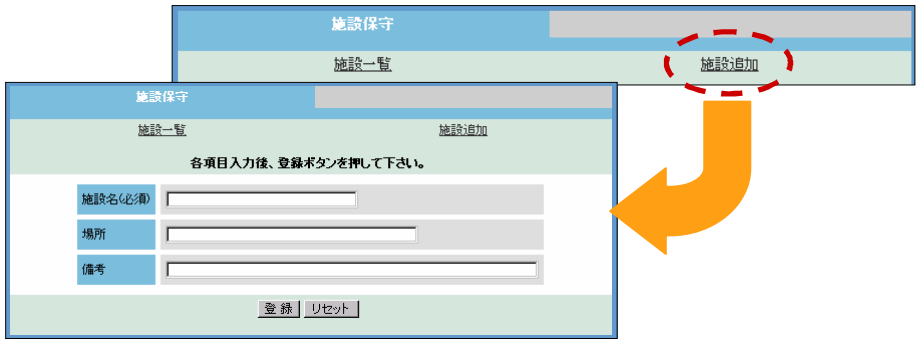

「施設名」を入力します。

まねKLI<br>「施設名」は**全角に変換してから**入力してください。

必要に応じて、「場所」、「備考」を入力します。

まねKLI<br>「場所」、「備考」は**全角に変換してから**入力してください。

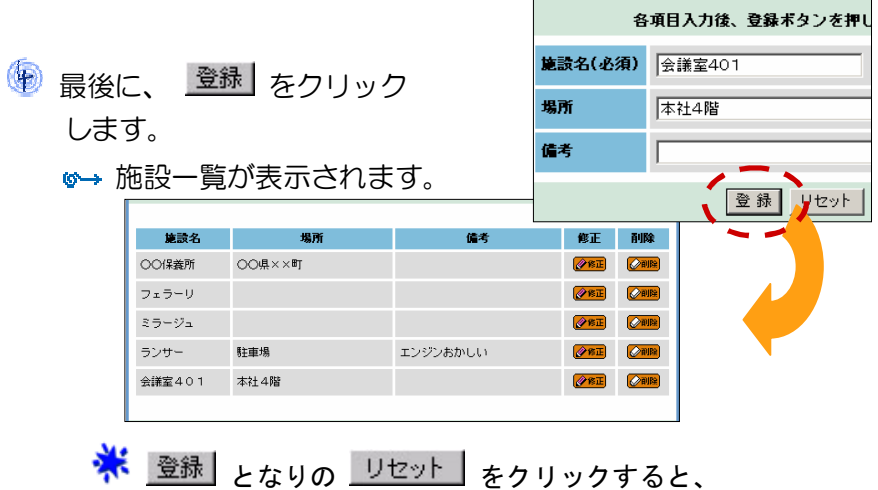

すべての入力がクリアされます。

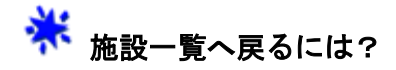

- 「施設一覧」をクリックします。  $\bullet$
- **◆ メニューフレームの | 三 | 「設定」をクリックします。** 注意! この場合は、ユーザーメニューの機能一覧まで 戻ってしまいます。

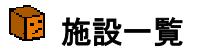

 機能一覧の「施設一覧」をクリックするか、「施設一覧」をクリックします。 ■→ 施設一覧フォームが表示されます。

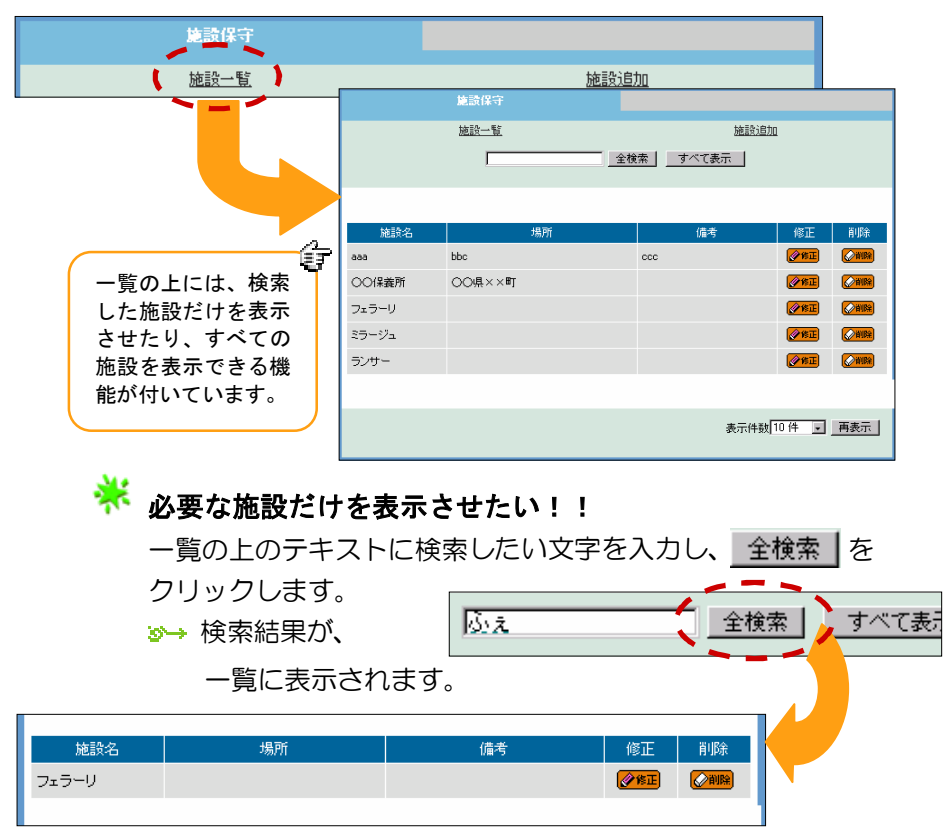

# <mark>、</mark><br>インストントンストリー!

■すべて表示 |をクリックすると、登録されている すべての施設が一覧に表示されます。

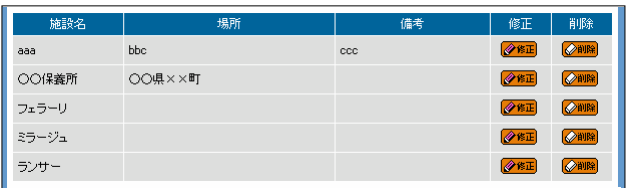

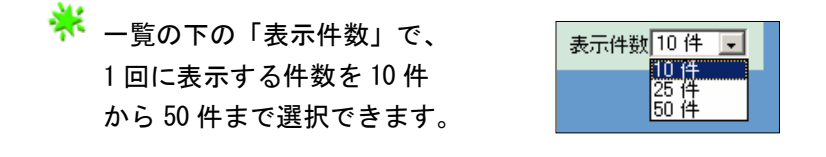

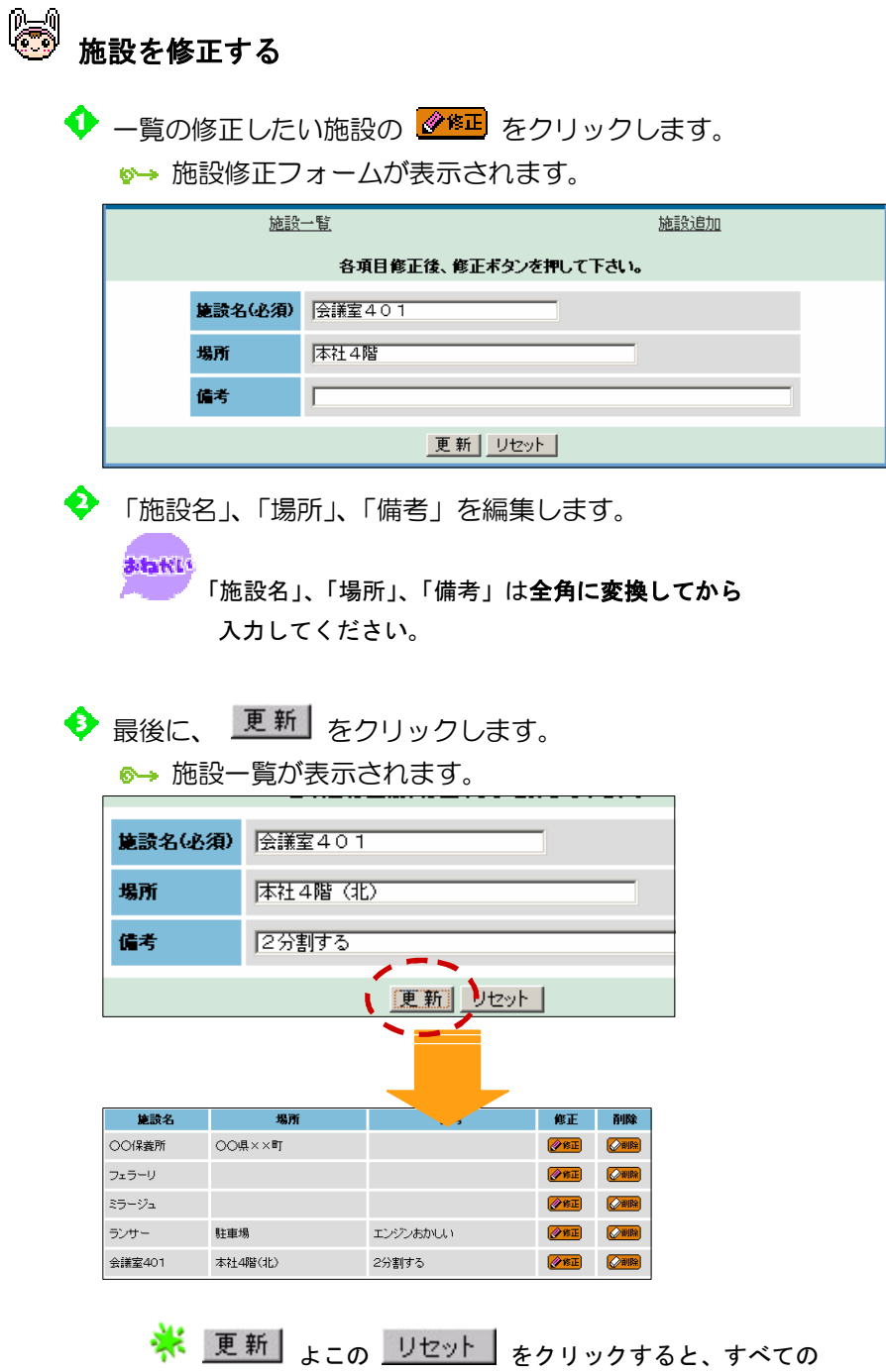

入力がクリアされます。

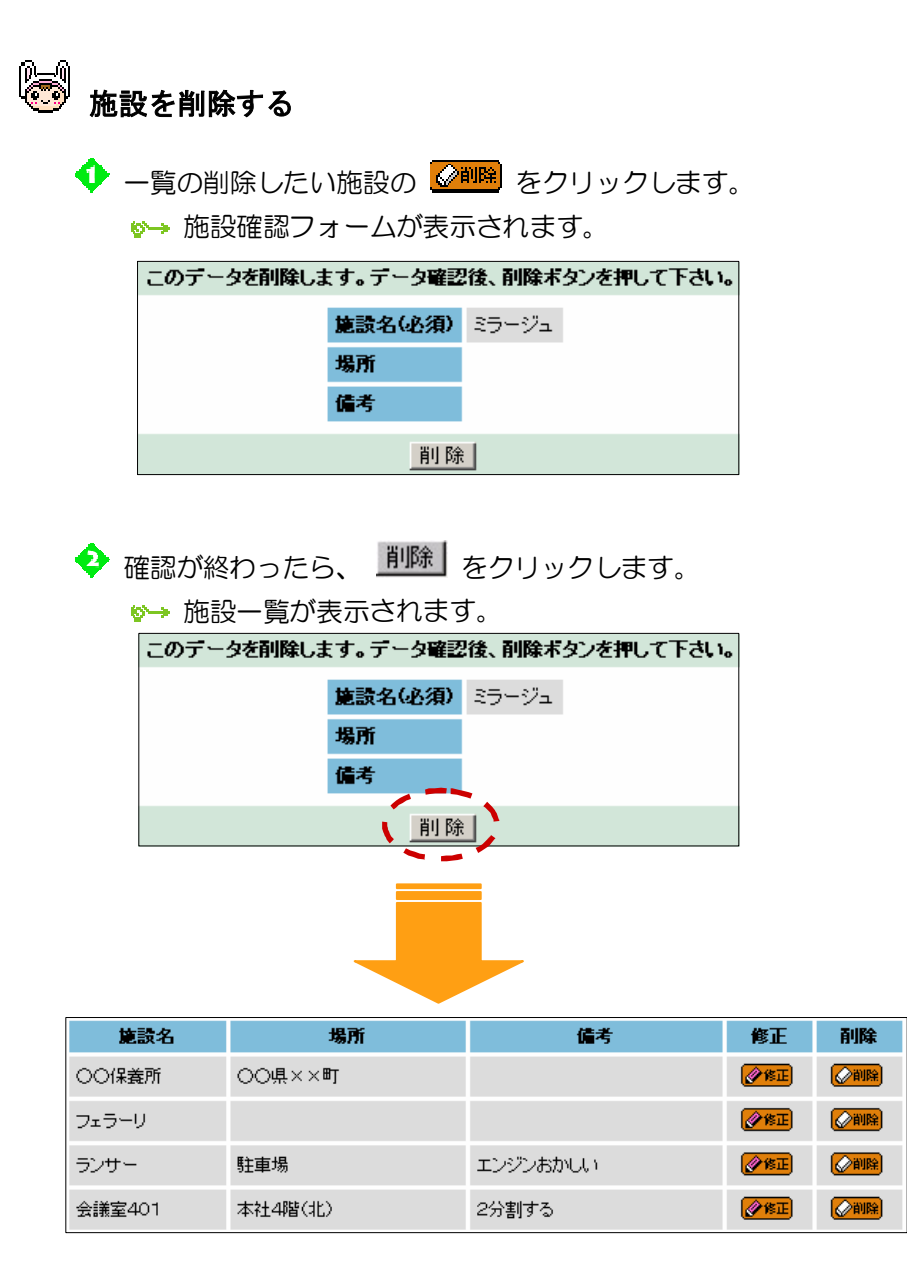

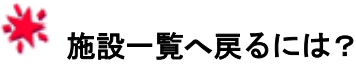

- 「施設一覧」をクリックします。  $\ddot{\bullet}$
- メニューフレームの 「設定」をクリックします。 <mark>注意!</mark><br>この場合は、ユーザーメニューの機能一覧まで 戻ってしまいます。

#### 7.タイムカード外部出力

タイムカード外部出力では、勤務表(タイムカード)を外部ファイル(CSV 形式)に出力します。

Excel などに外部出力すれば、事務処理もスムーズに行えます。

 機能一覧の「ǿイムカード外部出力」をクリックします。 出力確認フォームが表示されます。

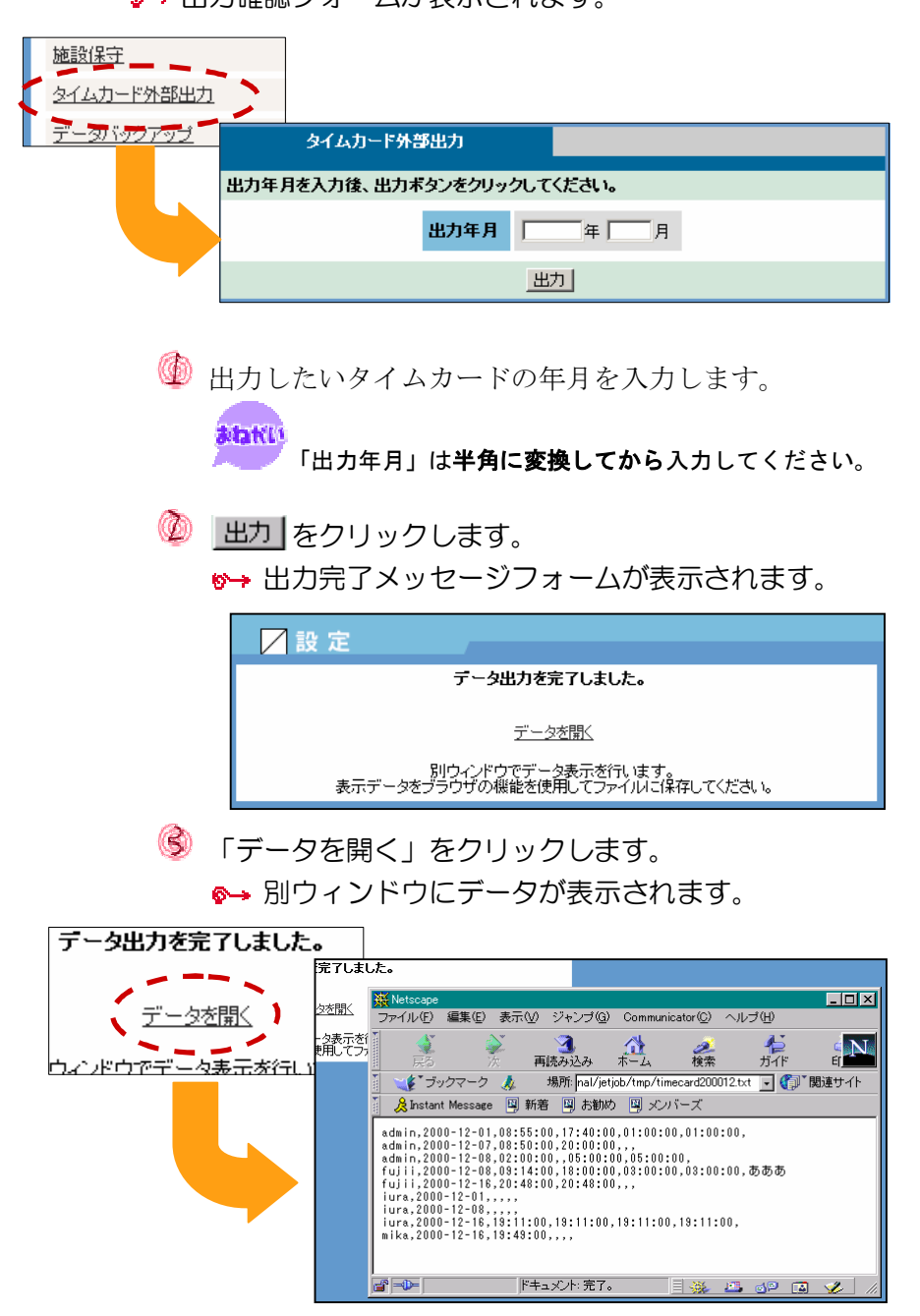

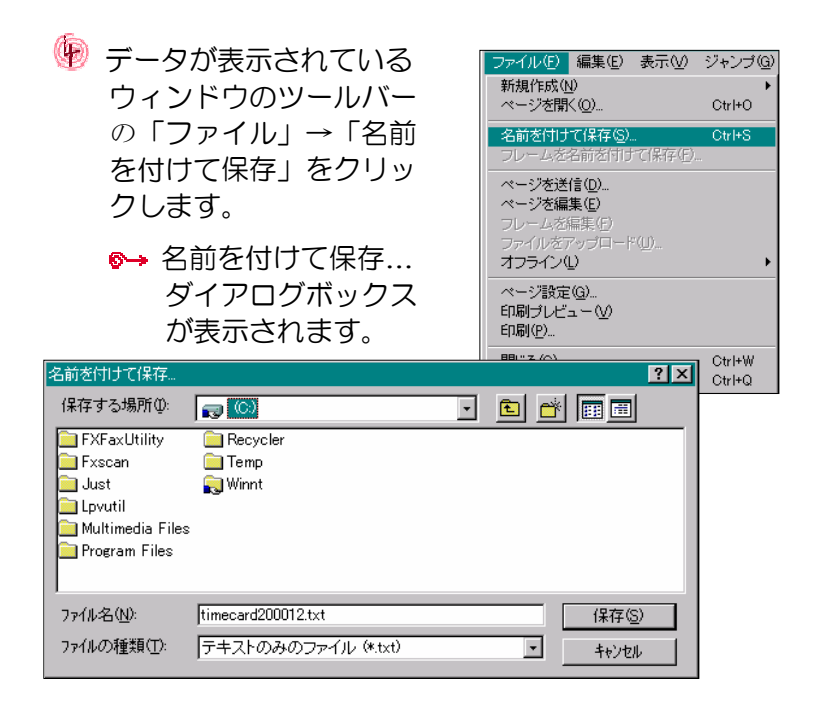

◎ 保存する場所とファイル名を指定して、 保存(S) を クリックします。

以上で、ユーザー全体のタイムカードの外部出力が完了しました。

**米 CSV 形式とは?** 

レコード中の各フィールド(項目)を、,(カンマ)を 区切りとして列挙したデータフォーマット形式のことです。 一般に CSV 形式では、文字列データは "(ダブルクォー テーション)で くくることが多いようです。 Microsoft Excel や ロータス 1-2-3 などのスプレッド シート(帳票処理)アプリケーションでは、汎用フォー マットの1つとして、CSV 形式でのデータ出力、データ 入力機能が備えられています。

たとえば・・・

1024,"株式会社○○","○○営業所",256

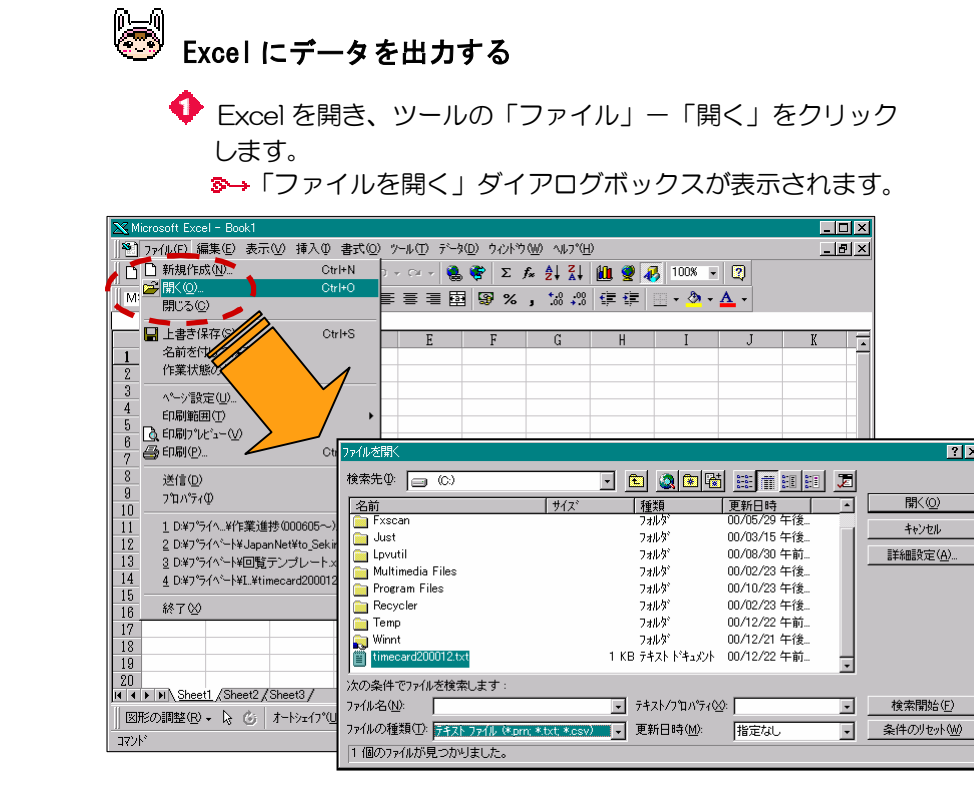

◆「ファイルを開く」ダイアログボックスの「ファイルの種類」 から"テキストファイル(\*.prn, \*.txt, \*.csv)"を選択し、 「検索先」で、必要なファイルが保存されているドライブ、 フォルダを指定し、 駅(0) をクリックします。

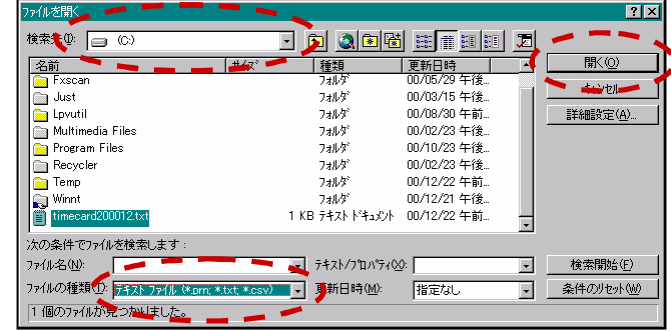

◆ 取り込むファイル名を、ダブルクリックします。 「テキストファイルウィザード 1/3」が表示されます。

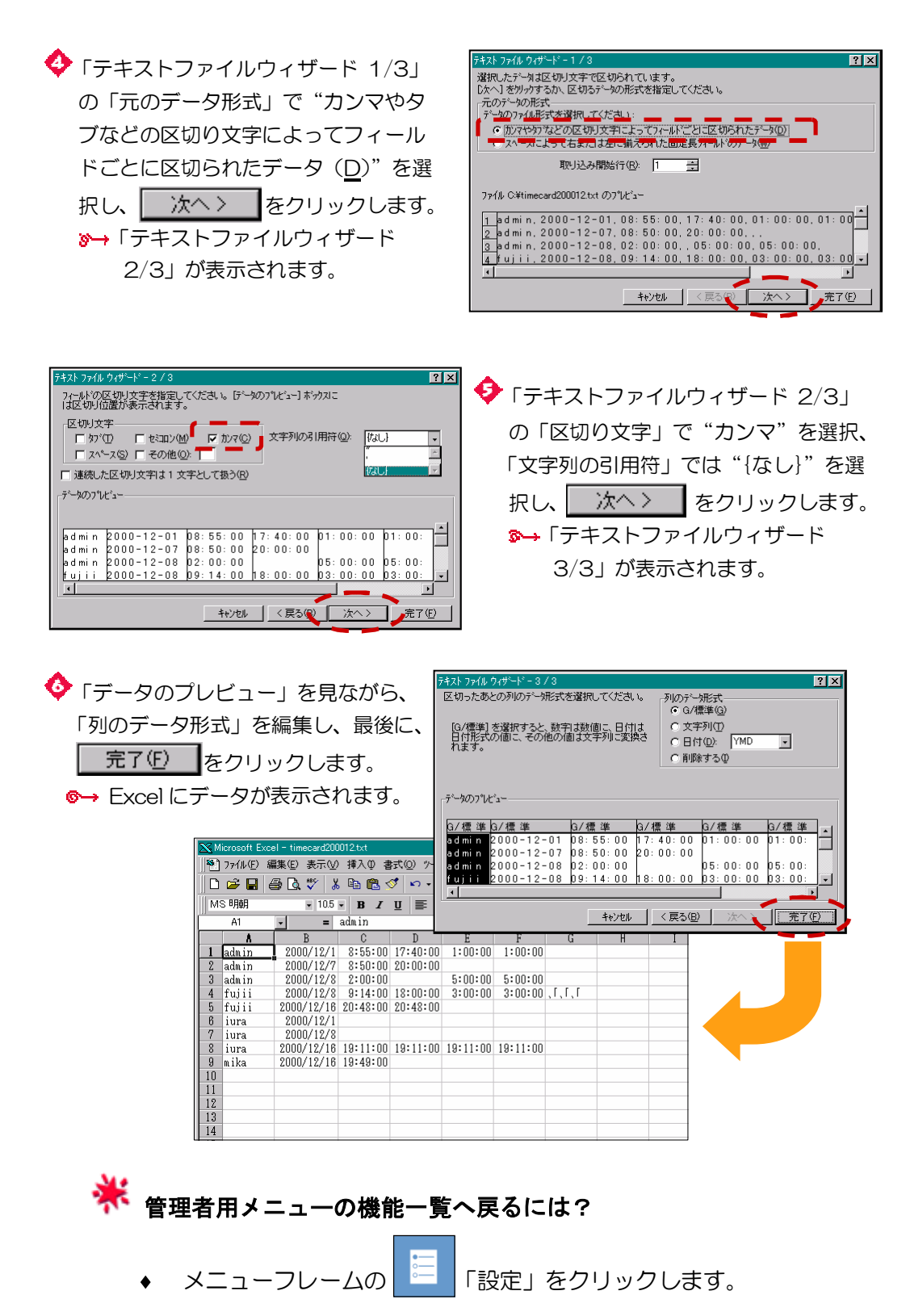

「管理者用メニュー」をクリックします。

データバックアップでは、全データをテキスト形式でバックアップします。 定期的にバックアップを取ることで、「こりゃ、たいへ~ん!!」というと きでも、データをバックアップしたときの状態に簡単に回復することができ ます。

 機能一覧の「デーǿバックアップ」をクリックします。 バックアップ確認フォームが表示されます。

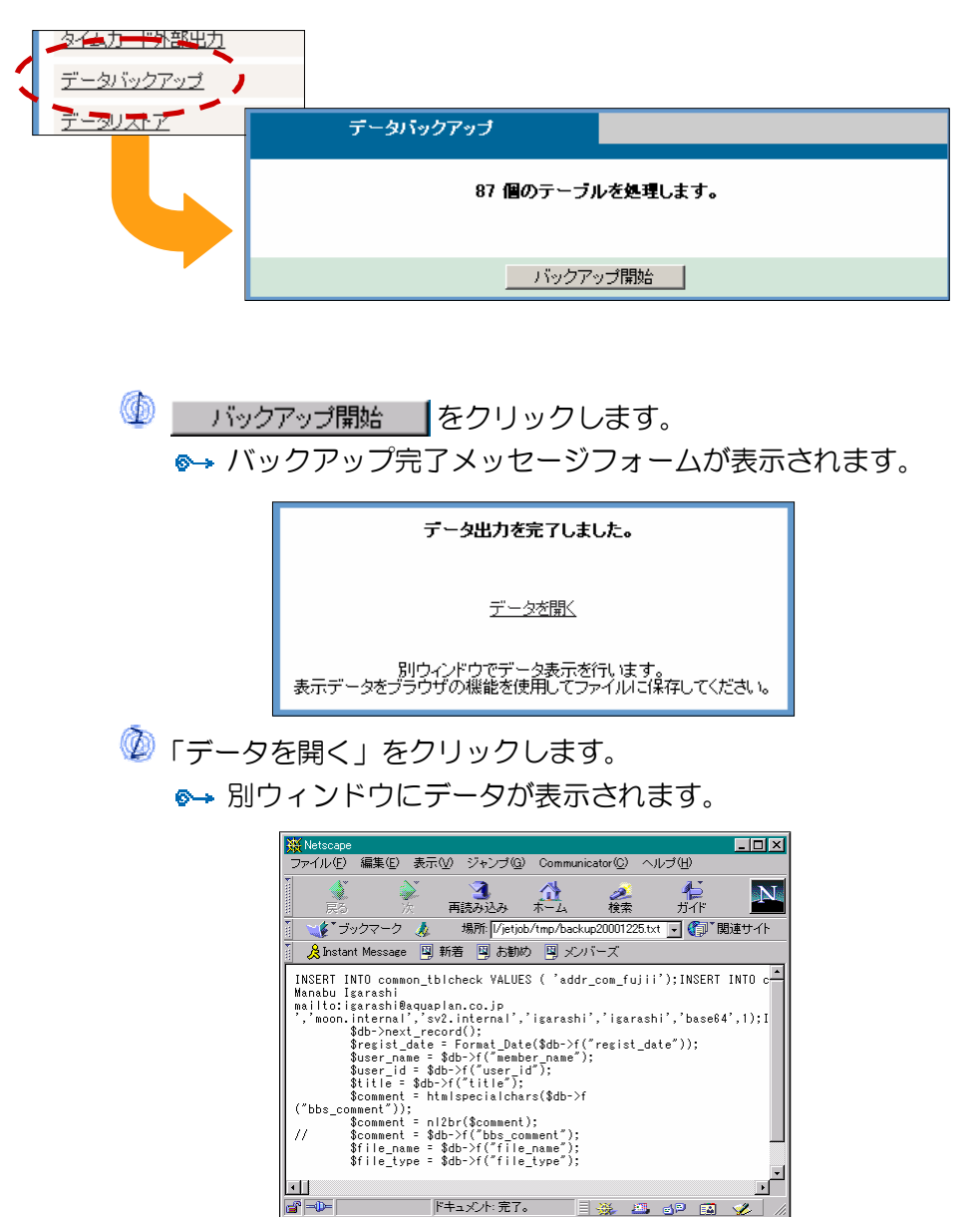

 デーǿが表示されているウィンドウのツールバーの 「ファイル」→「名前を付けて保存」をクリックします。 ●→ 名前を付けて保存…ダイアログボックスが表示されます。

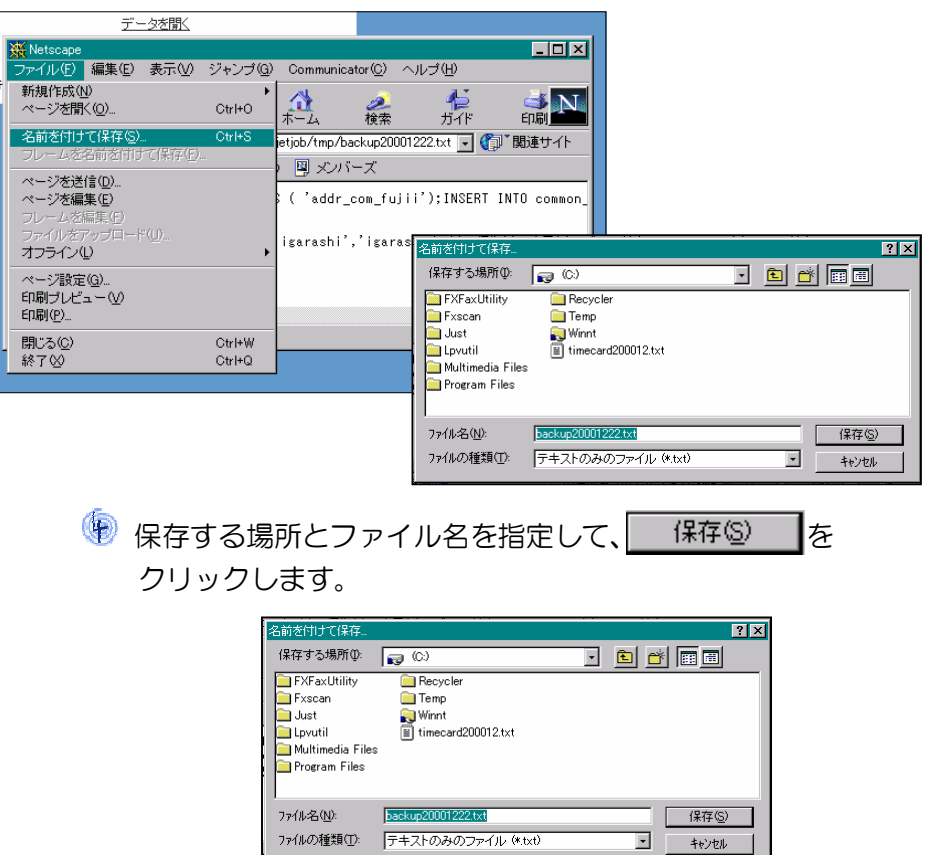

以上で、データのバックアップが完了しました。

**※**<br>※ ここでのバックアップデータは、JETJOB の「データリストア」 メニューでのみデータを回復させることができます。 詳しくは、「第15章 設定を使う」の「9.データリストア」を 参照してください。

管理者用メニューの機能一覧へ戻るには?

- メニューフレームの <mark>- ニー</mark>「設定」をクリックします。
- 「管理者用メニュー」をクリックします。
データリストアでは、バックアップデータをリストアします。 「第15章 設定を使う」の「8. データバックアップ」作業で保存した ファイルが対象です。

機能一覧の「データリストア」をクリックします。

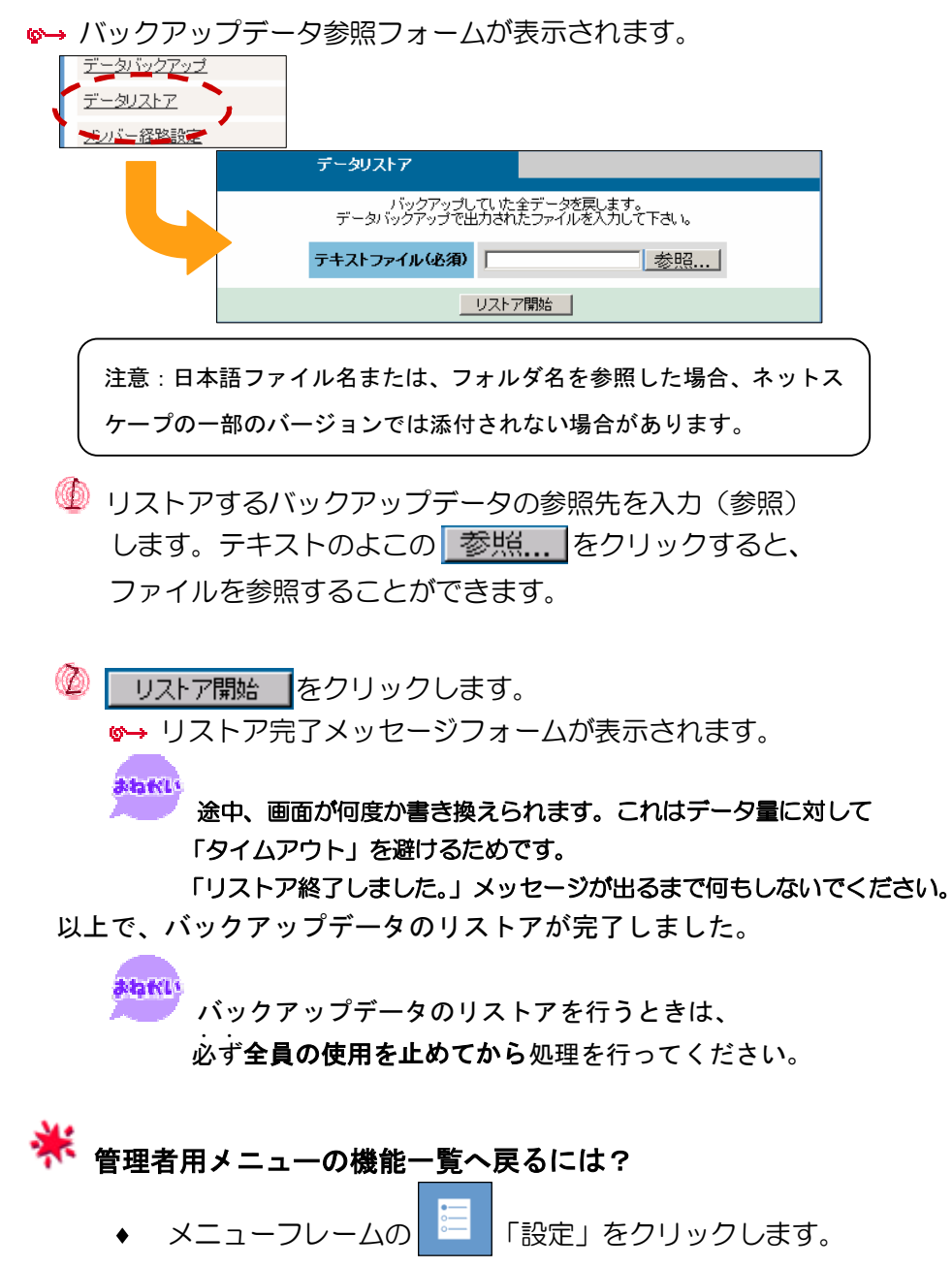

「管理者用メニュー」をクリックします。

### 10.メンバー経路設定

メンバー経路設定では、ワークフローで使う経路の編集ができます。

■→ 経路一覧フォームが表示されます。 -処尉乙 -**メンバー経路設定 】** 一読 メンバー経路設定 ◎ 新規作成 m<sup>an</sup> and 経路一覧 UETマン→山田 太郎→三年 寝太郎 パターンの

機能一覧の「メンバー経路設定」をクリックします。

#### 2 新規作成

ここでは、経路を新規作成します。

 経路一覧の上の「新規作成」をクリックします。 ■ 経路追加フォームが表示されます。

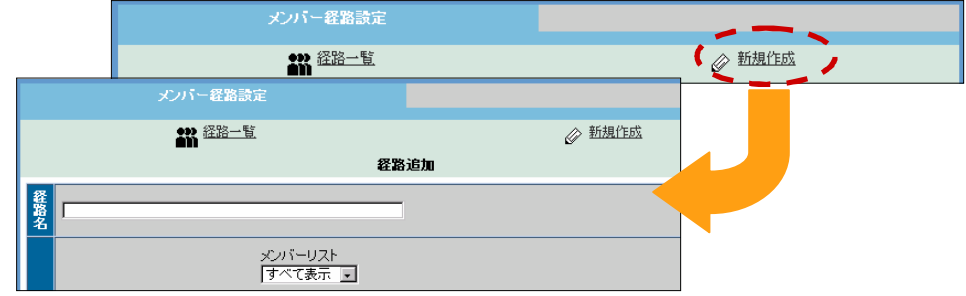

2 経路名を入力します。

まねKLI<br>- 「経路名」は**全角に変換してから**入力してください。

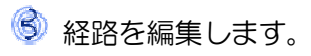

\* 経路の編集方法について

#### メンバーを追加する

メンバーリスト(フォーム右)から、追加したい人を 選択して ←追加 をクリックします。

#### メンバーを削除する

経路メンバー(フォーム左)から、削除したい人を 選択して →削除 あタリックします。

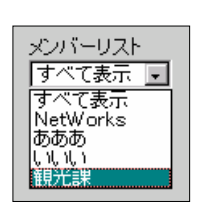

 メンバーリストを使って・・・ <u>メンバーリスト」で、表示</u><br>|すべて表示||コ| |ヌ〜<sub>てあ示</sub>。|<br>|すべて表示 |<br>|NetWorks | メンバーリスト(フォーム右) NetWorks | メンバーリスト(フォーム右)<br>あああ<br><sub>しもい</sub> | に、そのグループだけが再表え<br><sub>観光課</sub> | thtt に、そのグループだけが再表示 されます。

+ 最後に 追加 をクリックします。 経路一覧が表示されます。

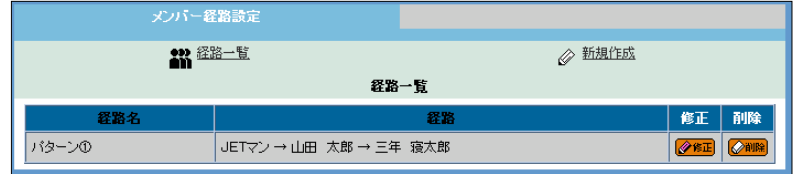

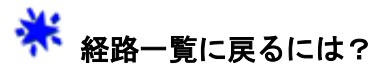

「経路一覧」をクリックします。  $\bullet$ 

メニューフレームの **ニ** 「設定」をクリックします。 注意! この場合は、ユーザーメニューの機能一覧まで 戻ってしまいます。

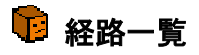

ここでは、経路の一覧を参照したり、修正、削除ができます。

 機能一覧の「メンバー経路設定」をクリックするか、 「経路一覧」をクリックします。 6→ 経路一覧フォームが表示されます。

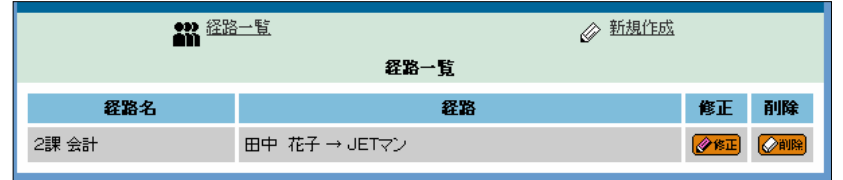

◎ 経路を修正する ◆ 一覧の修正したい経路の **経路名(必須)** 2課 金計 タキエをクリックします。 メンバーリスト<br>|すべて表示 | コ 経路<br>|田中 花子<br>|JETマン  $\overline{\mathbb{A}}$ |<sub>20井温神徳</sub>第1番 - 清湯田勤年売し町の開大学の原因を受容等の原因を受容ない。 また、清湯田勤年代太盛を理解して、「清陽直子代太盛、理解して、「清陽直子代太盛、理解して、「また、「また、「ま 経路修正フォームが 一一追加 <br><br><br><br><br><br><br><br><br><br><br><br><br><br><br><br><br><br><br><br><br><br> →削除 表示されます。  $\overline{\mathcal{L}}$ ◆ 「経路名」を編集します。 statelli 「経路名」は全角に変換してから入力してください。 「経路」を修正します。 ネ<br>ネ<br>経路の編集方法について メンバーを追加する メンバーリスト(フォーム右)から、追加したい人を選択して -リスト<br><sup>5</sup> 모 │←追加 |をクリックします。 経路<br>|JETマン<br>|山田 太郎<br>|三年 寝太郎 メンハー<br>|あああ  $\overline{\mathbb{R}}$ ā温泉勤中? メンバーを削除する ←追加 | 一削除 経路メンバー(フォーム左) から、削除したい人を選択して  $\overline{\phantom{a}}$ ■ →削除 をクリックします。 <sub>メンバーリス</sub>トを使って・・・<br><sup>メンバーリスト</sup> ■ - 〜- 〜- 〜- 「メンバーリスト」で、表示したい<br>|あああ | コ 「メンバーリスト」で、表示したい<br>|NetWorks | グループを選択すると、メンバー グループを選択すると、メンバー

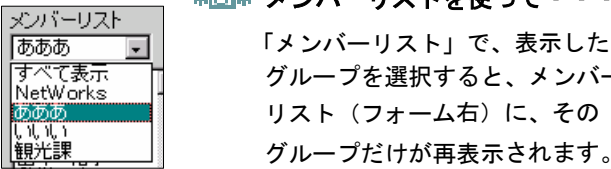

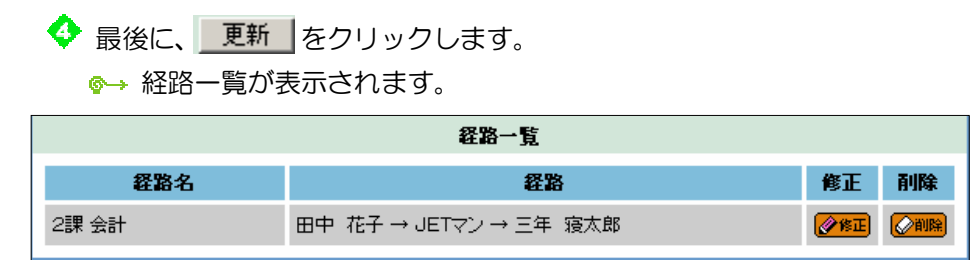

# ● 経路を削除する

 $\bigodot$  一覧の削除したい経路の $\bigodot$ 剛降 をクリックします。

経路が削除され、経路一覧が再表示されます。

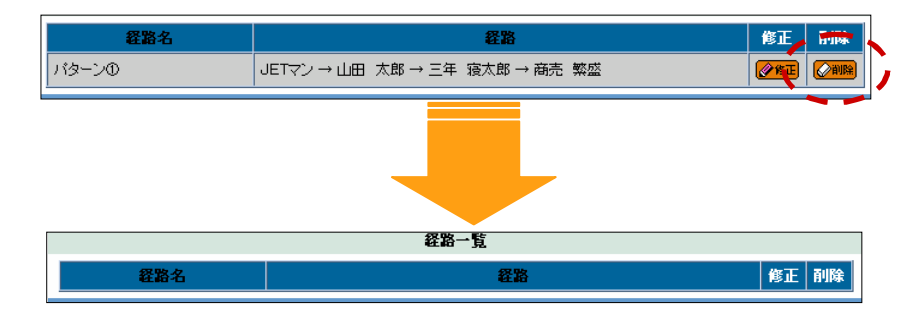

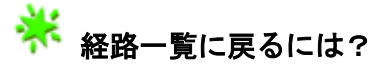

- 「経路一覧」をクリックします。  $\bullet$
- メニューフレームの <mark>と</mark> 「設定」をクリックします。  $\ddot{\bullet}$ さま!<br>この場合は、ユーザーメニューの機能一覧まで

戻ってしまいます。

#### 11.テンプレート設定

テンプレート設定では、ワークフローで使うテンプレート(文書のひな型) が編集できます。

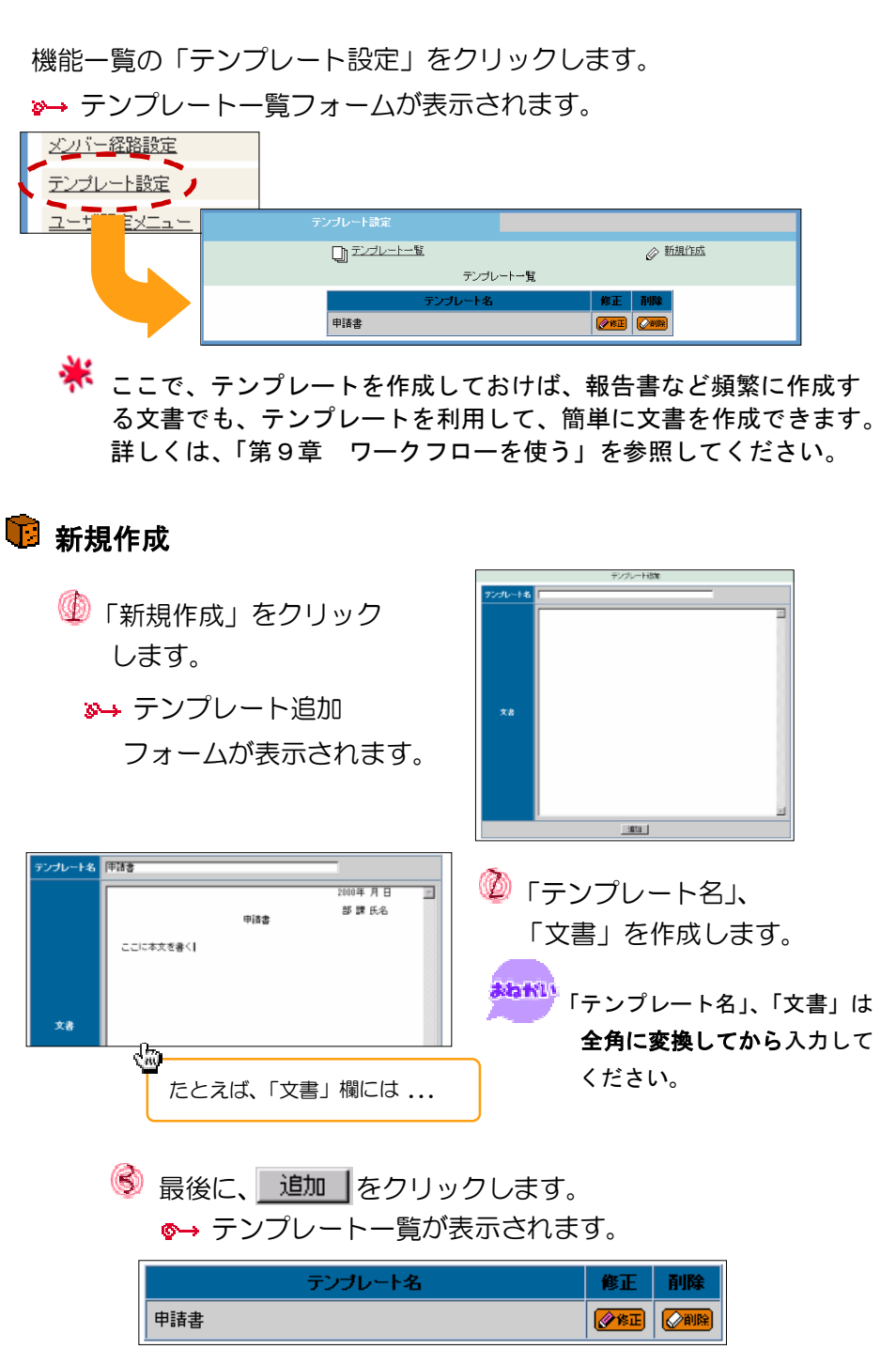

■ テンプレート一覧

機能一覧の「テンプレート設定」をクリックするか、 「テンプレート一覧」をクリックします。 ■→ テンプレートー覧が表示されます。

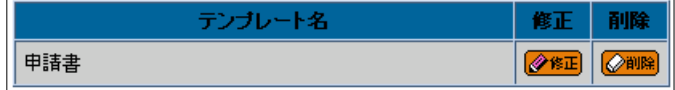

# ■ テンプレートを修正する

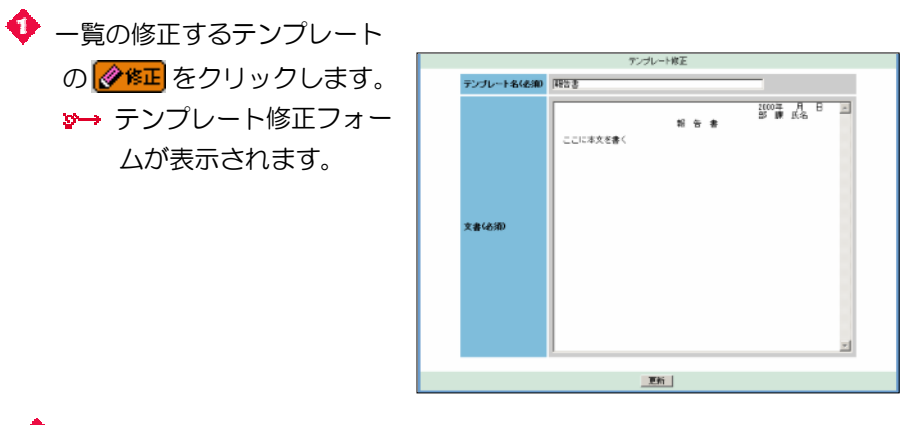

「テンプレート名」、「文書」を編集します。

まわれ)<br>「テンプレート名」、「文書」は**全角に変換してから**入力してください。

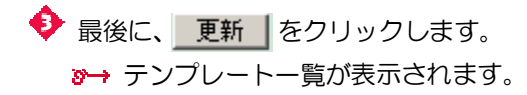

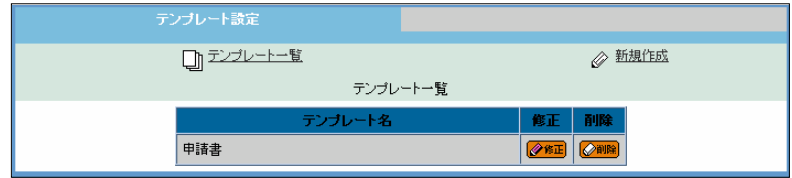

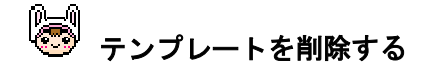

 一覧の削除するテンプレートの をクリックします。 8→ テンプレート削除(確認)フォームが表示されます。

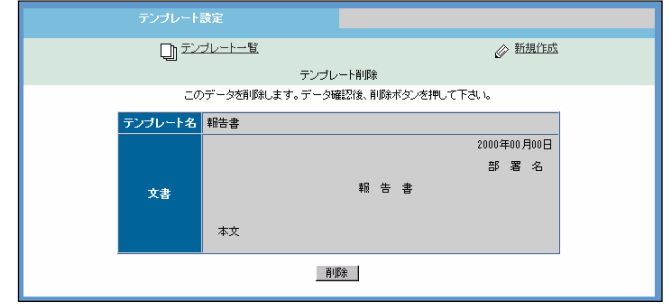

◆ 確認が終わったら、 削除 ねクリックします。 3→ テンプレートー覧が表示されます。

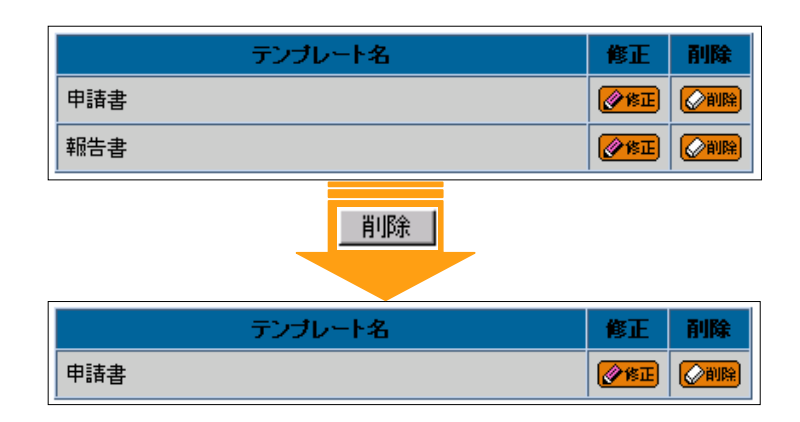

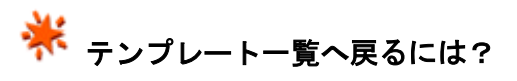

- 「テンプレート一覧」をクリックします。
- ◆ メニューフレームの <sup>にコ</sup>「設定」をクリックします。 (<mark>注意!</mark><br>この場合は、ユーザーメニューの機能一覧まで 戻ってしまいます。

#### 12. ユーザー既定メニュー

ここでは、会社単位でのメニューを設定します。 ユーザーメニューの「ユーザーメニュー設定」で、ユーザメニューが設定 されない場合は、ここで設定したメニューが採用されます。

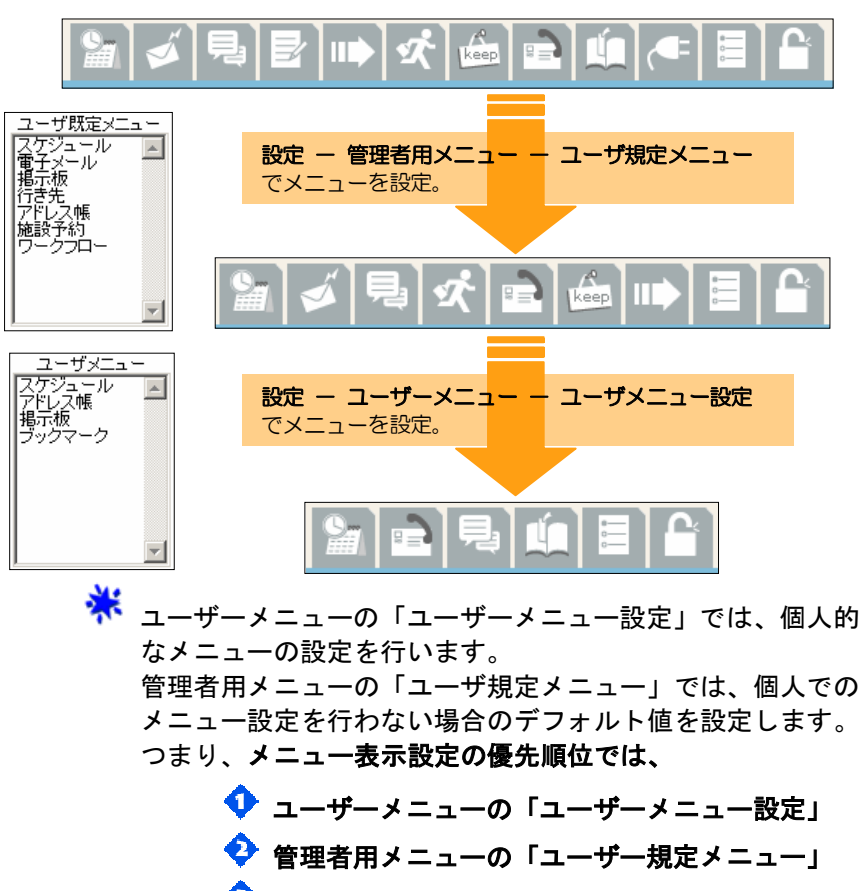

◆ JETJOB の規定値

と、なります。

 機能一覧の「ユーザーメニュー設定」をクリックします。 ■→ コーザーメニュー管理フォームが表示されます。

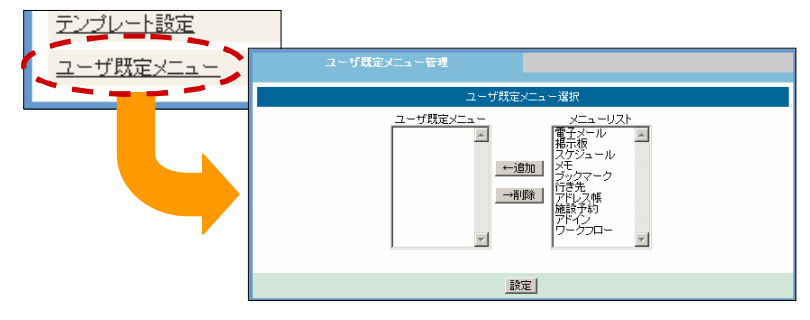

メニューを編集します。

ユーザーメニューを追加する

 メニューリスト(フォーム右)から、追加したいメニューを 選択して ←追加 をクリックします。

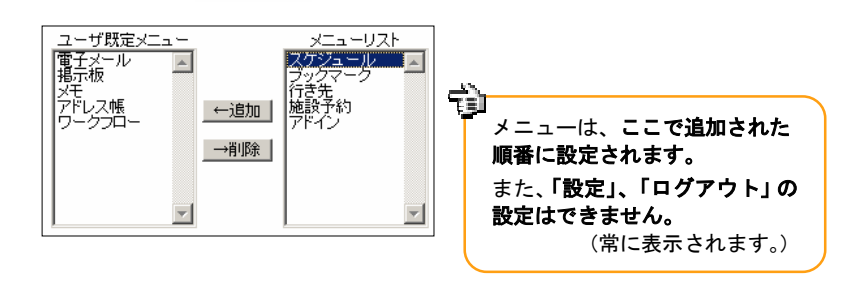

ユーザーメニューを削除する

ユーザメニュー(フォーム左)から、削除したいメニューを 選択して →削除 をクリックします。

4 最後に、設定 をクリックします。 ま<mark>なKLS</mark><br>- <mark>設定</mark> をクリックしたら、直ちに「ロ**グアウト」してください。** 

ふたたび、「ログイン」することにより、設定が変更されます。

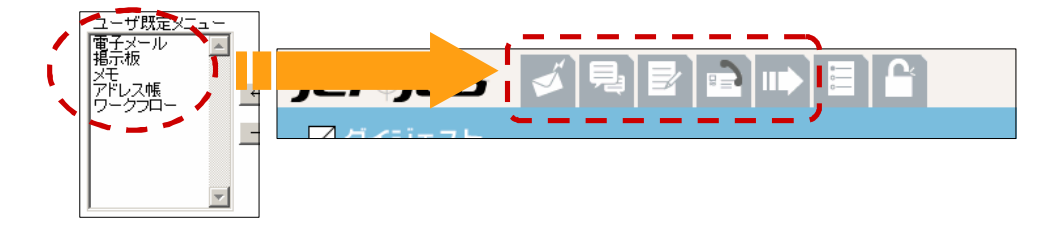

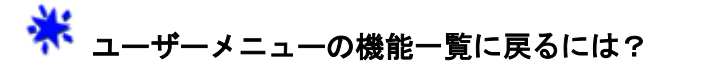

- **メニューフレームの ニ** 「設定」をクリックします。
- 「管理者用メニュー」をクリックします。

#### 13.申請書類管理

ワークフローで使うテンプレート種類の編集ができます。

機能一覧の「申請種類管理」をクリックします。

■→ 申請種類一覧フォームが表示されます。

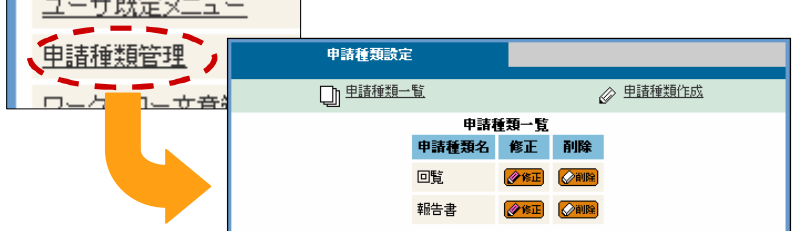

# 3 新規作成

 「申請種類作成」をクリック します。

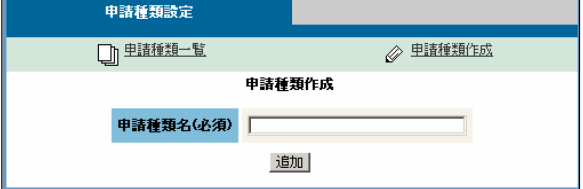

「申請種類名」を入力します。

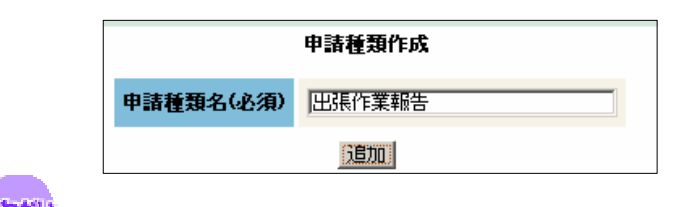

ま<mark>おおい</mark><br>「申請種類名」は**全角に変換してから**入力してください。

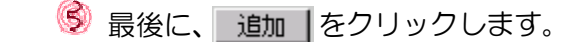

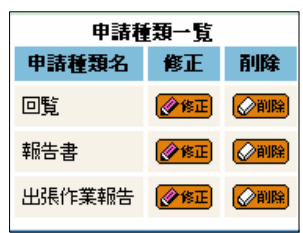

■ 申請種類一覧

 「設定」―「管理者メニュー」―「申請種類管理」をクリックするか、 「申請種類一覧」をクリックします。

申請種類一覧が表示されます。

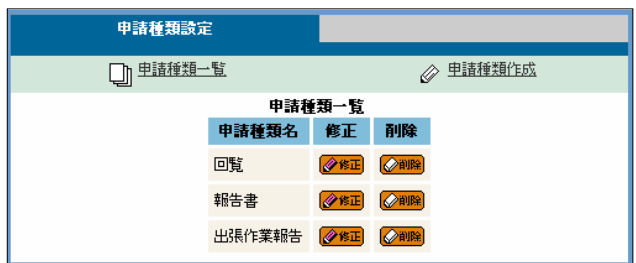

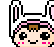

● 申請種類を修正する

◆ 一覧の修正する申請種類名 の 28正 をクリックします。 8→ 申請種類名修正フォー ムが表示されます。

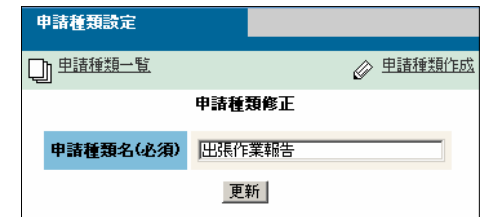

◆「申請種類名」を編集します。

ataki.

「申請種類名」は全角に変換してから入力してください。

◆ 最後に、 更新 をクリックします。 テンプレート一覧が表示されます。

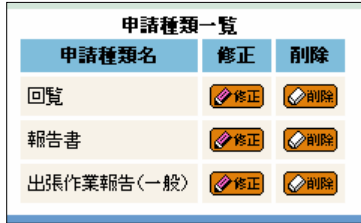

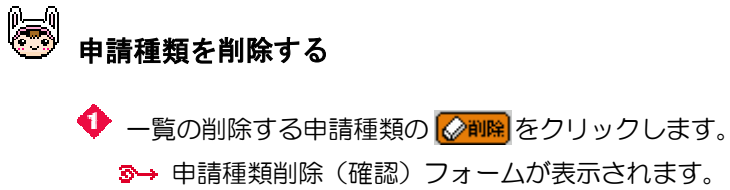

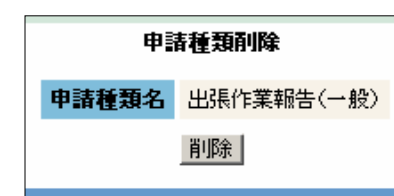

◆ 確認が終わったら、 削除 あタリックします。 ※→ テンプレート一覧が表示されます。

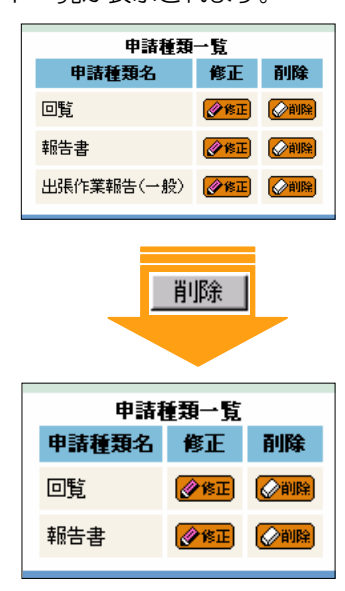

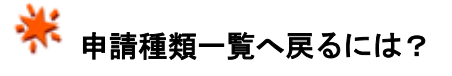

- 「申請種類一覧」をクリックします。  $\ddot{\bullet}$
- ◆ メニューフレームの ※ 「設定」をクリックします。 に<mark>注意!</mark><br>この場合は、ユーザーメニューの機能一覧まで 戻ってしまいます。

#### 14. ワークフロー文書管理

ワークフロー文書管理では、ワークフローの現在の状況、メンテナンスができます。

機能一覧の「ワークフロー文書管理」をクリックします。

ワークフロー申請一覧フォームが表示されます。

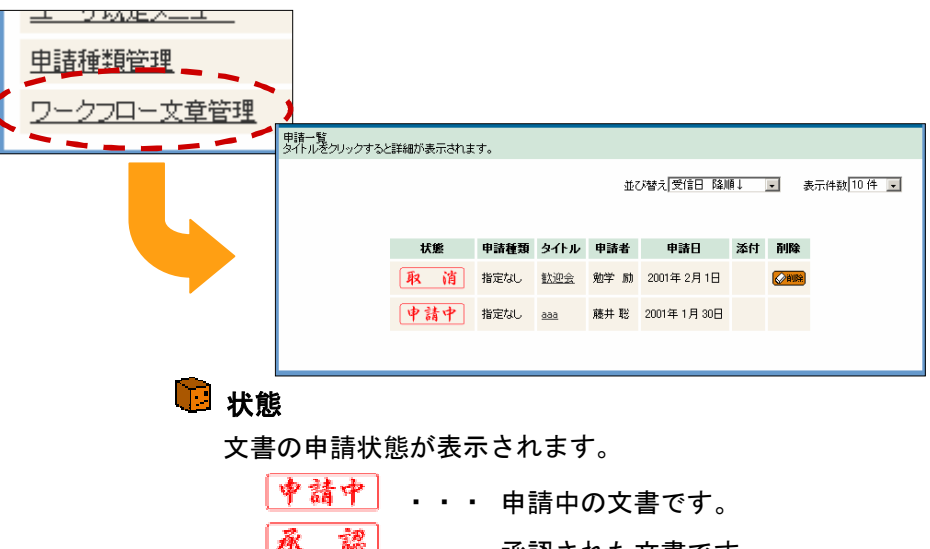

杯 認 …… 承認された文書です。 「呑 認」 、 . . 否認された文書です。 [取 滴] ... 申請取り消し。

## 13 申請種類

 「報告書」や「回覧」など、申請の種類が表示されます。 申請種類について詳しくは「第15章 設定を使う」の 「13. 申請種類管理」を参照してください。

#### ■ タイトル

クリックすると、文書が参照できます。

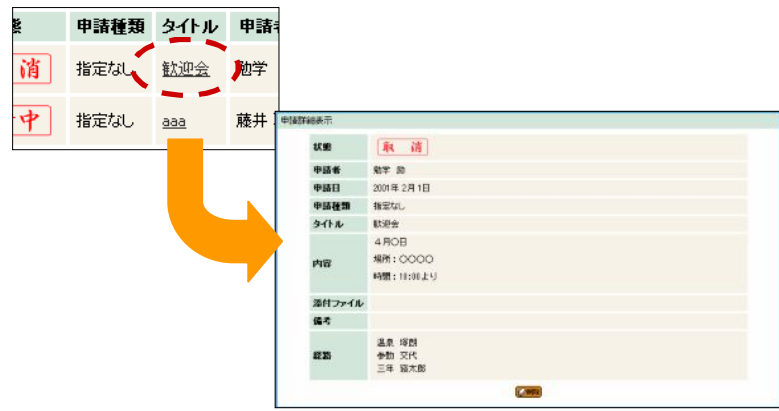

申請者

ワークフロー発行者名が表示されます。

# ■ 申請日

ワークフロー発行日付が表示されます。

#### ■ 添付

ワークフローに添付ファイルがある場合 CHD が表示されます。

#### ■ 並び替え

 文書は、各項目の昇順(降順) に並び替えることができます。

 並び替えの種類を選択します。 6→ 一覧が再表示されます。

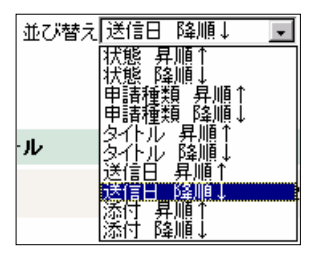

#### 2 表示件数

 一覧の上のリストボックスから 表示件数を選択すると、1回に 表示する件数を 10 件から最大 50 件まで再表示してくれます。

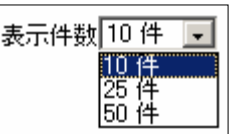

 次のページがある場合は 、前のページがある場合は Khack が表示されます。

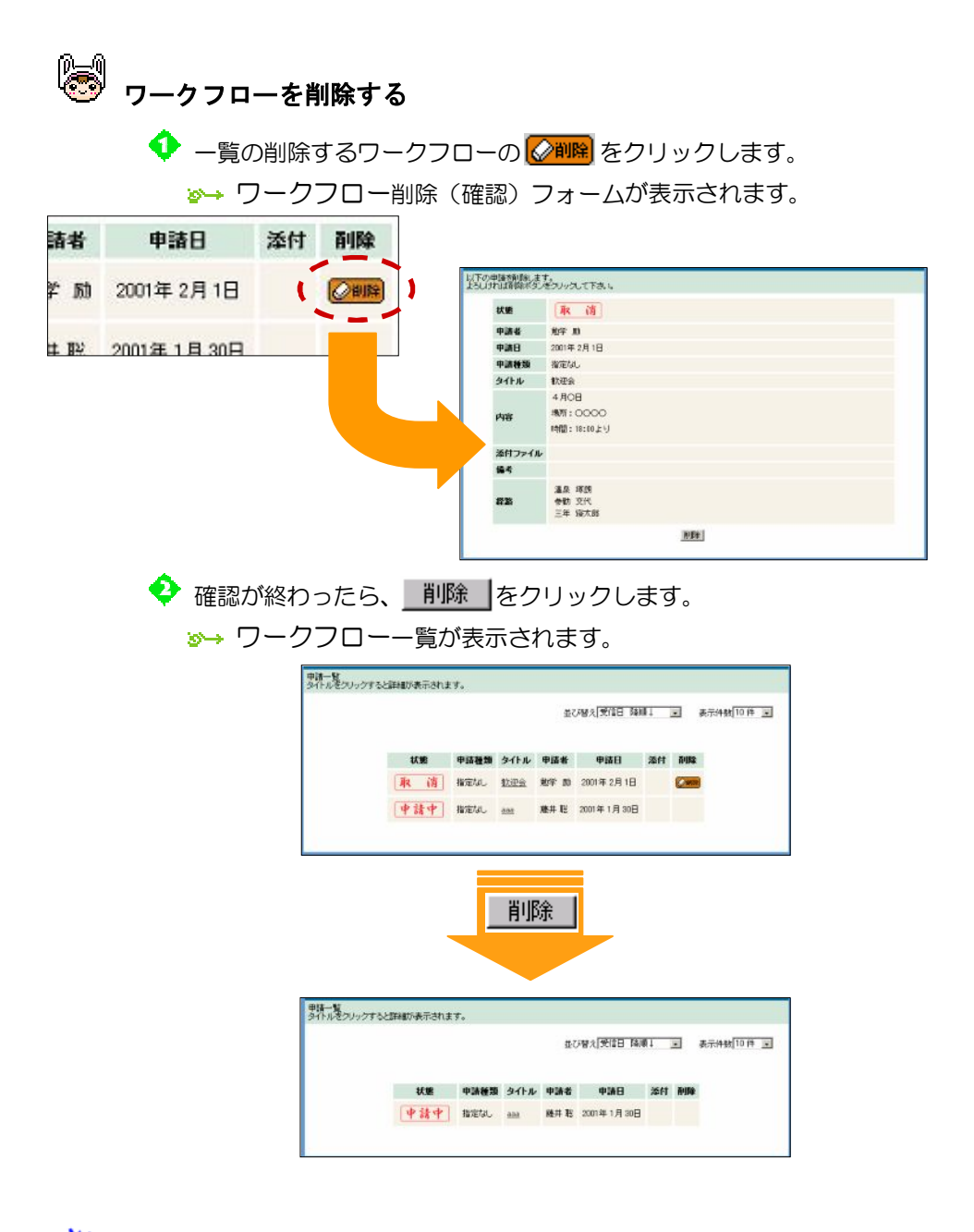

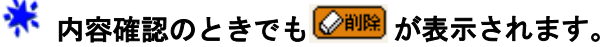

 一覧表示情報で確認が不確かな場合は、内容を確認してから 削除しましょう。

# ※ 削除出来るワークフロー。

 のワークフローは削除できません。 どうしても削除したい場合は、申請者に「申請取り消し」を してもらうか、全員回覧終了後に削除可能になります。

## 15.プロジェクトグループ管理

プロジェクトグループ管理では、各業務毎のグループ参照や登録、修正、削除が できます。

 機能一覧の「プロジェクトグループ管理」をクリックします。 プロジェクトグループ一覧フォームが表示されます。

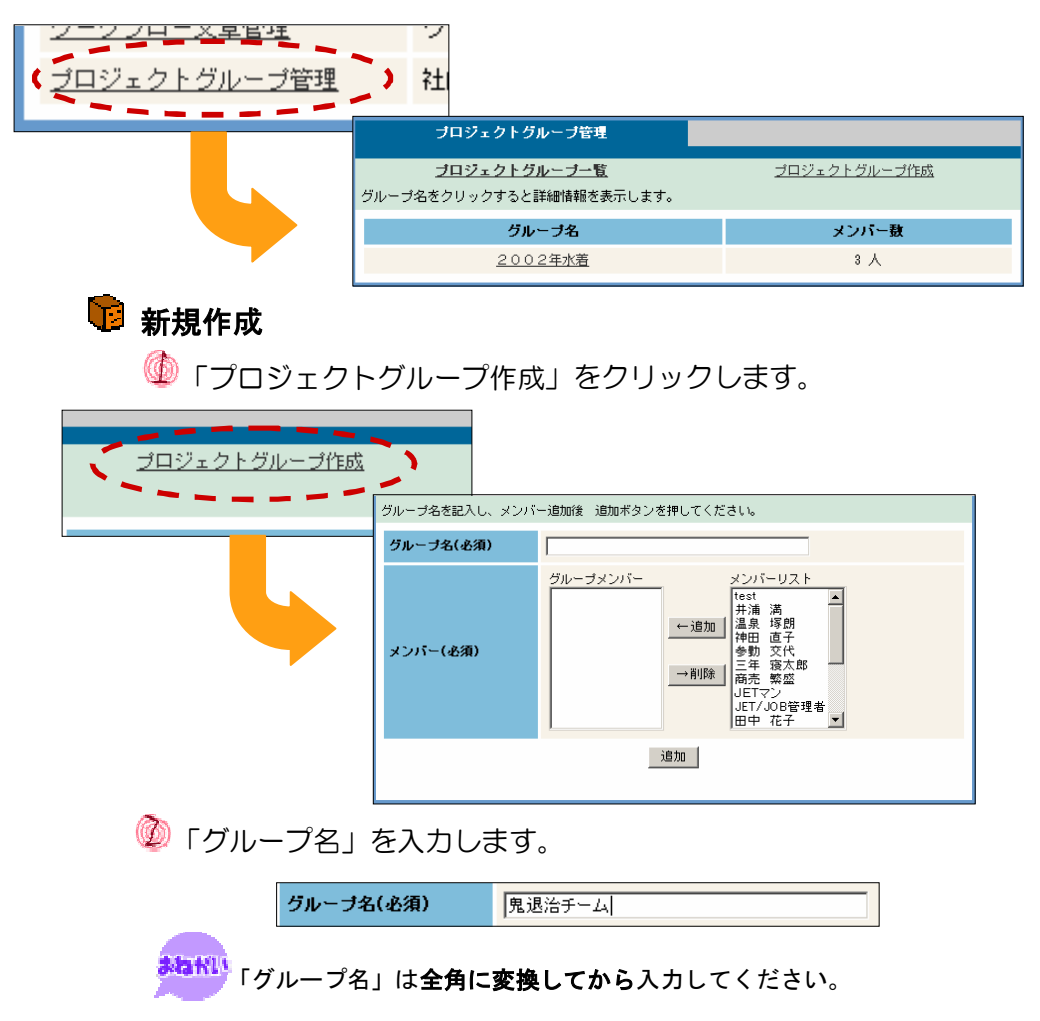

● グループメンバーを編集します。

# ※ グループメンバーの編集方法について

#### メンバーを追加する

メンバーリスト(フォーム右)から、追加したい人を

選択して ←追加 をクリックします。

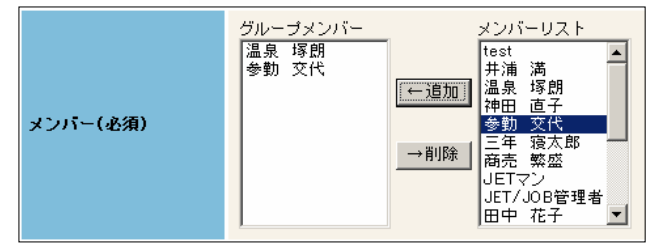

メンバーを削除する

グループメンバー(フォーム左)から、削除したい人 を選択して →削除 をクリックします。

+ 最後に、 追加 をクリックします。 プロジェクトグループの一覧が表示されます。

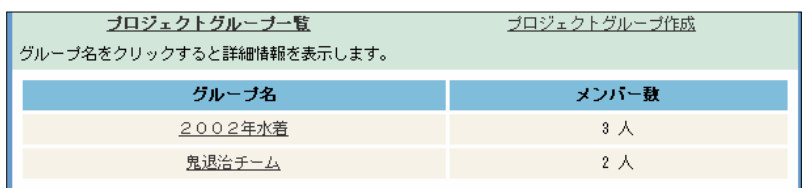

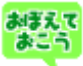

この操作は、全てのユーザに新グループが追加されます。 各メンバーのマイグループに自動的に追加され、それを参照することが 出来ます。

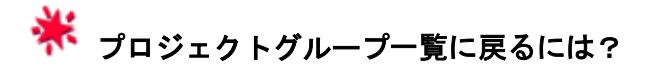

- ◆ ブラウザの「戻る」ボタンをクリックします。
- 「プロジェクトグループ一覧」をクリックします。

## ■ プロジェクトグループ一覧

 ここでは、プロジェクトグループの一覧を参照したり、プロジェク トグループごとのメンバーを参照することができます。

● 機能一覧の「プロジェクトグループ管理」をクリックするか、 「プロジェクトグループ一覧」をクリックします。

プロジェクトグループの一覧が表示されます。

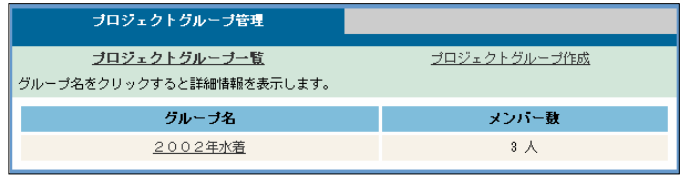

 一覧には、プロジェクトグループ名とメンバー数が表示されています。 プロジェクトグループのメンバーを参照したいときは、 の へ進み ましょう。

 プロジェクトグループ名をクリックします。 ●→ メンバー一覧が表示されます。

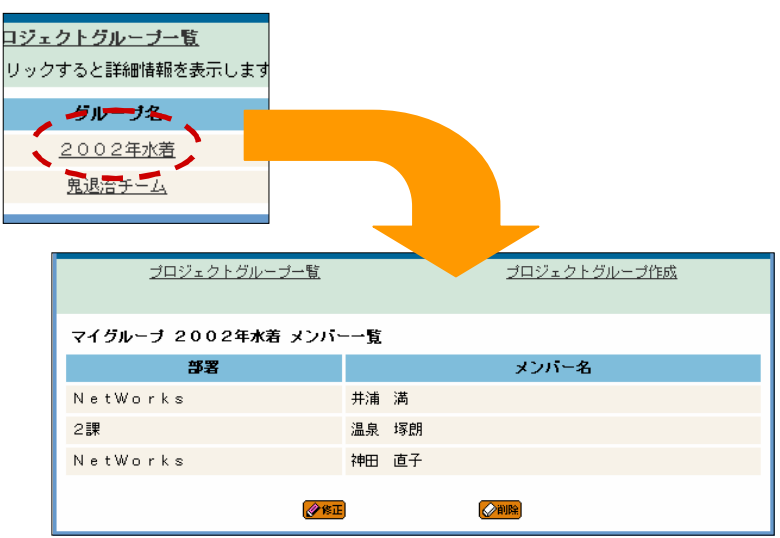

 一覧には、所属部署とメンバー名が表示されています。 ここで、プロジェクトグループの修正、削除ができます。

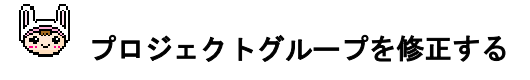

◆ メンバー一覧の下の ※ 客工 をクリックします。 ※→ グループ修正フォームが表示されます。

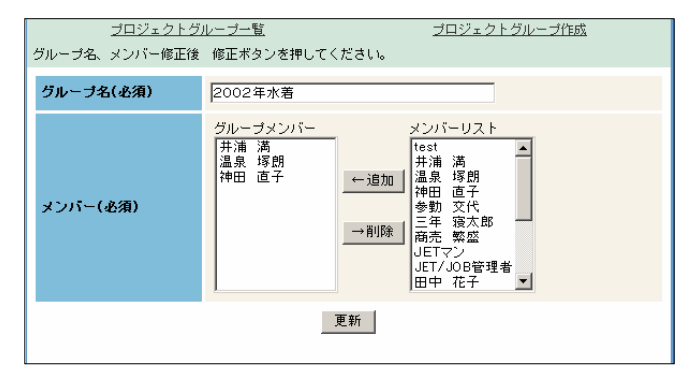

◆ プロジェクトグループ名やメンバーを編集します。

※ メンバーの編集方法について

#### メンバーを追加する

メンバーリスト (フォーム右) から、 追加したい人を選択して 上追加 あ クリックします。

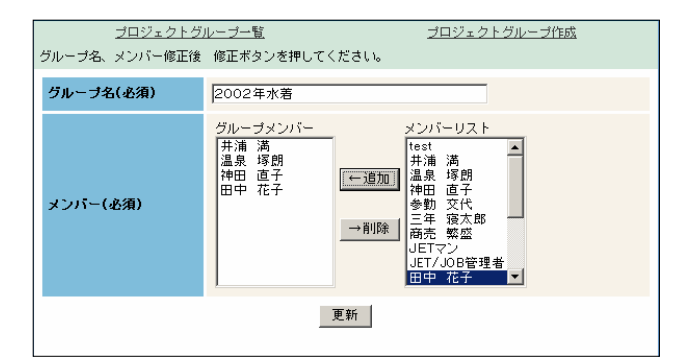

#### メンバーを削除する

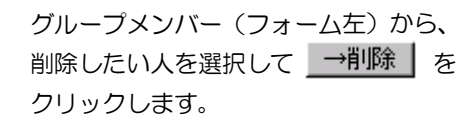

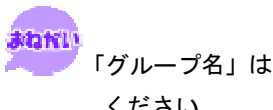

「グループ名」は全角に変換してから入力して ください。

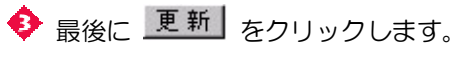

■→ マイグループー覧が表示されます。

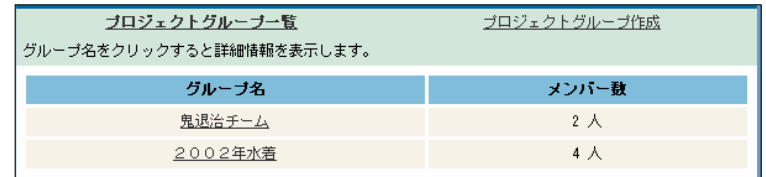

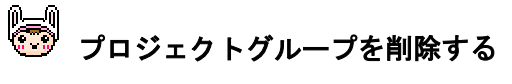

メンバー一覧の下の をクリックします。

 $\bullet \rightarrow \nabla \cdot \nabla / \nabla - \nabla \cdot \nabla = \nabla \cdot \nabla \cdot \n$ 

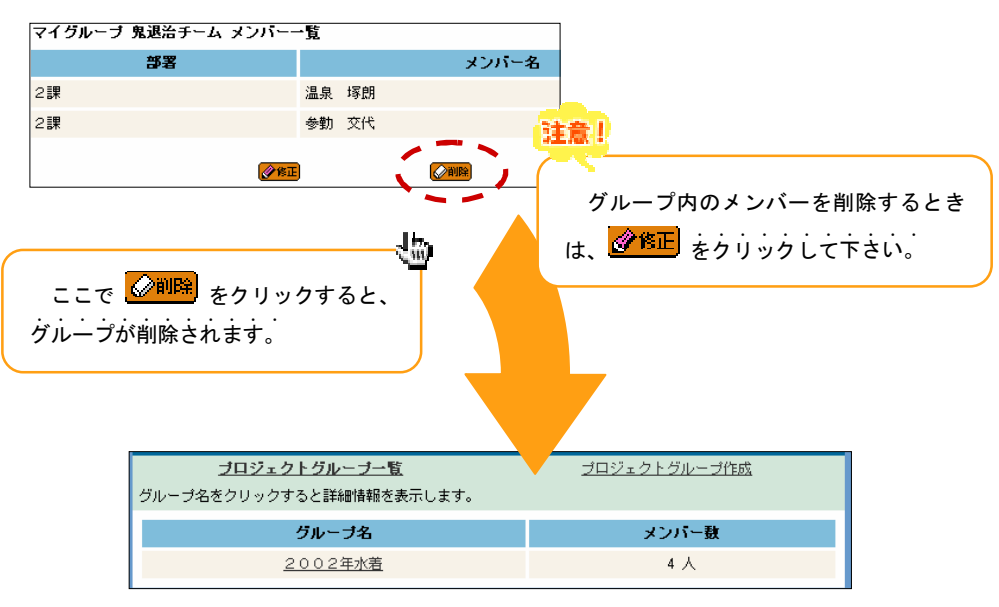

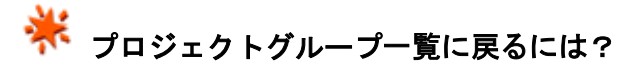

- ブラウザの「戻る」ボǿンをクリックします。
- 「プロジェクトグループ一覧」をクリックします。

あまえて

この操作は、新グループに追加されたメンバーのマイグループに同じ修 正、削除の処理を行います。 各メンバーは追加、修正、削除は行えません。管理者が責任をもって行 ってください。

#### 16. 施設/備品グループ管理

施設/備品グループ管理では、各社内施設毎のグループ参照や登録、修正、削除 ができます。

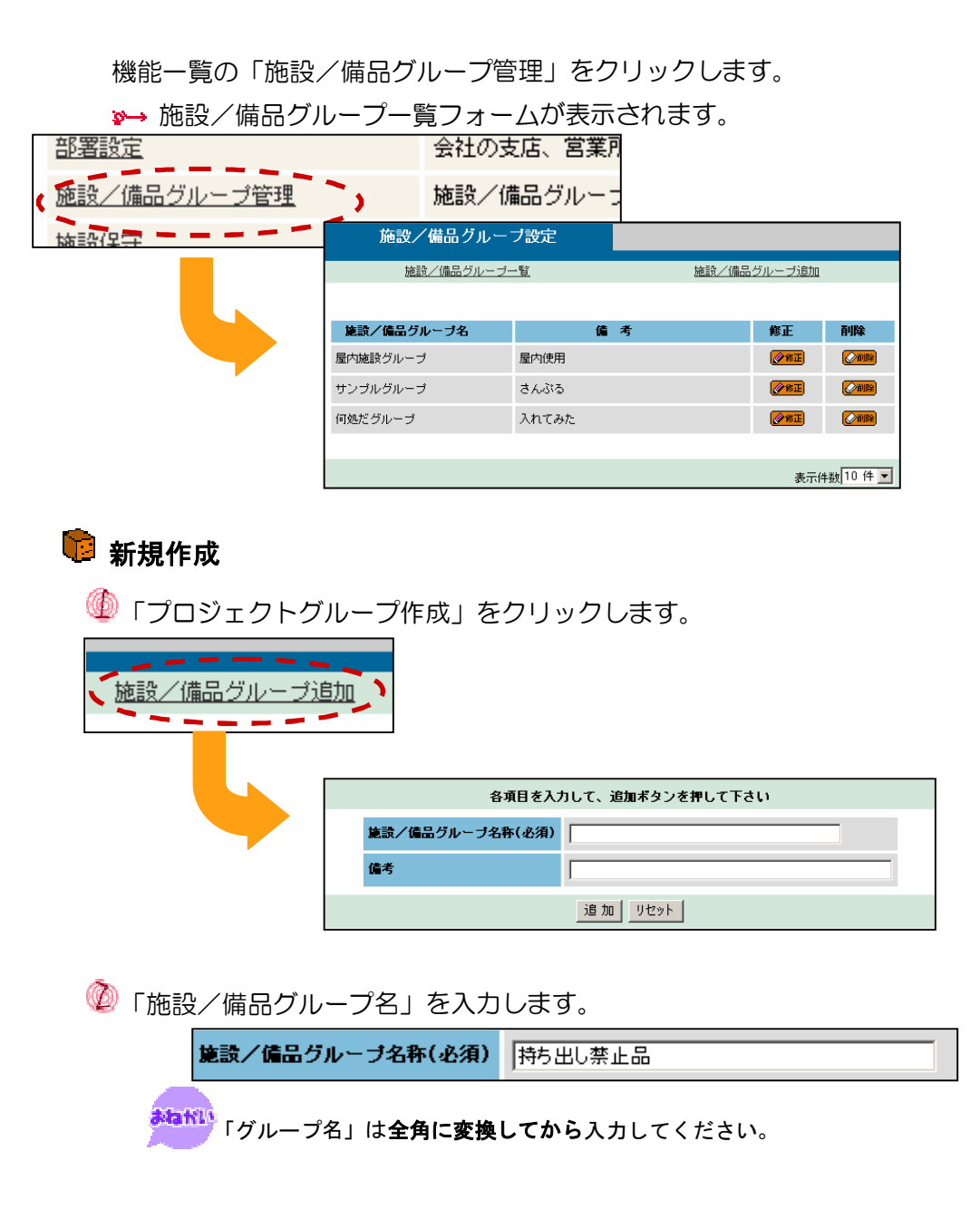

# ● 備考を書き込みます。

備考は空白でもかまいません。

#### ● 最後に、 追加 をクリックします。

施設/備品グループの一覧が表示されます。

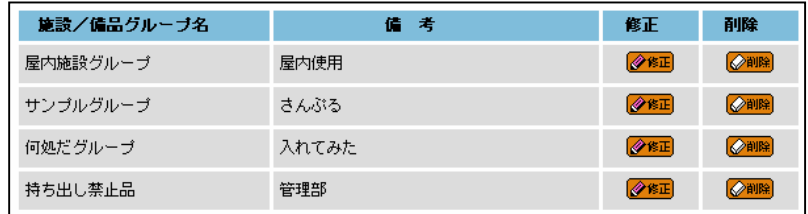

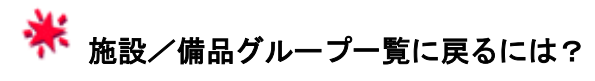

「施設/備品グループ一覧」をクリックします。

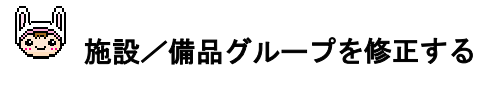

◆ 施設/備品グループ一覧の各グループ右の ※※正 をクリックします。 施設/備品グループ修正フォームが表示されます。

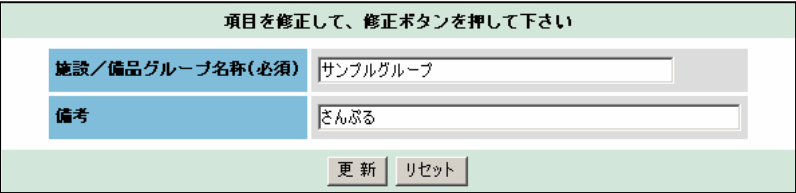

◆ 施設/備品グループ名や備考を編集します。

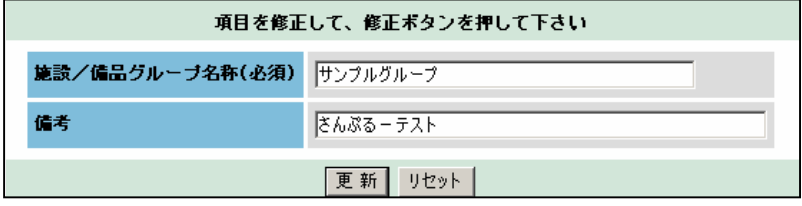

ま<mark>なドい</mark><br>「グループ名」は**全角に変換してから**入力して ください。

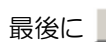

◆ 最後に 更新 をクリックします。

施設/備品グループ一覧が表示されます。

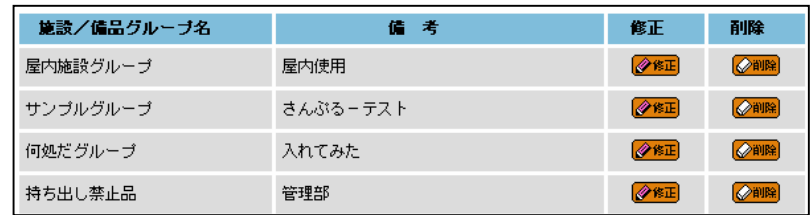

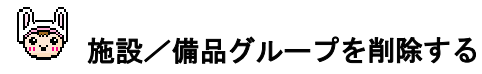

 施設/備品グループ一覧の各グループ右の をクリックします。 削除確認フォームが表示されます。

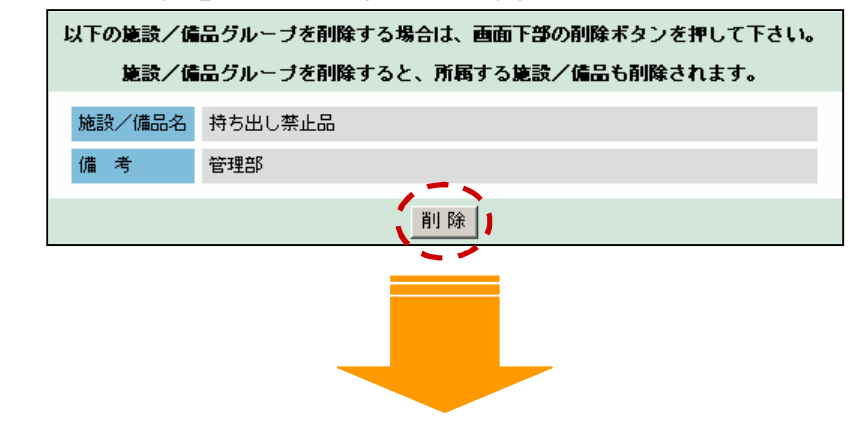

◆ 確認後 iii i をクリックします。

#### 施設/設備グループ一覧が表示されます。

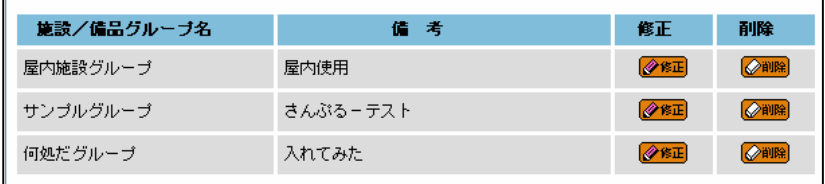

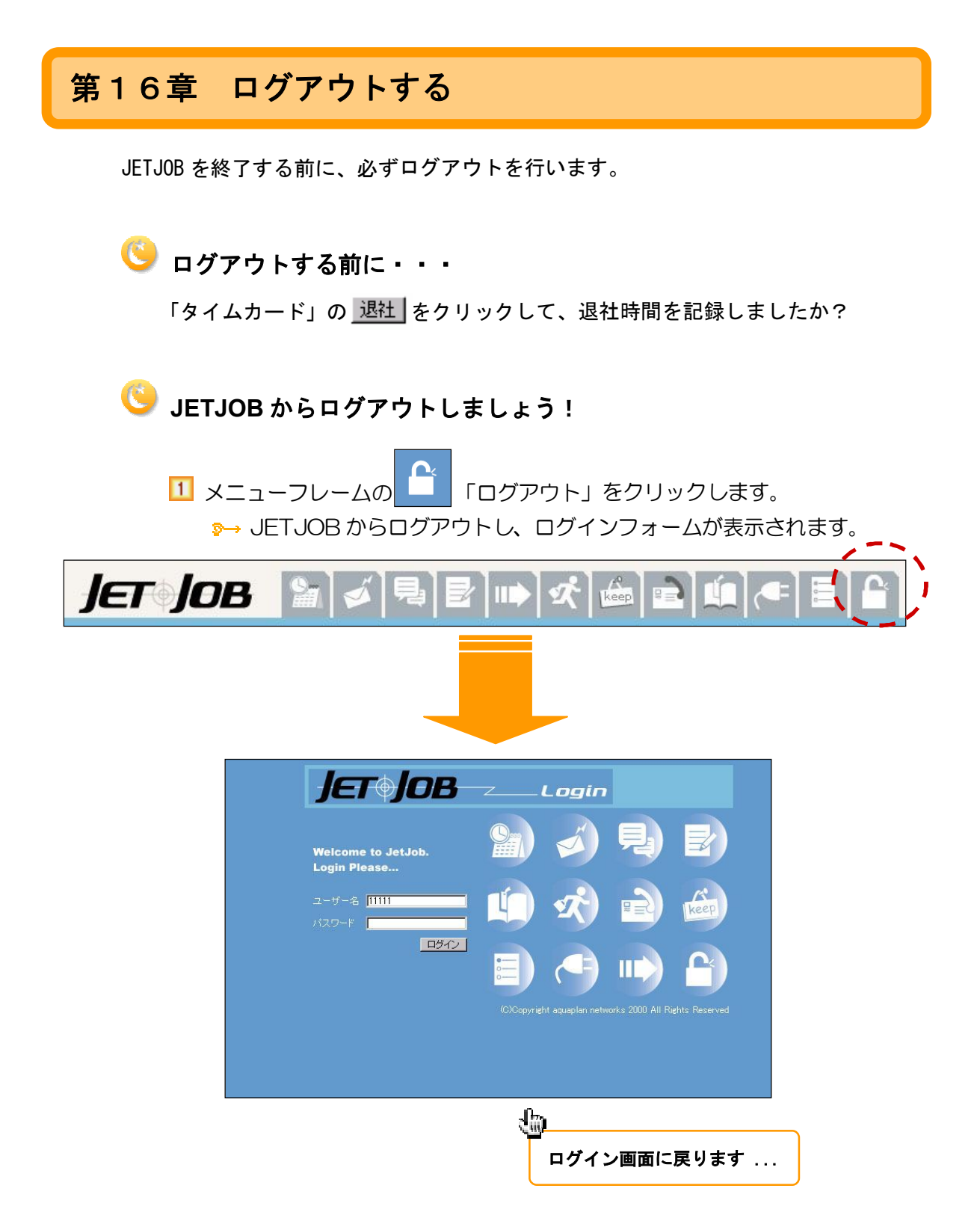